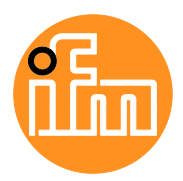

### Software manual

Parameter setting software for vibration diagnostic electronics

## **VES004 V2.07 or higher**

English

# <span id="page-1-0"></span>**Licence Information**

#### **ifm VES004 V2.0**

© 2019 ifm electronic gmbh. All rights reserved. Internet: **[www.ifm.com](http://www.ifm.com/)** Support: info@ifm.com

→ Licence Information (→ p. <u>[199](#page-198-0)</u>)

## **Contents**

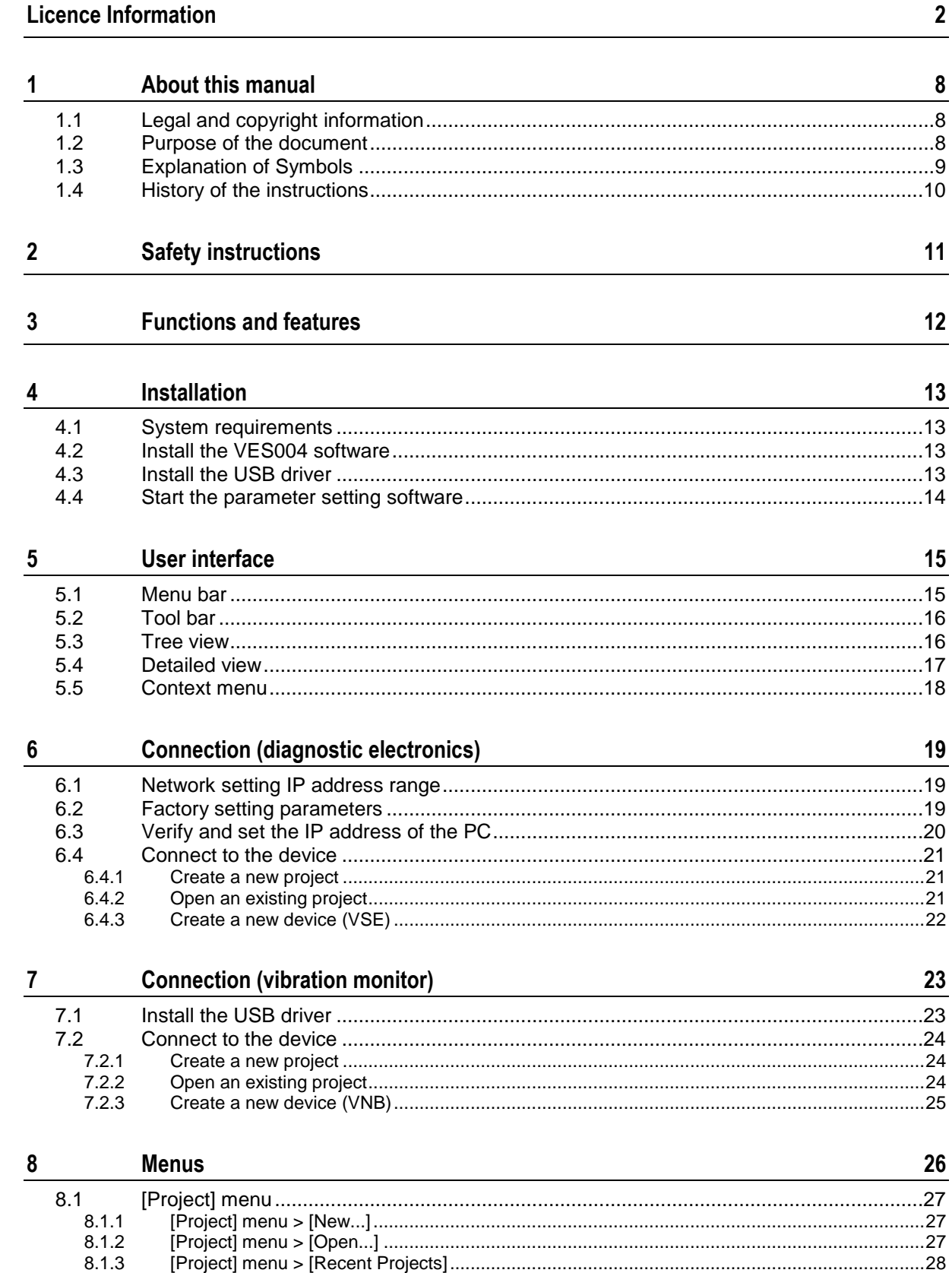

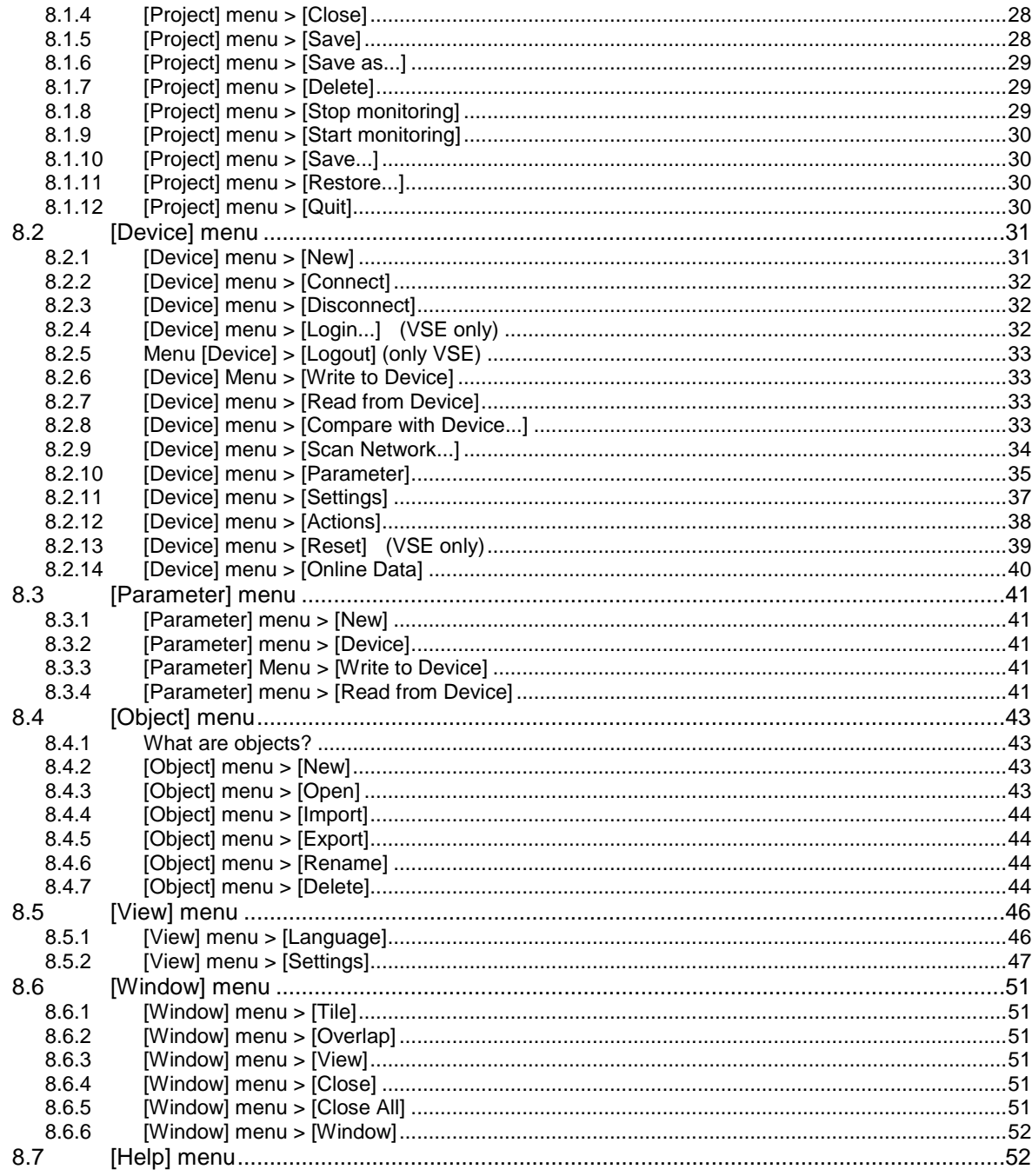

### **Configure VSEnnn**

 $9$ 

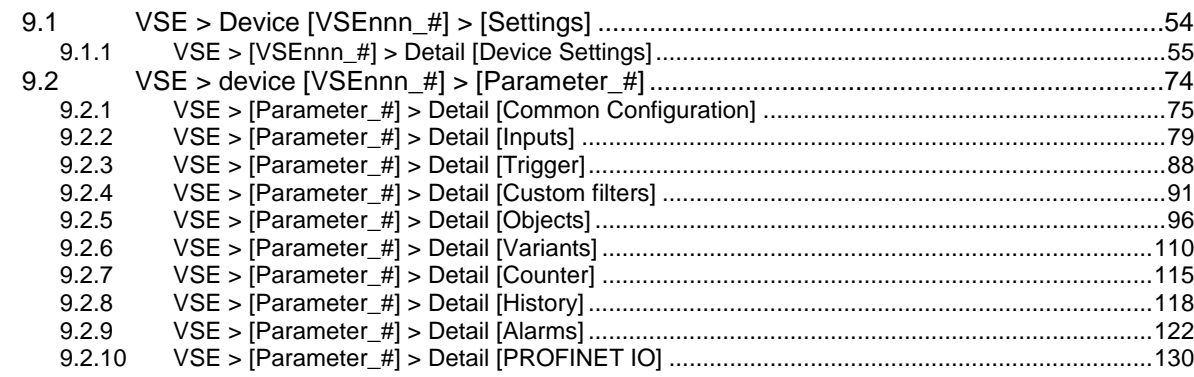

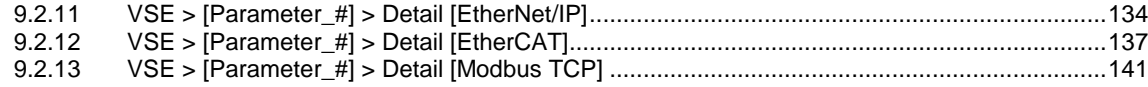

#### **Configure VNB001**  $10$

#### 144

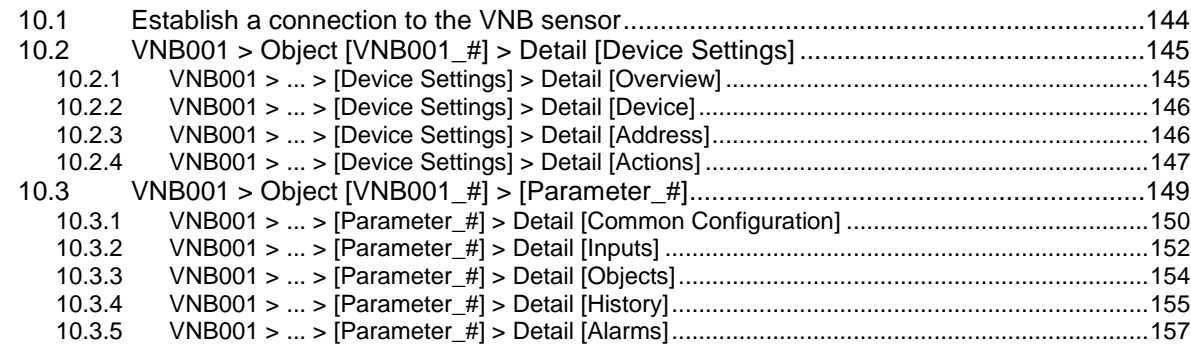

#### **Configure VNB211**  $11$

#### 159

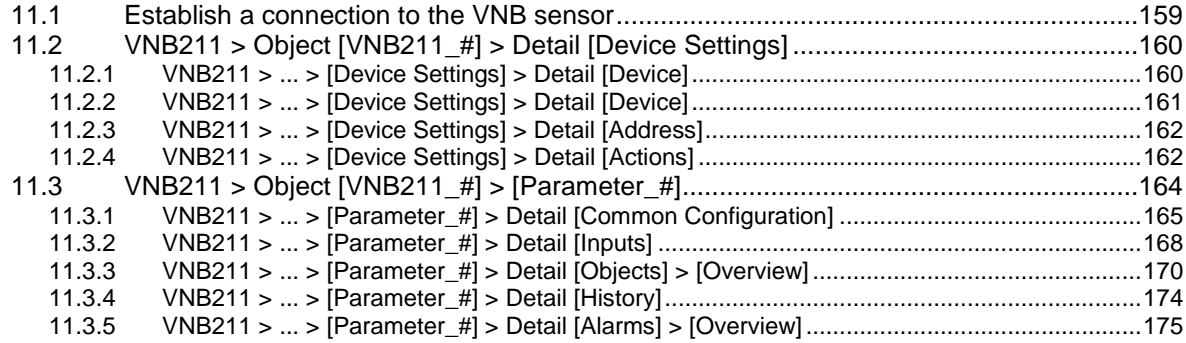

#### $12$ **Monitoring**

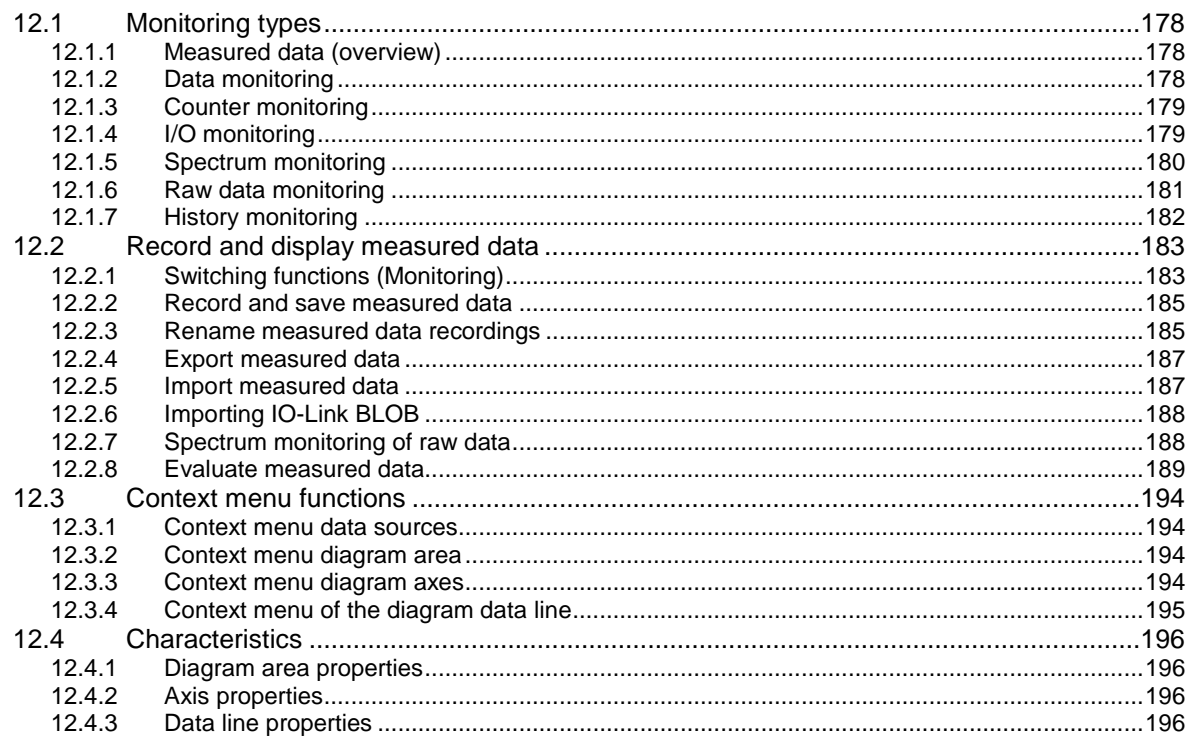

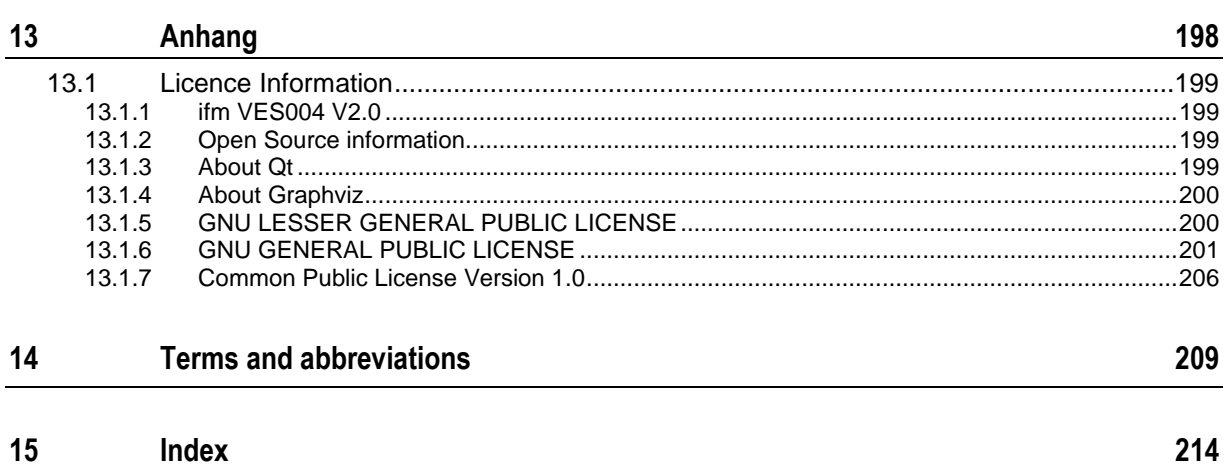

## <span id="page-7-3"></span><span id="page-7-0"></span>**1 About this manual**

#### **Content**

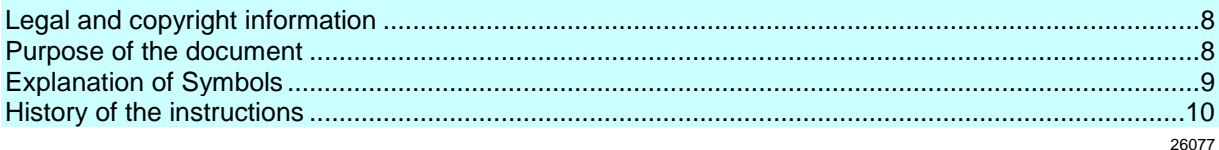

### <span id="page-7-1"></span>**1.1 Legal and copyright information**

33117

© All rights reserved by ifm electronic gmbh. No part of this manual may be reproduced and used without the consent of ifm electronic gmbh.

All product names, pictures, companies or other brands used on our pages are the property of the respective rights owners:

- AS-i is the property of the AS-International Association,  $(\rightarrow$  [www.as-interface.net\)](http://www.as-interface.net/)
- CAN is the property of the CiA (CAN in Automation e.V.), Germany ( $\rightarrow$  [www.can-cia.org\)](http://www.can-cia.org/)
- CODESYS™ is the property of the 3S Smart Software Solutions GmbH, Germany (→ [www.codesys.com\)](http://www.codesys.com/)
- DeviceNet™ is the property of the ODVA™ (Open DeviceNet Vendor Association), USA  $(\rightarrow$  [www.odva.org\)](http://www.odva.org/)
- EtherNet/IP® is the property of the  $\rightarrow$  ODVA<sup>TM</sup>
- EtherCAT® is a registered trade mark and patented technology, licensed by Beckhoff Automation GmbH, Germany
- IO-Link<sup>®</sup> is the property of the  $\rightarrow$  PROFIBUS Nutzerorganisation e.V., Germany  $(\rightarrow$  [www.io-link.com\)](http://www.io-link.com/)
- ISOBUS is the property of the AEF Agricultural Industry Electronics Foundation e.V., Deutschland (→ [www.aef-online.org\)](http://www.aef-online.org/)
- Microsoft<sup>®</sup> is the property of the Microsoft Corporation, USA ( $\rightarrow$  [www.microsoft.com\)](http://www.microsoft.com/)
- Modbus® is the property of the Schneider Electric SE, France  $(\rightarrow$  [www.schneider-electric.com\)](http://www.schneider-electric.com/)
- PROFIBUS<sup>®</sup> is the property of the PROFIBUS Nutzerorganisation e.V., Germany  $(\rightarrow$  [www.profibus.com\)](http://www.profibus.com/)
- PROFINET<sup>®</sup> is the property of the  $\rightarrow$  PROFIBUS Nutzerorganisation e.V., Germany
- Windows<sup>®</sup> is the property of the  $\rightarrow$  Microsoft Corporation, USA

### <span id="page-7-2"></span>**1.2 Purpose of the document**

58177

The software manual describes the VES004 software for the efector octavis diagnostic electronics. It includes information about the installation, the user interface, the configuration and the visualisation of the data.

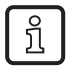

For better understanding, use this manual along with the opened software.

## <span id="page-8-1"></span>**1.3 Explanation of Symbols**

#### <span id="page-8-0"></span>**WARNING**

Warning of serious personal injury. Death or serious irreversible injuries may result.

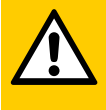

#### **CAUTION**

Warning of personaly injury. Slight reversible injuries may result.

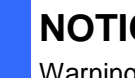

#### **NOTICE**

Warning of damage to property

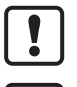

Important note Non-compliance can result in malfunction or interference

- Information ິກິ Supplementary note
- ... Request for action
- > ... Reaction, result
- $\rightarrow$  ... "see"
- **abc** Cross-reference
- 123 Decimal number
- 0x123 Hexadecimal number
- 0b010 Binary number
- [...] Designation of pushbuttons, buttons or indications

## <span id="page-9-1"></span><span id="page-9-0"></span>**1.4 History of the instructions**

What has been changed in this manual? An overview:

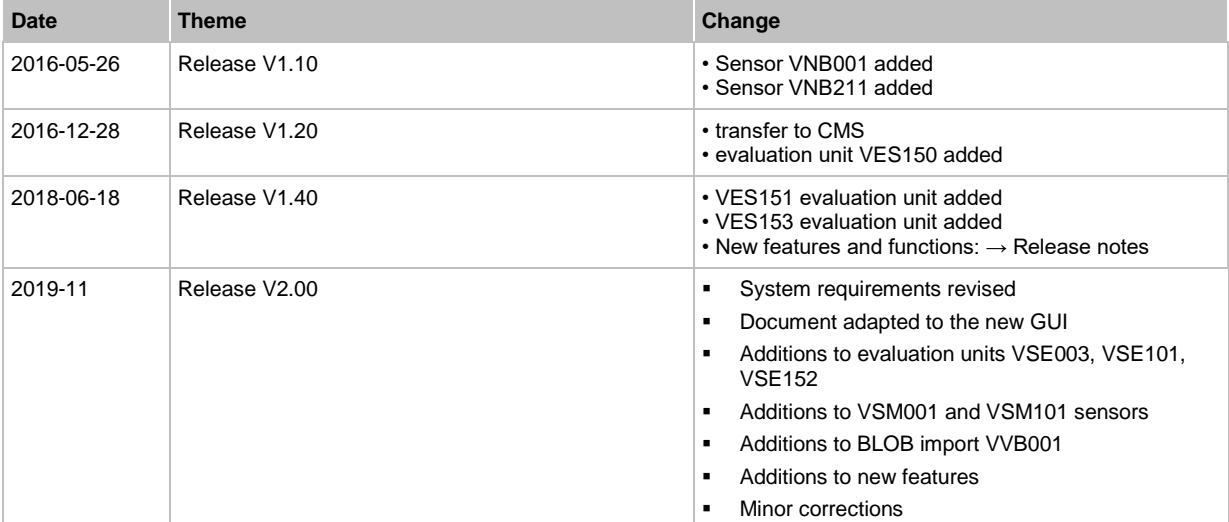

## <span id="page-10-0"></span>**2 Safety instructions**

26085

Please read the operating instructions of the diagnostic electronics and of the vibration sensor before using the software. The installation and connection of the diagnostic electronics and of the vibration sensor must comply with the applicable national and international standards.

Ensure that the VES004 software is suitable for your application without any restrictions.

If the instructions or the technical data are not adhered to, personal injury and/or damage to property can occur.

Operation of the software which is not in accordance with the intended use, incomplete installation or incorrect handling can seriously affect the safety of operators and machinery.

Responsibility lies with the person installing the software.

## <span id="page-11-0"></span>**3 Functions and features**

The VES004 software serves to configure and display data of the VSE diagnostic electronics. The rolling element bearings and objects to be monitored are defined using the software and then transferred as a parameter set to the VSE diagnostic electronics.

## <span id="page-12-4"></span><span id="page-12-0"></span>**4 Installation**

#### **Content**

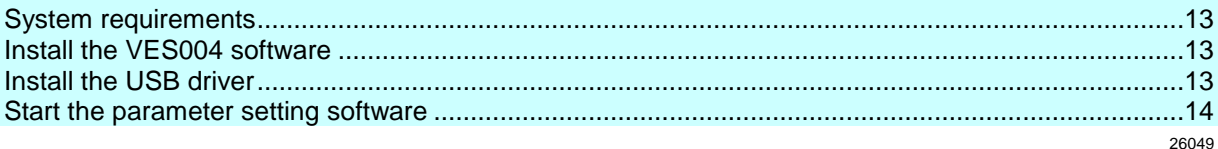

#### <span id="page-12-1"></span>**4.1 System requirements**

The PC must meet the following requirements for installation.

- Hardware
	- **IBM** compatible
	- min. dual-core processor
	- min. 2 GB RAM
	- min. Ethernet network card with 10/100 Mbits/s
	- min. VGA graphic card with a resolution of min. 1024 x 768
- Software
	- Operating system: Microsoft Windows 7 SP1 / 8 / 8.1 / 10 Microsoft Windows Server 2008 R2 SP1 / 2012 / 2012 R2 / 2016 / 2019

The latest version of the software can be downloaded from  $\rightarrow$  [www.ifm.com](http://www.ifm.com/)

### <span id="page-12-2"></span>**4.2 Install the VES004 software**

To install the VES004 software:

ī To install the VES004 software no administrator rights are necessary.

<span id="page-12-3"></span>► Unpack the downloaded ZIP file on a local data carrier

#### **4.3 Install the USB driver**

- For the connection of type VNB sensors to the parameter setting software a USB adapter cable (e.g. E30136) is necessary.
- For VNB sensors on the USB interface of the PC an own driver is necessary.

 $\boxed{1}$ To install the USB driver administrator rights are necessary.

The USB driver is part of the VES004 software package: directory = Driver\VNBxxx\

- > After connecting the sensor to a USB port of the PC the Windows driver installation starts.
- ► Indicate the above-mentioned directory to the installation program.
- > The driver is installed.

57201

57212

## <span id="page-13-1"></span><span id="page-13-0"></span>**4.4 Start the parameter setting software**

The software VES004 is directly runnable in the unpacked installation folder. To start the VES004 software:

- 1. Open the installation folder
- 2. Double-click on "VES004.exe"

# <span id="page-14-2"></span><span id="page-14-0"></span>**5 User interface**

#### **Content**

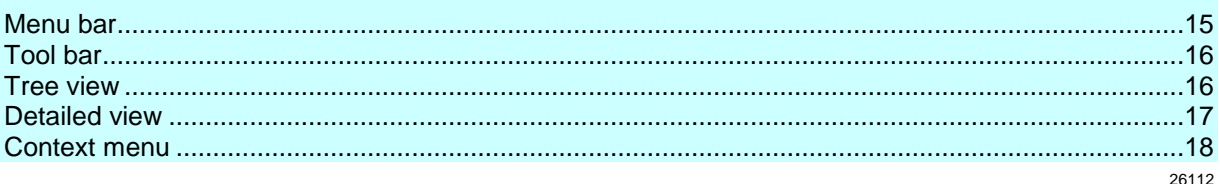

The chapter "User interface" describes the graphical user interface of the software. The user interface is divided into several areas:

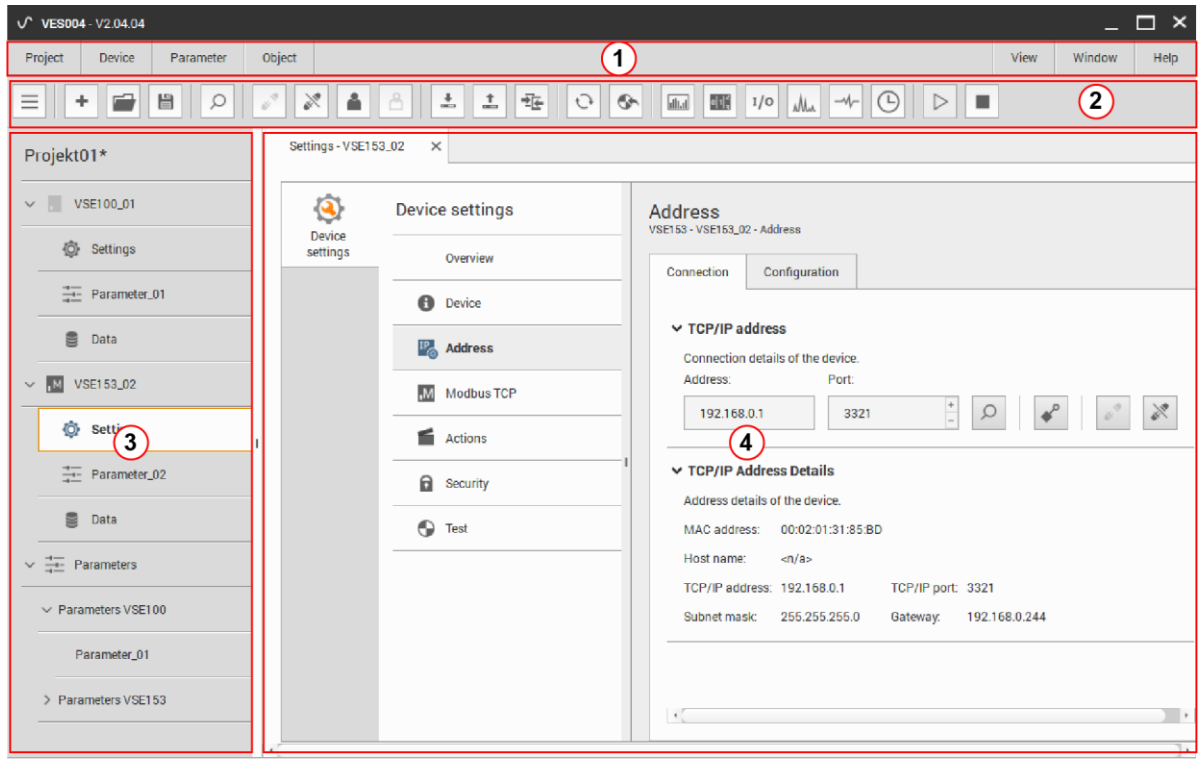

Legend:

```
(1) Menu bar; \rightarrow chapter Menu bar (\rightarrow15)
```
(2) Tool bar;  $\rightarrow$  chapter **Tool bar** ( $\rightarrow$  p. [16\)](#page-15-2)

(3) Tree view;  $\rightarrow$  chapter **Tree view** ( $\rightarrow$  p. [16\)](#page-15-2)

```
(4) Detailed view; \rightarrow chapter Detailed view (\rightarrow17)
```
Additionally, a context menu can be used within the user interface. The context menu simplifies the use of the software.

→ chapter **Context menu** (→ p. [18\)](#page-17-1)

```
→ chapter Context menu functions (→ p. 194)
```
#### <span id="page-14-1"></span>**5.1 Menu bar**

26066

The menu bar (1) contains the most important functions of the software grouped together in menus. Functions that are not available for a selected object are greyed out.

The menus are described in the following chapters, starting with the [Project] menu → chapter **Menü [Projekt]**

#### <span id="page-15-2"></span><span id="page-15-0"></span>**5.2 Tool bar**

The tool bar contains frequently used functions as symbols. In the following cases the symbols are shown greyed:

- if they are not available for the selected element
- if they are not available in the current situation.

#### <span id="page-15-1"></span>**5.3 Tree view**

26109

26107

The tree view (3) contains the devices, parameters, settings, etc. that belong to a project. The elements are displayed in groups. You can open the detailed view of the elements by double clicking on them  $(\rightarrow$  Chapter **Detailed view**  $(\rightarrow$  p. [17\)](#page-16-1).

The tree view begins in the upper row with the project name.

In the screenshot above, the devices used were designated with their article number plus a consecutive number (assigned by the program), e.g. [VNB001\_04]. The grouped display shows at a glance which settings and parameters belong to which device.

The [Parameters] can be used multiple times: Several devices can use one parameter set. The parameters are listed repeatedly in the lower section of the tree view.

- 団 There are several methods to select the elements in the tree view:
	- Selection in the tree view
	- Context menu → chapter **Context menu** (→ p. [18\)](#page-17-1) → chapter **Context menu functions** (→ p. [194\)](#page-193-4)
	- [Object] menu → chapter **Menü [Objekt]**

Devices, data, groups and data groups can be moved in the project tree via "drag & drop" .

Changing the width of the tree view:

- ► Move the mouse pointer to the right boundary line of the tree view.
- > The mouse pointer turns into a horizontal double arrow.
- ► Keep left mouse button pressed and move the mouse horizontally.
- > The boundary line follows the mouse pointer.
- ► Release the mouse button at the desired position.
- > The width of the tree view is now changed.

It is also possible to hide the tree view. In that case, the boundary line of the tree view is located at the left frame of the program window.

#### <span id="page-16-1"></span><span id="page-16-0"></span>**5.4 Detailed view**

The detailed view (4) occupies the largest part of the user interface. The detailed view shows the settings and information of the selected element. The settings can be edited in the detailed view.

26015

26015

```
To activate the parameters changed in the parameter setting software:
 ► Upload parameters to the device with [Device] Menu > [Write to Device] (→ p. 33).
 To activate the device settings changed in device settings (e.g. IP address, password):
 ► Upload the device settings to the device with the switching functions in the settings tabs, e.g.: 
     with Menü [Gerät] > [Einstellungen]
```
As soon as an element is selected in the tree view (i.e. marked by a mouse click), its detailed view will be displayed.

The user interface can display several detailed views at the same time. All detailed views are accessible via separate tabs. The tabs are displayed above the detailed view.

- ► To close a tab in the detailed view: • Click on the "x" (at the right edge of the tab)
	- Or

• [STRG]+[F4]

- ► To open a further tab in the detailed view: In the tree view:
	- Double-click on the required settings

Or

• Right-click on the required settings > [Open]

#### <span id="page-17-1"></span><span id="page-17-0"></span>**5.5 Context menu**

Most elements have a context menu  $\overline{1}$  from which functions can be selected.

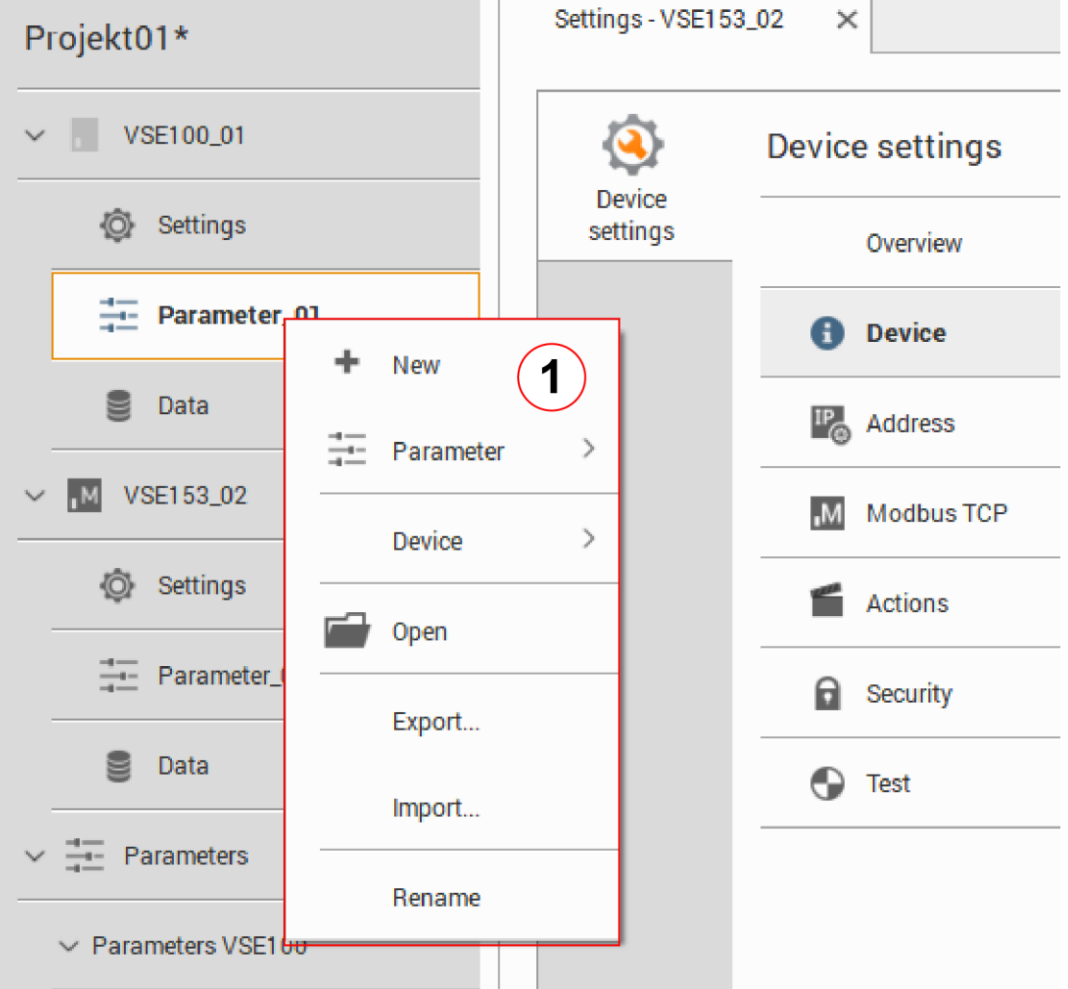

The context menu offers functions that are related to the selected element. For example, a new parameter can be created via the context menu of a parameter (1) .

To open the context menu, click onto the respective element with the 2nd (right) mouse button. → chapter **Context menu functions** (→ p. [194\)](#page-193-4)

## <span id="page-18-3"></span><span id="page-18-0"></span>**6 Connection (diagnostic electronics)**

#### **Content** [Network setting IP address range](#page-18-3) .........................................................................................................[.19](#page-18-3) [Factory setting parameters.](#page-18-3)...................................................................................................................[.19](#page-18-3) [Verify and set the IP address of the PC](#page-19-1) ................................................................................................[.20](#page-19-1) [Connect to the device.](#page-20-3)...........................................................................................................................[.21](#page-20-3) 25993

The chapter [Connection] describes how to create a connection between VES004 and a diagnostic electronics via Ethernet.

## <span id="page-18-1"></span>**6.1 Network setting IP address range**

26072

26033

The IP address range of device and PC must match according to the subnet mask.

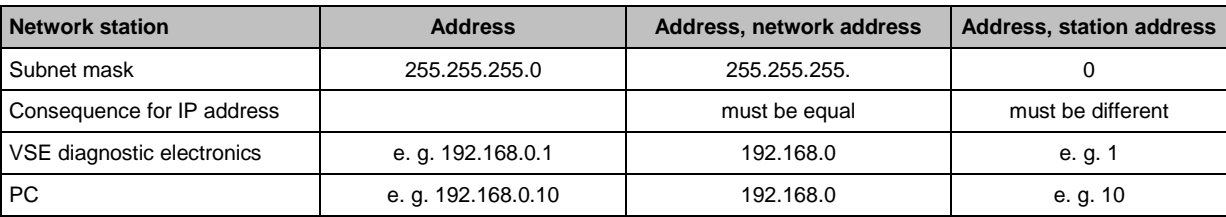

### <span id="page-18-2"></span>**6.2 Factory setting parameters**

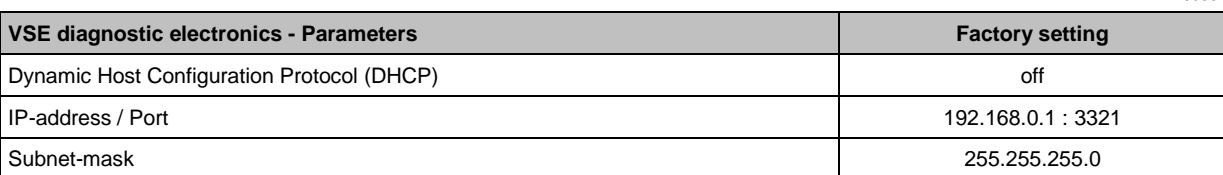

#### <span id="page-19-1"></span><span id="page-19-0"></span>**6.3 Verify and set the IP address of the PC**

Changes in the network settings of the PC require extended user rights.  $\boldsymbol{\mathsf{\Pi}}$ In case of need, contact your system administrator.

► Activate the Windows menu [Internet Protocol Properties Version 4 (TCP/IPv4]: e.g. via [Start] > [System panel] > [Network and Sharing Center] > [Change adapter settings] > [Local Area Connection] > (right-click) > [Properties]  $(\rightarrow$  figure to the left)

- ► Button [Properties]
- ► Select the menu item [Use the following IP address]
- ► Verify and set the IP address, if necessary (here e.g. 192.168.0.10)
- ► Enter the subnet mask (255.255.255.0)
- ► Leave default gateway blank  $(\rightarrow$  figure to the right)
- ► Confirm the settings with [OK]

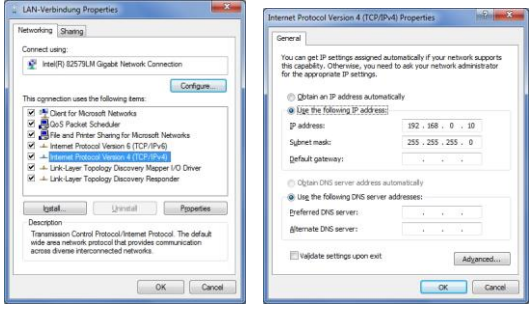

#### <span id="page-20-3"></span><span id="page-20-0"></span>**6.4 Connect to the device**

#### **Content**

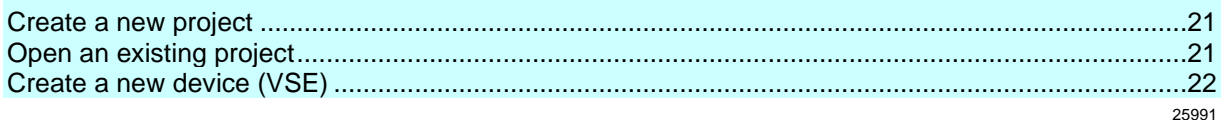

Start the VES004 software on the PC

To establish a connection with a diagnostic unit you must first create a new project or open an existing one ( $\rightarrow$  below). On delivery no project is set up.

### <span id="page-20-1"></span>**6.4.1 Create a new project**

- ► Choose either: [Project] menu > [New...] Or: Left-click on the symbol  $\left[ \begin{array}{c} + \end{array} \right]$  (create new project) Or: [Strg]+[N]
- ► Enter a name for the project
- ► Confirm with [OK]
- > The new project is created and opened.

Alternatively:

#### <span id="page-20-2"></span>**6.4.2 Open an existing project**

- ► Choose either: [Project] menu > [Open...] Or: Left-click on the symbol  $[\blacksquare]$  (open project) Or: [Ctrl]+[O]
- ► Select the desired project from the list
- ► Confirm with [OK]
- > The selected project is opened

26007

#### <span id="page-21-1"></span><span id="page-21-0"></span>**6.4.3 Create a new device (VSE)**

In the open project:

- ► Choose either: [Device] menu > [New] > [Vibration Monitor] Or: In the tree view: right-click in the empty field Select [New] > [Vibration Monitor]
- ► Select the VSE diagnostic electronics that is used
- > The selected device appears in the tree view as [VSEnnn\_#]
- ► After clicking on [Settings] below [VSEnnn\_#]:
- > The tab [VSEnnn\_#] opens in the detailed view
- > Under the headline [Address] the tab [Configuration] appears with the connection details of the device.
- ► Enter the connection details of the diagnostic electronics in the section [TCP/IP Address]. Factory setting: IP address: 192.168.0.1 Port: 3321
- ► Choose either: [Device] menu > [Connect] Or: In the tree view, right-click on [VSEnnn\_#] > left-click on [Connect] Or:

Left-click on the symbol  $\begin{bmatrix} \bullet \\ \bullet \end{bmatrix}$  (connect the device)

> The software is connected to the diagnostic electronics

The element [Address] contains the following switching functions:

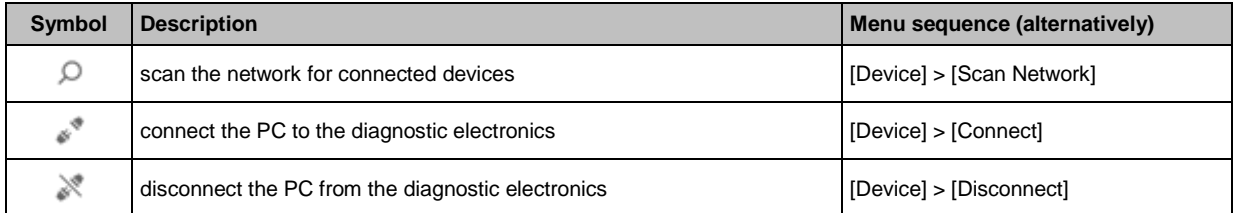

**Content**

# <span id="page-22-2"></span><span id="page-22-0"></span>**7 Connection (vibration monitor)**

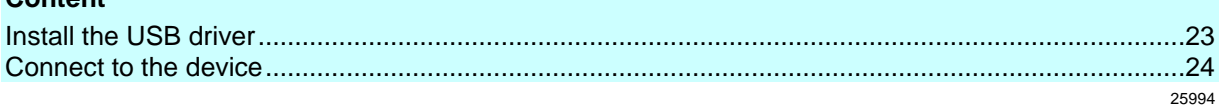

The chapter [Connection] describes how to create a connection between VES004 and a VNB vibration monitor via USB.

#### <span id="page-22-1"></span>**7.1 Install the USB driver**

22014 26047

- For the connection of type VNB sensors to the parameter setting software a USB adapter cable (e.g. E30136) is necessary.
- For VNB sensors on the USB interface of the PC an own driver is necessary.

图 To install the USB driver administrator rights are necessary.

The USB driver is part of the VES004 software package: directory = Driver\VNBxxx\ifm\

- > After connecting the sensor to a USB port of the PC the Windows driver installation starts.
- ► Indicate the above-mentioned directory to the installation program.
- > The driver is installed.

#### <span id="page-23-3"></span><span id="page-23-0"></span>**7.2 Connect to the device**

#### **Content**

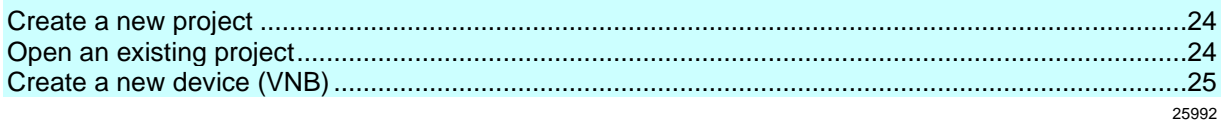

► Start the VES004 software on the PC

To establish a connection with a sensor you must first create a new project or open an existing one ( $\rightarrow$ below). On delivery no project is set up.

### <span id="page-23-1"></span>**7.2.1 Create a new project**

- ► Choose either: [Project] menu > [New...] Or: Left-click on the symbol  $\left[ \begin{array}{c} + \end{array} \right]$  (create new project) Or: [CTRL]+[N]
- ► Enter a name for the project
- ► Confirm with [OK]
- > The new project is created and opened.

Alternatively:

#### <span id="page-23-2"></span>**7.2.2 Open an existing project**

- ► Choose either: [Project] menu > [Open...] Or: Left-click on the symbol  $[\blacksquare]$  (open project) Or: [Strg]+[O]
- ► Select the desired project from the list
- ► Confirm with [OK]
- > The selected project is opened

26008

#### <span id="page-24-1"></span><span id="page-24-0"></span>**7.2.3 Create a new device (VNB)**

In the open project:

- ► Choose either: [Device] menu > [New] > [Vibration Monitor] Or: In the tree view: right-click in the empty field Select [New] > [Vibration Monitor]
- ► Select the VNB vibration monitor used
- > The selected device appears in the tree view as [VNBnnn #]
- ► After clicking on [Settings] below [VNBnnn\_#]:
- > The tab [VNBnnn\_#] opens in the detailed view
- > Under the headline [Address] the tab [Configuration] appears with the connection details of the device.
- > In the section [Connection] the serial number of the device last detected appears.
- In case of a newly created vibration monitor this field is still empty.

In this case:

- Eft-click on the symbol  $\lceil \frac{1}{2} \rceil$  (scan the USB ports for connected devices) to search and identify the vibration monitor.
- ► Choose either:

In the window [Found Devices], add the desired device to the project with a double-click. Or:

In the window [Found Devices], select the desired device with a left-click.

Add the selected device to the project with a left-click on the symbol  $\lceil \bullet \rceil$  (update the project with the selected device).

- > The read serial number of the device appears in the field [Serial number].
- ► Choose either:
	- [Device] menu > [Connect] Or:

In the tree view, right-click on [Device] > Left-click on [Connect]

Or:

Left-click on the symbol  $\begin{bmatrix} \bullet \\ \bullet \end{bmatrix}$  (connect the device)

- > The software is connected to the vibration monitor
- > The field [Serial number] can no longer be changed and is greyed out.

#### The element [Address] contains the following switching functions:

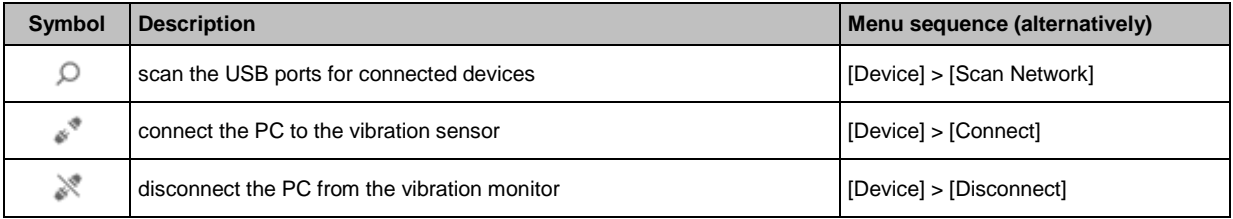

#### <span id="page-25-0"></span>8 **Menus**

#### **Content**

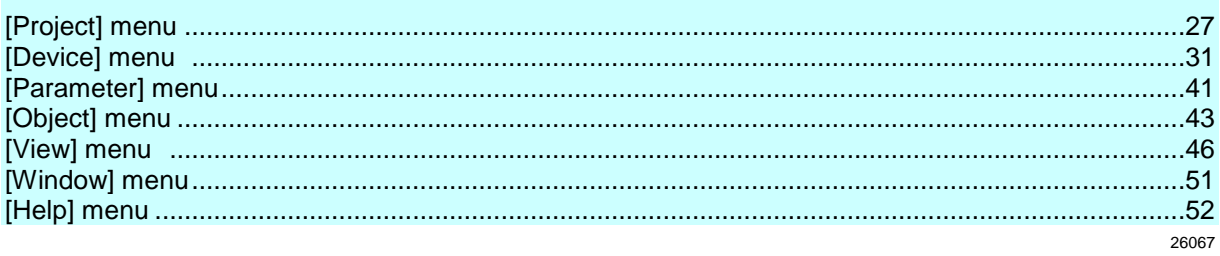

This chapter describes the menus. The menus can be reached via the **Menu bar** ( $\rightarrow$  p. 15).

1 The menu items within the menus are context sensitive. Some menu items may be deactivated and greyed out depending on the selected element.

### <span id="page-26-3"></span><span id="page-26-0"></span>**8.1 [Project] menu**

#### **Content**

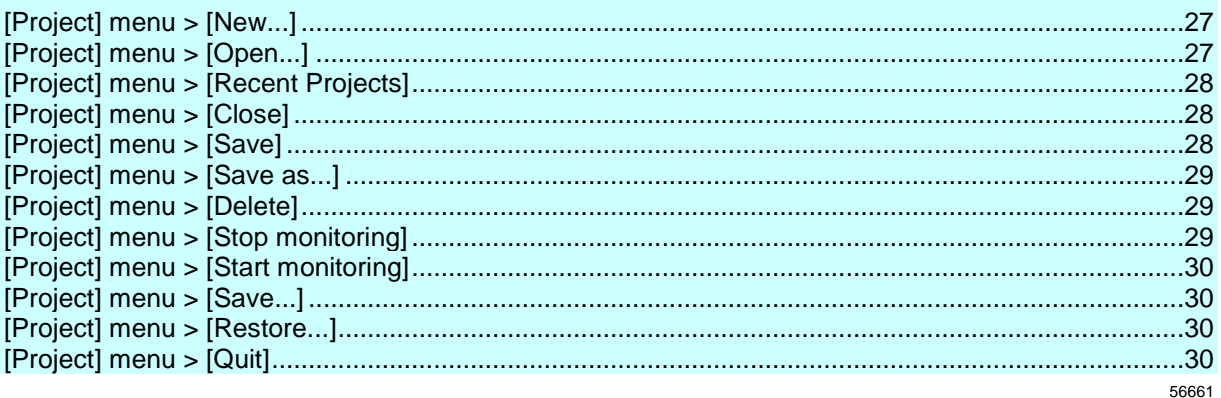

This chapter describes the functions contained in the [Project] menu.

A project contains all connected devices, corresponding parameters and settings. The [Project] menu can be reached via the **Menu bar** ( $\rightarrow$  p. [15\)](#page-14-2).

 $\Box$ Only one project can be open at a time. Save the opened project before creating a new project or opening another project.

#### <span id="page-26-1"></span>**8.1.1 [Project] menu > [New...]**

Create a new project or Overwrite an existing project.

```
► Choose either:
[Project] menu > [New...] 
Or:
```
Left-click on the symbol  $\mathfrak{f}$  | (create new project)

(a) Create a new project:

- ► Enter a new project name Confirm with [OK]
- > The new empty project is created and opened

(b) Overwrite an existing project:

- ► Select a project name from the list
- ► Acknowledge the confirmation prompt with [OK]
- > A new empty project is created and opened under the selected name

#### <span id="page-26-2"></span>**8.1.2 [Project] menu > [Open...]**

```
Open a project:
```

```
► Either:
[Project] menu > [Open...] 
or:
```
<span id="page-27-3"></span>Left-click on the symbol  $[\blacksquare]$  (open project) or: [CTRL]+[O]

- ► Select a project name from the list
- ► Confirm with [Ok]
- > The selected project is opened

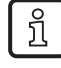

The program automatically stores the projects as well as the corresponding parameters and data in the following directory: C:\Users\Public\Documents\VES004

### <span id="page-27-0"></span>**8.1.3 [Project] menu > [Recent Projects]**

Lists the recently opened projects in reverse chronological order Open a recent project:

- ► [Project] menu > [Recent Projects] > [Project name]
- ► Confirm with [OK]
- > The selected project is opened

#### <span id="page-27-1"></span>**8.1.4 [Project] menu > [Close]**

Close the opened project.

(a) To close the project and save the changes:

- ► [Project] menu > [Close]
- > In case of unsaved project changes a confirmation prompt appears.
- ► Click [Yes].

(b) To close the project without saving the changes:

- ► [Project] menu > [Close]
- > In case of unsaved project changes a confirmation prompt appears.
- ► Click [No].

#### <span id="page-27-2"></span>**8.1.5 [Project] menu > [Save]**

Save the opened project.

```
► Either:
 [Project] menu > [Save]
 or:
Left-click on the symbol \boxed{||} (save project)
or:
[CTRL]+[S]
```
> The project is saved under the current name.

25919

25919

56912

25915

25910

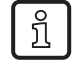

The program automatically stores the projects as well as the corresponding parameters and data in the following directory: C:\Users\Public\Documents\VES004

#### <span id="page-28-3"></span><span id="page-28-0"></span>**8.1.6 [Project] menu > [Save as...]**

Save the opened project under a new name. The memory location cannot be changed.

- ► [Project] menu > [Save as...]
- ► Enter a new project name
- ► Confirm with [OK]
- > The project is saved under the new name.
- > The project with the old name is kept with the setting last saved.

#### <span id="page-28-1"></span>**8.1.7 [Project] menu > [Delete]**

Delete the opened project

 $\bm{\mathbb{D}}$ The function  $\lceil \frac{m}{2} \rceil$  "Delete project" also deletes all parameter sets, data and documents contained in the project.

► [Project] menu > [Delete]

(a) To delete the opened project:

- ► Acknowledge the confirmation prompt with [Yes]
- > The current project and all related parameters, data and documents will be deleted

(b) To not delete the opened project:

- ► Answer the confirmation prompt with [No]
- > The current project and all corresponding parameters, data and documents will not be deleted.

### <span id="page-28-2"></span>**8.1.8 [Project] menu > [Stop monitoring]**

Preset: Process data should be displayed in the program. Requirement:

- VES software is connected to the device via  $\lceil \cdot \rceil$
- Configuration was transferred to the device via  $\lceil \frac{1}{n} \rceil$

Data is received

Stops the current monitoring measurement; new measurement values are no longer displayed.  $\rightarrow$  chapter **Monitoring** ( $\rightarrow$  p. [177\)](#page-176-1)

Requirement:

- Monitoring in progress
- ► Choose either: Select menu [Project] > [Stop monitoring] or:

Left-click on the symbol  $\lceil \cdot \cdot \rceil$  (Stop project data monitoring)

25911

## <span id="page-29-4"></span><span id="page-29-0"></span>**8.1.9 [Project] menu > [Start monitoring]**

Requirement:

- VES software is connected to the device via  $\lceil \frac{1}{2} \rceil$
- Configuration was transferred to the device via  $\lfloor$   $\frac{1}{n} \rfloor$
- Data is received

Restarts the current monitoring. The new measurement values are displayed in the selected graph again.

```
\rightarrow chapter Monitoring (\rightarrow177)
```
Requirement:

- Monitoring stopped
- ► Choose either: Select menu [Project] > [Start monitoring] or:

<span id="page-29-1"></span>Left-click on the symbol  $\lceil \cdot \cdot \rceil$  (Start project data monitoring)

## **8.1.10 [Project] menu > [Save...]**

Create a backup copy of the opened project. Name and memory location are freely selectable.

- ► [Project] menu > [Save...]
- ► Define the name of the backup and the memory location in the dialogue window
- <span id="page-29-2"></span>► Acknowledge with [Save].

## **8.1.11 [Project] menu > [Restore...]**

Restore the backup copy of a project

- ► [Project] menu > [Restore...]
- ► Select the name of the backup and the memory location in the dialogue window
- ► Confirm with [Open]
- ► Select a project name for the project list (The project name which was valid when the backup was created is indicated)

## <span id="page-29-3"></span>**8.1.12 [Project] menu > [Quit]**

Close the project and quit the application

 $\boldsymbol{\mathsf{\Omega}}$ Before exit the application: save any changes to the project!

- ► Choose either: [Project] menu > [Close] Or: [Alt]+[F4]
- > In case of unsaved project changes a confirmation prompt appears.
- ► Confirm saving.
- > The current project is saved and closed, and the program is quit.

25916

#### <span id="page-30-2"></span><span id="page-30-0"></span>**8.2 [Device] menu**

#### **Content**

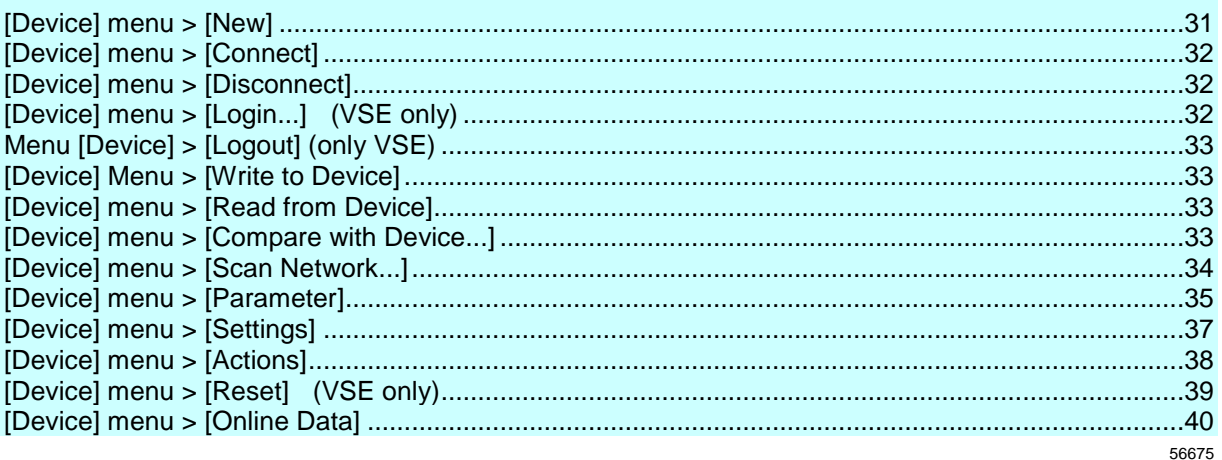

This chapter describes the functions contained in the [Device] menu.

The [Device] menu allows you to connect diagnostic systems and vibration sensors with the PC and set all device-specific functions.

The [Device] menu is active when a device is selected in the **Tree view** ( $\rightarrow$  p. [16\)](#page-15-2).

The [Device] menu can be reached via the **Menu bar** ( $\rightarrow$  p. [15\)](#page-14-2).

#### <span id="page-30-1"></span>**8.2.1 [Device] menu > [New]**

The function  $\mathfrak{p}$   $\mathfrak{p}$  "New device" creates a first new device in the opened project. The created devices appear in the tree view. In the tree view, the settings, parameters and data of the device are displayed in groups.

#### **[Device] Menu > [New] > [Vibration monitor]**

The program supports the following devices:

- Vibration monitor
- and, connected to it:
- diagnostic unit VSE002...
- diagnostic unit VSE003...
- diagnostic unit VSE100...
- diagnostic unit VSE101...
- diagnostic unit VSE150 (PROFINET IO)
- diagnostic unit VSE151 (EtherNet/IP)
- diagnostic unit VSE152 (EtherCAT)
- diagnostic unit VSE153 (Modbus TCP)
- vibration sensor VNB001...
- vibration sensor VNB211...

 $\Box$ The selected device type cannot be changed at a later date. 56788

### <span id="page-31-3"></span>**[Device] menu > [New] > [Group]**

It can be useful to group different devices in a group.

## **[Device] menu > [New] > [Data group]**

It can be useful to group different data in a data group.

### <span id="page-31-0"></span>**8.2.2 [Device] menu > [Connect]**

Prerequisite:

- in the tree view, the device (or the group of devices) is selected
- the device (or at least one device of the group) is connected
- the connection settings of PC and device correspond to the requirements
- > After successful connection the program and the device exchange data.

## <span id="page-31-1"></span>**8.2.3 [Device] menu > [Disconnect]**

Prerequisite:

- in the tree view, the device (or the group of devices) is selected
- the device (or at least one device of the group) is connected to the program

The function  $\lceil \cdot \cdot \cdot \rceil$  "Disconnect" disconnects the selected device (or all devices of the selected group).

> After successful disconnection there is no more data exchange between the program and the device.

### <span id="page-31-2"></span>**8.2.4 [Device] menu > [Login...] (VSE only)**

This applies only to VSEnnn:

Prerequisite:

- in the tree view, the device is selected
- VES software is connected to the device via  $\lceil \begin{array}{c} \circ \\ \circ \end{array} \rceil$

The function  $\lceil \cdot \cdot \rceil$  "Login..." changes the security level. The access rights of the user can be restricted through the security levels.

→ chapter **VSE > ... > [Security] > Tab [Access Rights]** (→ p. [71\)](#page-70-0)

The access rights on the corresponding security level can be adapted → chapter **VSE > [VSEnnn\_#] > Detail [Device Settings] > [Security]** (→ p. [70\)](#page-69-0)

To change the security level a password may be required depending on the configuration. By O default, no password is set. The passwords of the security levels can be adapted  $(\rightarrow$  chapter **VSE > ... > [Security] > Tab [Passwords]**  $(\rightarrow$  p. [70\)](#page-69-0)).

56799

25872

25867

25868

33

#### <span id="page-32-4"></span><span id="page-32-0"></span>**8.2.5 Menu [Device] > [Logout] (only VSE)**

This applies only to VSEnnn:

Requirements:

- in the tree view, the device is selected
- VES software is connected to the device via  $\begin{bmatrix} \bullet^{\mathcal{T}} \end{bmatrix}$
- the user is signed in
- The function [Logout] changes to security level 0.  $\triangle$  The function is only available if one of the security levels between 1 and 4 is active. → chapter **VSE > [VSEnnn\_#] > Detail [Device Settings] > [Security]** (→ p. [70\)](#page-69-0)

### <span id="page-32-1"></span>**8.2.6 [Device] Menu > [Write to Device]**

Requirements:

- in the tree view, the device is selected
- VES software is connected to the device via  $\lceil \frac{s^*}{s} \rceil$

The function  $\begin{bmatrix} 1 \\ 1 \end{bmatrix}$  "Write to Device" uploads settings and parameters to the device.

25881

To activate the parameters changed in the **parameter** setting software: 団 ► Upload parameters to the device with **[Device] Menu > [Write to Device]** (→ p. [33\)](#page-32-4).

To activate the device settings changed in **device settings** (e.g. IP address, password):

<span id="page-32-2"></span>Upload the device settings to the device with the switching functions in the settings tabs, e.g.: with **Menü [Gerät] > [Einstellungen]**

## **8.2.7 [Device] menu > [Read from Device]**

Prerequisite:

- in the tree view, the device is selected
- VES software is connected to the device via  $\lceil \frac{s^3}{2} \rceil$

The function  $\mathfrak{l}$   $\stackrel{\ast}{\leftarrow}$  ] "Read from Device" reads settings and parameters from the device.

### <span id="page-32-3"></span>**8.2.8 [Device] menu > [Compare with Device...]**

#### Prerequisite:

- in the tree view, the device is selected
- VES software is connected to the device via  $\lceil \frac{s^*}{s} \rceil$

The function  $\begin{bmatrix} \pm \mathbb{F} \end{bmatrix}$  "Compare with Device..." compares the locally stored parameter set with the one of the device. Differences between the parameter sets will be indicated.

26062

25866

### <span id="page-33-1"></span><span id="page-33-0"></span>**8.2.9 [Device] menu > [Scan Network...]**

Prerequisite:

• in the tree view, the device is selected

The function [  $\vee$  ] "Scan Network..." scans the local network for connected devices. The found devices are listed in a dialogue window in the tab [Found Devices], from where they can be added to the

project via the symbol  $\lceil \bullet \rceil$ .

This applies only to VSEnnn:

In the tab [Search Networks], further networks can be searched via the IP address and the IP address of the current network can be changed.

#### <span id="page-34-1"></span><span id="page-34-0"></span>**8.2.10 [Device] menu > [Parameter]**

#### **Content**

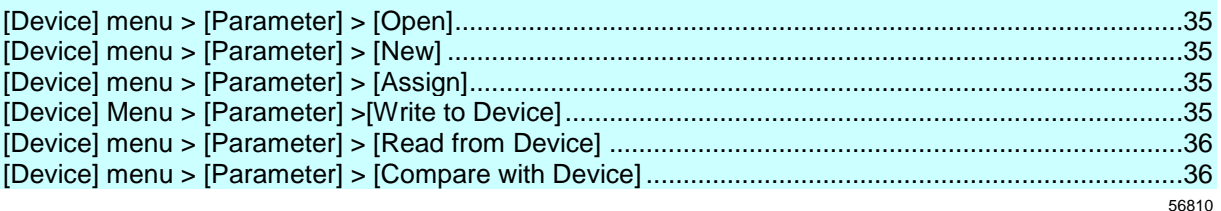

#### Prerequisite:

in the tree view, the device is selected

The submenu [Parameter] contains all functions required for parameter management.

#### **[Device] menu > [Parameter] > [Open]**

Prerequisite:

in the tree view, the device is selected

The function  $[\Box]$  "Open parameter" opens the parameters of the selected device. The parameters appear in the detailed view under a tab.

#### **[Device] menu > [Parameter] > [New]**

Prerequisite:

in the tree view, the device is selected

The function  $\begin{bmatrix} + \\ 1 \end{bmatrix}$  "New parameter" creates a new parameter set. The program assigns this parameter set to the selected device.

#### **[Device] menu > [Parameter] > [Assign]**

Prerequisite:

in the tree view, the device is selected

The function [Assign parameter] assigns the selected parameter set to a device.

#### **[Device] Menu > [Parameter] >[Write to Device]**

Requirements:

- in the tree view, the device is selected
- VES software is connected to the device via  $\lceil \frac{s^3}{3} \rceil$

The function  $\mathfrak{l}$   $\stackrel{\ast}{\bullet}$  ] "Write to Device" uploads settings and parameters to the device.

25879

25878

25876

26064

- <span id="page-35-0"></span>団 To activate the parameters changed in the **parameter** setting software:
	- $\blacktriangleright$  Upload parameters to the device with **[Device] Menu > [Write to Device]** ( $\rightarrow$  p. [33\)](#page-32-4).

To activate the device settings changed in **device settings** (e.g. IP address, password):

► Upload the device settings to the device with the switching functions in the settings tabs, e.g.: with **Menü [Gerät] > [Einstellungen]**

#### **[Device] menu > [Parameter] > [Read from Device]**

#### Prerequisite:

- in the tree view, the device is selected
- VES software is connected to the device via  $\lceil \cdot \rceil$

The function  $\mathfrak{l}$   $\stackrel{\ast}{\leftarrow}$  ] "Read from Device" reads settings and parameters from the device.

#### **[Device] menu > [Parameter] > [Compare with Device]**

Prerequisite:

- in the tree view, the device is selected
- VES software is connected to the device via  $\lceil \frac{s^3}{2} \rceil$

The function  $\begin{bmatrix} \frac{-\pi}{2} \\ 1 \end{bmatrix}$  "Compare with Device..." compares the locally stored parameter set with the one of the device. Differences between the parameter sets will be indicated.

25880
## <span id="page-36-0"></span>**8.2.11 [Device] menu > [Settings]**

### **Content**

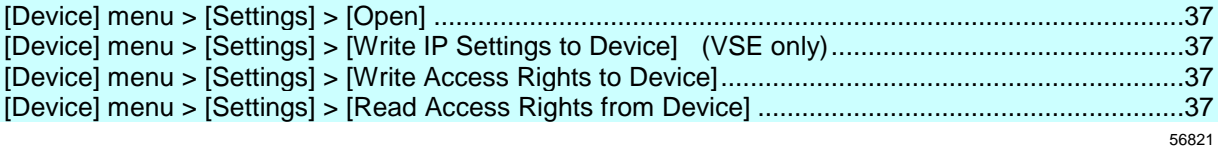

The submenu [Settings] covers all functions for the settings management.

## **[Device] menu > [Settings] > [Open]**

Prerequisite:

in the tree view, the device is selected

The function  $\begin{bmatrix} \blacksquare \\ \blacksquare \end{bmatrix}$  "Open Settings" opens the settings of the selected device. The settings are displayed in the detailed view under a tab.

## **[Device] menu > [Settings] > [Write IP Settings to Device] (VSE only)**

This applies only to VSEnnn:

Prerequisite:

- in the tree view, the device is selected
- VES software is connected to the device via  $\lceil \frac{s^*}{s} \rceil$

The function [  $^{\bullet}$  ] "Write IP Settings to Device" writes the current network settings to the device.

# **[Device] menu > [Settings] > [Write Access Rights to Device]**

Prerequisite:

- in the tree view, the device is selected
- VES software is connected to the device via  $\begin{bmatrix} \bullet^{\mathcal{T}} \end{bmatrix}$
- The user is logged in to the device via  $[$   $\blacksquare$  ] with a security level that is higher than the level that is to be changed

The function  $\lceil \frac{a+1}{b} \rceil$  "Write Access Rights to Device" writes the configured access rights to the device.

## **[Device] menu > [Settings] > [Read Access Rights from Device]**

Prerequisite:

- in the tree view, the device is selected
- VES software is connected to the device via  $\lceil \frac{1}{2} \rceil$
- The user is logged in to the device via  $\lceil \frac{1}{2} \rceil$  with a security level that is higher than the level that is to be changed

The function  $\lceil \frac{a+1}{b} \rceil$  "Read Access Rights from Device" reads the access rights from the device.

25893

25890

#### 25892

25891

# <span id="page-37-0"></span>**8.2.12 [Device] menu > [Actions]**

## **Content**

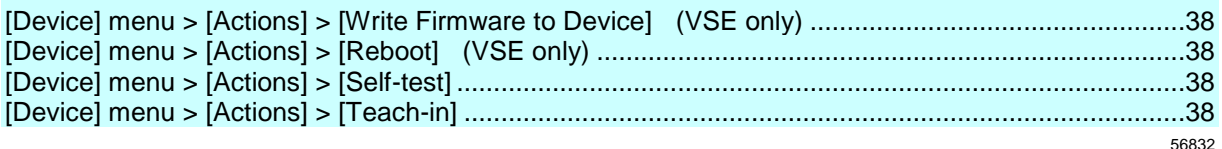

Prerequisite:

- in the tree view, the device is selected
- VES software is connected to the device via  $\lceil \begin{array}{c} \circ \\ \circ \end{array} \rceil$

The submenu [Actions] comprises administrative functions of the device.

# **[Device] menu > [Actions] > [Write Firmware to Device] (VSE only)**

This applies only to VSEnnn:

 $\boldsymbol{\mathsf{\Omega}}$ Beforehand, save parameters, settings and history! Otherwise the data will be lost during the update of the firmware.

The function  $[\cdot\cdot\cdot]$  "Write Firmware to Device" writes a new firmware to the diagnostic electronics. The firmware file is selected from a file window.

- $\boldsymbol{\mathsf{\Pi}}$ Always secure the voltage supply and connections between the PC and the diagnostic electronics while the firmware is being written to the device.
	- > Otherwise the diagnostic electronics may be damaged and may have to be returned to the manufacturer.

# **[Device] menu > [Actions] > [Reboot] (VSE only)**

This applies only to VSEnnn:

The function  $\begin{bmatrix} 1 & 1 \\ 0 & 1 \end{bmatrix}$  "Reboot" reboots the diagnostic electronics.

## **[Device] menu > [Actions] > [Self-test]**

Applies only to type MEMS (VSA) sensors! For IEPE sensors only wire-break test!

The function [  $\degree$  ] "Self-test" carries out a self-test of the sensors connected to the dynamic inputs.

# **[Device] menu > [Actions] > [Teach-in]**

The function  $\left[\overline{+}\right]$  "Teach-in" measures the characteristic values of connected sensors and determines the teach values of the configured objects.

25865

25863

## <span id="page-38-0"></span>**8.2.13 [Device] menu > [Reset] (VSE only)**

### **Content**

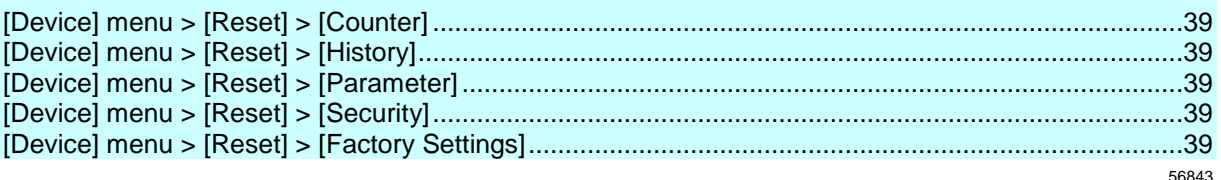

### This applies only to VSEnnn:

### Prerequisite:

- in the tree view, the device is selected
- VES software is connected to the device via  $\lceil \frac{1}{2} \rceil$

The submenu  $\lceil \bigcirc \rceil$  "Reset" comprises several functions for resetting various device configurations.

## **[Device] menu > [Reset] > [Counter]**

The function [  $\frac{1}{2}$  ] "Reset Counter" resets the counters configured in the device to "0".

## **[Device] menu > [Reset] > [History]**

The function  $\lbrack \text{ }^C \rbrack$  "Reset History" resets the internal history of the device. In addition, the device time is reset to the PC system time.

## **[Device] menu > [Reset] > [Parameter]**

The function  $\lceil \frac{C}{1} \rceil$  "Reset Parameter" deletes the parameter set stored on the device.

## **[Device] menu > [Reset] > [Security]**

The function  $\lceil \bigcirc \rceil$  "Reset Security" resets the internal access rights of the device.

Resetting the internal access rights requires at least security level 1. Æ

## **[Device] menu > [Reset] > [Factory Settings]**

The function  $\lceil \bigcirc \rceil$  "Factory Settings" restores the factory setting of the device.

Restoring to the factory settings requires security level 4. 団 The function [Factory Settings] does not reset the IP settings. 25883

25885

25886

25887

# **8.2.14 [Device] menu > [Online Data]**

Prerequisite:

- in the tree view, the device is selected
- VES software is connected to the device via  $[$

The submenu [Online Data] comprises the monitoring of all measured data of the device. Depending on the device type different monitoring data can be accessed (→ chapter **Monitoring types**):

This applies only to VSEnnn:

e.g. raw signal (time signal), processed data (e.g. frequency spectra or object values)

This applies only to VNBnnn: data, I/O, history

# <span id="page-40-0"></span>**8.3 [Parameter] menu**

### **Content**

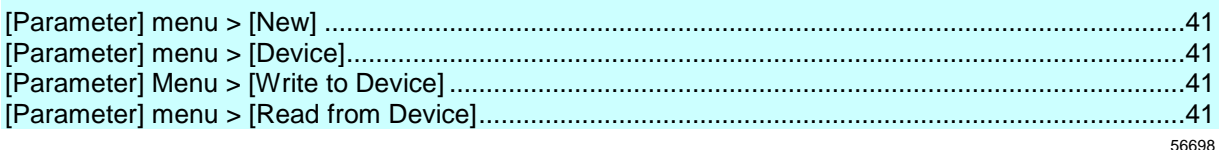

This chapter describes the functions contained in the [Parameter] menu. In the [Parameter] menu, parameters are created or written to/read from the device. The [Parameter] menu can be reached via the **Menu bar (** $\rightarrow$  **p. [15\)](#page-14-0).** 

# **8.3.1 [Parameter] menu > [New]**

Prerequisite:

 in the tree view, one of the following options is selected: [Device\_#], [Parameter\_#]

The function  $\lceil \frac{+}{+} \rceil$  [New Parameter] creates a new parameter set.

## **8.3.2 [Parameter] menu > [Device]**

Prerequisite:

in the tree view, the parameter set  $[Parameter #)]$  is selected

The submenu [Device] > [Assign] assigns the selected set of parameters to a device.

# **8.3.3 [Parameter] Menu > [Write to Device]**

Requirements:

a.

- in the tree view, the parameter set [Parameter\_#)] is selected
- VES software is connected to the device via  $\lceil \frac{s^*}{s} \rceil$

The function  $[\cdot]$  "Write parameters to Device" uploads the parameter set to the device.

26065

26065

25907

56764

To activate the parameters changed in the **parameter** setting software: ► Upload parameters to the device with **[Device] Menu > [Write to Device]** (→ p. [33\)](#page-32-0).

To activate the device settings changed in **device settings** (e.g. IP address, password):

► Upload the device settings to the device with the switching functions in the settings tabs, e.g.: with **Menü [Gerät] > [Einstellungen]**

# **8.3.4 [Parameter] menu > [Read from Device]**

Prerequisite:

- in the tree view, the device is selected
- VES software is connected to the device via  $\lceil \frac{s^*}{s} \rceil$

The function [ ] "Read Parameters from Device" reads settings and parameters from the device to the parameter setting software.

# <span id="page-42-0"></span>**8.4 [Object] menu**

### **Content**

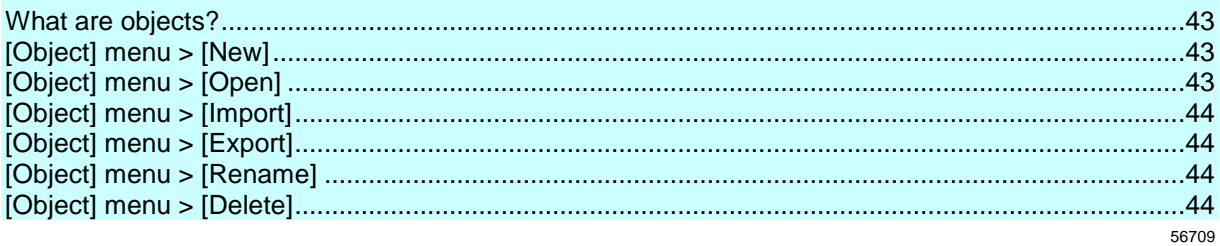

This chapter describes the functions contained in the [Object] menu.

The [Object] menu allows you to create and manage objects.

The [Object] menu can be reached via the **Menu bar (** $\rightarrow$  **p. [15\)](#page-14-0).** 

## **8.4.1 What are objects?**

26328

Objects are data and parameters that are to be displayed in the detailed view.

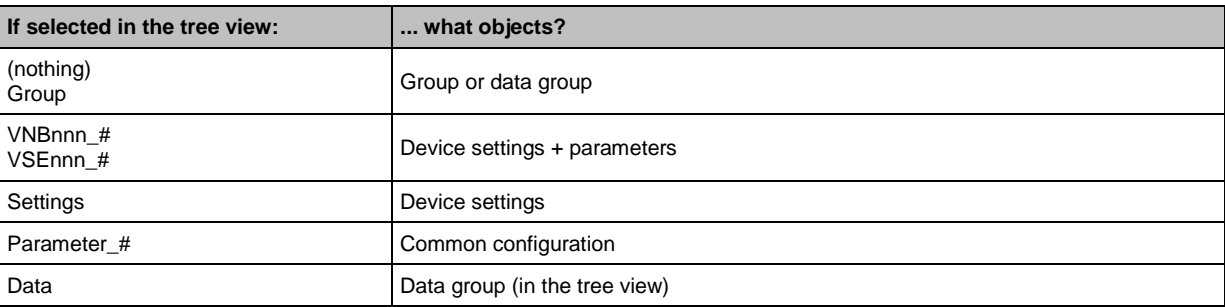

## **8.4.2 [Object] menu > [New]**

Prerequisite:

• in the tree view, the [Data] of the device is selected

The function  $\mathfrak{f}^+$  ] [New Object] creates a new datagroup in the tree view.

Prerequisite:

• in the tree view, a group is selected

The function  $\mathfrak{f}$  | [New Object] creates a new object in the tree view alternatively

• a new group

• a new datagroup

# **8.4.3 [Object] menu > [Open]**

Prerequisite:

• in the tree view, one of the following options is selected: [Settings],

[Parameter\_#]

The function  $\begin{bmatrix} 1 \\ 1 \end{bmatrix}$  [Open Object] opens an existing object in the detailed view.

25902

# <span id="page-43-0"></span>**8.4.4 [Object] menu > [Import]**

Prerequisite:

• in the tree view, one of the following options is selected:

[VNBnnn #], [VSEnnn #], [Parameter\_#], [Data]

The function "Import Object" imports objects from a file into the active project in the tree view:

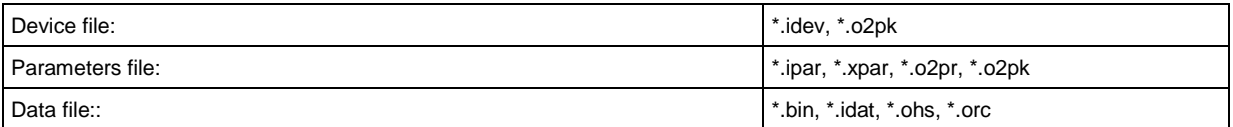

# **8.4.5 [Object] menu > [Export]**

Prerequisite:

- in the tree view, one of the following options is selected:
	- [VNBnnn\_#], [VSEnnn\_#], [Parameter\_#], [Data]

The function "Export Object" exports objects from the tree view into a file:

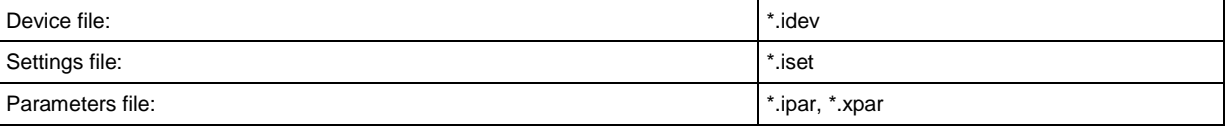

# **8.4.6 [Object] menu > [Rename]**

Prerequisite:

- in the tree view, one of the following options is selected:
	- [VNBnnn #], [VSEnnn\_#], [Parameter\_#]
- ► To rename an object: Choose either: Function "Rename Object" Or: Key [F2]
- > The name of this object is selected for editing
- ► Change the object name
- ► Confirm the change with [ENTER] Or: Cancel the change with [ESC]

# **8.4.7 [Object] menu > [Delete]**

Prerequisite:

25900

25901

- in the tree view, one of the following options is selected: [VNBnnn\_#],  $[VSE$ nnn $#$ ],  $[Parameter_ #]$
- Assigned objects cannot be deleted.
- ► To delete the selected object: Choose either: Function [  $\widehat{m}$  ] "Delete Object" Or: Key [DEL]
- > The confirmation prompt appears
- ► After [Yes]: the selected object is deleted from the tree structure After [No] or key [ESC]: the object is not deleted

# <span id="page-45-0"></span>**8.5 [View] menu**

### **Content**

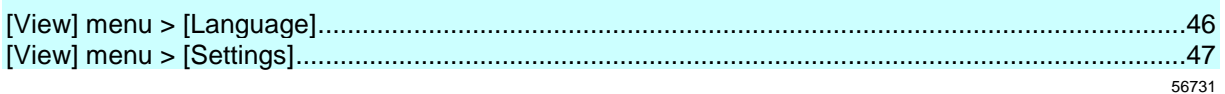

This chapter describes the functions contained in the [View] menu.

In the [View] menu you can manage the language and unit settings. The [View] menu can be reached via the **Menu bar** ( $\rightarrow$  p. [15\)](#page-14-0).

# **8.5.1 [View] menu > [Language]**

25923

The submenu [Language] allows you to switch the language of the user interface.

- > After switching the language all menu items are displayed in the selected language.
- > The query appears whether the preset object names are to be displayed in the selected language as well.
- > If [Yes]: all preset object names are displayed in the selected language. I The previously manually changed object names remain unchanged.

# <span id="page-46-0"></span>**8.5.2 [View] menu > [Settings]**

### **Content**

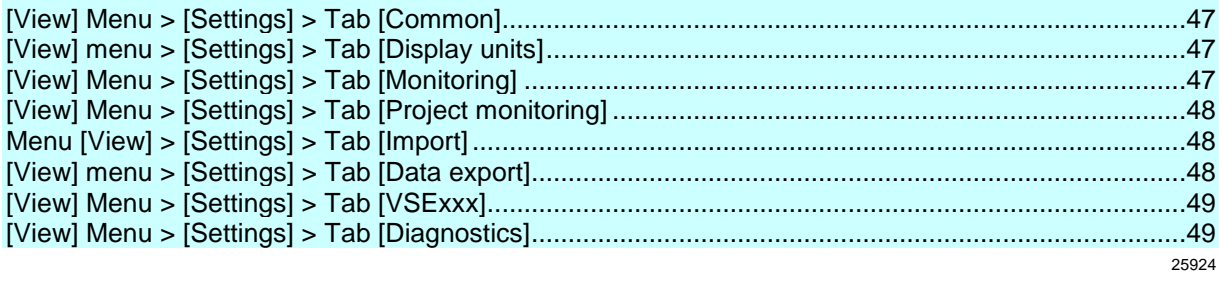

The function  $\lceil \stackrel{\textcircled{\textrm{w}}}{\textrm{o}}\rceil$  "Settings" contains the following setting options:

# **[View] Menu > [Settings] > Tab [Common]**

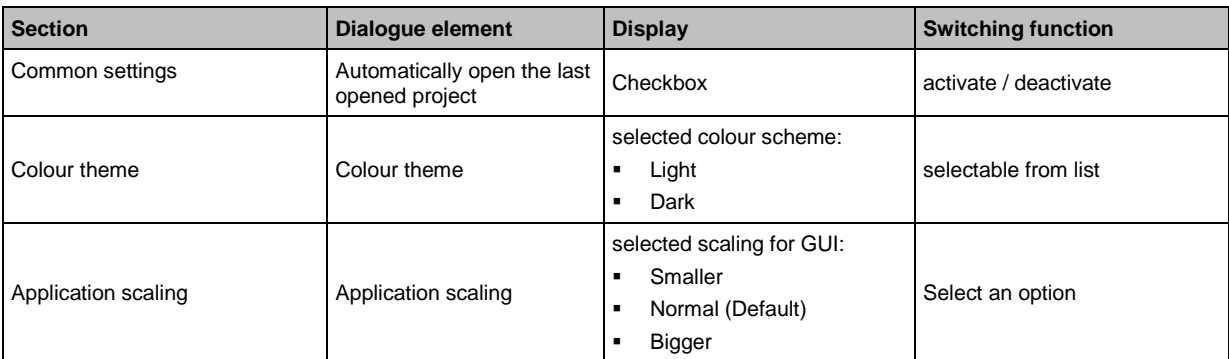

# **[View] menu > [Settings] > Tab [Display units]**

Engineering units displayed for...

- distance | speed | acceleration
- frequency | rotational speed

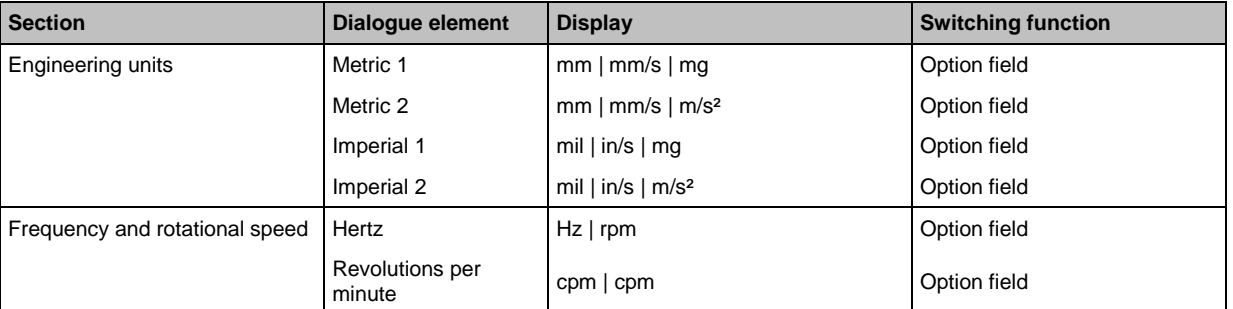

# **[View] Menu > [Settings] > Tab [Monitoring]**

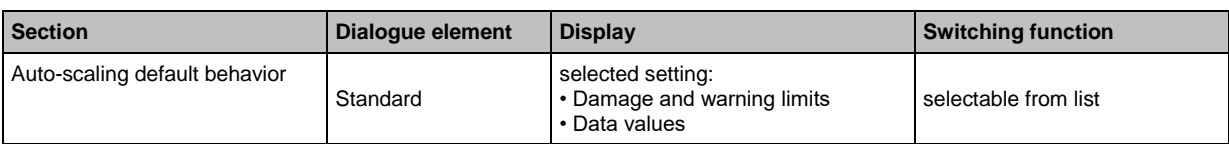

25926

58182

<span id="page-47-0"></span>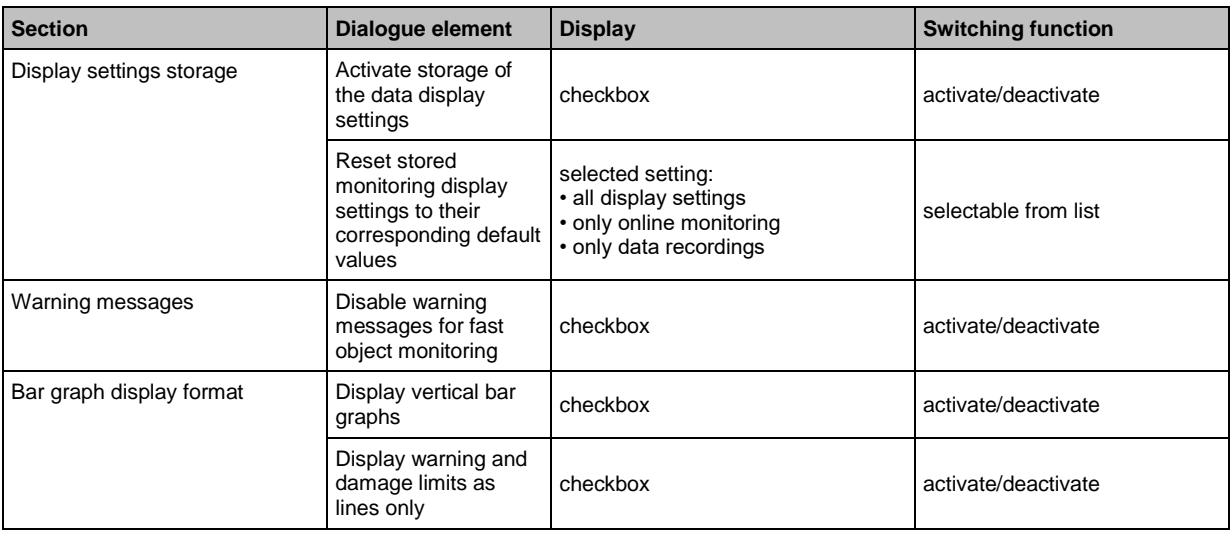

#### **Switching functions:**

Reset data display to the standard settings  $\circ$ 

# **[View] Menu > [Settings] > Tab [Project monitoring]**

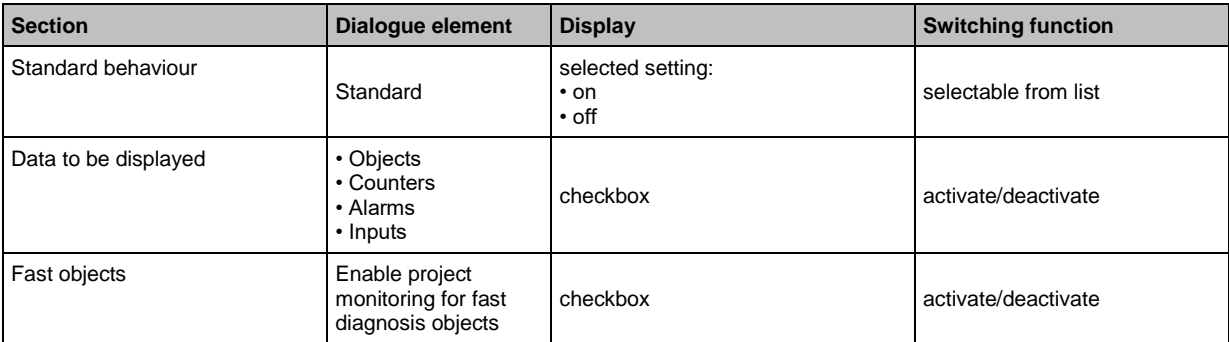

# **Menu [View] > [Settings] > Tab [Import]**

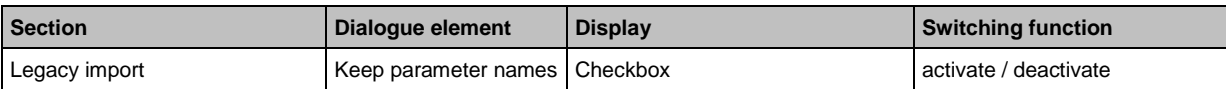

In case of activated Legacy import: switches the previous parameter name conversion off and maintains the original names.

## **[View] menu > [Settings] > Tab [Data export]**

25925

58183

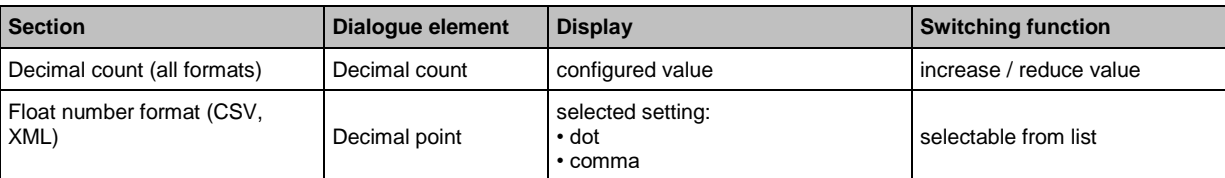

<span id="page-48-0"></span>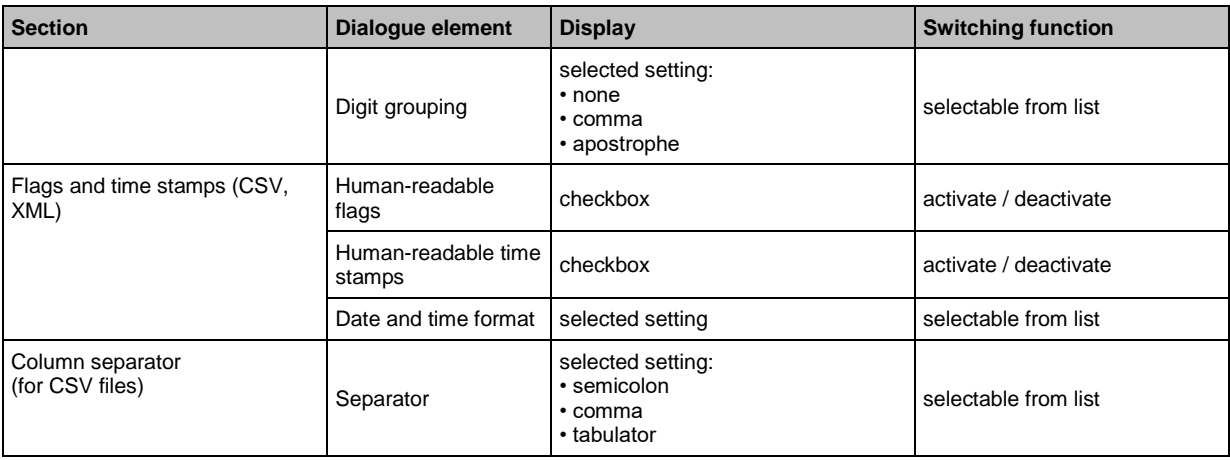

#### **REMARKS**

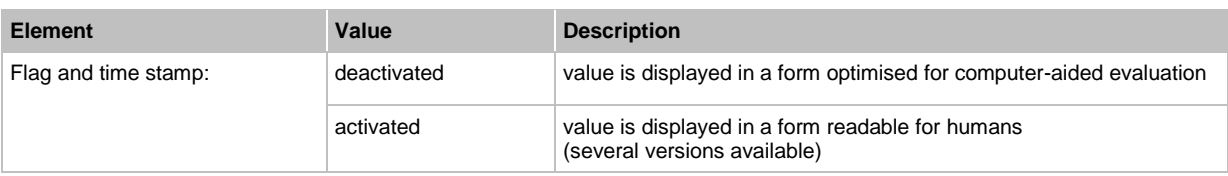

# **[View] Menu > [Settings] > Tab [VSExxx]**

26061

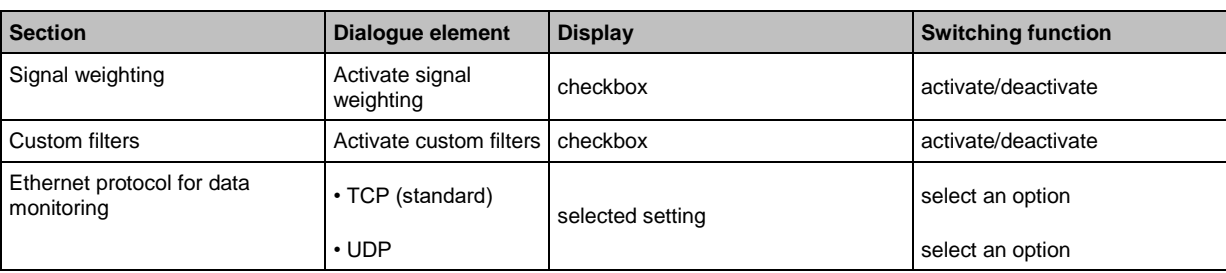

As a rule, communication via UDP is faster than TCP.

UDP should be preferred in case of slow networks.

UDP is usually automatically blocked by firewalls.

In this case, have the communication be configured by the network administrator!

After switching the Ethernet protocol:

Manually disconnect the device (via  $\rightarrow$  ), then re-establish the connection (via  $\rightarrow$  ).

# **[View] Menu > [Settings] > Tab [Diagnostics]**

26060

Parameters for recording the self-diagnostics of the software.

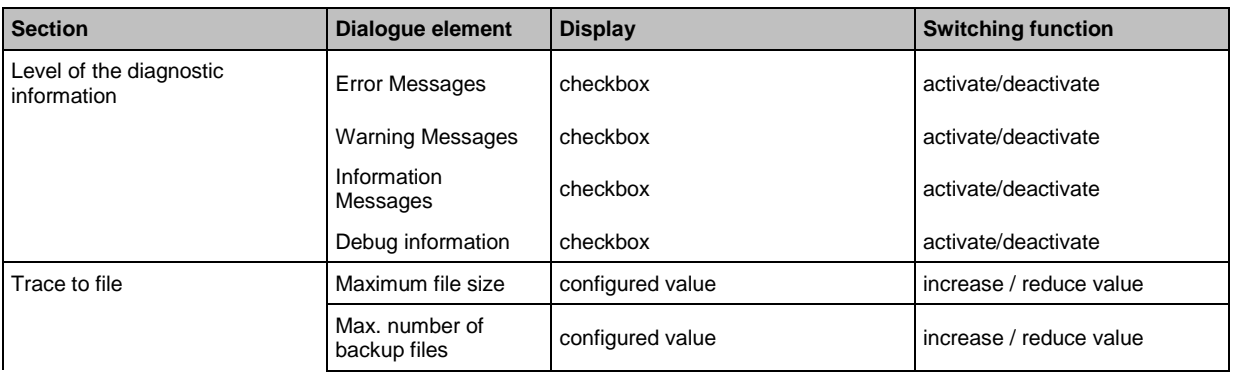

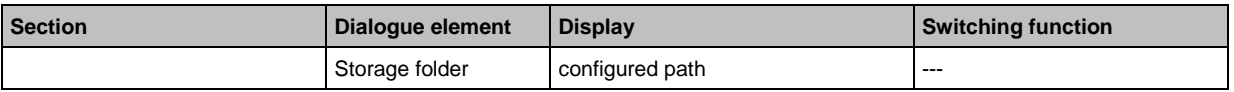

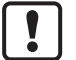

Note on [Debug information]:

This function may lead to unreliable communication between the devices on slow PCs.

# <span id="page-50-0"></span>**8.6 [Window] menu**

### **Content**

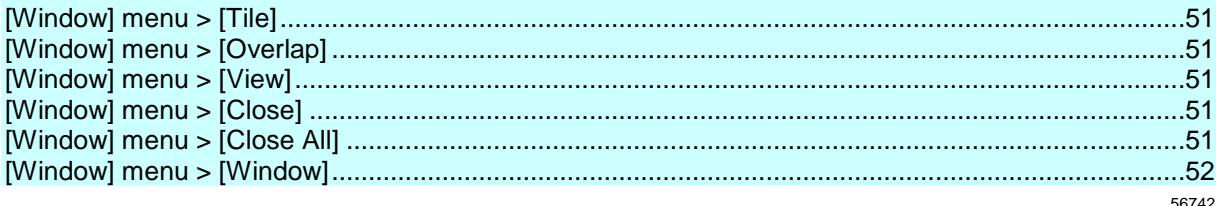

This chapter describes the functions contained in the [Window] menu.

The [Window] menu allows you to change the layout and arrangement of the windows and tabs for the detailed view.

The [Window] menu can be reached via the **Menu bar** ( $\rightarrow$  p. [15\)](#page-14-0).

# **8.6.1 [Window] menu > [Tile]**

Prerequisite:

• setting: [Window] > [View] > [Several Windows]

The function [Tile] arranges opened windows side by side in the detailed view.

# **8.6.2 [Window] menu > [Overlap]**

Prerequisite:

• setting: [Window] > [View] > [Several Windows]

The function "Overlap Windows" arranges opened windows in the detailed view so that they overlap.

# **8.6.3 [Window] menu > [View]**

The submenu [View] allows you to set the detailed view. Choose either:

- [Several Windows]
	- = for each selected object an own window
	- all selected windows in the detailed view are visible at the same time
	- if several windows: either side by side or overlapping
- [Tabs]
	- = tabs for all selected objects
	- only the content of the active tab is visible

# **8.6.4 [Window] menu > [Close]**

Close the active window or the active tab in the detailed view.

# **8.6.5 [Window] menu > [Close All]**

Close all windows and tabs in the detailed view.

25931

25930

25932

25928

# <span id="page-51-0"></span>**8.6.6 [Window] menu > [Window]**

The submenu [Window] lists all objects of the detailed view.

- ► Activate the desired objects.
- > The active object appears as a window or a tab in the foreground.

# **8.7 [Help] menu**

The [Help] menu includes the following functions:

- [MANUAL]: Calls up the software manual
- [CONTACT]: ifm contact information
- [Licence information]: shows the licence information

25933

# **9 Configure VSEnnn**

## **Content**

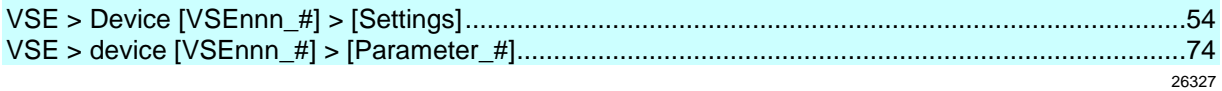

For the type VSE diagnostic electronics, the following elements are available. Add new device to a project: → chapter **Menü [Gerät] > [Neu...]**

# <span id="page-53-0"></span>**9.1 VSE > Device [VSEnnn\_#] > [Settings]**

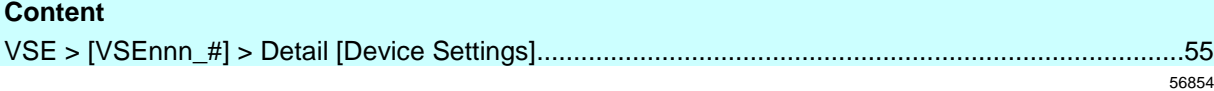

This chapter describes the functions contained in the device [VSEnnn\_#]. The device [VSEnnn\_#] can be reached via the **Tree view**  $(\rightarrow p. 16)$  $(\rightarrow p. 16)$ .

# <span id="page-54-0"></span>**9.1.1 VSE > [VSEnnn\_#] > Detail [Device Settings]**

## **Content**

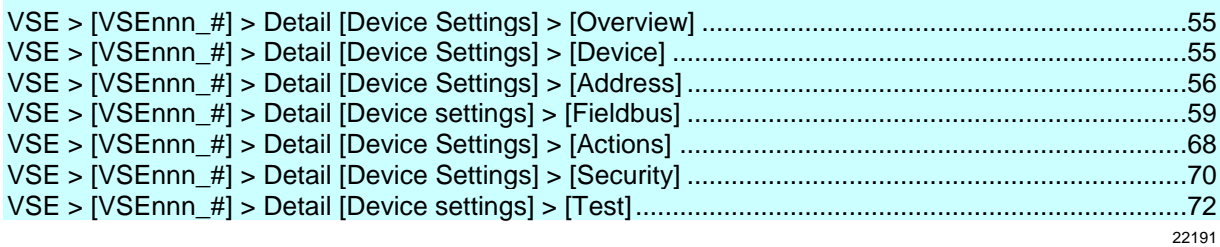

The detail [Device Settings] contains information and settings of the diagnostic electronics.

► Display the device settings: in the tree view [VSEnnn\_#] > [Settings] (double-click)

In the detailed view, the detail [Device Settings] contains the following elements:

- **Overview**
- **Device**
- Address
- This applies only to VSE15n: Fieldbus (name of the actual fieldbus)
- Actions
- Safety
- Test

# **VSE > [VSEnnn\_#] > Detail [Device Settings] > [Overview]**

The [Overview] shows the following information:

- Type (article number)
- Hardware version
- Serial number
- MAC address
- Firmware version
- This applies only to VSE15n: version of the core firmware
- This applies only to VSE15n: version of the industrial Ethernet stack firmware
- Parameter set used
- Device name

In the [Overview], you can enter a name for the device. The name will be shown in the tree view.

# **VSE > [VSEnnn\_#] > Detail [Device Settings] > [Device]**

The element [Device] contains the following sections:

## **VSE > ... > [Device] > Tab [Configuration]**

This section holds information about the diagnostic electronics and the current connection status. You can also update the firmware and assign a different parameter set.

To avoid the parameter set name being shown incorrectly, the character chart can be changed (only for VES002, VSE100 if project import from VES003).

58185

<span id="page-55-0"></span>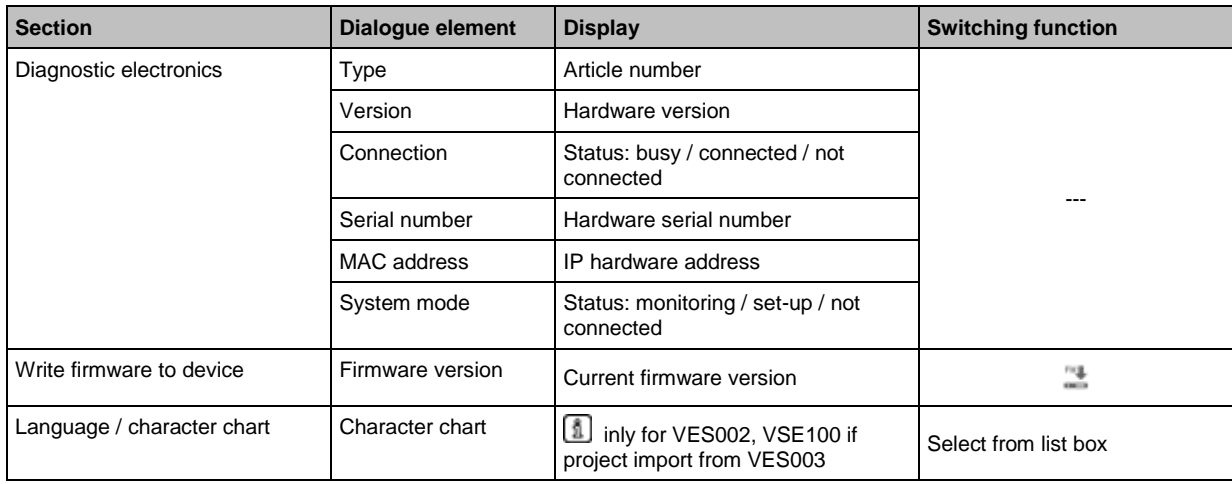

#### **Switching functions:**

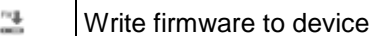

# **VSE > [VSEnnn\_#] > Detail [Device Settings] > [Address]**

The element [Address] contains the following sections:

## **VSE > ... > [Address] > tab [Connection]**

This section shows the connection and address details of the device.

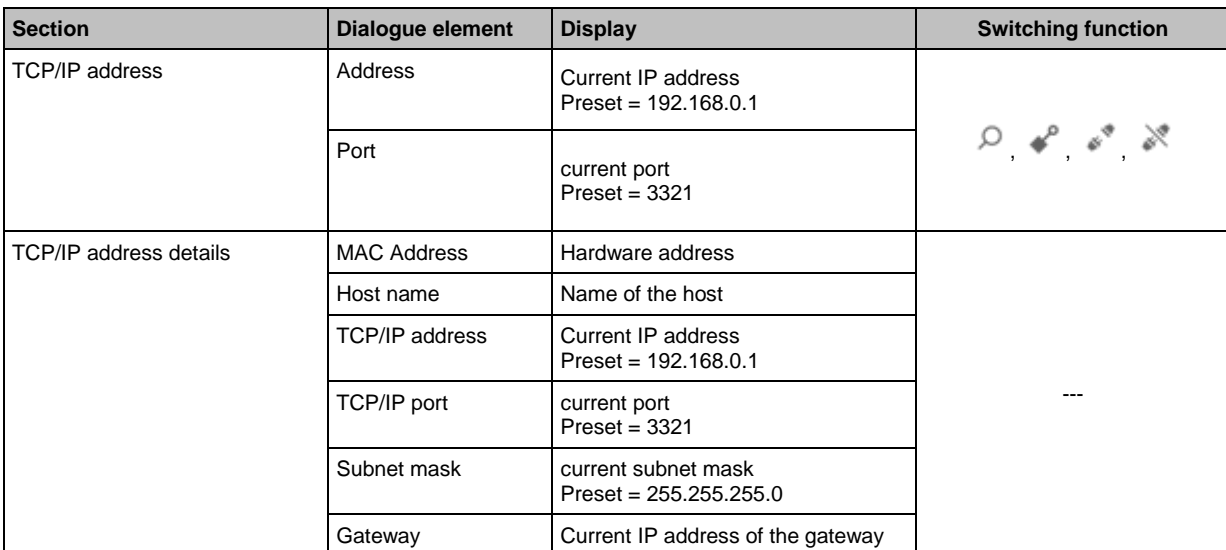

### **Switching functions:**

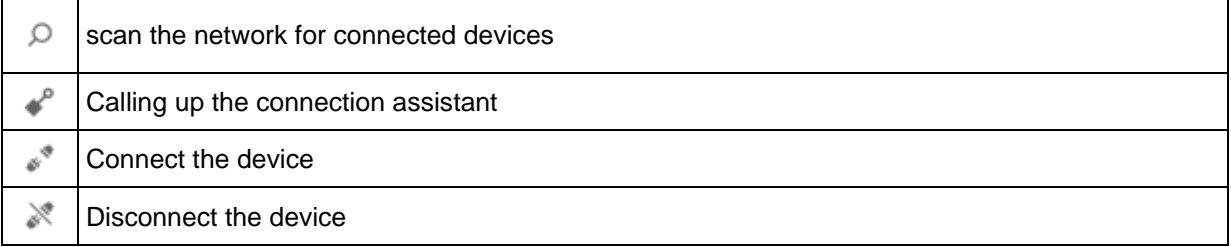

26319

퐄 Transfer the TCP/IP settings to the device

## **VSE > ... > [Address] > Tab [Configuration]**

In this section, the TCP/IP address can be configured and loaded to the device.

The assistant supports the assignment of the address.

Alternatively, the address of the device can be changed manually.

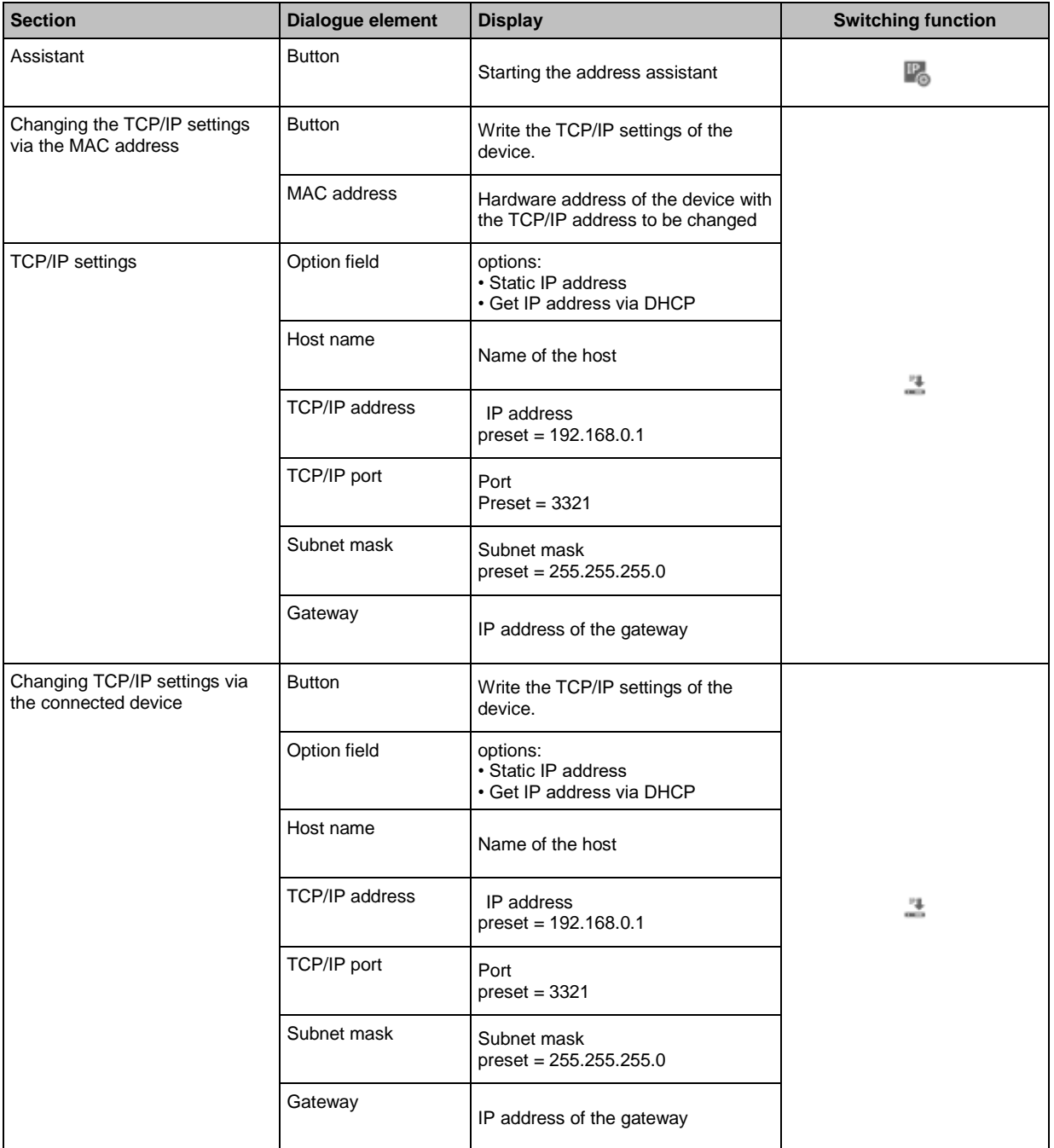

### **Switching functions:**

ľ. call up address assistant

#### ᡱ Transfer the TCP/IP settings to the device

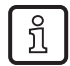

#### • Static IP address:

The TCP/IP address and the other network-specific parameters (port, subnet mask and gateway) are permanently stored in the device. The TCP/IP address together with the port must be unique within the network! Otherwise, the participants cannot communicate with each other in the network.

 Dynamic Host Configuration Protocol, dynamic IP address DHCP If the IP address is to be handled dynamically by a DHCP server, only the name (host name) and TCP/IP port need to be specified in the diagnostic electronics. The DHCP server must also be configured! This configuration does not allow direct communication (point-to-point) with a PC/notebook.

# <span id="page-58-0"></span>**VSE > [VSEnnn\_#] > Detail [Device settings] > [Fieldbus]**

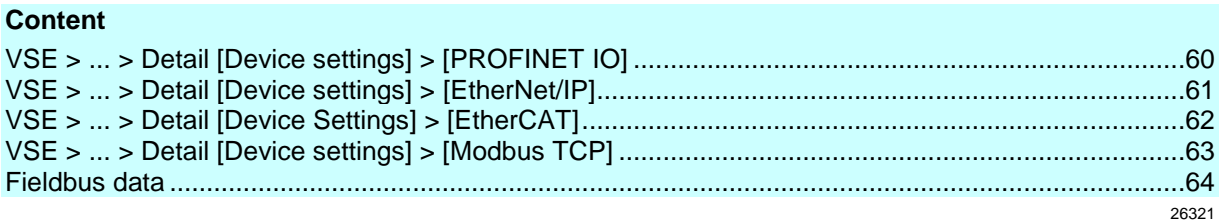

In this context, [Fieldbus] represents the concrete fieldbus type of the selected device. The element [Fieldbus] contains the following sections:

## <span id="page-59-0"></span>**VSE > ... > Detail [Device settings] > [PROFINET IO]**

This applies only to VSE150:

### **VSE > ... > [PROFINET IO] > Tab [Configuration]**

In this section, PROFINET information about the diagnostics electronics are indicated (valid in the PROFINET network).

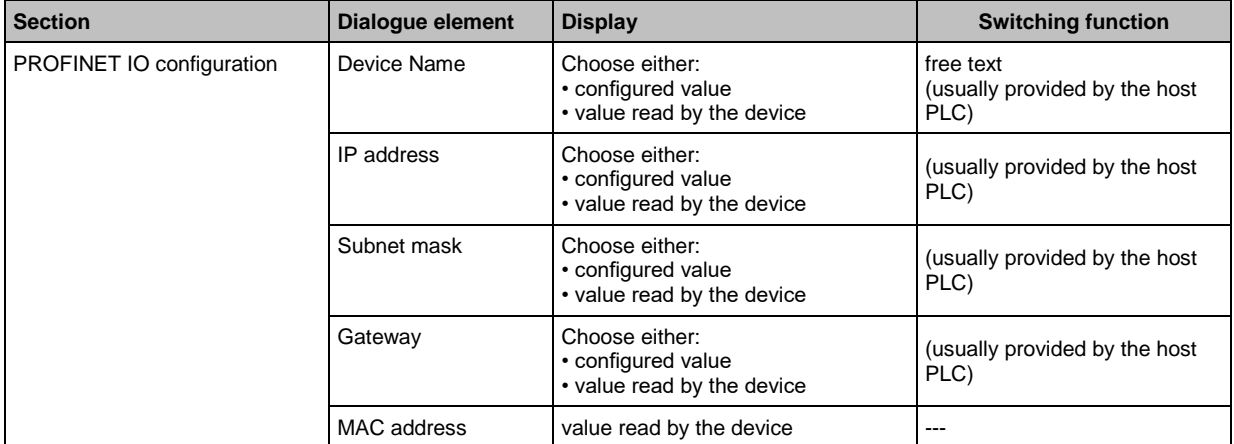

#### **Switching functions:**

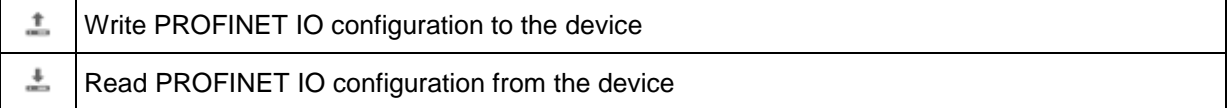

### **VSE > ... > [PROFINET IO] > Tab [Information]**

In this section, information about the current connection status is indicated (valid in the PROFINET network).

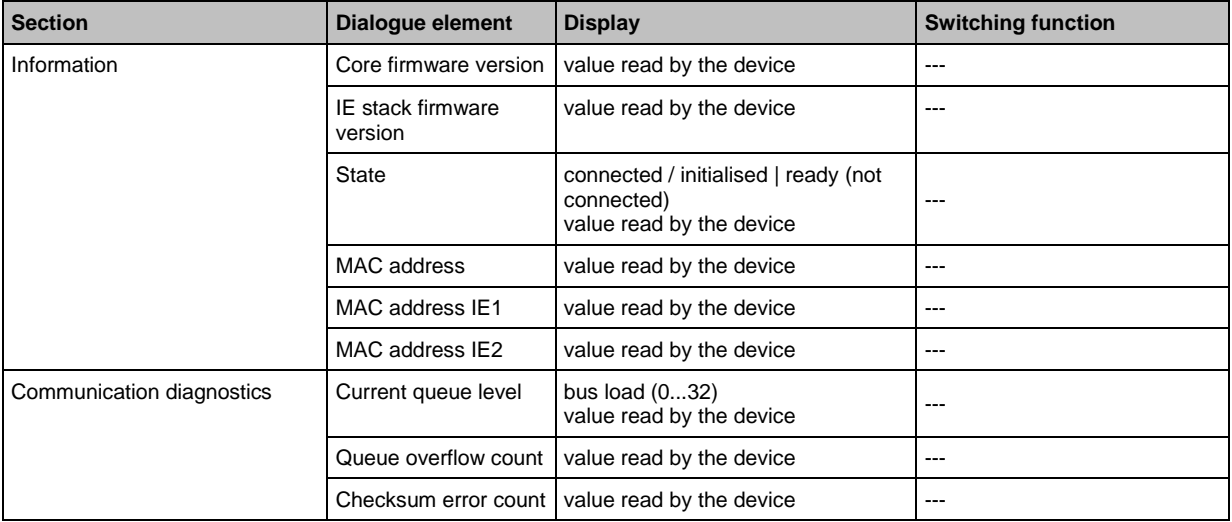

26259

26220

## <span id="page-60-0"></span>**VSE > ... > Detail [Device settings] > [EtherNet/IP]**

Only applies to VSE151:

### **VSE > ... > [EtherNet/IP] > Tab [Configuration]**

This section shows EtherNet/IP information about the diagnostic electronics (valid in the EtherNet/IP network).

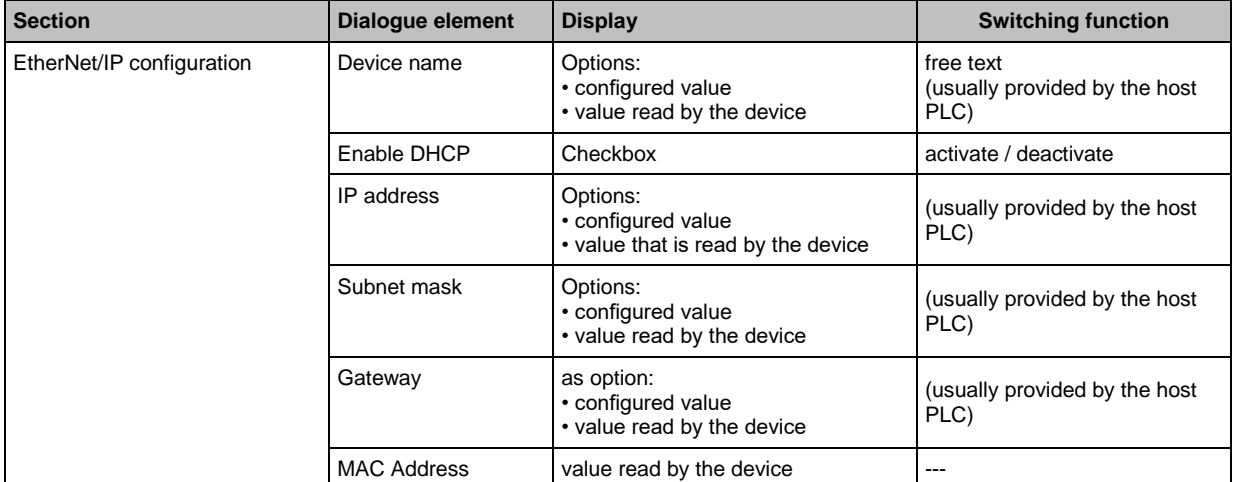

#### **Switching functions:**

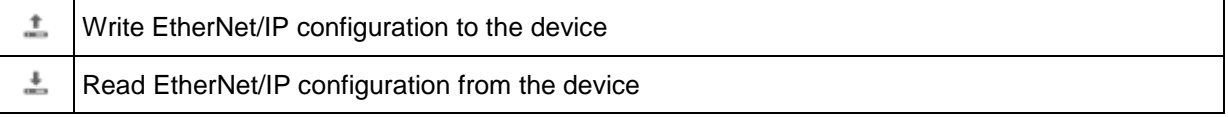

### **VSE > ... > [EtherNet/IP] > Tab [Information]**

26213

In this section, information about the current connection status is indicated (valid in the EtherNet/IP network).

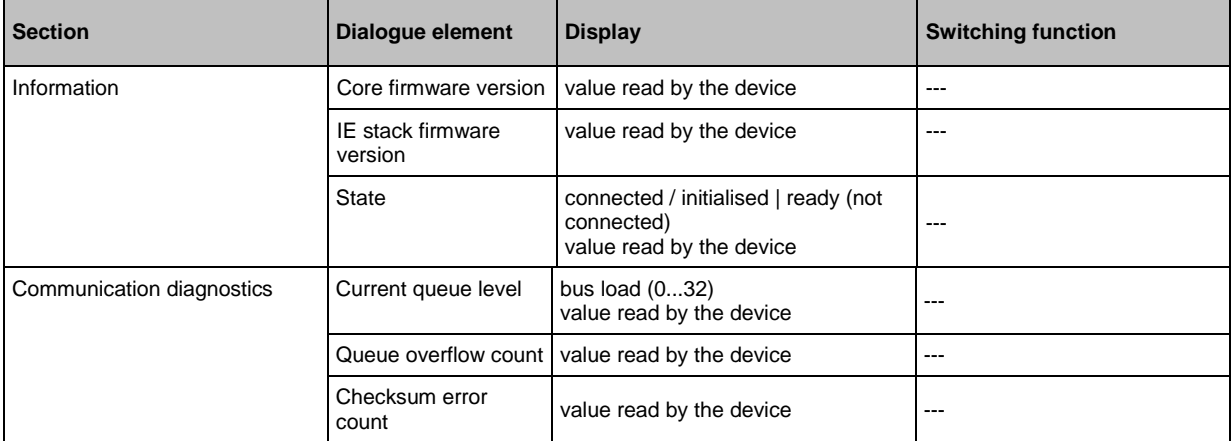

26257

## <span id="page-61-0"></span>**VSE > ... > Detail [Device Settings] > [EtherCAT]**

Only applies to VSE152:

## **VSE > ... > [EtherCAT] > Tab [Information]**

This section gives information about the current connection status (valid in the EtherCAT network).

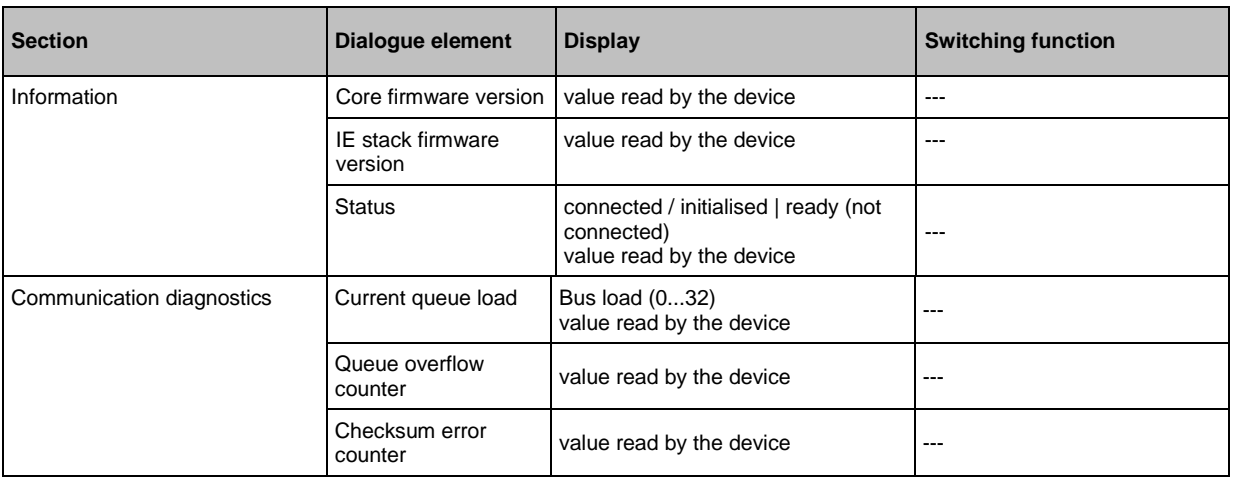

58187

## <span id="page-62-0"></span>**VSE > ... > Detail [Device settings] > [Modbus TCP]**

Only applies to VSE153:

### **VSE > ... > [Modbus TCP] > Tab [Configuration]**

In this section, Modbus TCP information about the diagnostic electronics is indicated (valid in the Modbus TCP network).

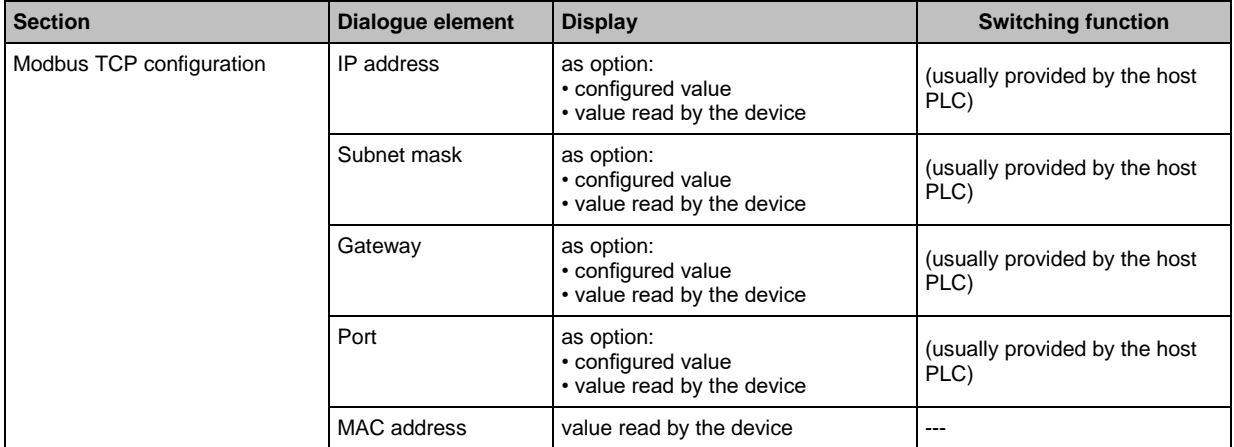

#### **Switching functions:**

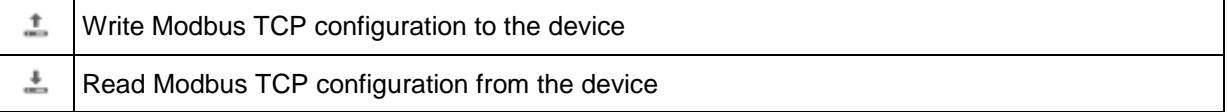

### **VSE > ... > [Modbus TCP] > Tab [Information]**

26216

In this section, information about the current connection status is indicated (valid in the Modbus TCP network).

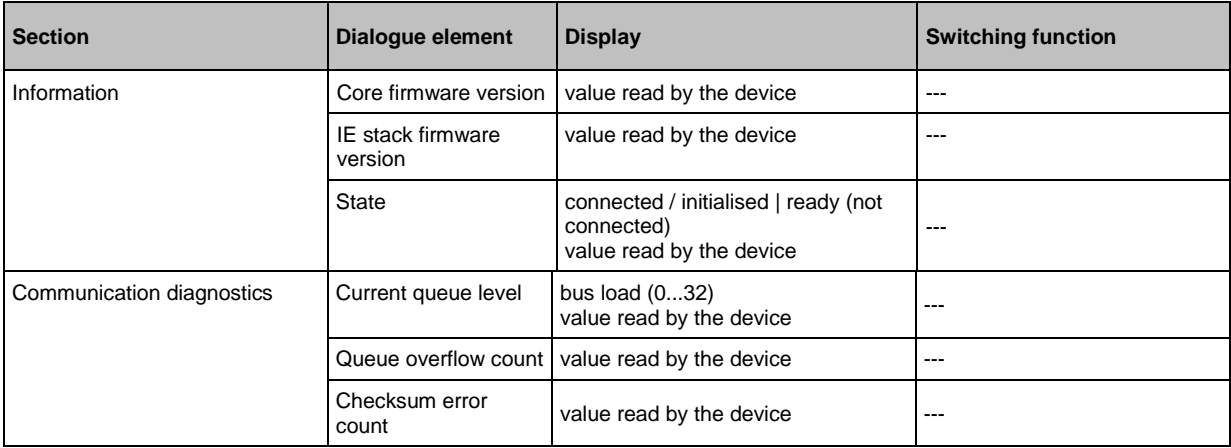

26258

## <span id="page-63-0"></span>**Fieldbus data**

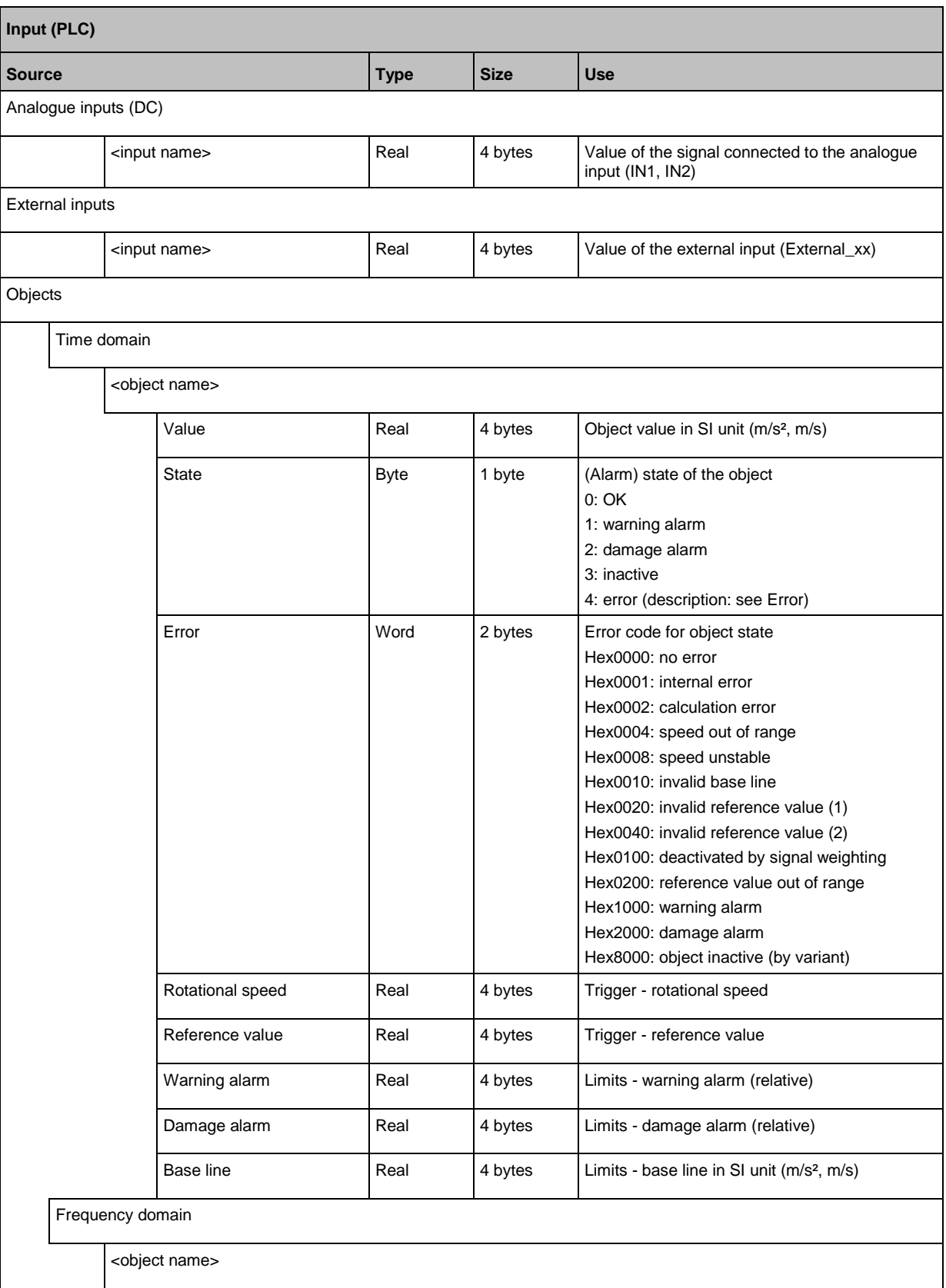

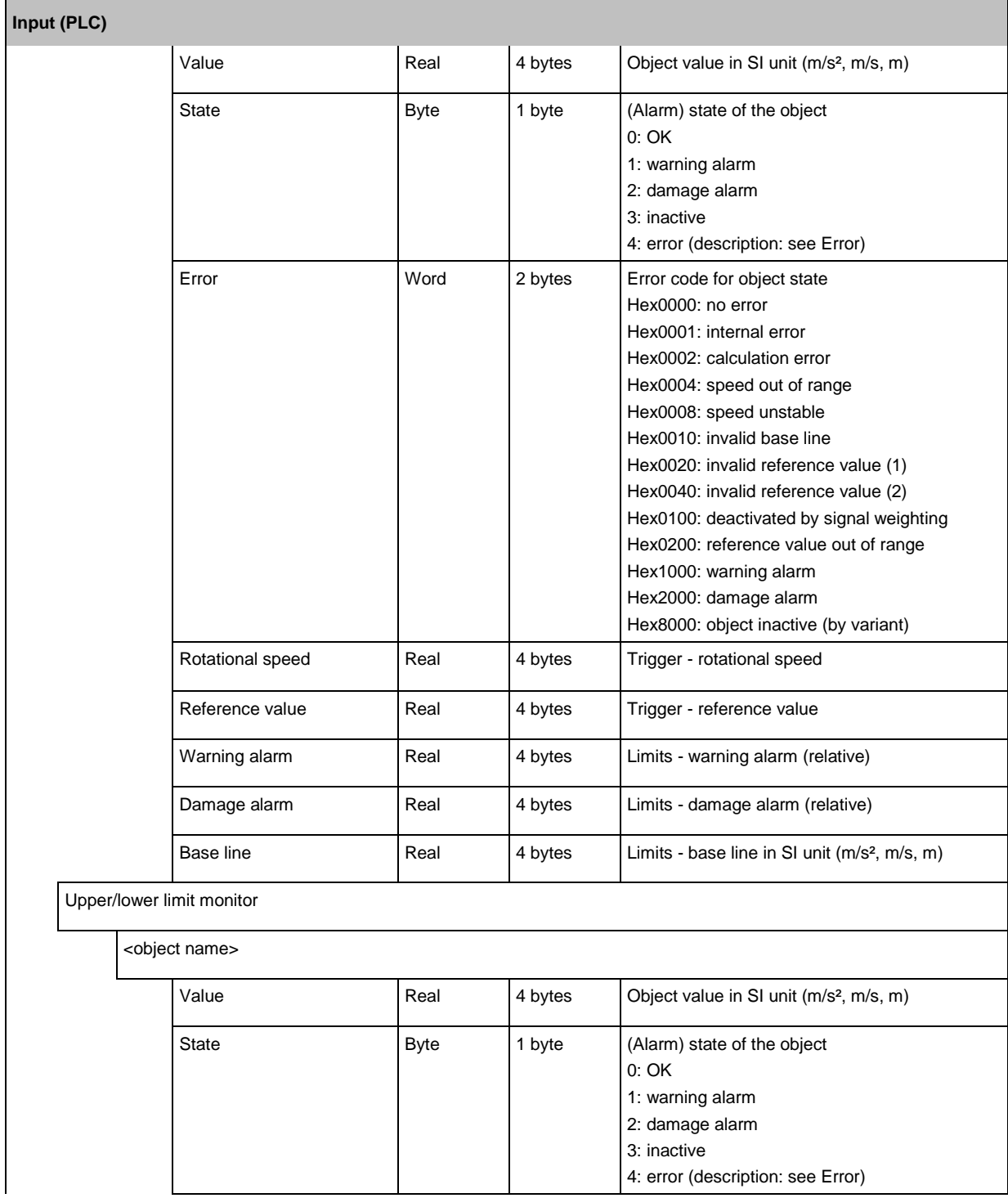

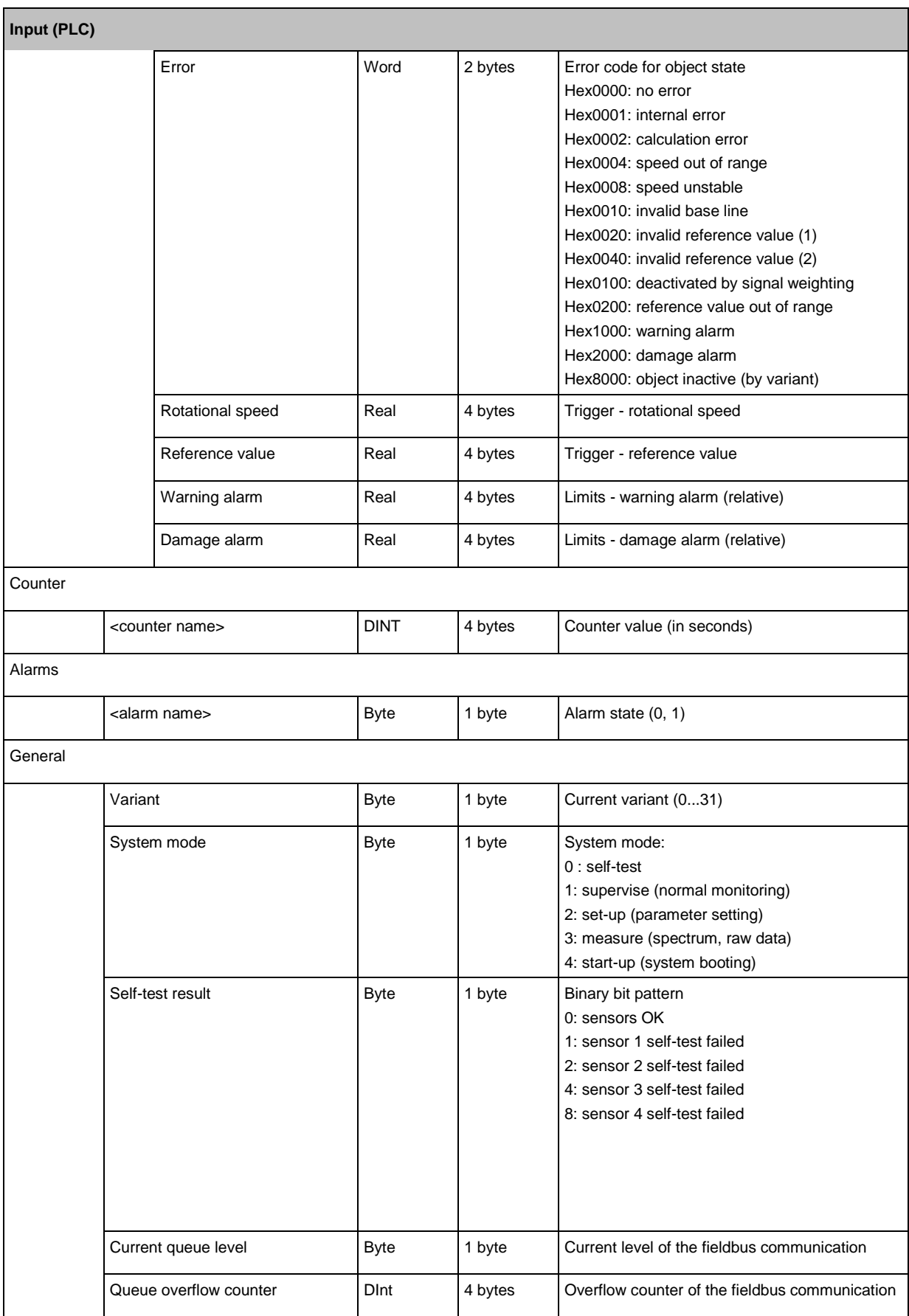

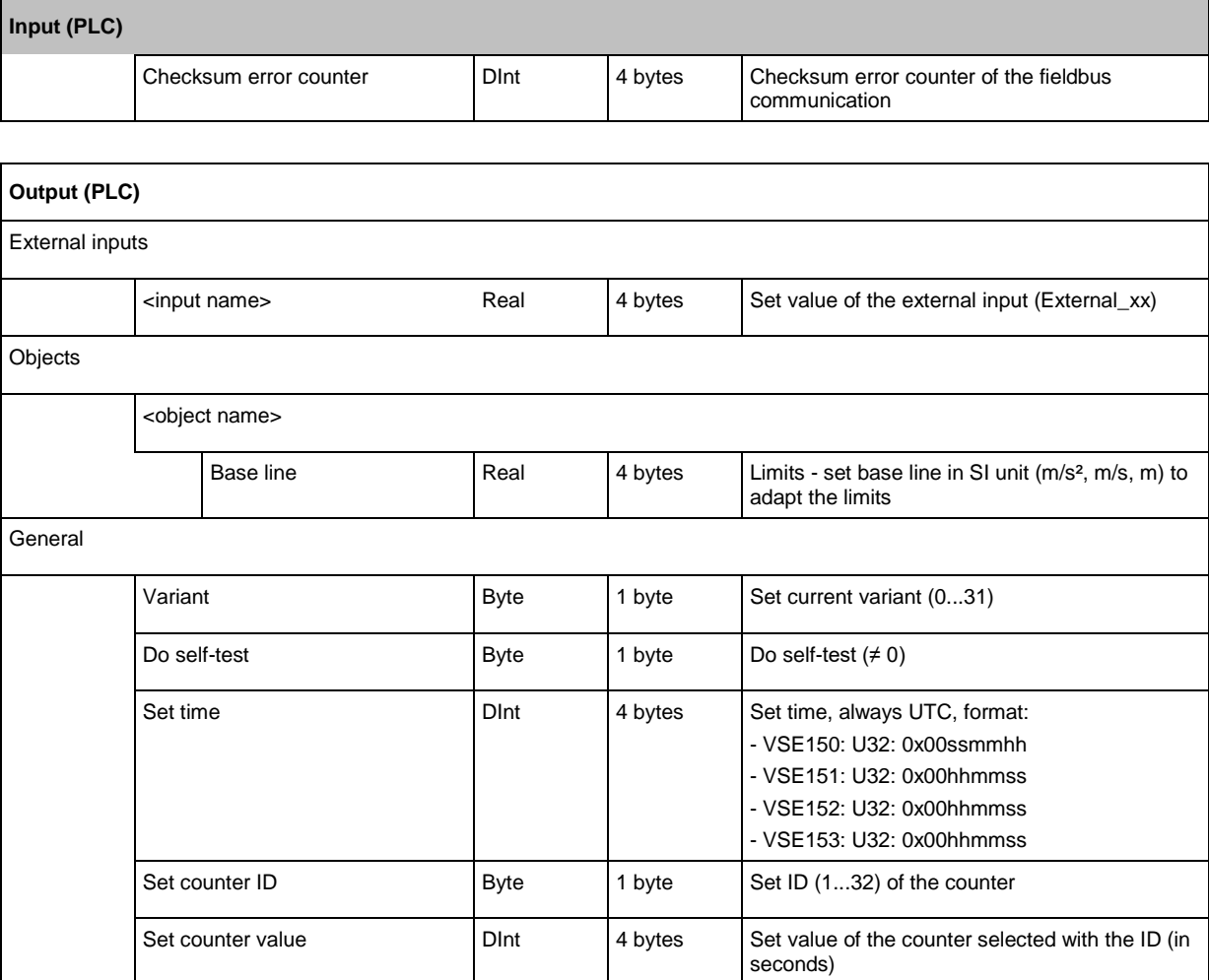

## <span id="page-67-0"></span>**VSE > [VSEnnn\_#] > Detail [Device Settings] > [Actions]**

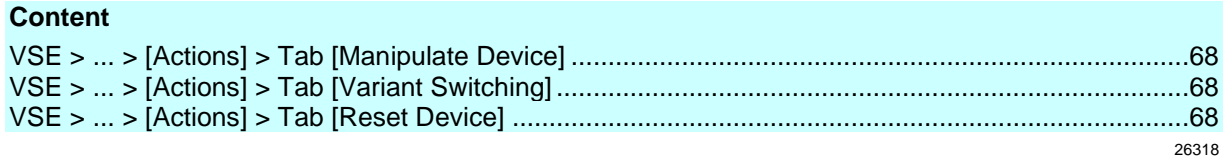

Prerequisite:

 $\bullet$  VES software is connected to the device via  $\lceil \frac{s}{n} \rceil$ 

The element [Actions] contains the following sections:

## **VSE > ... > [Actions] > Tab [Manipulate Device]**

26192

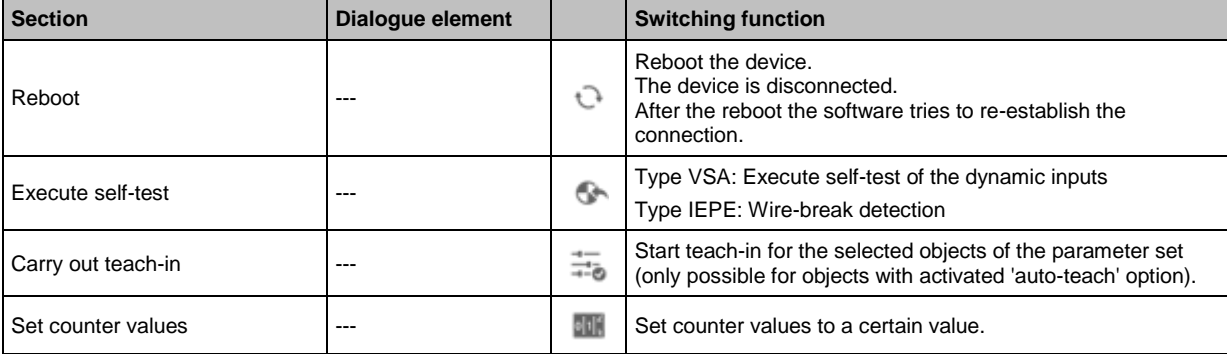

## **VSE > ... > [Actions] > Tab [Variant Switching]**

26193

You can use variants if you want to monitor certain objects only in defined machine states and where this cannot be solved via triggers.

(→ chapter **VSE > [Parameter\_#] > Detail [Variants]** (→ p. [110\)](#page-109-0))

| <b>Section</b>    | Dialogue element | <b>Display</b>      | <b>Switching function</b>       |
|-------------------|------------------|---------------------|---------------------------------|
| Manual activation | Active variant   | Active variant      | selection of the active variant |
| Activated objects | ID               | ID of the object    | $\frac{1}{2}$                   |
|                   | Name             | name of the object  | $- - -$                         |
|                   | Type             | type of the object  | $\frac{1}{2}$                   |
|                   | Input            | input of the object | $\frac{1}{2}$                   |

## **VSE > ... > [Actions] > Tab [Reset Device]**

Here, various parameters can be deleted or reset to default values.

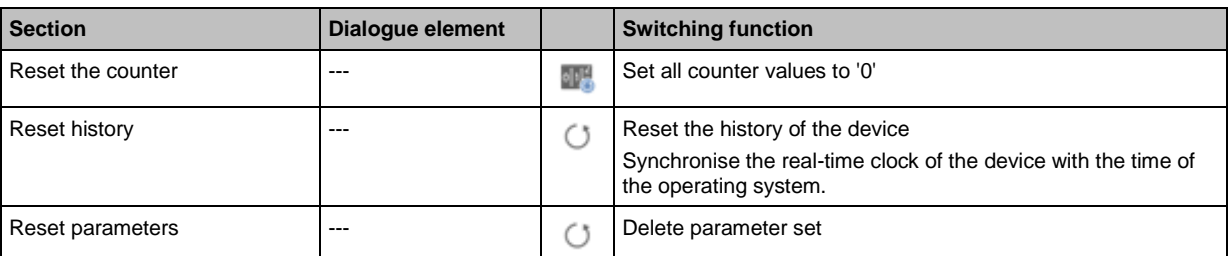

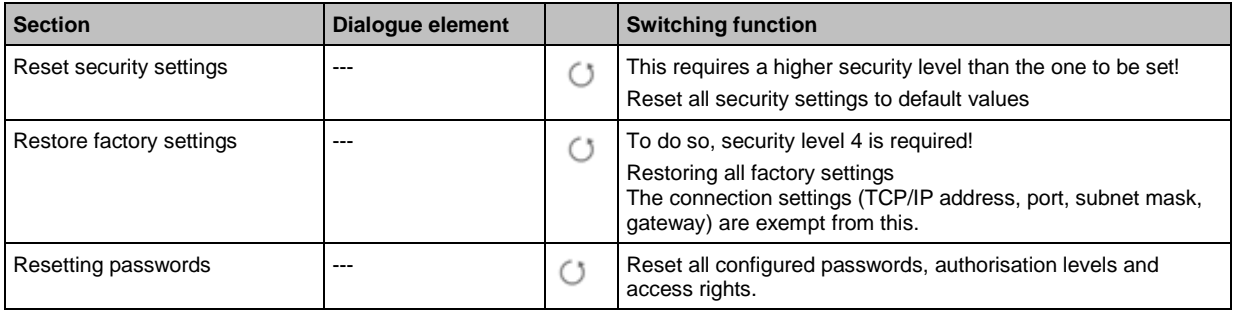

## <span id="page-69-0"></span>**VSE > [VSEnnn\_#] > Detail [Device Settings] > [Security]**

#### **Content**

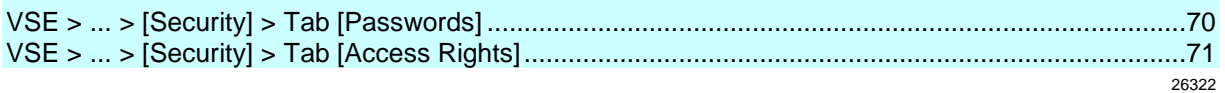

Requirements to change the security parameters:

- VES software is connected to the device via  $\begin{bmatrix} \bullet^{\mathcal{T}} \end{bmatrix}$
- user is logged in via  $\lceil \frac{1}{n} \rceil$
- ► Change password:

 $log$  in to the device via  $\lceil \cdot \cdot \rceil$  with at least the security level which is to be changed.

► Change access rights:

log in to the device via  $\lceil \cdot \cdot \rceil$  with a higher security level than that which is to be changed. The element [Security] contains the following sections:

## **VSE > ... > [Security] > Tab [Passwords]**

Under the tab [Passwords] a 5-level password concept can be set up: Levels 1...4 can be password-protected.

Level 0 cannot be protected and can always connect to the diagnostic electronics.

You can restrict the user rights (available functions) for levels 0 to 3 under the tab [Access Rights]. Level 4 always has all permissions.

To enable the password protection:

- 1. First assign a password for level 4 and save it with  $\lceil \cdot \rceil$  1.
- 2. Only then assign a password for each lower level, one after the other, and save them with  $\Box$  ]. If you do not wish to further restrict the access rights of the lower levels, you do not need to assign a password to the lower levels.
- ► Change password:

 $log$  in to the device via  $\lceil \cdot \cdot \rceil$  with at least the security level which is to be changed.

To be able to write the security settings to the device, the user must be logged in with security level 4.

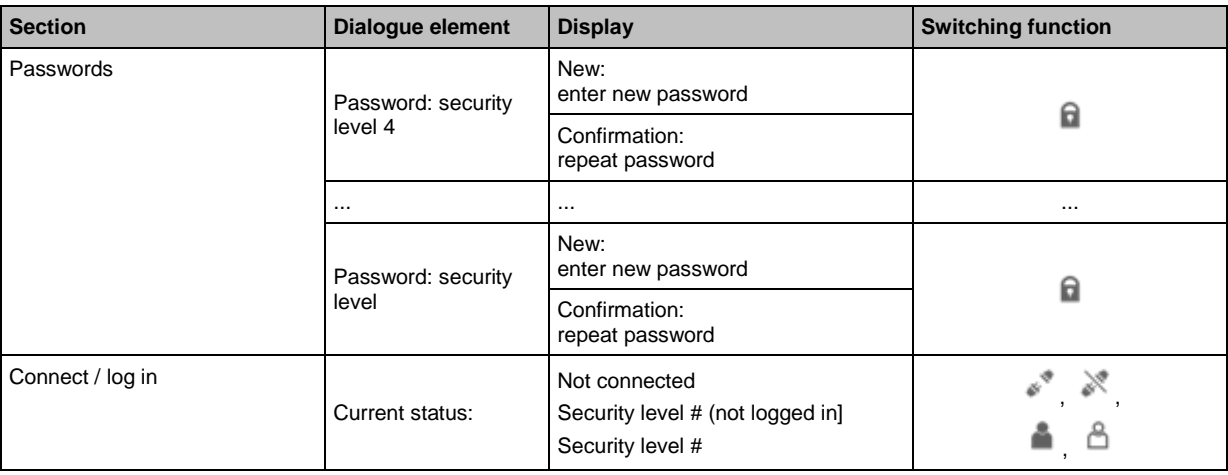

### **Switching functions:**

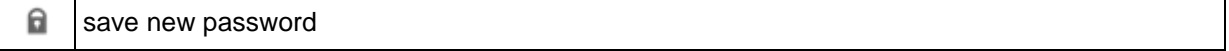

<span id="page-70-0"></span>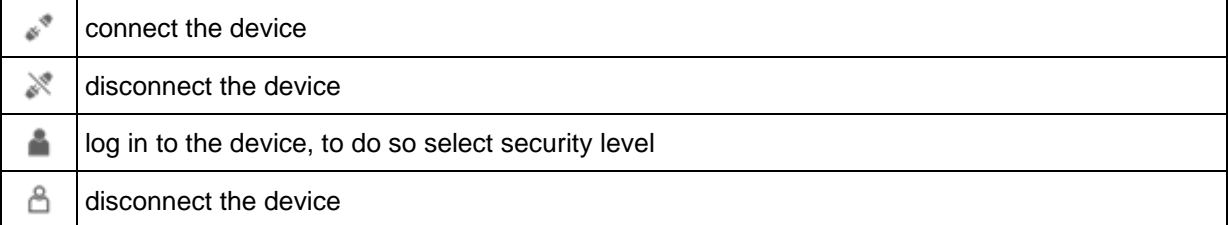

## **VSE > ... > [Security] > Tab [Access Rights]**

For OPC servers, only the following rights can be changed:

- Write parameters
- Carry out teach-in
- Change IP settings
- Reboot the device
- Reset the counter

As a general rule, no access rights can be changed for level 4.

► Change access rights:

log in to the device via  $\lceil \cdot \cdot \rceil$  with a higher security level than that which is to be changed. For levels 3...0, the following applies:

- if an access right changes from [allowed] to [not allowed]  $(=\mathbf{X})$ , the access right for all lower levels will change to [not allowed] and can no longer be changed there  $(=\infty)$
- if an access right changes from [not allowed] to [allowed]  $(=\checkmark)$ , the access right at the next lower level will change to [not allowed], but it can be changed  $(=\mathbf{X})$

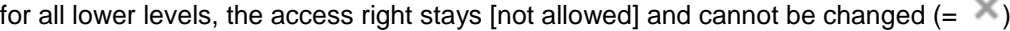

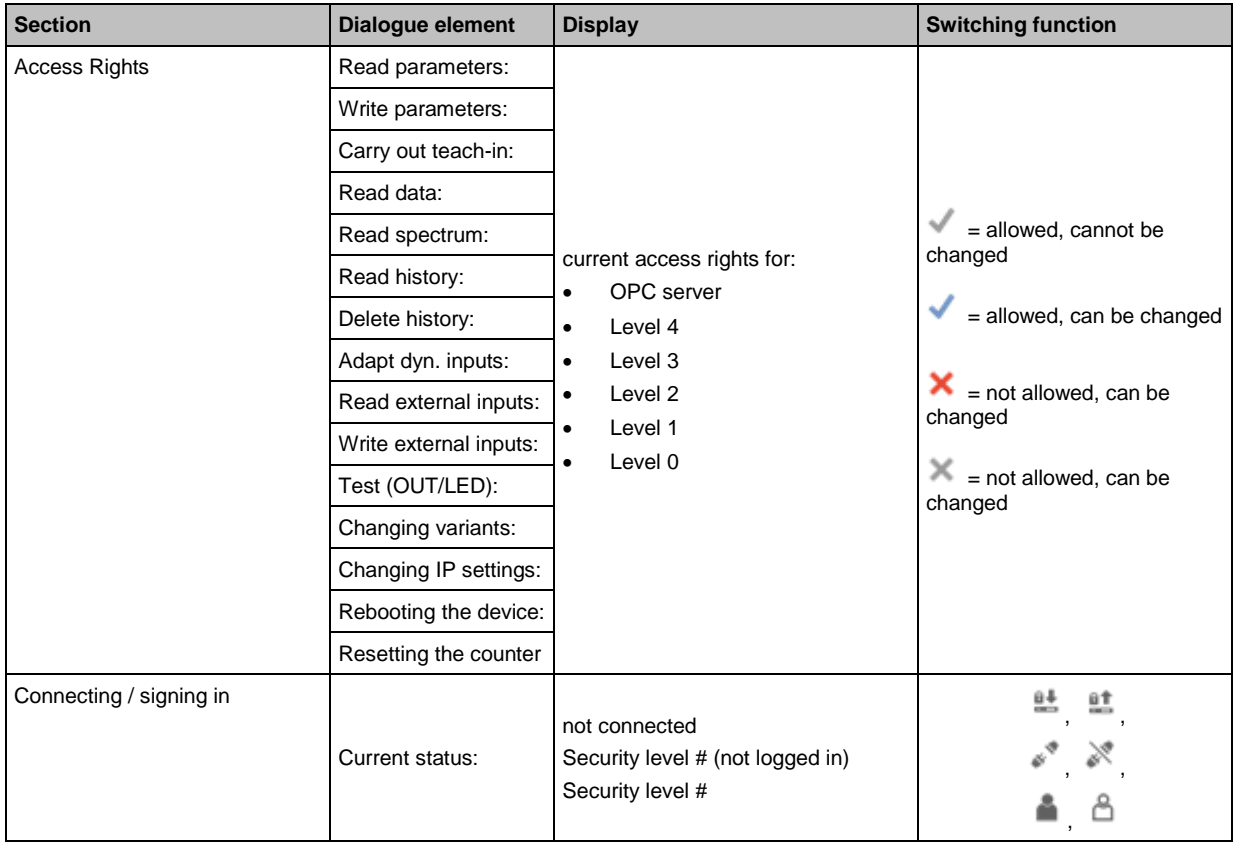

### <span id="page-71-0"></span>**Switching functions:**

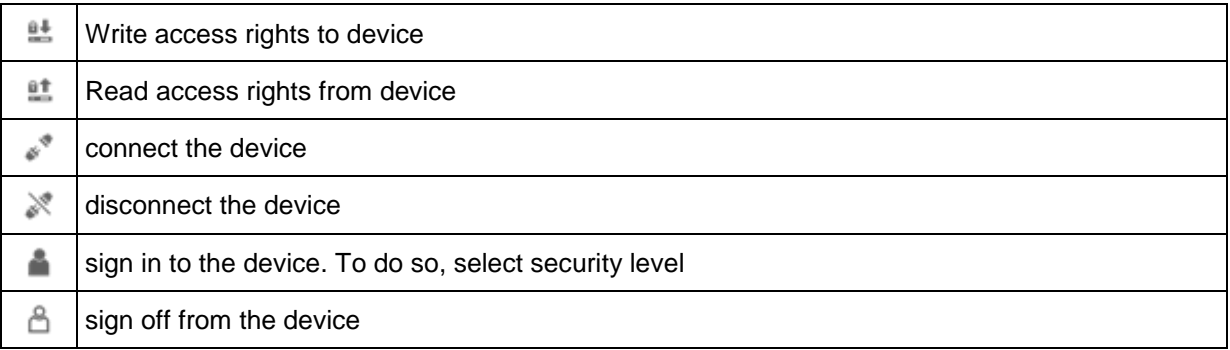

## **VSE > [VSEnnn\_#] > Detail [Device settings] > [Test]**

Prerequisite:

• VES software is connected to the device via  $\lceil \frac{s^*}{s} \rceil$ 

Used to test the outputs and LEDs of the diagnostic electronics.

- > If [Test Outputs] or [Test LEDs] is selected, a confirmation prompt appears whether the device is to be switched to the test mode.
- > After selecting [Yes], the test mode for outputs and LEDs is activated.

To terminate the test mode:

- ► Deactivate [Test Outputs] AND
- ► Deactivate [Test LEDs]
- > A confirmation message appears
- > After selecting [OK], the test mode is terminated and the device returns to the monitoring mode.

The element  $\lceil \bullet \rceil$  "Device Test" contains the following sections:

## **VSE > ... > [Test] > Tab [Outputs]**

26226

26225

Only the functions available in the connected device are offered for testing. Measurements that are active during testing will be ignored.

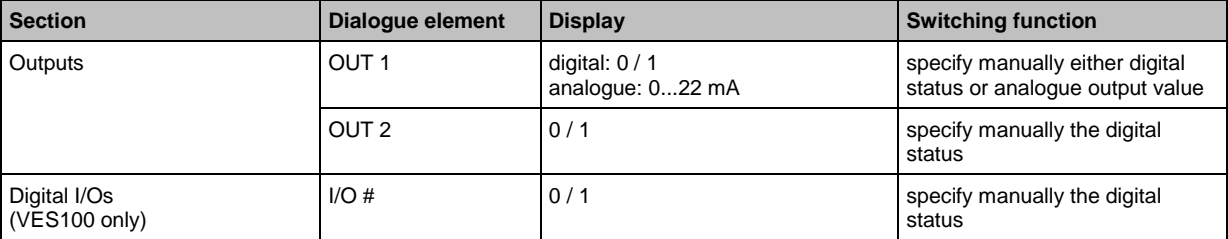

## **VSE > ... > [Test] > Tab [LEDs]**

**Section Dialogue element Display Dialogue element Display Switching function** LEDs Sensor # green yellow red OUT specify manually the digital status
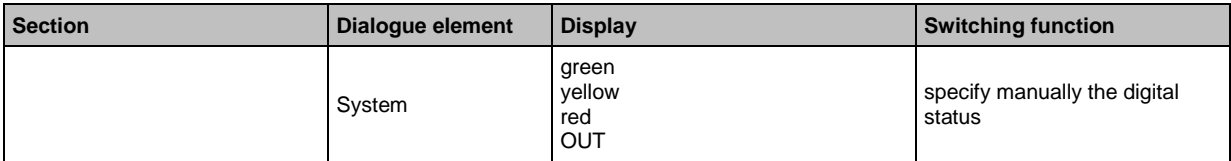

# **9.2 VSE > device [VSEnnn\_#] > [Parameter\_#]**

# **Content**

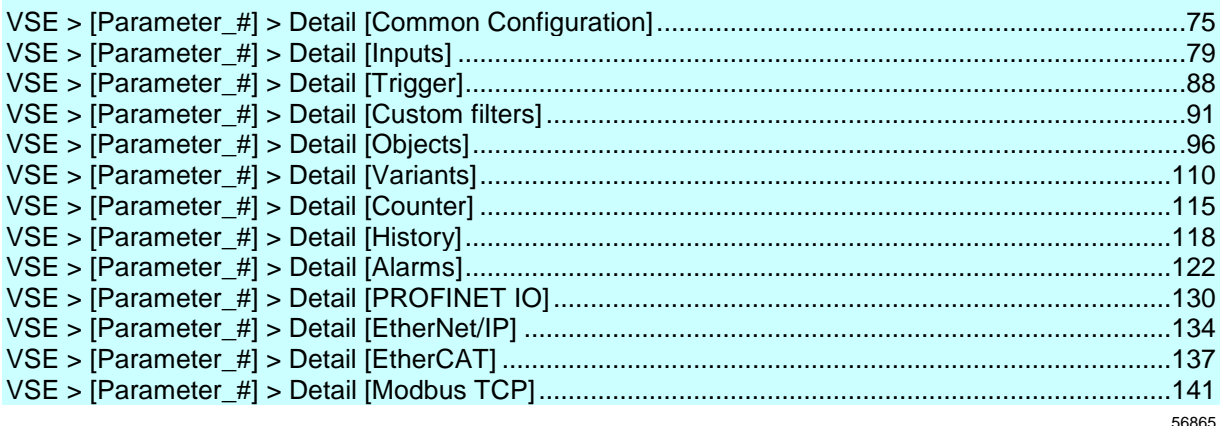

This chapter describes the functions contained in the object [Parameter].

The object [Parameter\_#] is assigned to the object [VSEnnn\_#].

The object [Parameter] can be reached via the **Tree view** ( $\rightarrow$  p. [16\)](#page-15-0).

In the detailed view, information and settings of the diagnostic electronics are displayed in the tab [Parameter\_#].

► Display the parameter set:

In the tree view, double-click on the desired parameter set: [Parameter\_#]

The following information is displayed in the detailed view under the [Parameter\_#] tab: Common Configuration

- Inputs
- Triggers
- Objects
- Variants
- Counters
- History
- Alarms

# <span id="page-74-0"></span>**9.2.1 VSE > [Parameter\_#] > Detail [Common Configuration]**

## **Content**

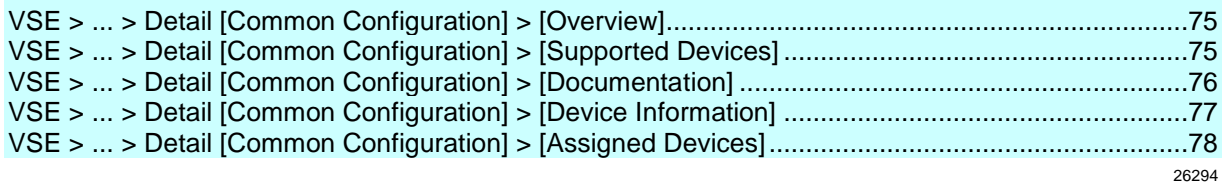

The detail [Common Configuration] includes the following elements:

- **Overview**
- supported devices
- Documentation
- Device information
- assigned devices

# **VSE > ... > Detail [Common Configuration] > [Overview]**

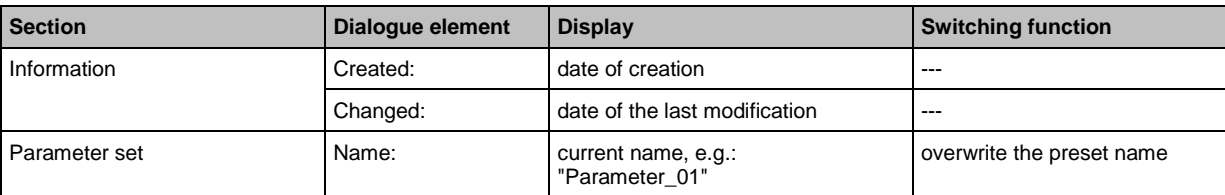

The element [Overview] includes information and documentation of the device and the parameter set:

In the detail view, a different name can be assigned to the parameter set. The name will be shown in the tree view.

# **VSE > ... > Detail [Common Configuration] > [Supported Devices]**

26250

58190

On the basis of the parameters and functions used in the parameter set, the requirements on the device (firmware version) are determined. The device type of the octavis diagnostic electronics was already selected when creating the parameter set.

The element [Supported Devices] contains the following sections:

# **VSE > ... > [Supported Devices] > Tab [Configuration]**

26224

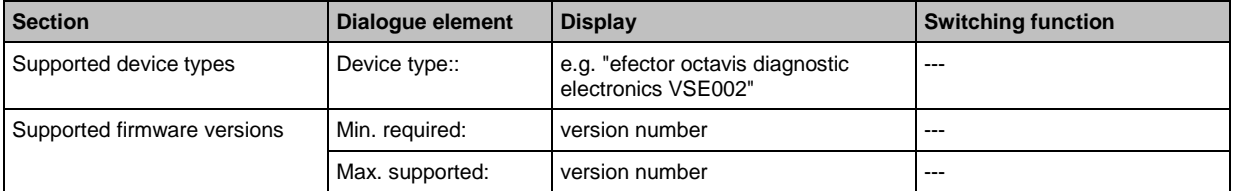

The [Supported Device Types] indicate for which type of diagnostic electronics the parameter set was created.

The entries for the supported firmware versions are determined automatically based on the parameter set. On the basis of the objects created and functions used, the minimum required and maximum supported firmware version is determined and displayed.

# <span id="page-75-0"></span>**VSE > ... > Detail [Common Configuration] > [Documentation]**

The documentation is used to describe the application. The entries are also saved in the diagnostic electronics.

If several devices share the same parameter set, it is advisable to not use any application-specific information.

The element [Documentation] contains the following sections:

## **VSE > ... > [Documentation] > Tab [Application]**

In this section the application can be described. The information refers to the company and the machine/installation on which the diagnostic unit is installed. The fields are free-text fields.

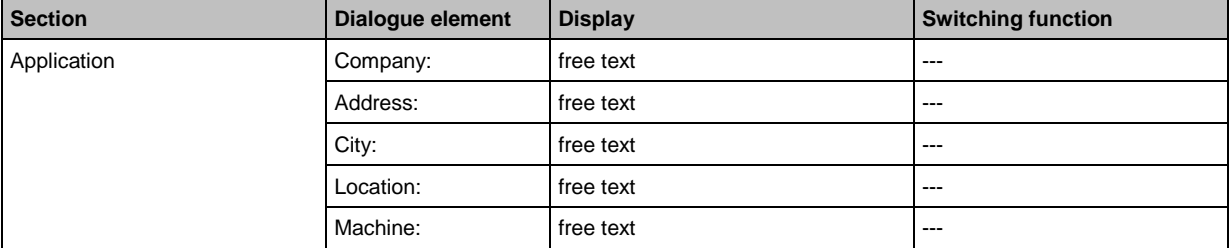

# **VSE > ... > [Documentation] > Tab [Description]**

The description contains a creation date and the date of the last parameter change. The author of the parameter set and a free text description can be added.

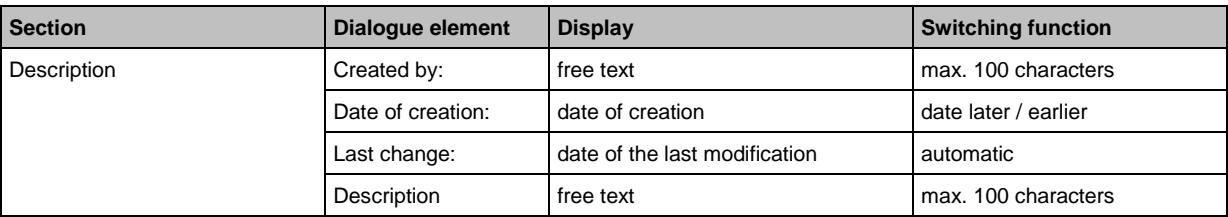

26210

# <span id="page-76-0"></span>**VSE > ... > Detail [Common Configuration] > [Device Information]**

# **Content**

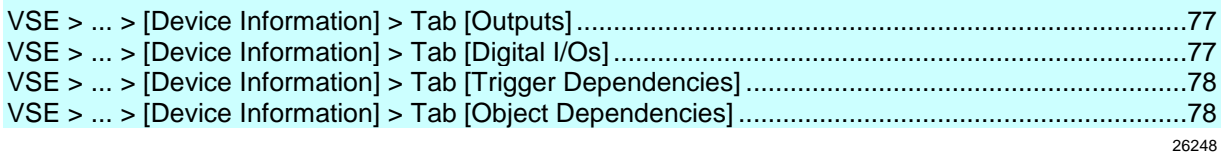

The element [Device Information] contains a summary or overview of the configuration of the inputs and outputs of the diagnostic electronics. Here you will also find an overview of the dependencies between the triggers and objects defined in the parameter set.

The element [Device Information] contains the following sections:

# **VSE > ... > [Device Information] > Tab [Outputs]**

Displays the outputs of the diagnostic electronics with an overview of the most important configured parameters.

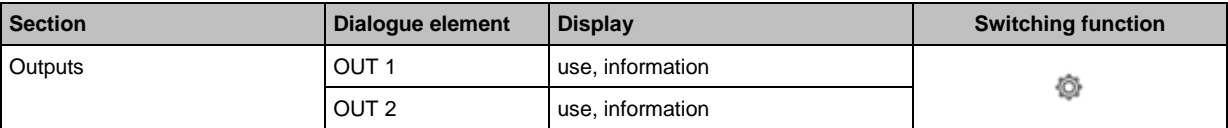

## **Switching functions:**

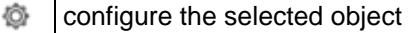

# **VSE > ... > [Device Information] > Tab [Digital I/Os]**

## This applies only to VSE100 / VSE101:

Indicates the digital I/Os of the diagnostic unit with an overview of the most important configured parameters.

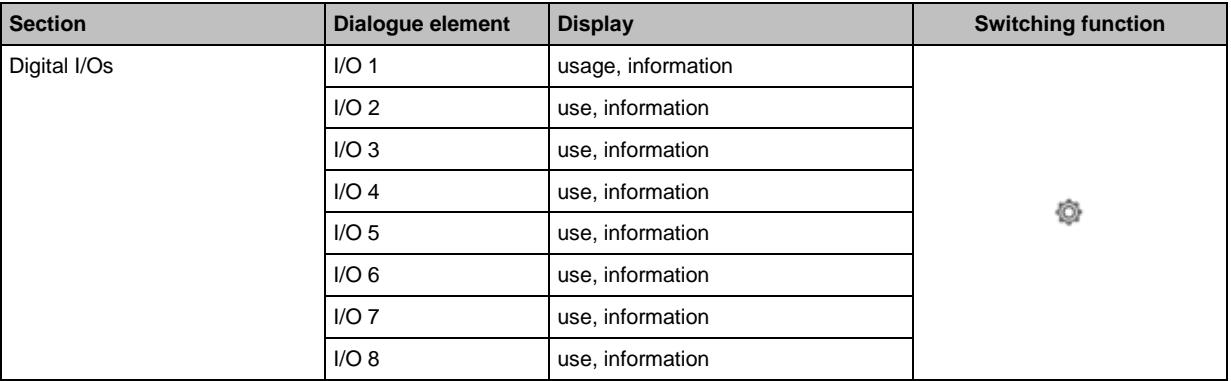

## **Switching functions:**

Ò configure the selected object

# <span id="page-77-0"></span>**VSE > ... > [Device Information] > Tab [Trigger Dependencies]**

Displays the dependencies of the available triggers as well as their dependence on the configured objects.

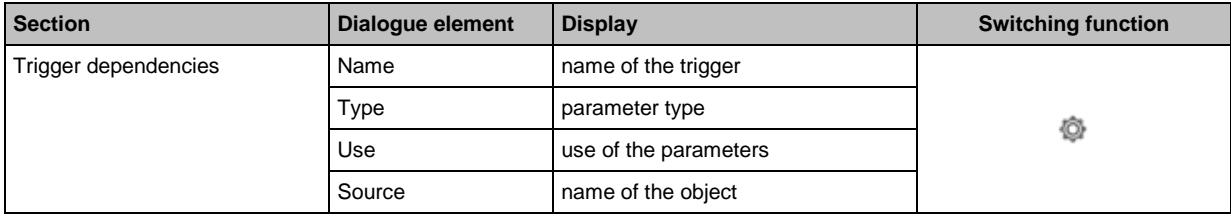

## **Switching functions:**

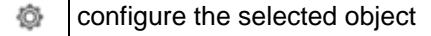

# **VSE > ... > [Device Information] > Tab [Object Dependencies]**

Displays the dependencies of the available objects as well as their dependence on the configured triggers.

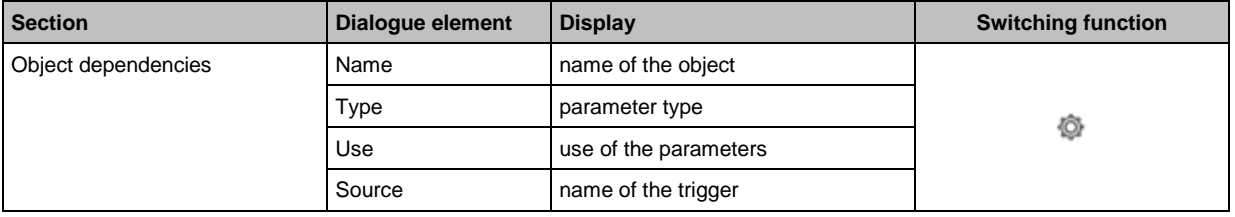

## **Switching functions:**

舂 configure the selected object

# **VSE > ... > Detail [Common Configuration] > [Assigned Devices]**

Several devices can share one parameter set. This means that you only need to maintain one parameter set if you have several identical machines and installations. A changed parameter set can be written to several devices at the same time.

The element [Assigned Devices] contains the following sections:

# **VSE > ... > [Assigned Devices] > Tab [Devices]**

Displays all devices assigned to the parameter set.

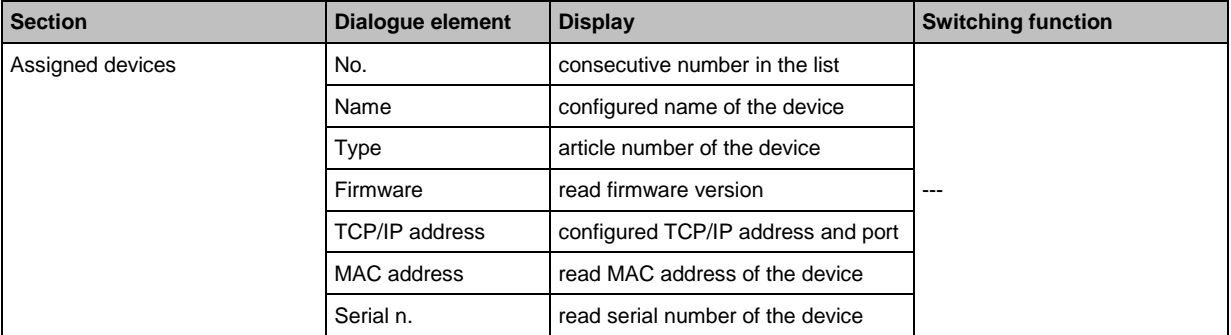

56934

56923

26247

# <span id="page-78-0"></span>**9.2.2 VSE > [Parameter\_#] > Detail [Inputs]**

## **Content**

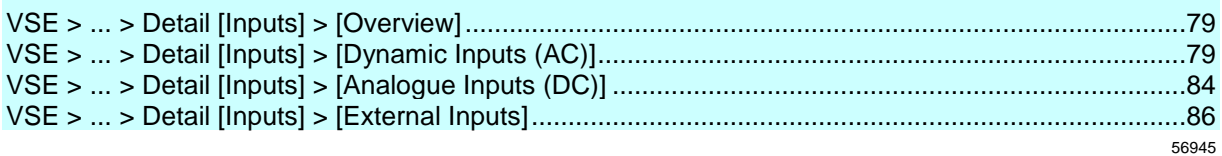

In addition to the analogue and sensor inputs, the element [Inputs] also shows the virtual inputs (external inputs) that use the Ethernet interface as a signal source. The sensor inputs are referred to as [Dynamic Inputs] because they allow analysis of the dynamic component (AC) of the signal in the time and frequency domain.

# **VSE > ... > Detail [Inputs] > [Overview]**

58191

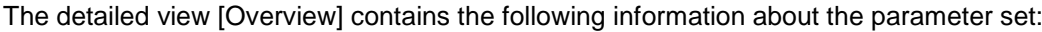

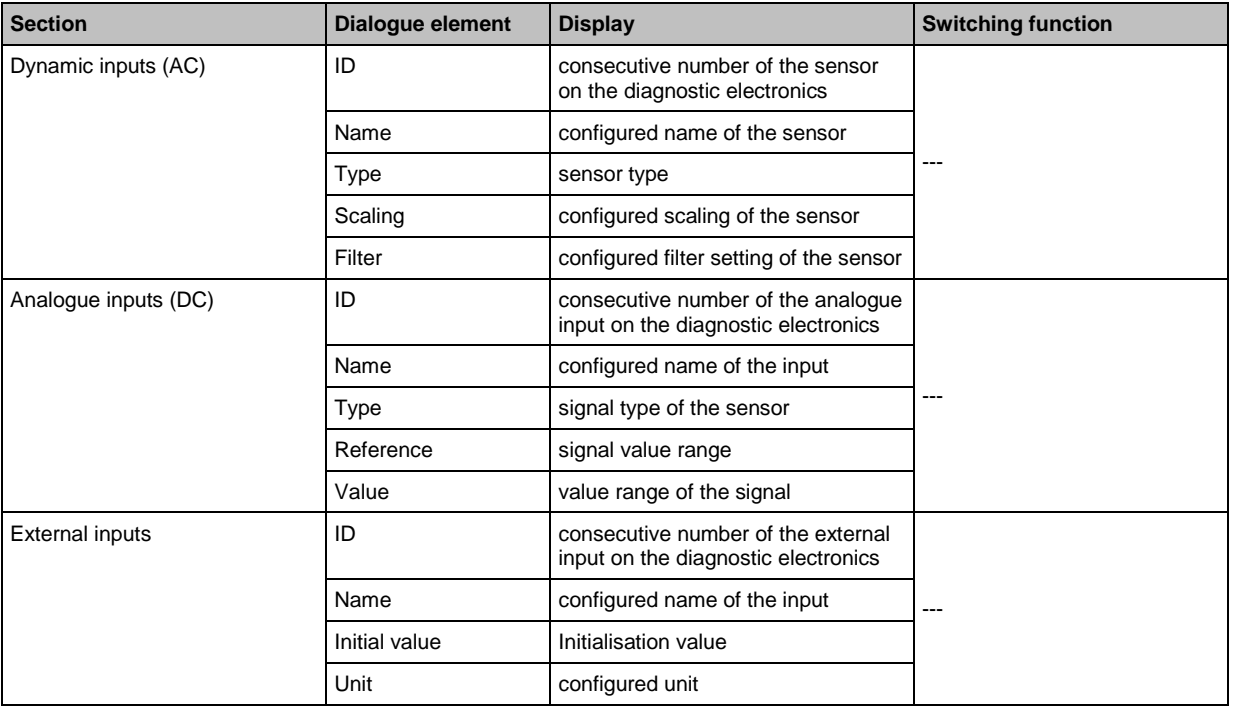

This view shows only an overview.

► To configure the parameters: double-click in the required row!  $($  → following pages)

# **VSE > ... > Detail [Inputs] > [Dynamic Inputs (AC)]**

26265

The dynamic inputs of the diagnostic electronics are used to monitor connected signals with regard to their dynamic components in the time and frequency domain. A common example for the evaluation of a dynamic signal on the diagnostic electronics is vibration monitoring.

From hardware version "AI" (version "V0.6.0") in combination with firmware version 0.10.x, the dynamic inputs also allow monitoring of the signal exclusively with regard to the DC component.

The different sensor types differ in the following aspects:

• monitoring of dynamic (AC) signals

- monitoring of static (DC) signals
- measuring principle.

The overview shows the following information and functions:

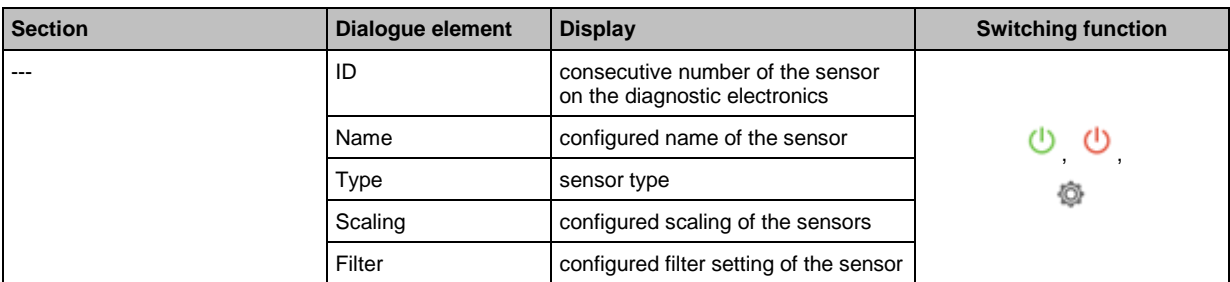

# **Switching functions:**

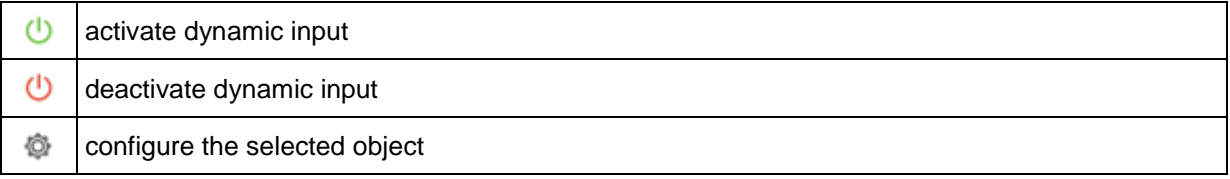

# <span id="page-80-0"></span>**VSE > ... > Detail [Inputs] > [Dynamic Inputs (AC)] > [Sensor #]**

# **Content**

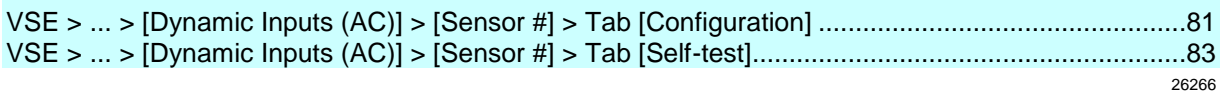

Up to 4 dynamic inputs can be defined. Each dynamic input that has been defined appears as a separate element in the tree view with the default name [Sensor #].

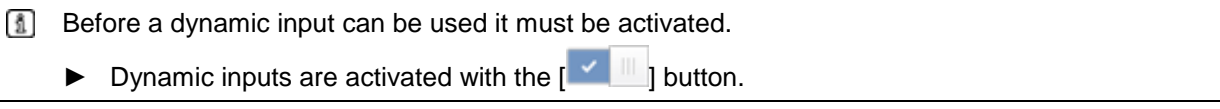

The element [Sensor #] contains the following sections:

## **VSE > ... > [Dynamic Inputs (AC)] > [Sensor #] > Tab [Configuration]**

22255

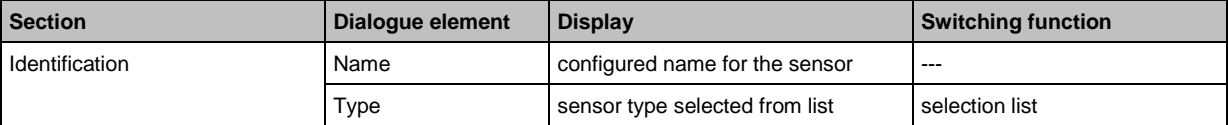

The display in the configuration section depends on the selected sensor type. Please refer to the data sheet for the scaling and the unit of the sensor.

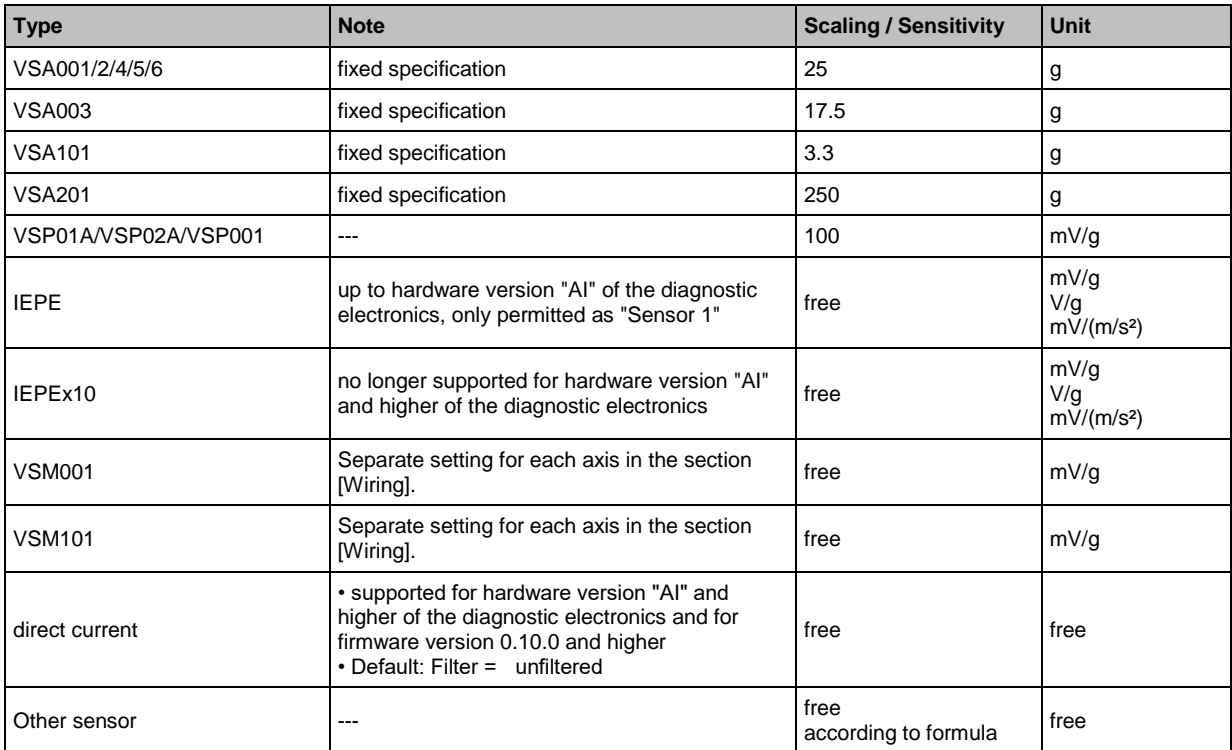

The filter is especially useful for monitoring according to ISO 10816 in the time domain (= object type "v-RMS (time domain)").

| <b>Rotational speed</b>    | Filter          | <b>Note</b>                                                                                      |
|----------------------------|-----------------|--------------------------------------------------------------------------------------------------|
| $120600$ min <sup>-1</sup> | 2 Hz high pass  | $- - -$                                                                                          |
| $> 600$ min <sup>-1</sup>  | 10 Hz high pass | supported from hardware version "AI" of the diagnostic electronics<br>and firmware version 0.6.0 |

For these objects, the filter needs to be configured based on the rotational speed:

Setting the signal wiring of the multi-axis vibration sensors in the wiring section (only with VSM001 / VSM101):

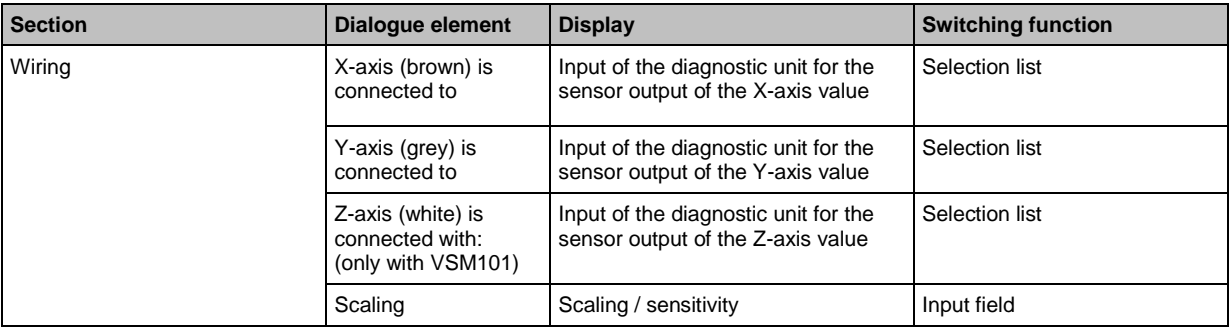

## **If sensor type = DC current signal**

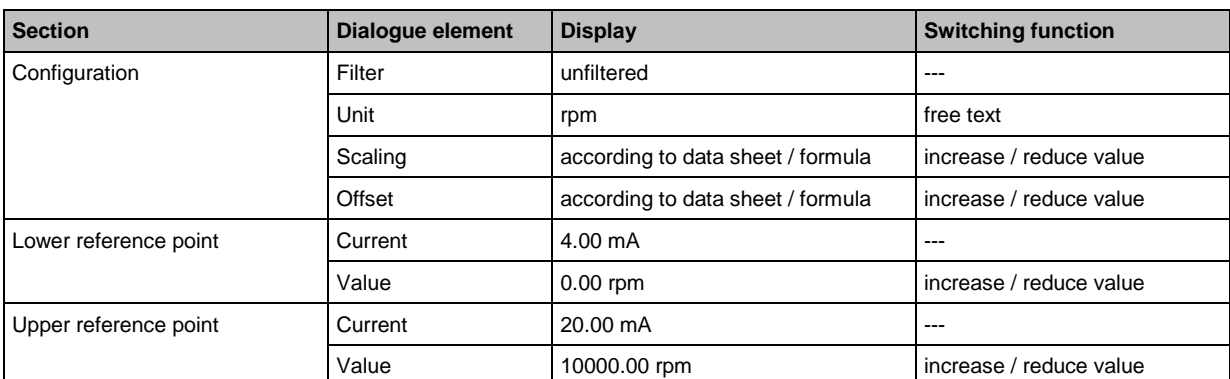

26043

Formula for scaling:

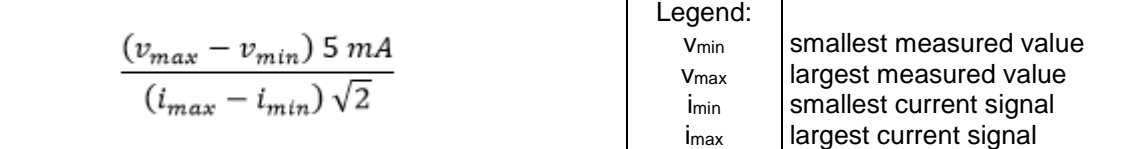

Formula for offset:

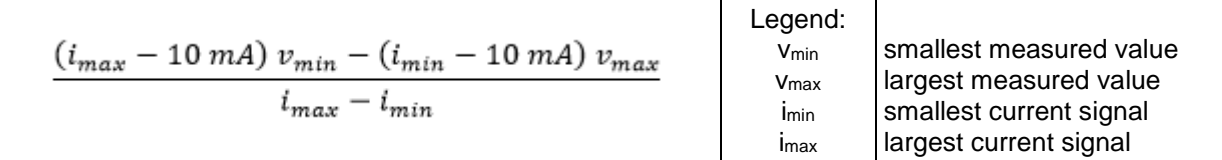

# <span id="page-82-0"></span>**Example scaling + offset**

External temperature sensor with the following values:

• current signal of 4…20 mA

• measuring range of -20...100 °C

The scaling and offset to be entered are calculated as follows:

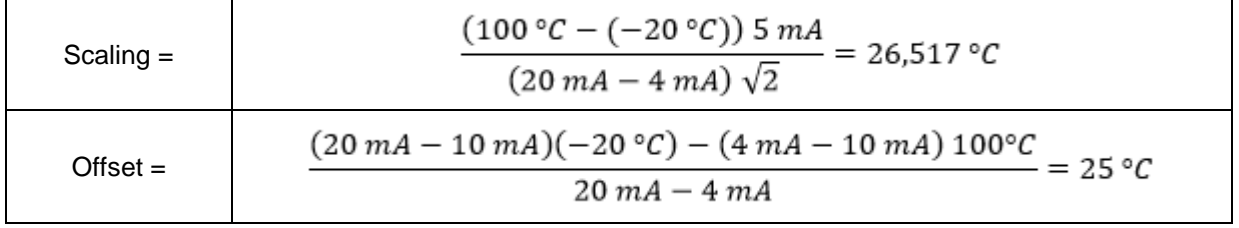

#### **If sensor type = other sensor (AC current signal)**

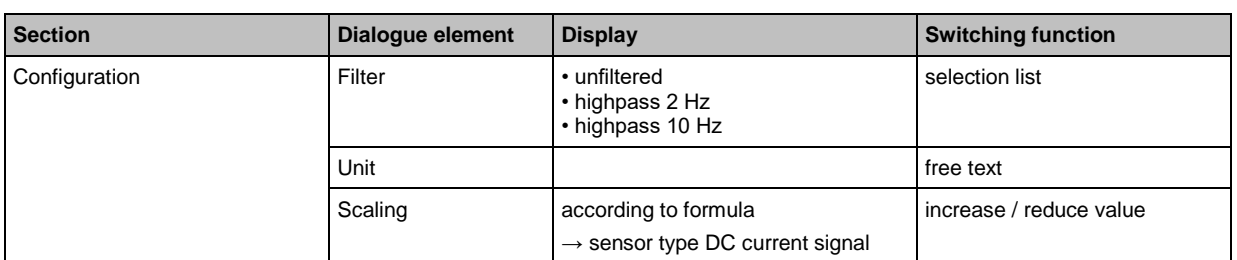

## **Example scaling**

External sensor with the following values:

• current signal of 4…20 mA

• measuring range 0…2.5 bar

Using a resistance (250  $\Omega$ ) connected in parallel you will receive an input current for the dynamic input of the diagnostic electronics of 2...10 mA.

The scaling to be entered is calculated as follows:

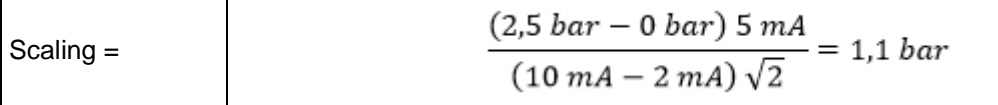

## **VSE > ... > [Dynamic Inputs (AC)] > [Sensor #] > Tab [Self-test]**

26212

83

For sensors of type VSAnnn / VSMnnn a periodic self-test can be activated. The function of the measuring cell is actively tested by the diagnostic electronics. An interval can be defined (1 minute minimum) at which the diagnostic electronics is to carry out the test automatically.

ī The interval is always valid for all sensors. The interval cannot be set separately for each sensor.

Define the self-test for VSP and IEPE sensors: possible from firmware version 0.11.0. These sensors do not allow active testing of the measuring cells. It is only verified that the wiring is intact (detect wire-break).

A negative self-test is indicated by a flashing LED of the corresponding sensor on the housing of the diagnostic electronics. In addition, the result can be provided as an alarm and signalled at an output.

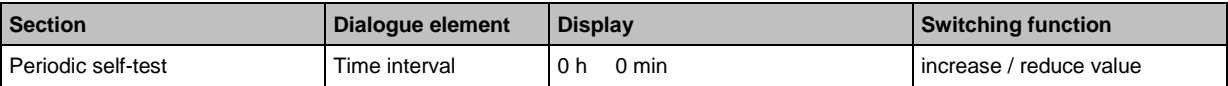

26044

# <span id="page-83-0"></span>**VSE > ... > Detail [Inputs] > [Analogue Inputs (DC)]**

The analogue inputs of the diagnostic electronics are used to read and monitor process values. The two analogue inputs can be used as triggers for monitoring, as a source for counters or monitored with regard to the analogue value. The signal that is present at the analogue input can be a current or a pulse signal. Only with the VSE100 / VSE101 diagnostic electronics, it can also be a voltage signal.

The analogue inputs are distinguished by their signals (analogue or pulse) and use (triggers, counters or objects).

Up to 2 analogue inputs can be defined. Each analogue input that has been defined appears as a separate element in the tree view with the default name [IN #]:

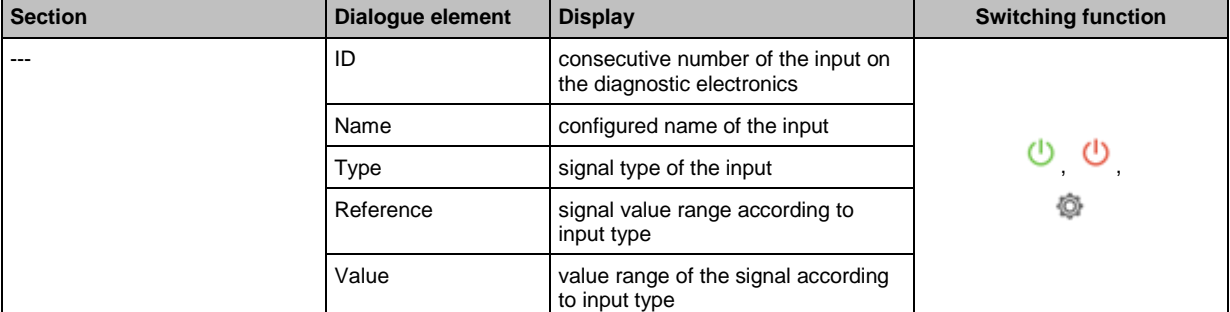

#### **Switching functions:**

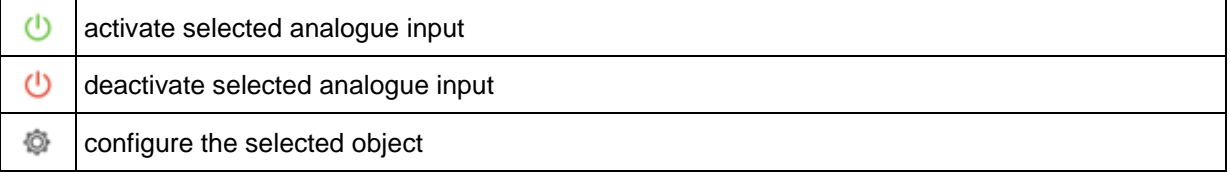

# **VSE > ... > Detail [Inputs] > [Analogue Inputs (DC)] > [IN #]**

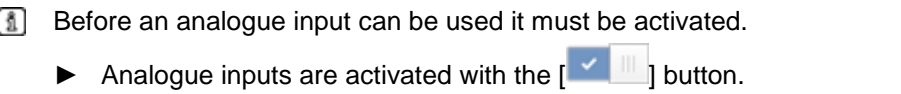

The element [IN #] contains the following sections:

## **VSE > ... > [Analogue inputs (DC)] > [IN #] > Section [Identification]**

26195

26264

22259

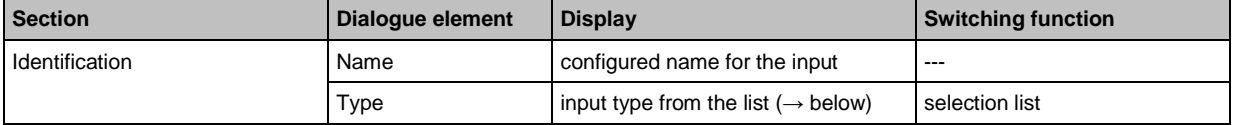

The section [Identification] of the analogue inputs serves to describe the sensor connected to the diagnostic electronics. The name should clearly identify the sensor. Typically, this would be a name that describes the signal (e.g. motor speed). The type is used to select the signal type ( $\rightarrow$  analogue input types) of the connected sensor.

Depending on the type that is selected, further information needs to be entered in the section [Configuration]. The display in the section [Configuration] depends on the selected input type. Default settings:

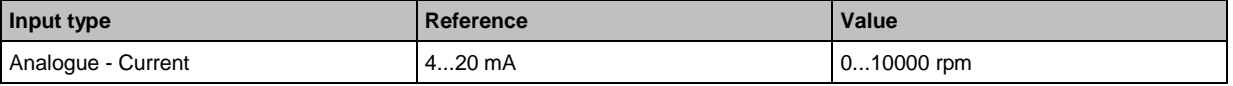

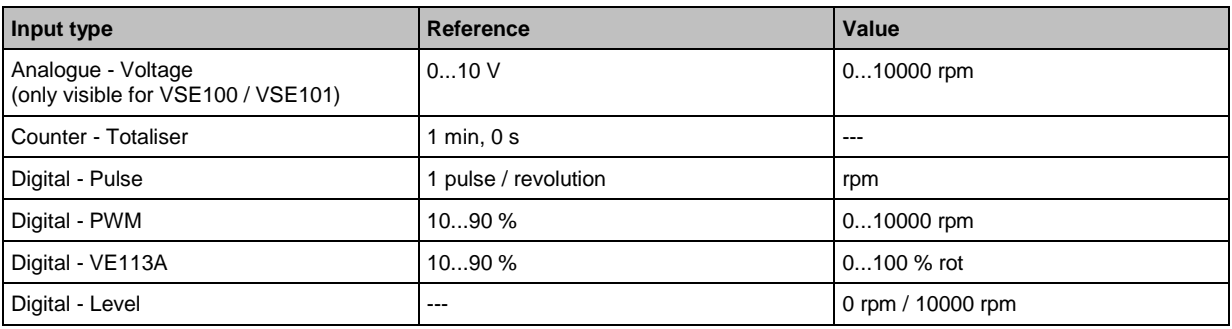

## **VSE > ... > [Analogue Inputs (DC)] > [IN #] > Section [Configuration]**

26194

The section [Configuration] contains the scaling and engineering unit of the signal.

- For the engineering unit the following applies:
- ► See in the data sheet of the connected sensor Or:

Identify the signal, e.g. "min-1" for rotational speed.

The other parameters scale the signal.

The displayed parameters and data depend on ...

- the configured input type
- the configured unit

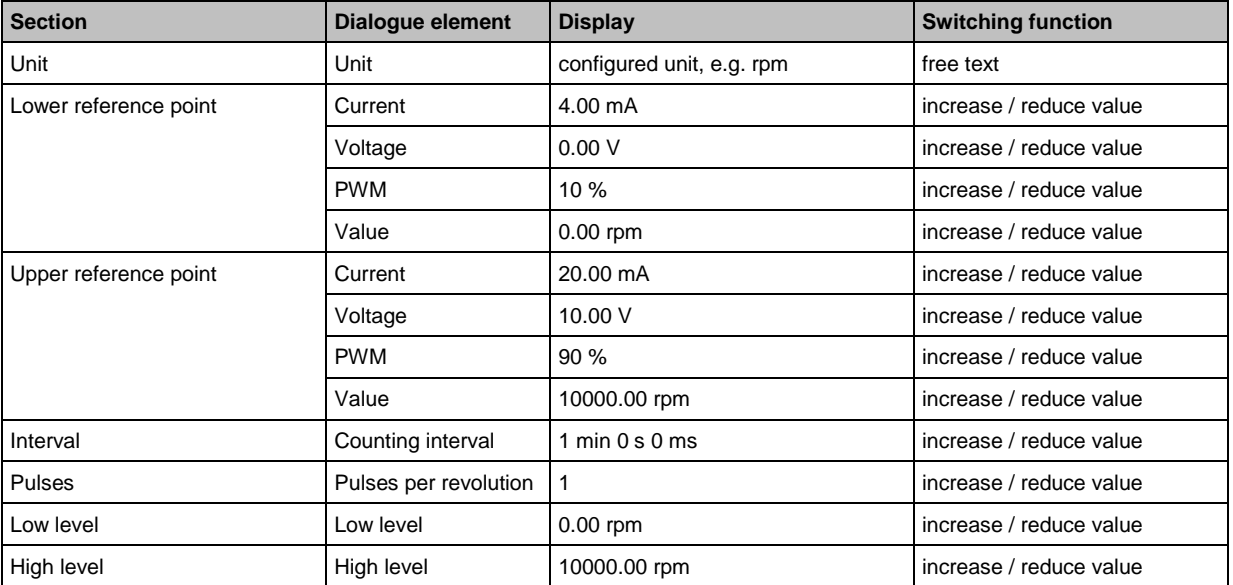

## **Configured input types**

25990

 Analogue - Current Analogue - Voltage Digital - PWM Digital - VE113A: With these types the signal is set up using 2 reference points. If required, the resulting straight line

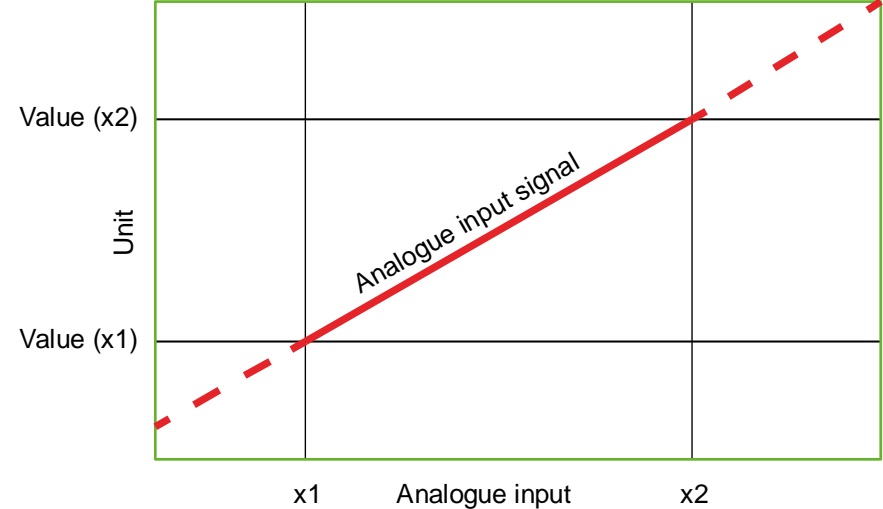

<span id="page-85-0"></span>can be extrapolated to the maximum measuring range of the analogue input.

- Counter Totaliser The interval must only be indicated here if used for monitoring of pulses per time interval. If used for pulse counting, the interval is not relevant.
- Digital Pulse: For this type, the number of pulses the signal delivers per revolution must be indicated.
- If a rotational speed signal of more than one pulse per revolution is provided: The pulses must be equidistant to each other to determine the correct rotational speed!
- Digital Level:

If this type is selected, values are assigned to the 2 digital states (low/OFF and high/ON). The value corresponding to the input state is processed further in the trigger or object (lower/upper limit monitor).

# **VSE > ... > Detail [Inputs] > [External Inputs]**

26267

External inputs are a virtual extension of the analogue inputs. The value for the external input is transmitted digitally via the TCP/IP interface of the diagnostic electronics. This can for example be done via the OPC interface ( $\rightarrow$  ifm OPC server,  $\rightarrow$  chapter **Variant switching via OPC** ( $\rightarrow$  p. [114\)](#page-113-0)).

This allows transmission of process values when they are monitored and stored as objects. External inputs can also be used as a source for a trigger, e.g. to provide rotational speeds for frequency-selective monitoring in case of a speed-variable operation.

Each external input that has been created appears as a separate element in the detailed view and in the tree view with the default name [External\_#].

- ► Create an external input: In the tree in the detailed view, select [External Inputs] Right-click in the empty white area in the detailed view Click on [New External Input ...]
- > In the detailed view a new line appears with the preset values.

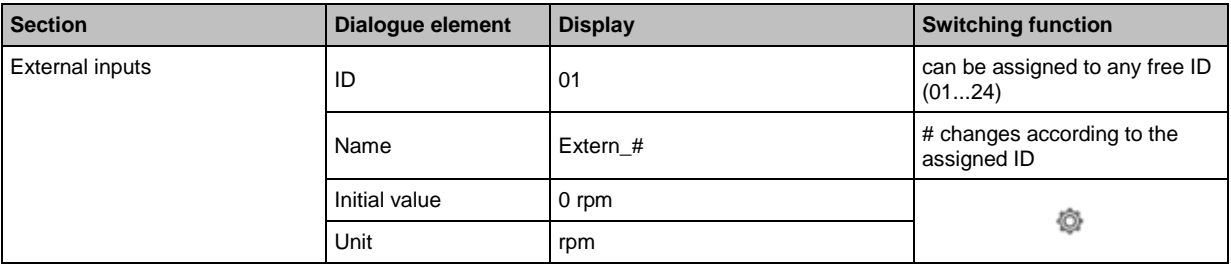

## **Switching functions:**

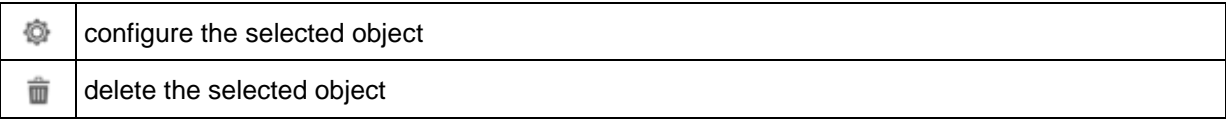

# **VSE > ... > [External inputs] > [External\_#] > [Configuration]**

26215

The external input [External\_#] can be set in the [Configuration] tab of the detailed view. The object [External\_#] contains the following sections:

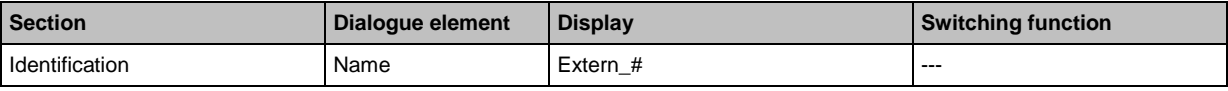

Change name:

- ► highlight the entry in the tree of the detailed view (by double-clicking or with [F2])
- ► overwrite the name

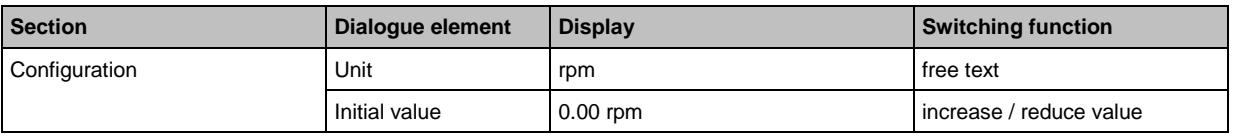

The unit of the external input corresponds to the unit of the variable sent via the interface (e.g. "min-1 " or "rpm") if the external input is used as a source for the rotational speed.

The initial value is used as long as the initial value is not changed via the interface after initialisation (reboot) of the diagnostic electronics.

# <span id="page-87-0"></span>**9.2.3 VSE > [Parameter\_#] > Detail [Trigger]**

## **Content**

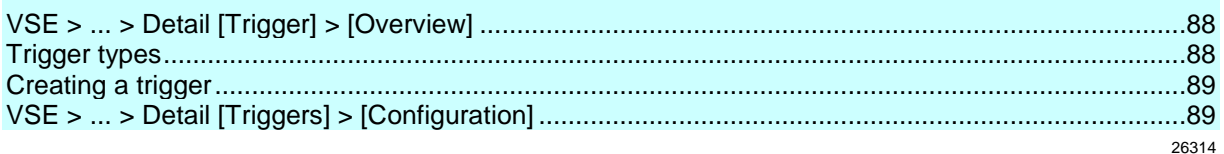

The triggers are used to control, i.e. start and stop object calculations and counters. Each object can have up to 2 different triggers assigned to it. The condition defined in a trigger controls the calculation / the counter.

# **VSE > ... > Detail [Trigger] > [Overview]**

The detailed view [Overview] contains the following information about the trigger:

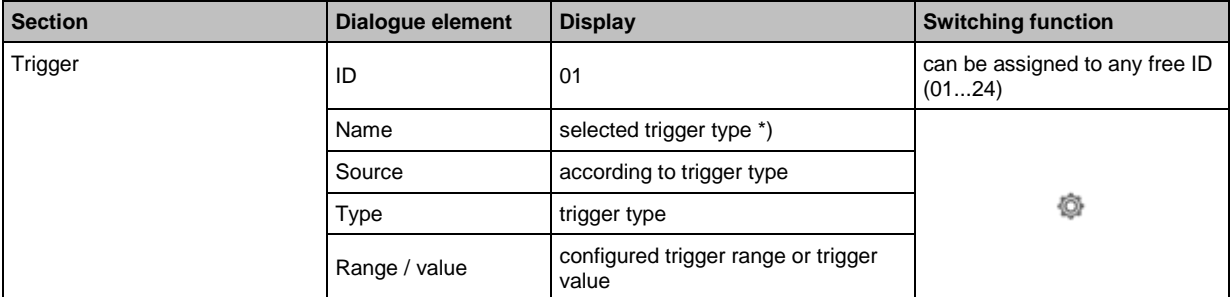

\*) The name should be informative and indicate the source and the working range. Examples: "CON\_1480 rpm" or "Motorspeed\_600...1500 rpm"

## **Switching functions:**

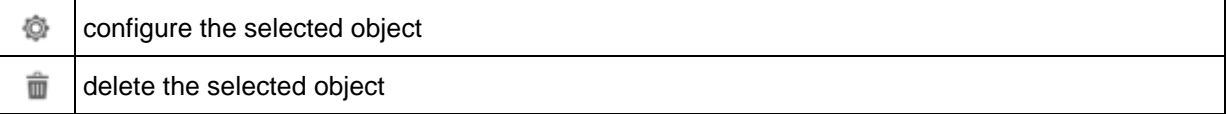

# **Trigger types**

The trigger types differ in their source. The following trigger types are available:

## **Analogue input trigger**

- Prerequisite: at least one analogue input must be defined
- Source:

one of the two analogue inputs of the diagnostic electronics

- Use of the trigger condition:
	- frequency-selective monitoring in case of a speed-variable operation
	- (as a rotational speed signal)
	- runtime counter, analogue
	- as a reference value

25983

# <span id="page-88-0"></span>**Dynamic input trigger**

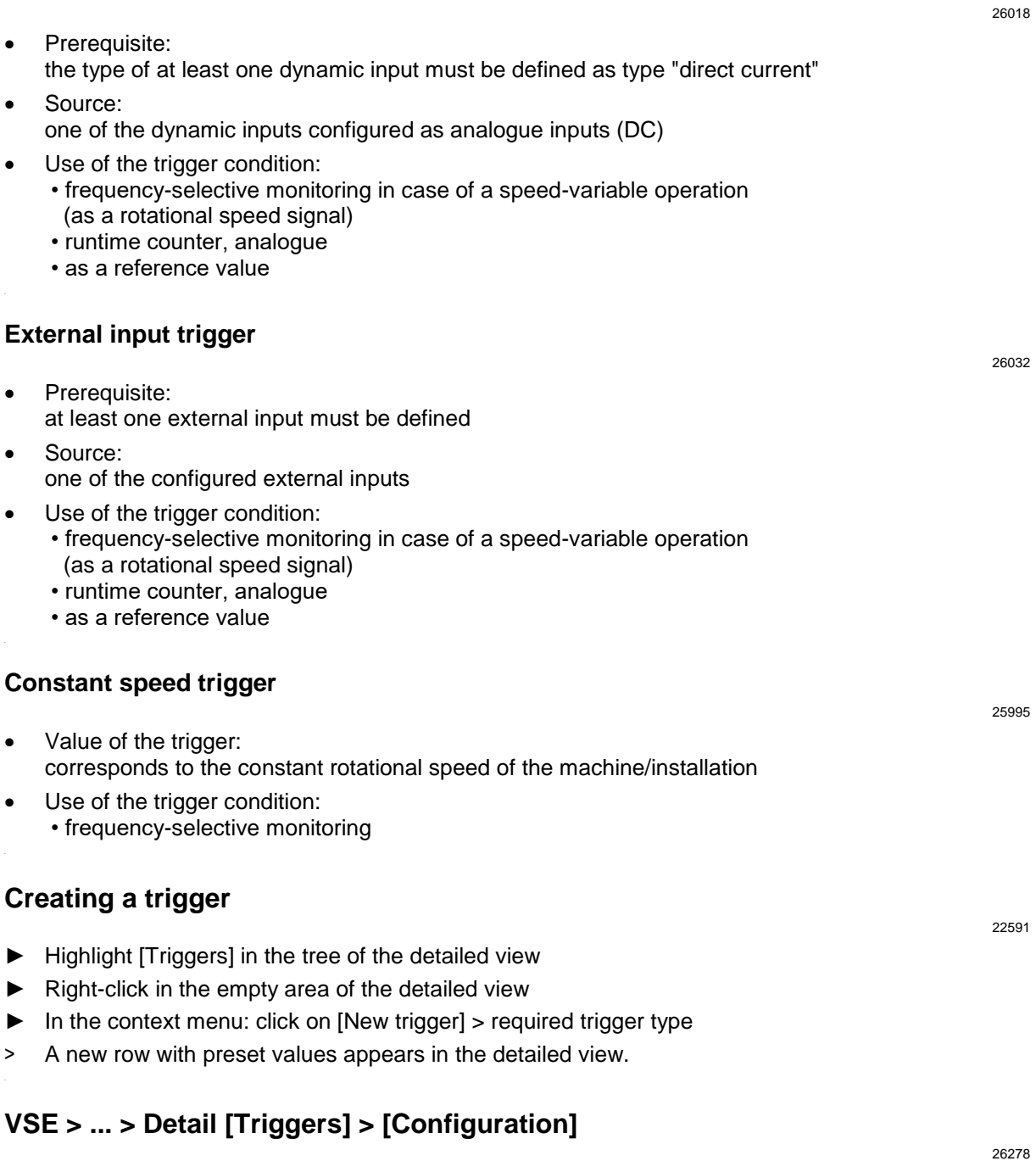

The configuration element for [Analogue input trigger] contains the following sections:

# **VSE > ... > Detail [Triggers] > [Configuration] > Section [Identification]**

26280

The section [Identification] contains the name and the type of the trigger.

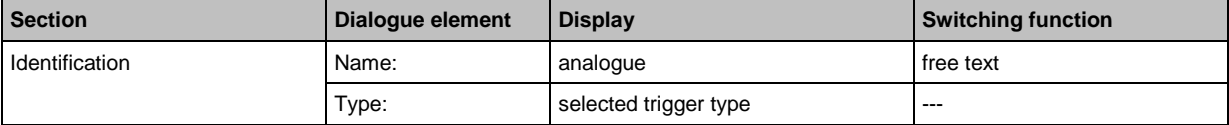

The name can be changed. It is advisable to use a name which clearly identifies the trigger (e.g. "motor speed 600...1500 rpm").

## **VSE > ... > Detail [Triggers] > [Configuration] > Section [Configuration]**

26279

The section [Configuration] contains the source, use and condition of the trigger.

The checkbox [Use as rotational speed signal] defines the operating principle of the trigger:

• activated = trigger as rotational speed signal for an object for frequency-selective monitoring

• deactivated = as trigger of the reference value

If used to control a counter "Runtime - analogue" the checkbox is of no importance.

A constant speed trigger cannot be used as a reference value but only for frequency-selective monitoring.

For triggers of external or analogue inputs, a "working range" is defined in the trigger condition. If the measurement value of the selected source is within the working range, the condition is met. To ensure good repeatability of the measurements, it is advisable to define a small working range. For constant speed triggers, the constant rotational speed of the machine must be entered.

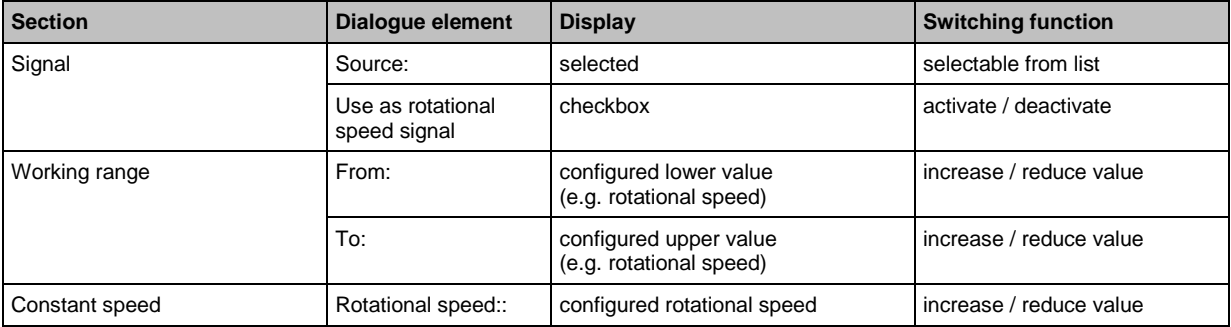

# <span id="page-90-0"></span>**9.2.4 VSE > [Parameter\_#] > Detail [Custom filters]**

## **Content**

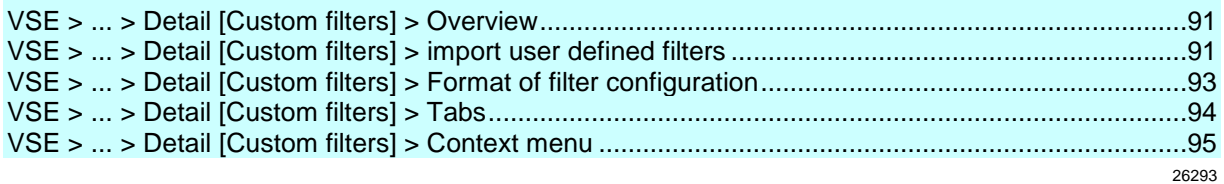

The user can create custom filters (user-defined), for example, band-stop filters or filters with settings that are different from the predefined filters:

- ► To do so, activate the custom filters in **[View] Menu > [Settings] > Tab [VSExxx]** (→ p. [49\)](#page-48-0).
- > After that, the custom filters will be listed in the detailed view [Overview] (if there are any).

# **VSE > ... > Detail [Custom filters] > Overview**

58193

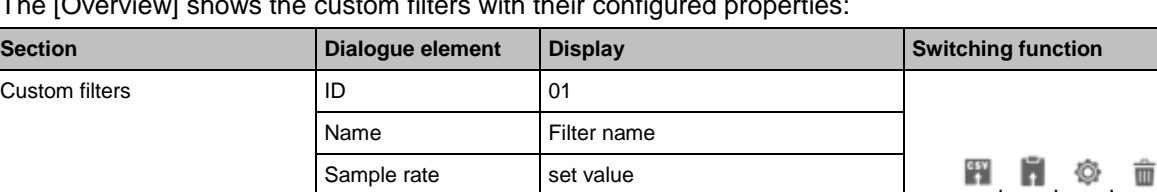

Section Time domain / frequency range assigned objects assigned time domain object

The [Overview] shows the custom filters with their configured properties:

## **Switching functions:**

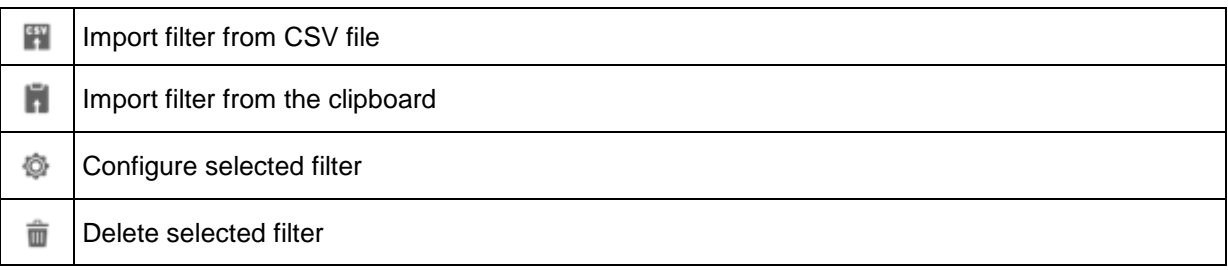

# **VSE > ... > Detail [Custom filters] > import user defined filters**

Custom filters can be imported from a CSV file, the clipboard or an already existing parameter set.

- ► Import filters: Highlight [Custom filters] in the tree of the detailed view. Right-click in the empty area of the detailed view
- ► Click on one of the following menu points in the context menu:
	- **If** [Import filter from file...]
	- **IF IMPORT filter from clipboard...**]
	- [Import filter from other parameter set...]
- > The [Filter information] window appears
- ► Enter the name of the filter.

- ► Select sampling rate.
- ► Check filter characteristics and filter coefficients (cannot be changed in this window).

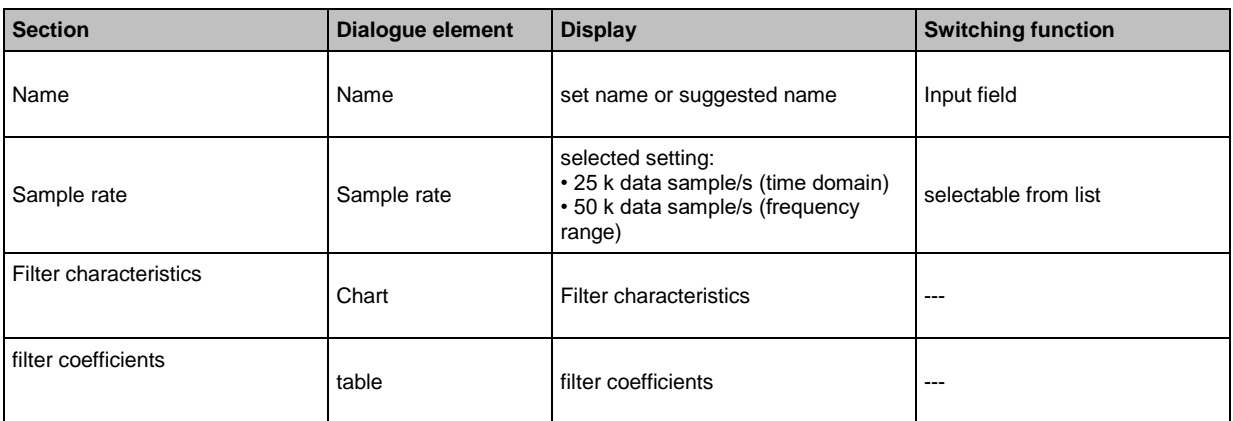

► Import filter with [Import]

# <span id="page-92-0"></span>**VSE > ... > Detail [Custom filters] > Format of filter configuration**

The formats for the CSV file and the data in the clipboard are identical:

```
[Name[...];<Name>;]
[(Samplerate|Sample rate)[...];<sample rate in samples per seconds>;]
[Coefficients[...];<list of coefficients>]
```
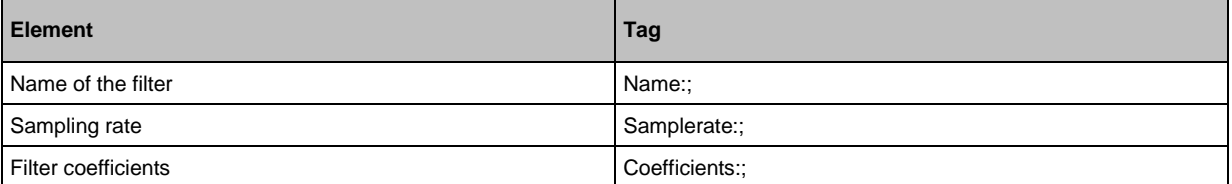

- The elements Name and Samplerate are optional.
- Values are suggested in the import window and have to be adapted, if required.  $(\rightarrow \text{VSE} > ... >$ **Detail [Custom filters] > import user defined filters**  $(\rightarrow p. 91)$  $(\rightarrow p. 91)$
- 1...111 coefficients are allowed.
- A coefficient must be an integer value in the range of -32768...32767 (including limits).
- Supported sample rates are 25000 and 50000 data samples per second.
- The first column must begin with the corresponding keyword; it may, however, contain further characters (such as "samplerate (samples/second);").
- Upper/lower case is ignored.

#### **Valid variants are for example:**

(Copy to an editor, save as CSV file and import in VES004 for testing.)

#### **A) Complete details:**

Name:;FilterA25; Samplerate (samples/second):;25000; Coefficients:;1;0;0;0;0;0;0;1;2;3;4;6;9;12;16;20;26;32;38;46;55;65;76;88;102;116;1 32;149;167;186;206;227;249;271;294;318;342;367;391;416;440;463;486;509;530;550;569 ;586;601;615;627;637;645;650;654;655;654;650;645;637;627;615;601;586;569;550;530;5 09;486;463;440;416;391;367;342;318;294;271;249;227;206;186;167;149;132;116;102;88; 76;65;55;46;38;32;26;20;16;12;9;6;4;3;2;1;0;0;0;0;0;0;0

#### **B) Only coefficients:**

1;0;0;0;0;0;0;1;2;3;4;6;9;12;16;20;26;32;38;46;55;65;76;88;102;116;132;149;167;186 ;206;227;249;271;294;318;342;367;391;416;440;463;486;509;530;550;569;586;601;615;6 27;637;645;650;654;655;654;650;645;637;627;615;601;586;569;550;530;509;486;463;440 ;416;391;367;342;318;294;271;249;227;206;186;167;149;132;116;102;88;76;65;55;46;38 ;32;26;20;16;12;9;6;4;3;2;1;0;0;0;0;0;0;0

#### **C) Not the whole number of coefficients:**

Name:;Filter5C; Samplerate:;25000; Coefficients:;1;2;3;4;5

#### **D) No name defined:**

Samplerate;25000; Coefficients:;1;2;3;4;5

# <span id="page-93-0"></span>**VSE > ... > Detail [Custom filters] > Tabs**

## **Content**

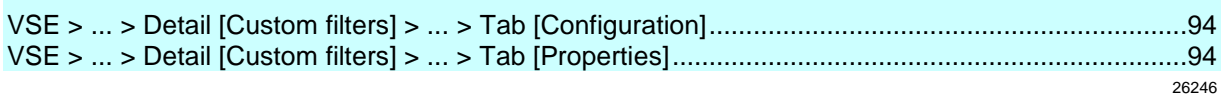

A created filter has the following tabs and sections:

# **VSE > ... > Detail [Custom filters] > ... > Tab [Configuration]**

26242

26241

► Change the name of the filter in the range [Identification].

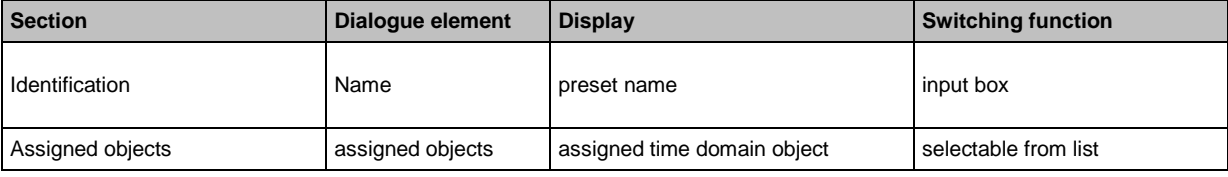

# **VSE > ... > Detail [Custom filters] > ... > Tab [Properties]**

The tab [Properties] gives information about the filter configuration. The configuration cannot be changed in this view.

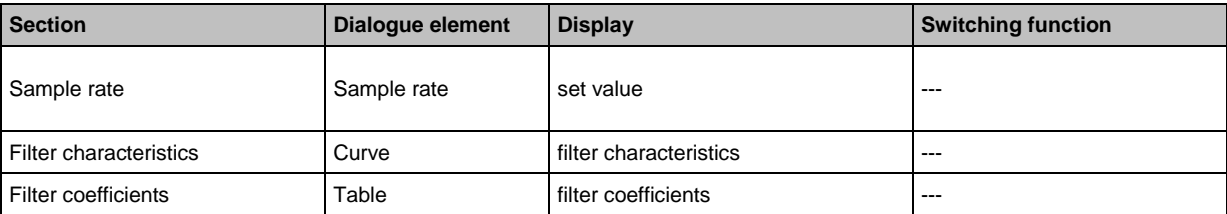

# <span id="page-94-0"></span>**VSE > ... > Detail [Custom filters] > Context menu**

- ► Right-click one of the displayed filters.
- > The context menu is displayed.

## **Switching functions:**

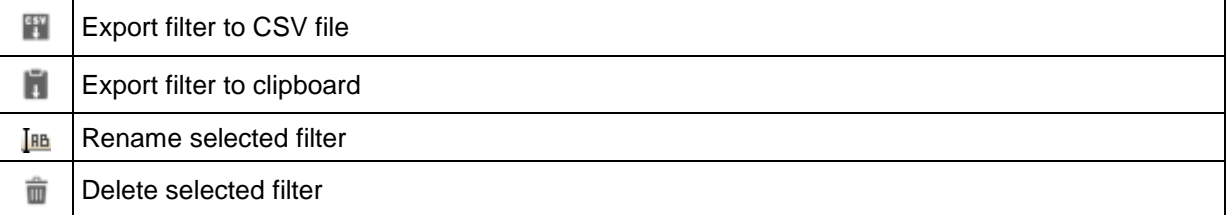

# <span id="page-95-0"></span>**9.2.5 VSE > [Parameter\_#] > Detail [Objects]**

## **Content**

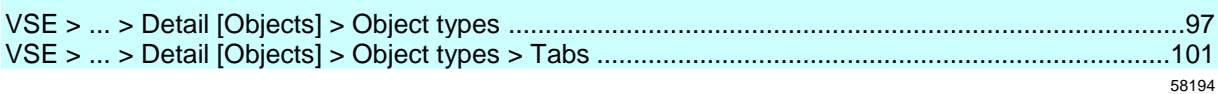

Objects are used to calculate and monitor characteristic values. The characteristic values can be calculated for the signals of the inputs (dynamic, analogue and/or external inputs).

Predefined object types are offered to facilitate the configuration of monitoring tasks for the corresponding machine.

Creating an object:

- ► Right-click in the empty area of the detailed view.
- > The context menu is displayed.
- ► Select one of the listed objects via [New object >].

or

► Use one of the buttons to create an object:

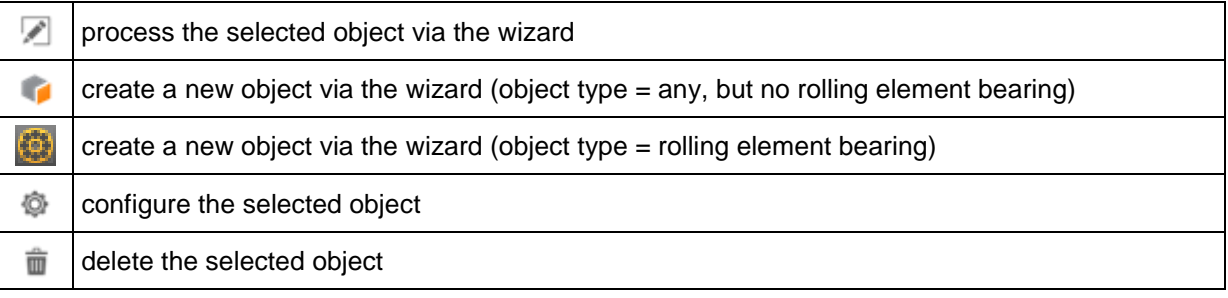

# <span id="page-96-0"></span>**VSE > ... > Detail [Objects] > Object types**

## **Content**

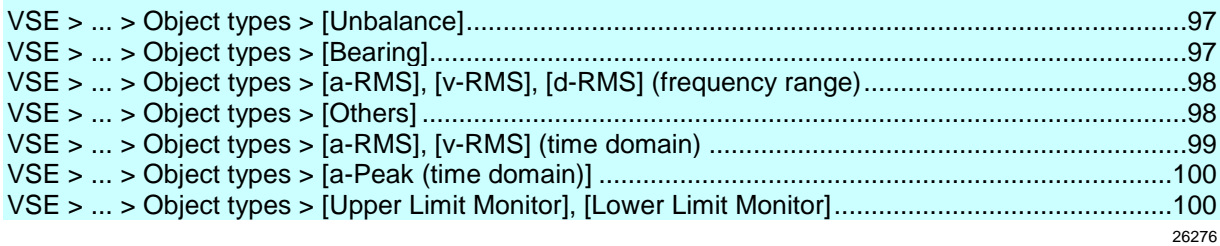

Preconfigured object types for the most frequent monitoring tasks are offered which can be parameterised using a wizard:

- Unbalance
- Rolling element bearing
- a-RMS (frequency range)
- v-RMS (frequency range)
- d-RMS (frequency range)
- Others
- a-RMS (time domain)
- v-RMS (time domain)
- a-Peak (time domain)
- Upper limit monitor
- Lower limit monitor

RMS = root mean square

## **VSE > ... > Object types > [Unbalance]**

26289

Unbalance occurs on all rotating shafts. It results from unevenly distributed mass around the O shaft. An increased unbalance affects the bearings of the shaft and leads to wear.

[Unbalance] monitors the rotational frequency of the machine

The frequency-selective monitoring filters out noise signals caused by auxiliary equipment, support or feed movements. To calculate the unbalance, the rotational speed of the shaft must be configured as a trigger.

Applications:

- Fans
- Motors
- Spindles (especially during acceleration), etc.

## **VSE > ... > Object types > [Bearing]**

26287

Rolling element bearings are an important part in machines of any type. In case of progressing [â] wear, individual damage frequencies result for each rolling element bearing. The damage frequencies of a rolling element bearing depend on the bearing geometry (defined via bearing type and manufacturer) and are unique for each bearing.

[Bearing] monitors the damage frequencies of a rolling element bearing

#### <span id="page-97-0"></span>Parameter setting software for vibration diagnostic electronics

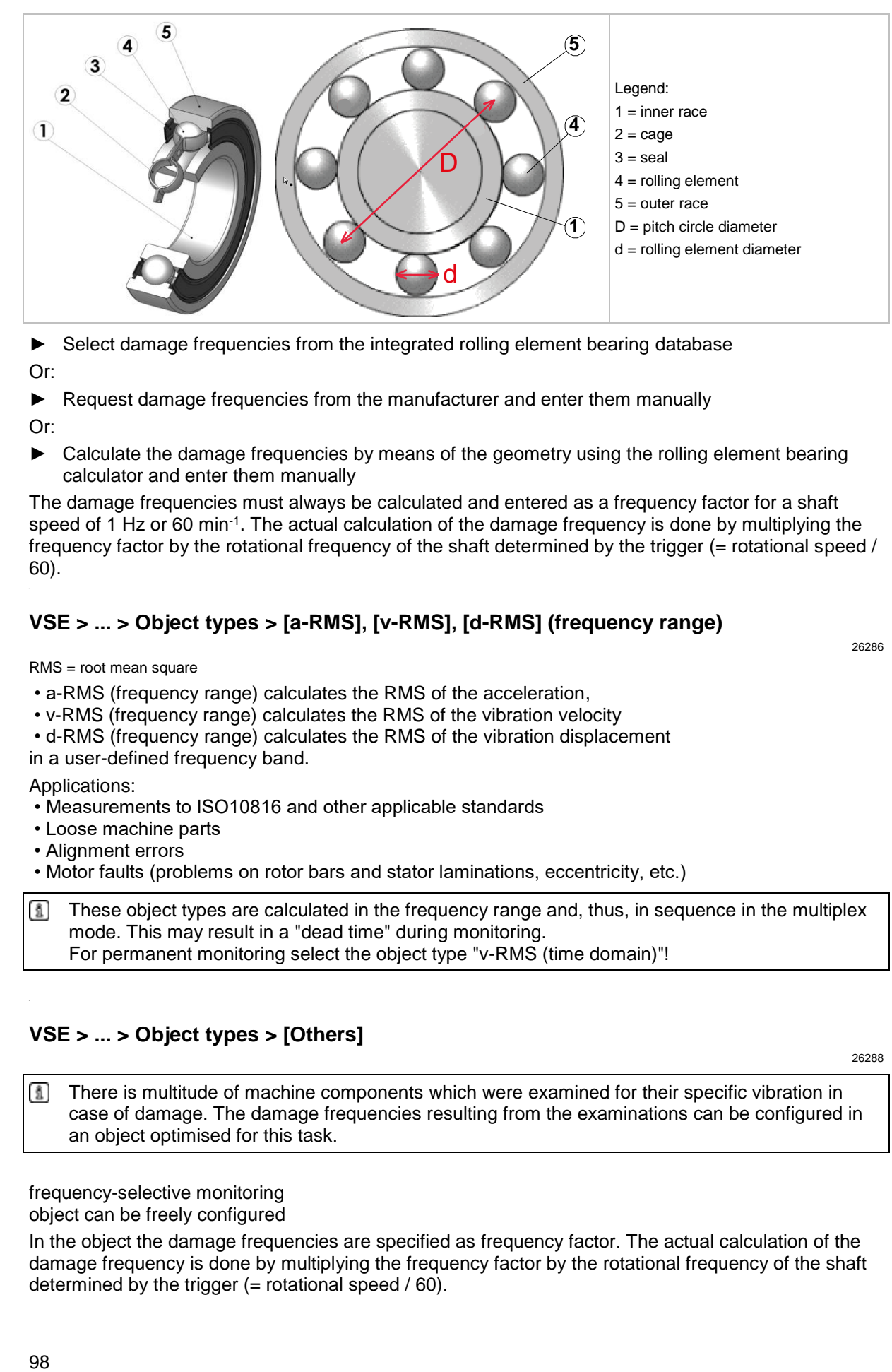

► Select damage frequencies from the integrated rolling element bearing database Or:

► Request damage frequencies from the manufacturer and enter them manually

Or:

► Calculate the damage frequencies by means of the geometry using the rolling element bearing calculator and enter them manually

The damage frequencies must always be calculated and entered as a frequency factor for a shaft speed of 1 Hz or 60 min<sup>-1</sup>. The actual calculation of the damage frequency is done by multiplying the frequency factor by the rotational frequency of the shaft determined by the trigger (= rotational speed / 60).

# **VSE > ... > Object types > [a-RMS], [v-RMS], [d-RMS] (frequency range)**

RMS = root mean square

- a-RMS (frequency range) calculates the RMS of the acceleration,
- v-RMS (frequency range) calculates the RMS of the vibration velocity
- d-RMS (frequency range) calculates the RMS of the vibration displacement

in a user-defined frequency band.

Applications:

- Measurements to ISO10816 and other applicable standards
- Loose machine parts
- Alignment errors

• Motor faults (problems on rotor bars and stator laminations, eccentricity, etc.)

These object types are calculated in the frequency range and, thus, in sequence in the multiplex mode. This may result in a "dead time" during monitoring. For permanent monitoring select the object type "v-RMS (time domain)"!

# **VSE > ... > Object types > [Others]**

26288

There is multitude of machine components which were examined for their specific vibration in case of damage. The damage frequencies resulting from the examinations can be configured in an object optimised for this task.

frequency-selective monitoring object can be freely configured

In the object the damage frequencies are specified as frequency factor. The actual calculation of the damage frequency is done by multiplying the frequency factor by the rotational frequency of the shaft determined by the trigger  $(=$  rotational speed  $/ 60$ ).

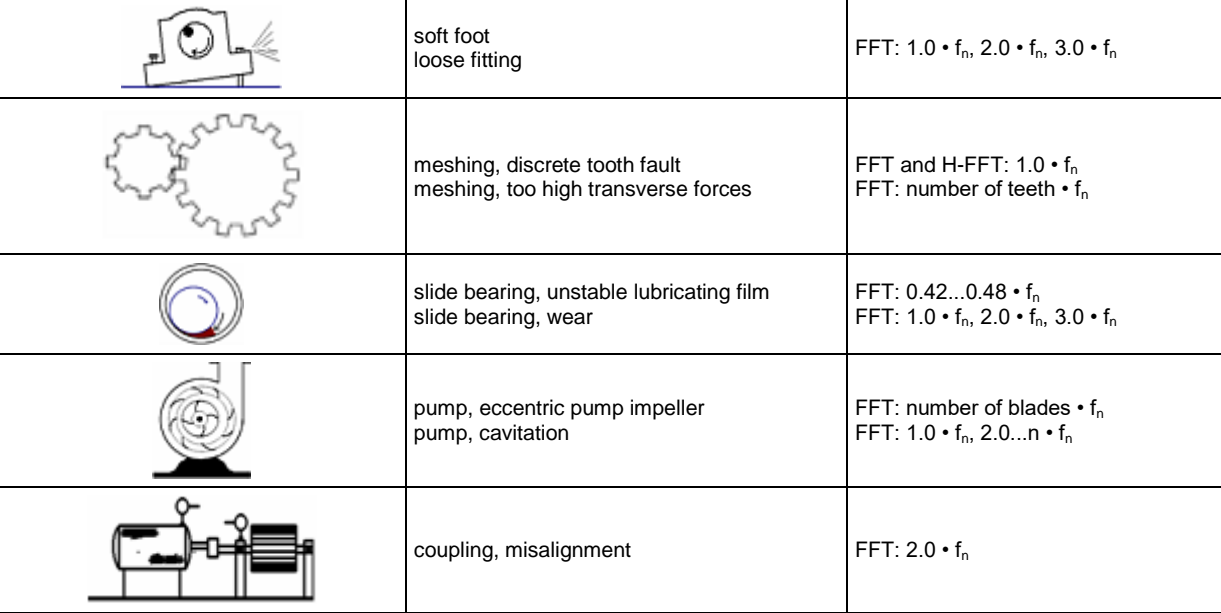

#### <span id="page-98-0"></span>Applications:

Legend:  $f_n$  = rotational frequency (= rotational speed / 60) of the shaft

# **VSE > ... > Object types > [a-RMS], [v-RMS] (time domain)**

RMS = root mean square

• a-RMS (time domain) monitors the RMS of the acceleration,

• v-RMS (time domain) monitors the RMS of the vibration velocity

in a frequency range adjustable via filters.

The frequency range is defined via the filter of the dynamic input ( →tab [Configuration]) and the filter of the object.

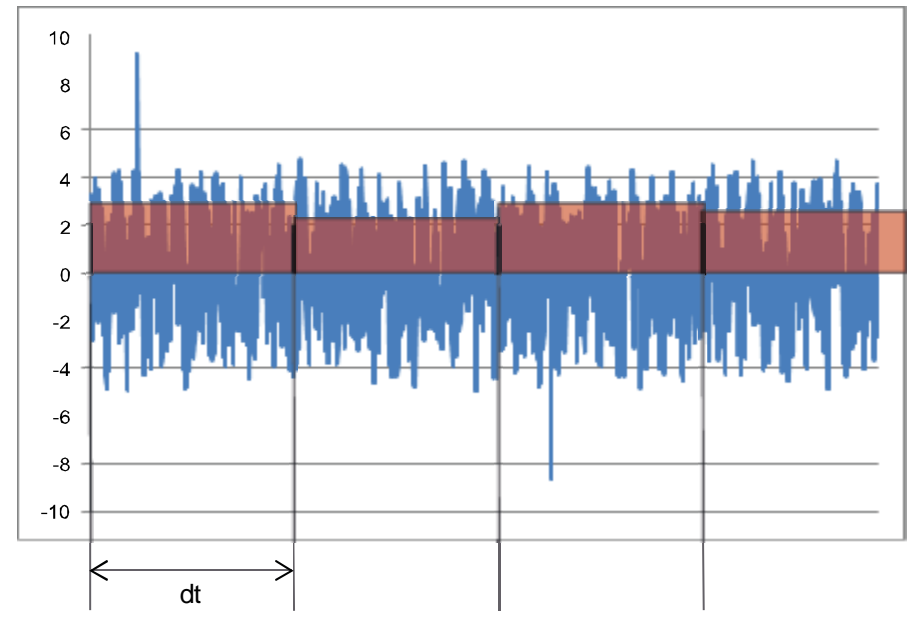

Legend: dt = measurement time, measurement period

Applications:

- Measurements to ISO 10816 and other applicable standards (v-RMS)
- Loose machine parts (v-RMS)

- <span id="page-99-0"></span>• Alignment errors (v-RMS)
- Chatter vibrations, resonances (a-RMS)

## **VSE > ... > Object types > [a-Peak (time domain)]**

26284

n The filtering of the time signal is done by means of the filter for the dynamic input ( $\rightarrow$  tab [Configuration]) and the object. For most applications, however, only the filter of the object is decisive.

[a-peak (time domain)] measures the maximum amplitude on a dynamic input within the set measurement time

Different applications are possible thanks to signal filtering. Due to the very short measurement time (adjustable between 0.64 and 1.3 s), this object type is especially suited for machine protection (e.g. in crash situations).

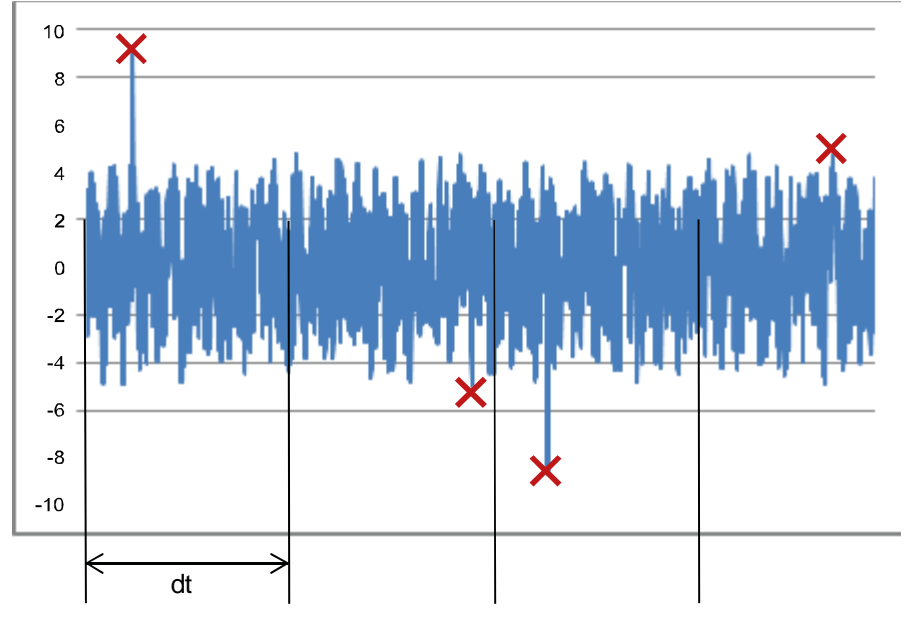

Legend: dt = measurement time, measurement period Applications:

• Spindle crash on machine tools (lowpass)

- Cavitation of a pump (highpass)
- Metal-on-metal friction, e.g. bearing damage (highpass)

## **VSE > ... > Object types > [Upper Limit Monitor], [Lower Limit Monitor]**

26290

[Upper Limit Monitor], [Lower Limit Monitor] monitor analogue signals (DC signals) The signal source can be either an analogue or external input.

ī From hardware version "AI" (version "V0.6.0") in combination with firmware version 10.x, it is also possible to monitor an analogue value at one of the dynamic inputs.

# <span id="page-100-0"></span>**VSE > ... > Detail [Objects] > Object types > Tabs**

## **Content**

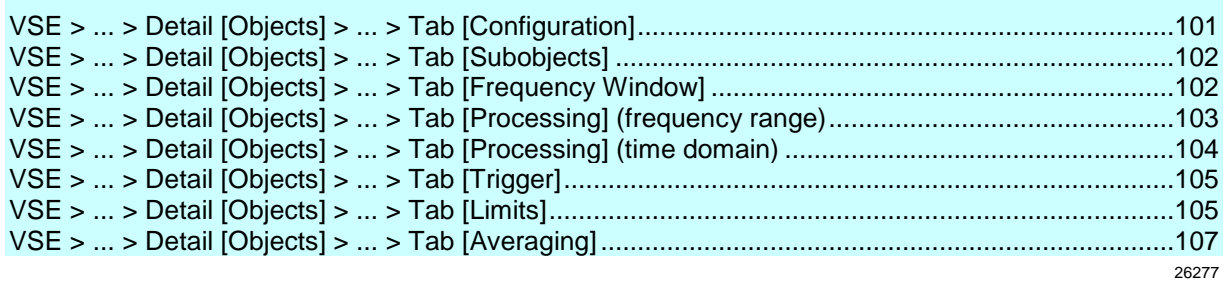

A created object features the following tabs and sections:

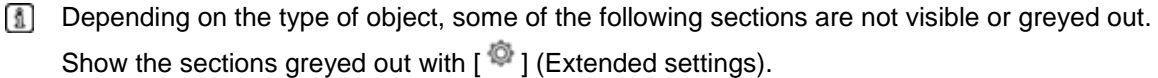

# **VSE > ... > Detail [Objects] > ... > Tab [Configuration]**

26269

► In the section [Configuration] select the input for calculating the characteristic value to be monitored in the object.

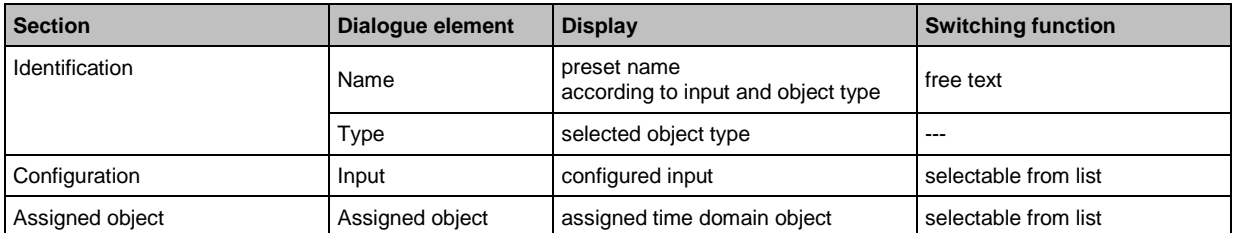

## **Switching functions:**

Ò show / edit the extended settings in an own window

# <span id="page-101-0"></span>**VSE > ... > Detail [Objects] > ... > Tab [Subobjects]**

belongs to the following objects:

- Unbalance
- Rolling element bearing
- Others

Subobjects indicate the damage frequencies for frequency-selective monitoring. The damage frequency is calculated by multiplying the frequency factor indicated in the subobject by the rotational frequency defined by the speed trigger:

damage frequency [Hz] = frequency factor  $\times$  (rotational speed [min<sup>-1</sup>]) / 60

For monitoring, the measured amplitudes of all subobjects are added up to an object value.

The frequency window is a tolerance range that compensates for any inaccuracies in the determination of the rotational speed or the bearing type.

Indication of the frequency window: either in per cent of the damage frequency or as an absolute value in hertz.

For the highest possible diagnostic quality: set the frequency window as small as possible!

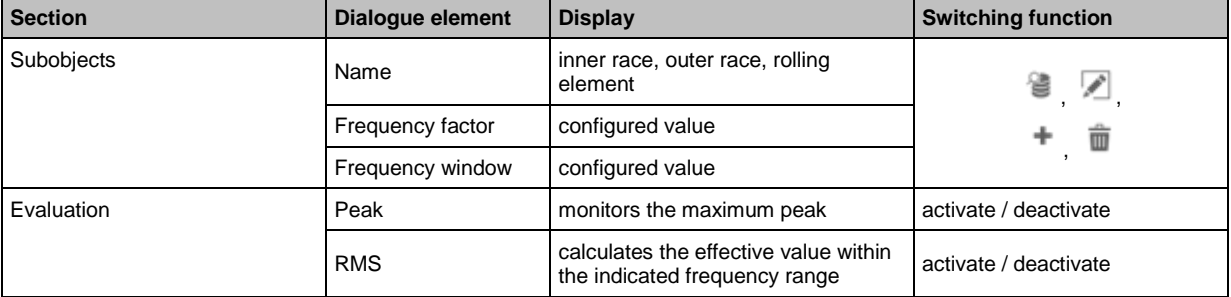

#### **Switching functions:**

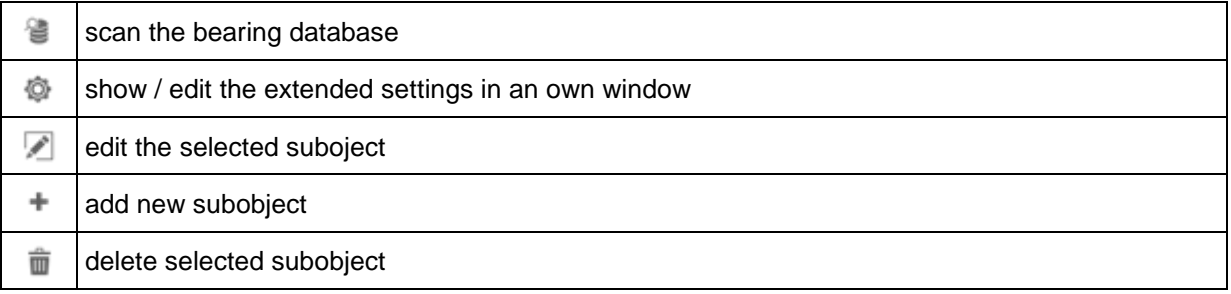

# **VSE > ... > Detail [Objects] > ... > Tab [Frequency Window]**

belongs to the following objects:

• v-RMS (frequency)

The tab [Frequency Window] appears in the position of the tab [Subobjects]

The frequency window describes a monitoring range of the frequency.

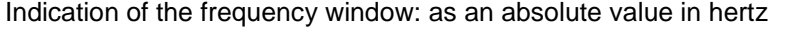

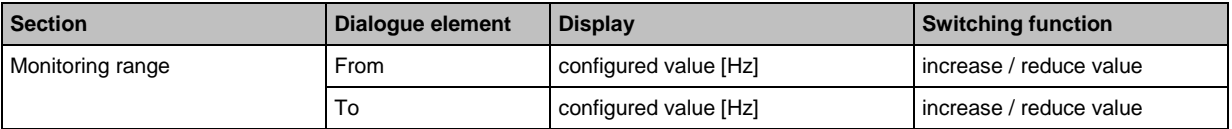

## **Switching functions:**

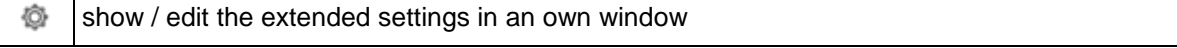

## <span id="page-102-0"></span>**VSE > ... > Detail [Objects] > ... > Tab [Processing] (frequency range)**

belongs to the following objects:

- Unbalance
- Rolling element bearing
- Others
- a-RMS (frequency range)
- v-RMS (frequency range)
- d-RMS (frequency range)

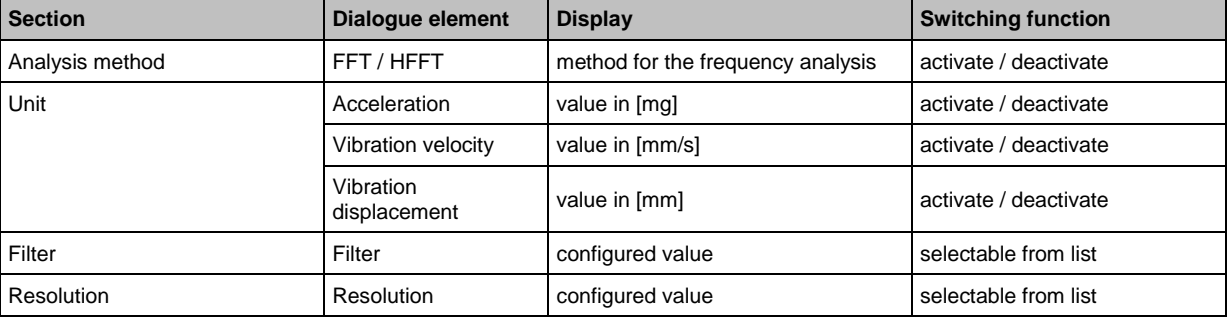

#### **Switching functions:**

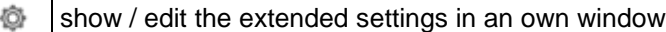

#### **Section [Analysis Method]**

The analysis method indicates in which frequency spectrum the monitoring will be carried out. You can choose between...

• FFT spectrum (Fast Fourier Transformation)

• enveloped spectrum (H-FFT).

FFT is typically used for harmonic signals (e.g. unbalance) and H-FFT for periodic signals (e.g. rolling element bearings.)

The object types unbalance a-, v- and d-RMS (frequency domain) always monitor the FFT spectrum, while the object type rolling element bearing always monitors the H-FFT spectrum. The analysis method cannot be changed in these cases.

## **Section [Unit]**

The unit determines how the signal is to be evaluated:

- as acceleration (a) in [mg],
- vibration velocity (v) in [mm/s] or
- vibration displacement (d) in [mm].

The vibration velocity, and even more the vibration displacement, are only useful units for low frequencies.

For the method of analysis is "H-FFT" (as in the case of the object type rolling element bearing), the signal can only be evaluated as acceleration.

For the types a-,v- and d-RMS (frequency domain), the unit is predetermined by the type.

#### **Section [Filter]**

A filter can be selected for the calculation of the H-FFT spectrum. The basic bandpass setting of 450…5950 Hz can be used in most applications.

For the monitoring of slow rotating rolling element bearings  $(< 120 \text{ min}^{-1})$ , a 5000 Hz highpass is preferable.

26098

26087

26090

<span id="page-103-0"></span>ന For gear diagnosis please ensure that the mesh frequency (number of teeth • rotational frequency) is not filtered out.

#### **Section [Resolution]:**

The resolution is the distance between 2 calculated frequencies in the spectrum. It is indirectly proportional to the measurement time (measurement time = 1/resolution). The frequency resolution also serves to distinguish the damage frequency from any interfering frequencies.

## **VSE > ... > Detail [Objects] > ... > Tab [Processing] (time domain)**

belongs to the following objects:

- a-RMS (time domain)
- v-RMS (time domain)
- a-Peak (time domain)

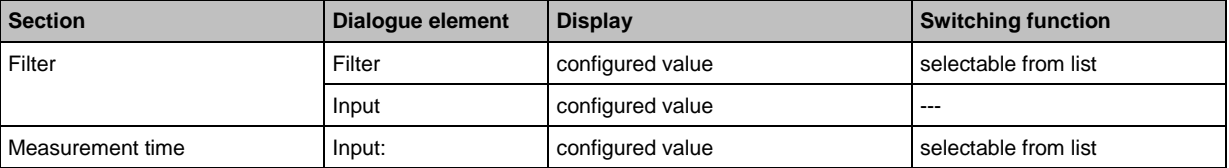

#### **Switching functions:**

show / edit the extended settings in an own window

#### **Section [Filter]**

26091

In the time domain, filtering of the signal plays an important role. In addition to the filter selected in the object, the filter of the dynamic input which is also active  $(\rightarrow$  tab [Configuration]) is displayed.

For objects of type [v-RMS (time domain)], 2 filter combinations according to ISO 10816 are common:

- 2 Hz dynamic input, 975 Hz lowpass in the object: machines/installations with a rotational speed between 120…600 min-1
- 10 Hz dynamic input, 975 Hz lowpass in the object: machines/installations with a rotational speed greater than 600 min-1

For type [a-Peak (time domain)] objects, usually only the filter of the object is decisive:

- no filter: general monitoring
- 975 Hz lowpass: crash monitoring
- 3750 Hz (or higher) highpass: metal-on-metal friction, rolling element bearings, cavitation of pumps,...

#### **Section [Measurement Time]**

26093

Define the measurement time in accordance with the desired response time. For monitoring without averaging and response delay, the measurement time corresponds, in the extreme case, to the alarm time in case of damage.

In case of very short measurement periods (< 40.96 ms), ensure that the response time of the alarm output and the input is fast enough for the alarm evaluation (e.g. on a PLC).

26095

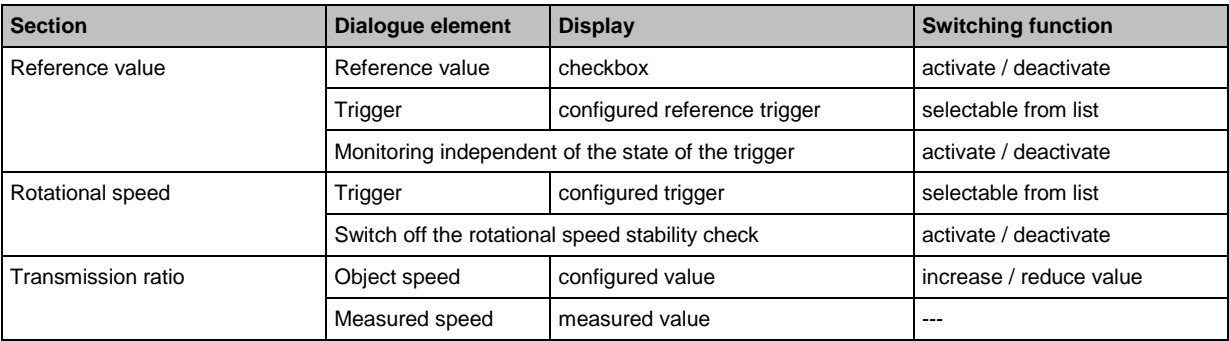

## <span id="page-104-0"></span>**VSE > ... > Detail [Objects] > ... > Tab [Trigger]**

#### **Switching functions:**

舂 show / edit the extended settings in an own window

#### **Section [Rotational Speed]**

With objects for frequency-selective monitoring, the rotational speed trigger is used to calculate the damage frequency.

Only the following triggers can be used as a speed input:

• constant triggers

• triggers for which the checkbox [Use as rotational speed signal] is active  $(\rightarrow$  tab [Configuration]).

If the speed fluctuates by more than 5% during the measurement of an object, then the measurement result is ignored. If there are considerable changes in speed, precise frequency-selective monitoring is not possible. If you still wish to use the measurement value, you can prevent it from being discarding via the checkbox [Deactivate speed stability check]. If there is a transmission ratio between the speed of the trigger and that of the object to be monitored, this must be indicated.

In the case of objects that are used for monitoring of a frequency range (a-, v-, d-RMS (frequency domain)) and objects in the time domain, the speed trigger can only be used for monitoring control. Only if the value of the trigger is inside its working range will the monitoring be active. For these objects only triggers for which the checkbox [Use as rotational speed] is active  $(\rightarrow$  tab [Configuration]) can be used as speed triggers.

## **Section [Reference value]**

26094

26275

26097

The reference value trigger controls the monitoring. It must be enabled via the checkbox [Reference value]. Only if the value of the trigger is inside its working range will the monitoring be active. Only the following triggers can be used as a speed input:

• triggers for which the checkbox [Use as rotational speed] is not active  $(\rightarrow$  tab [Configuration]).

The checkbox [Monitoring independent of the trigger state] deactivates the monitoring control. The reference value is then purely informative and included in the history recordings or used for signal weighting.

# **Section Dialogue element Display Display Switching function** View • absolute • absolute • absolute • absolute • absolute • absolute • absolute • absolute • absolute •  $\bullet$  relative expositive option field select option field Base Line (teach value) Base line Base line<br>(teach value) configured value increase / reduce value

## **VSE > ... > Detail [Objects] > ... > Tab [Limits]**

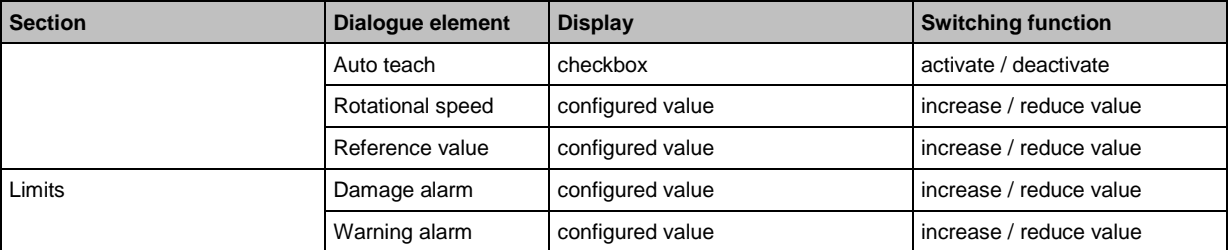

#### **Switching functions:**

show / edit the extended settings in an own window Ò

#### **Section [View]**

belongs to the following objects:

- Others
- All objects > [Extended settings].

The limits are decisive for the alarm function:

- for view  $=$  absolute: the teach value is set to "1" the values for the 2 alarm thresholds (warning alarm, damage alarm) are absolute values in the engineering unit selected for the object
- for view = relative:

the limit values / alarm thresholds are a multiple of the teach value

For all other object types the following applies: View = absolute

## **Section [Base Line] (teach value)**

belongs to the following objects:

- Others
- All objects > [Extended settings].

In case of a relative view, the base line (teach value) represents the value of the object in the "good" condition. The base line is the basis for a later output of a warning or damage alarm.

Activate the checkbox [Auto teach] if the base line is to be determined through a manually started measurement by the diagnostic electronics. However, we recommend to configure the base line (teach value) only 3 weeks after setup of the diagnostic electronics based on the data that has been collected in the history memory.

The speed and reference values are only relevant in case of signal weighting. The use of signal weightings should be avoided by means of small operating ranges of the triggers ( $\rightarrow$  tab [Configuration]), if possible.

## **Section [Limits]**

The limits are decisive for the alarm function.

In the normal case (view = absolute) the following applies: the values for the 2 alarm thresholds (warning alarm, damage alarm) are absolute values in the engineering unit selected for the object

26089

26092

# <span id="page-106-0"></span>**VSE > ... > Detail [Objects] > ... > Tab [Averaging]**

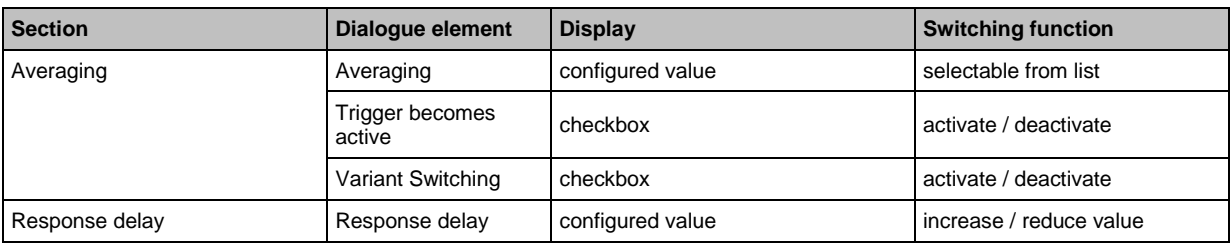

#### **Switching functions:**

Ò show / edit the extended settings in an own window

#### **Section [Averaging]**

26088

26268

Short-time events in the measurement signal such as brief shocks can be suppressed by averaging the signal. The averaging is indicated as a weighting factor of the measurement value.

For objects in the time domain or monitoring of frequency ranges (a-, v-, d-RMS (frequency domain)) we recommend to set the averaging value to 1/1 in order to monitor the actual value of the measurement.

The checkboxes [Trigger becomes active] and [Variant Switching] determine how the averaging is to be continued in these cases. If one of the checkboxes is activated, the last object value is set to "0" for the calculation of the new value in order to start a new calculation. The option [Variant Switching] includes all system mode changes of the diagnostic electronics (write parameters, spectrum monitoring, self-test).

## **Example averaging**

Last object value =  $3.8$  mm/s, measurement value =  $7.1$  mm/s, averaging =  $1/8$ 

The new object value is:

Object value = last object value • (1-averaging) + measurement value • averaging Object value = 3.8 mm/s • (1-1/8) + 7.1 mm/s • 1/8 Object value  $= 4.2$  mm/s

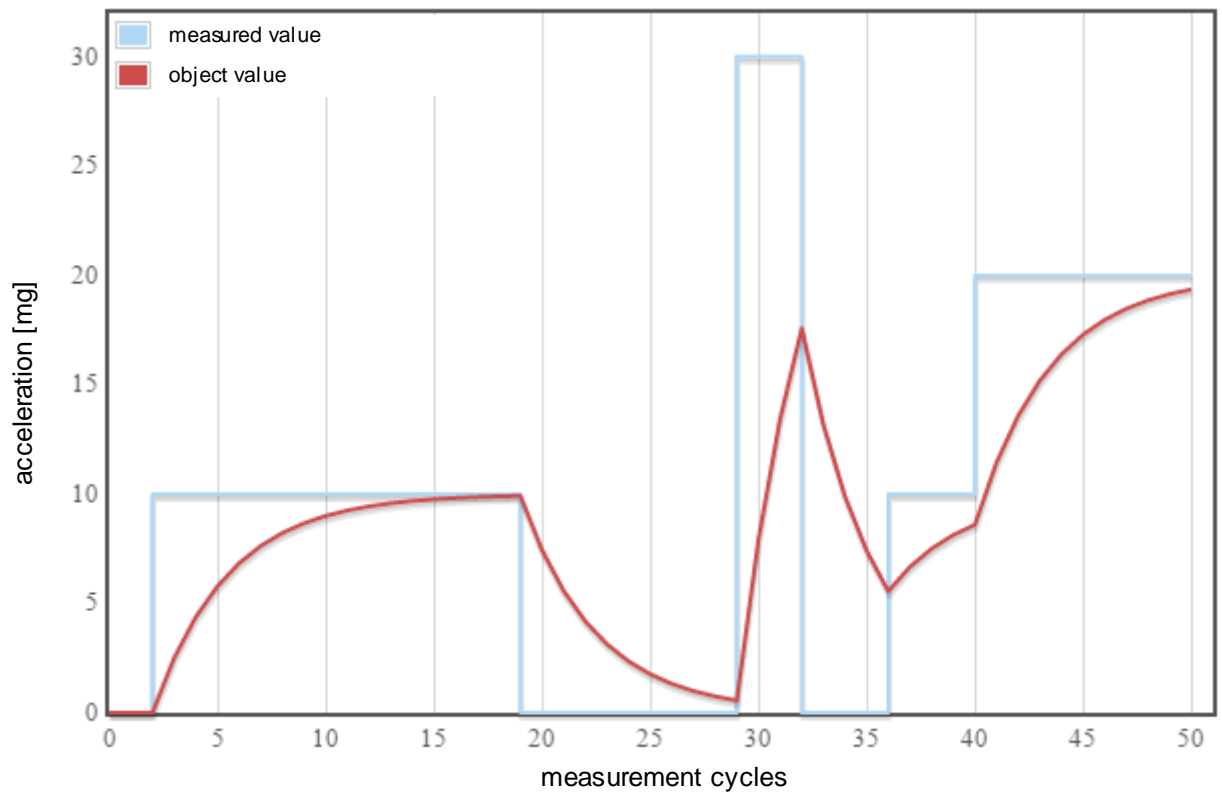

The following diagram shows how the object value approaches a constant measured value. The averaging value determines how fast the two values approach.

## **Section [Response delay]**

26096

The response delay ensures the reliability of the diagnostics by functioning like a counter. The alarm state only changes after the object value has exceeded or fallen below the limit x times ( $x =$  value of the response delay) in succession. The value of the response delay is indicated in measurement cycles of the object. The response delay thus has a great impact on the response time of the alarm.
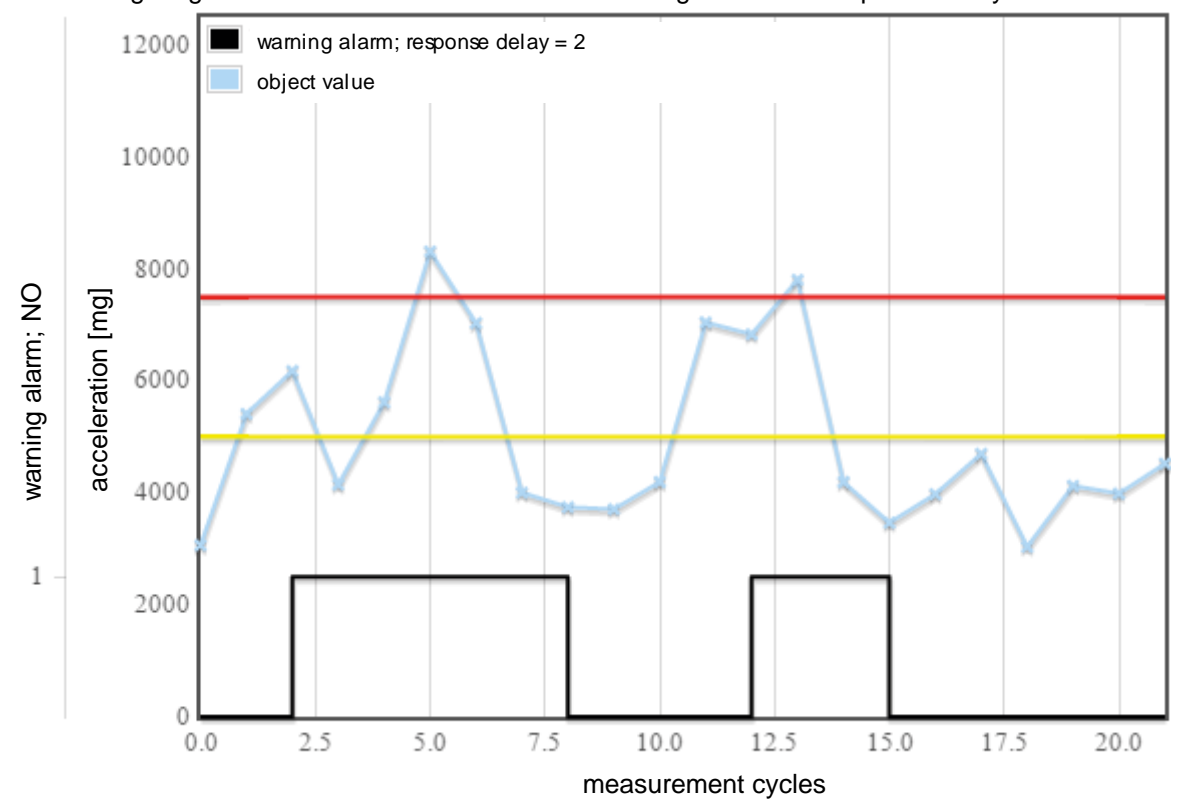

The following diagram shows the alarm state of the warning alarm at a response delay of 2:

For example, during crash monitoring of a spindle, the response delay must be set to "1" to obtain the fastest possible crash alarm.

## <span id="page-109-0"></span>**9.2.6 VSE > [Parameter\_#] > Detail [Variants]**

## **Content**

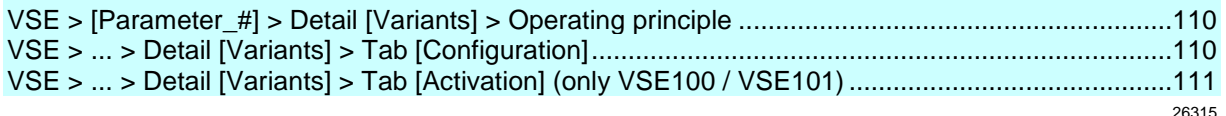

You can use variants if you want to monitor certain objects only in defined machine states and where this cannot be solved via triggers. Under certain circumstances, this can considerably improve the diagnostic quality.

An example of such an application is the monitoring of rolling element bearings on a machine tool. During the machining of the workpieces, different kinds of vibrations can occur in the machine, which can lead to a false diagnosis of a rolling element bearing.

For this reason, a specific state on the machine should be defined (spindle position, spindle speed, tool) for the monitoring of rolling element bearings – the reference run. The reference run allows monitoring of the rolling element bearings at regular intervals.

In this case, rolling element bearing monitoring would be an own variant differing from common monitoring during normal operation.

## **VSE > [Parameter\_#] > Detail [Variants] > Operating principle**

The objects defined in the parameter set can be assigned to any desired number of variants. Switching of the active variant in the diagnostic electronics is then done as follows:

- manually,
- via the ifm OPC server (→ chapter **Variant switching via OPC** (→ p. [114\)](#page-113-0)) or
- with the VSE100 / VSE101 via the digital I/Os. Only the objects that are active in the current variant will be calculated and evaluated.

# **VSE > ... > Detail [Variants] > Tab [Configuration]**

Objects are assigned to the variants. The objects can be activated/deactivated as required in the different variants.

- ► Activate / deactivate all objects for variant #: mouse click on the variant #
- ► Activate / deactivate an object for all variants: mouse click on the corresponding object

The applied method of activation may restrict the number of possible variants ( $\rightarrow$  [Activation] tab or variant switching without the digital I/Os of the VSE100 / VSE101).

56967

# <span id="page-110-0"></span>**VSE > ... > Detail [Variants] > Tab [Activation] (only VSE100 / VSE101)**

## **Content**

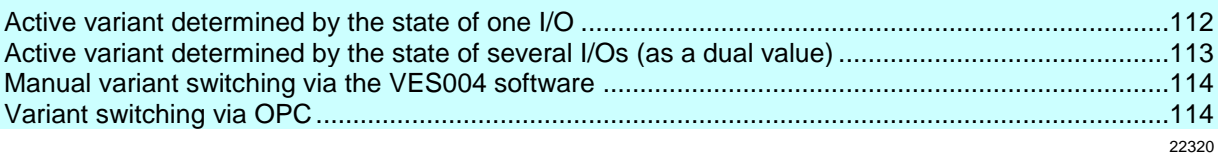

## This applies only to VSE100 / VSE101:

Here, only configure the method of activation of a variant if the activation is to be carried out via digital signals directly on the diagnostic electronics.

If the activation of a variant is done manually or via the ifm OPC server (→ Chapter Variant switching **via OPC** ( $\rightarrow$  p. [114\)](#page-113-0)), no further configuration is required.

If the activation of the variants is done via the digital I/Os of the diagnostic electronics, two different methods are available:

Active variant determined by the state of one I/O

#### Active variant determined by the state of several I/Os (as a dual value)

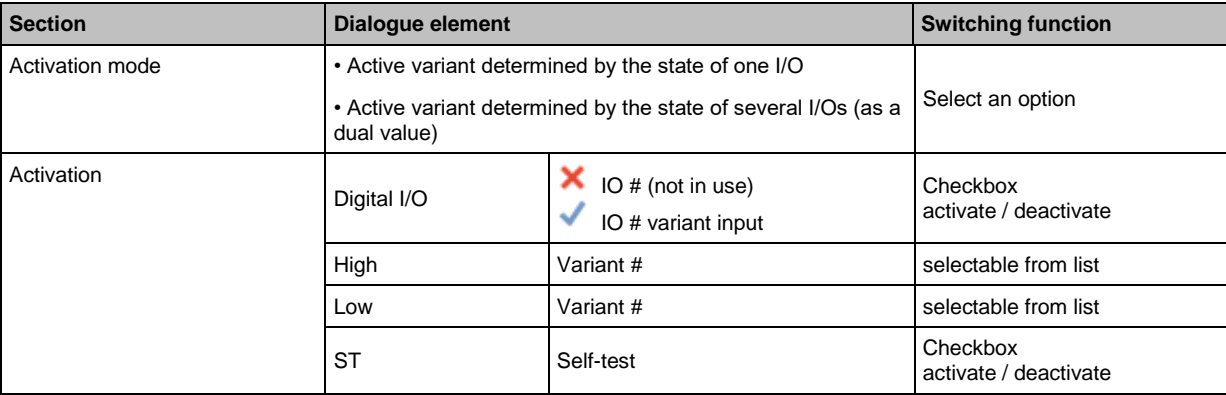

## <span id="page-111-0"></span>**Active variant determined by the state of one I/O**

With this method of activation, a particular variant is assigned to a state of an I/O of the diagnostic electronics. When the I/O is in the defined state, the variant is active.

Switching between more than 2 variants requires more than one I/Os. In this case, the following applies:

- the state "1 (High)" of the I/Os that has the highest number determines the active variant.
- If all I/Os are "0 (Low)", it is also the variant assigned to the I/O with the highest number that is active.

Accordingly, with this method, a maximum of 101 different variants can be activated using the 8 I/Os of the VSE100 / VSE101.

#### **Example 1:**

Configuration for the activation of variants.

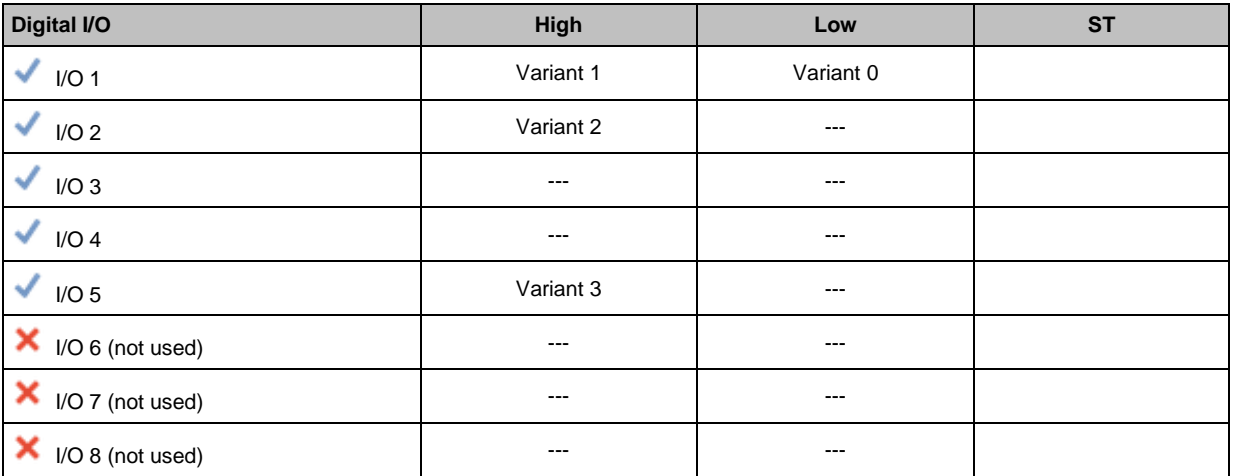

In this example all of the 4 selected variants can be switched. The following table shows which I/O states will activate which variants.

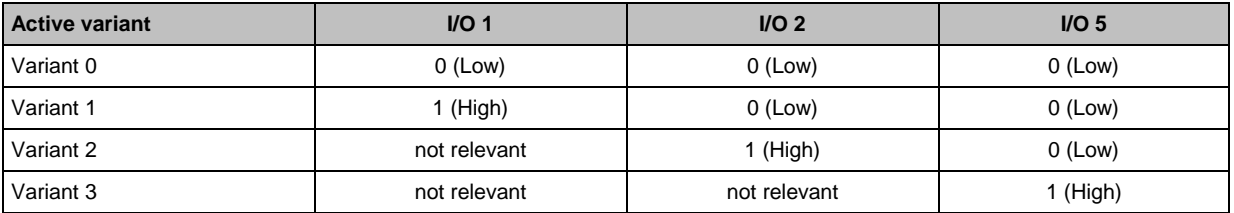

- If all I/Os are "0 (Low)", then variant 0 will be active. No I/O with a higher number has a different variant selected for the state "0 (Low)".
- If at least one I/O is "1 (High)", then the active variant will be determined by the I/O with the highest number. The state of the I/Os with a lower number is not relevant.

#### **Example 2:**

Configuration for the activation of variants:

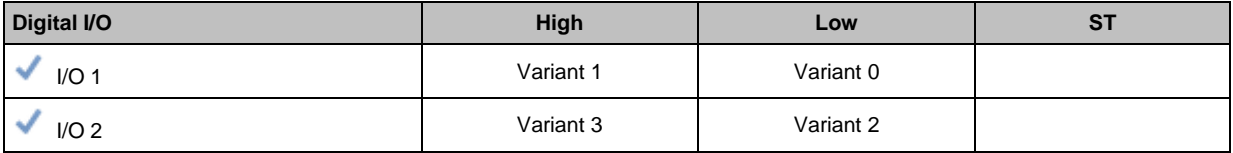

22321

26025

<span id="page-112-0"></span>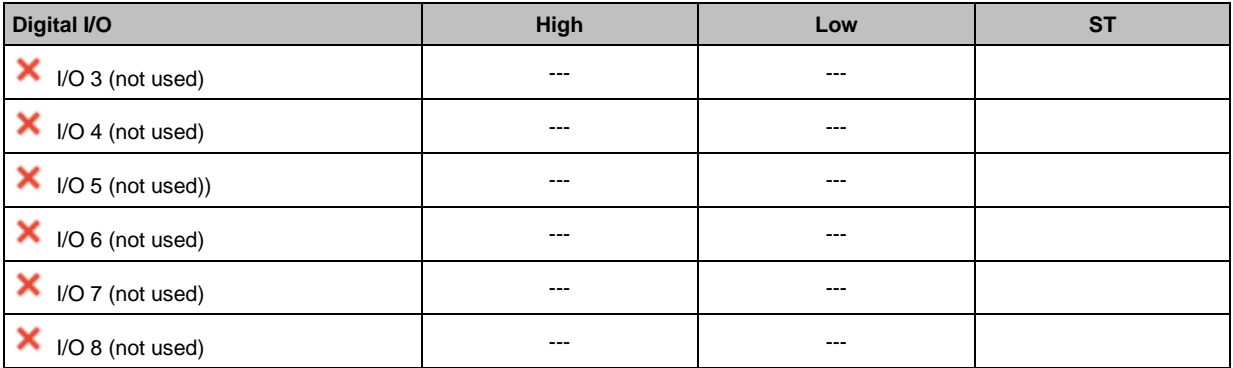

In this example only 3 of the selected variants can be switched. The following table shows which I/O states will activate which variants.

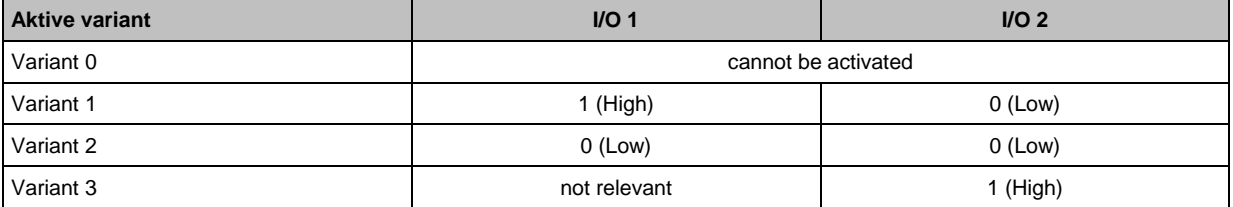

• If both I/Os are "0 (Low)", then the variant configured at the input with the higher number (in this case I/O 2) will be active.

 If I/O 2 is "1 (High)", then the variant 3 configured for this case will be active irrespective of the state of I/O 1.

## **Active variant determined by the state of several I/Os (as a dual value)**

22324

26024

With this method of variant activation, an I/O of the VSE100 / VSE101 diagnostic electronics will be assigned to a certain value. The selectable values are predefined according to a binary coding. If the state of the I/O is "0 (OFF)", it will always have the value "0". If the state of the I/O is "1 (ON)", it will have the value that corresponds to its assignment. The sum of all values determines the active variant.

## **Example**

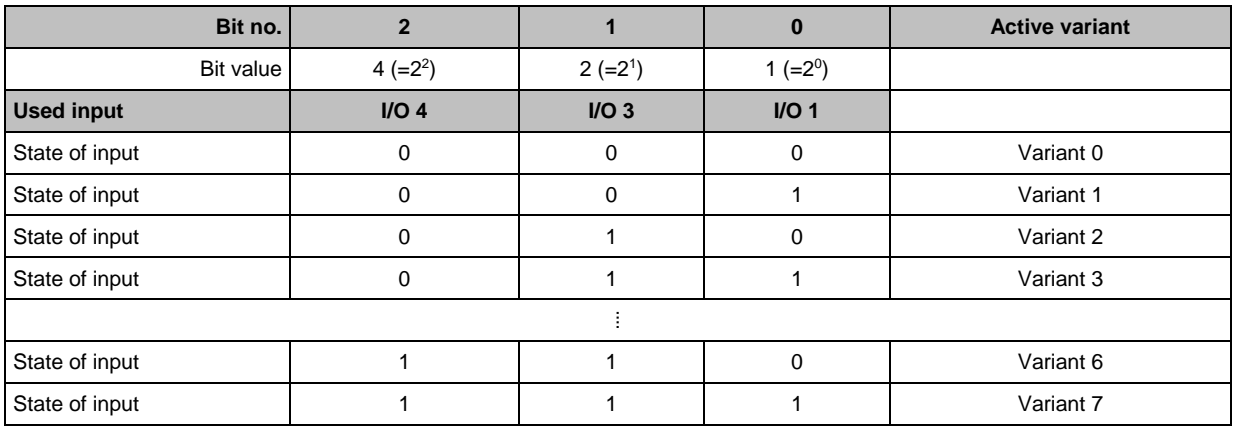

## <span id="page-113-0"></span>**Manual variant switching via the VES004 software**

#### Precondition:

- This requires a connection to the diagnostic electronics.
- The I/Os of the VSE100 / VSE101 must not be used for the variant selection.

The current variant can be changed in the device settings of the diagnostic electronics under [Actions] in the [Variant switching] tab.

The assignment of objects to variants can be changed on the parameter page [Variants] > Tab [Configuration] as required. By default, all objects are always active in all variants.

## **Variant switching via OPC**

Prerequisite:

• The I/Os of the VSE100 / VSE101 must not be used for the variant selection

The current variant is an OPC item with write and read permission on the ifm OPC server. The path (item ID) for the current variant is:

ifm.VSE.<NameOfDevice>.DeviceInformation.ActualVariant

"NameOfDevice" corresponds to the name of the connection in the configurator of the ifm OPC server.

56978

# <span id="page-114-0"></span>**9.2.7 VSE > [Parameter\_#] > Detail [Counter]**

## **Content**

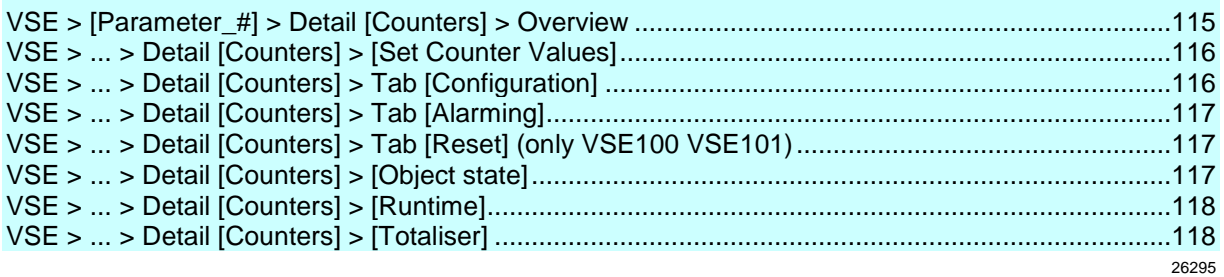

The octavis VSE unit has 32 internal counters (from firmware 0.6.x). Depending on the event to start the counter we differentiate the following counter types:

- Object state
- Runtime, analogue
- Runtime, digital (only visible for VSE100 / VSE101)
- Runtime VSE
- Totaliser

# **VSE > [Parameter\_#] > Detail [Counters] > Overview**

26317

The overview page of the counters shows the counters that are configured in the parameter set together with their most important parameters:

- $\bullet$  ID
- Name
- Type
- Source

► Right-click into the area of the detailed view to create a counter.

## **Switching functions:**

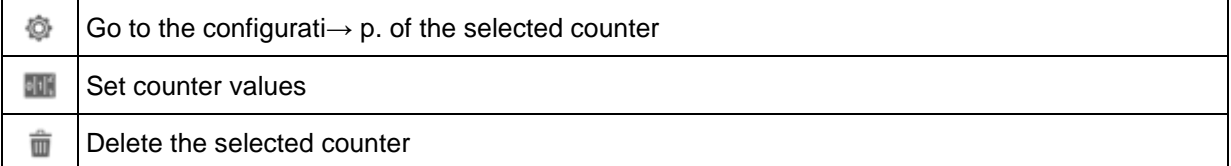

# <span id="page-115-0"></span>**VSE > ... > Detail [Counters] > [Set Counter Values]**

Prerequisite:

 $\bullet$  VES software is connected to the device via  $\lceil \cdot \rceil$ 

Define a start value for the selected counter.

- $\blacktriangleright$  Click  $\lceil \frac{1}{2} \rceil$ .
- > The [Write Counters] window appears.
- ► Select counter.
- ► Set counter value in table column [New Value].
- ► Activate checkbox in table column [Write].
- ► Click [Write Counters].
- > Counter values are written to the device.

# **VSE > ... > Detail [Counters] > Tab [Configuration]**

Section [Identification]:

- The name of the counter object cannot be changed.
- The counter type results when the counter is created; it cannot be changed.

Section [Configuration]:

- Indicate source or event to activate the counter.
- Depending on the selected counter type only the following sources are allowed:

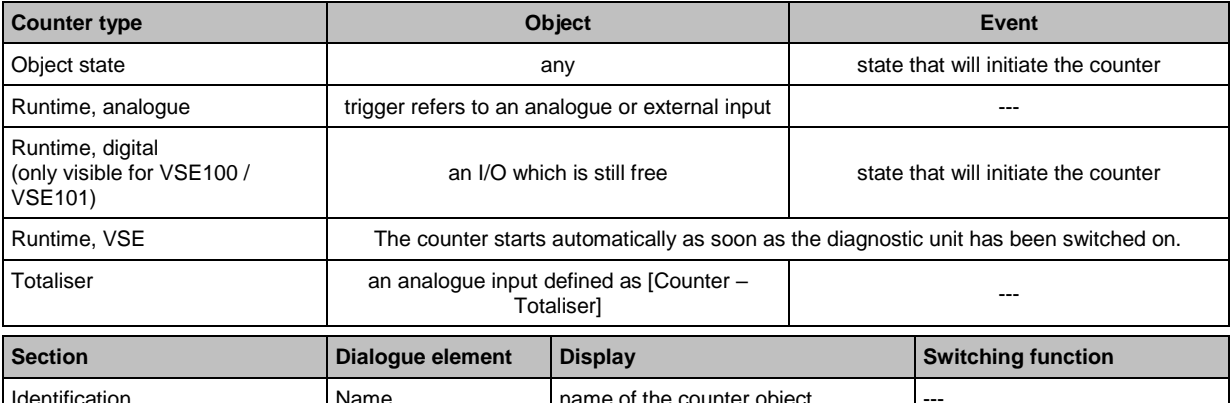

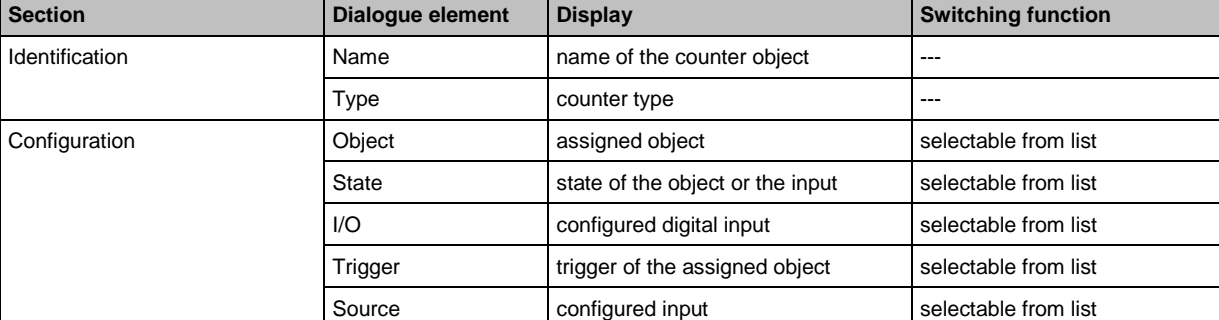

26283

117

# <span id="page-116-0"></span>**VSE > ... > Detail [Counters] > Tab [Alarming]**

- Define a limit for the counter.
- Counters cannot be used directly in the creation of an alarm.
- Alarms are summarized in "alarm groups".
- The alarm group can be selected as a source later in the alarm configuration.

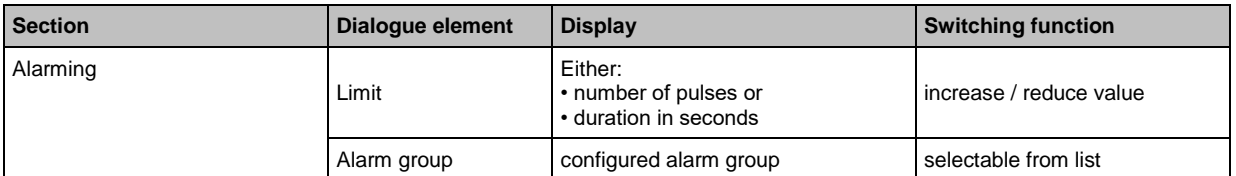

# **VSE > ... > Detail [Counters] > Tab [Reset] (only VSE100 VSE101)**

This applies only to VSE100 / VSE101:

Indicate the digital input I/O # that is to be used to reset the counter to the value "0". I/Os that are already used otherwise (variant switching, counter input) are not available for this (greyed out in the list).

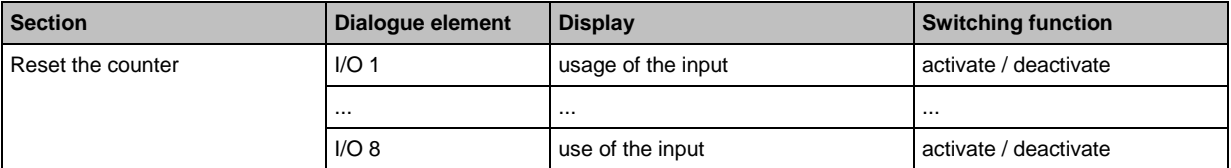

# **VSE > ... > Detail [Counters] > [Object state]**

State counters count the length of time an object has been in a defined state. Any object can be chosen as a source. The selectable states are:

- Active: An object can only be deactivated through the use of variants.
- Valid: In the following cases, the measuring result of an object is invalid:
	- when the object is inactive,
	- when the speed fluctuation is too high
	- when the speed or reference value is outside the working range
	- when the base line (teach value) is invalid.
- Warning alarm: An object is in the warning alarm mode if the measurement value, taking into account the response delay, exceeds the limit.
- Damage alarm: An object is in the damage alarm mode if the measurement value, taking into account the response delay, exceeds the limit.

26254

22339

# <span id="page-117-0"></span>**VSE > ... > Detail [Counters] > [Runtime]**

A runtime counter (also: operating hours counter) counts the time in which an analogue or digital (only VSE100 / VSE101) input is in a particular area or state. The following types of runtime counters are differentiated by means of the source:

 Analogue runtime counter: The counter is activated by a trigger that refers to an analogue or external input. If the value for the corresponding input is within the working range defined in the trigger, the time will be counted.

-â With hardware version "AI" (version V0.6.0) and higher in combination with firmware version 10.x, it is also possible to monitor an analogue value at one of the dynamic inputs.

- VSE runtime counter: The counter is activated by the voltage supply of the diagnostic electronics. If the diagnostic electronics is supplied with voltage, the time will be counted.
- Digital runtime counter (only visible for VSE100 / VSE101): a digital input of the diagnostic electronics activates the counter. If the input is in the corresponding state, the time is counted.

# **VSE > ... > Detail [Counters] > [Totaliser]**

Totalisers count the pulses at an analogue input of the diagnostic electronics.

Prerequisite:

• an analogue input is defined as [Counter – Totaliser]

# **9.2.8 VSE > [Parameter\_#] > Detail [History]**

The octavis diagnostic electronic VSE has an integrated history function with real-time clock. In the history memory the device records the following data:

• object values together with their triggers and limits

• the current counter values

• time stamps on the events

The real-time clock is battery buffered.

History memory:

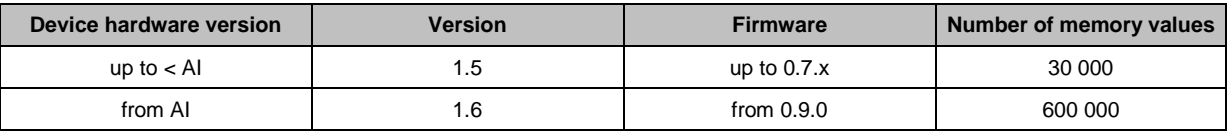

# **VSE > ... > Detail [History] > Real-time clock**

When disconnected, the real-time clock of the diagnostic electronics is battery buffered.

The time must be set once during commissioning by resetting the device history. This aligns the time of the diagnostic electronics with the "Universal Time Coordinated" (UTC, formerly "Greenwich Mean Time" GMT) of the computer. The "Universal Time Coordinated" is determined from the time and time zone set in the operating system.

22341

26261

26253

## **VSE > ... > Detail [History] > Recording of the measured values**

26262

The history memory is a ring memory (FIFO, "first in first out"). If the history memory is full, a small portion of the oldest values is deleted to free up memory space.

The recording of the measured values is usually determined by an interval specified in the parameters.

- At the end of the interval, the maximum measured value that occurred during the interval is recorded in the history memory together with the corresponding time stamp.
- Depending on the selected options (see chapter "Parameters"), further measurements such as the trigger values or the mean value of the interval measurement are written to the history memory.
- The selectable options depend on the firmware of the diagnostic electronics (see chapter "Parameters" The "additional values" are stored together with the time stamp of the highest value. The interval for the history memory can be determined individually for each object.

Using the additional options, the measured values can also be recorded independently of the set interval of the object. A description for these options is available in the parameters of the history.

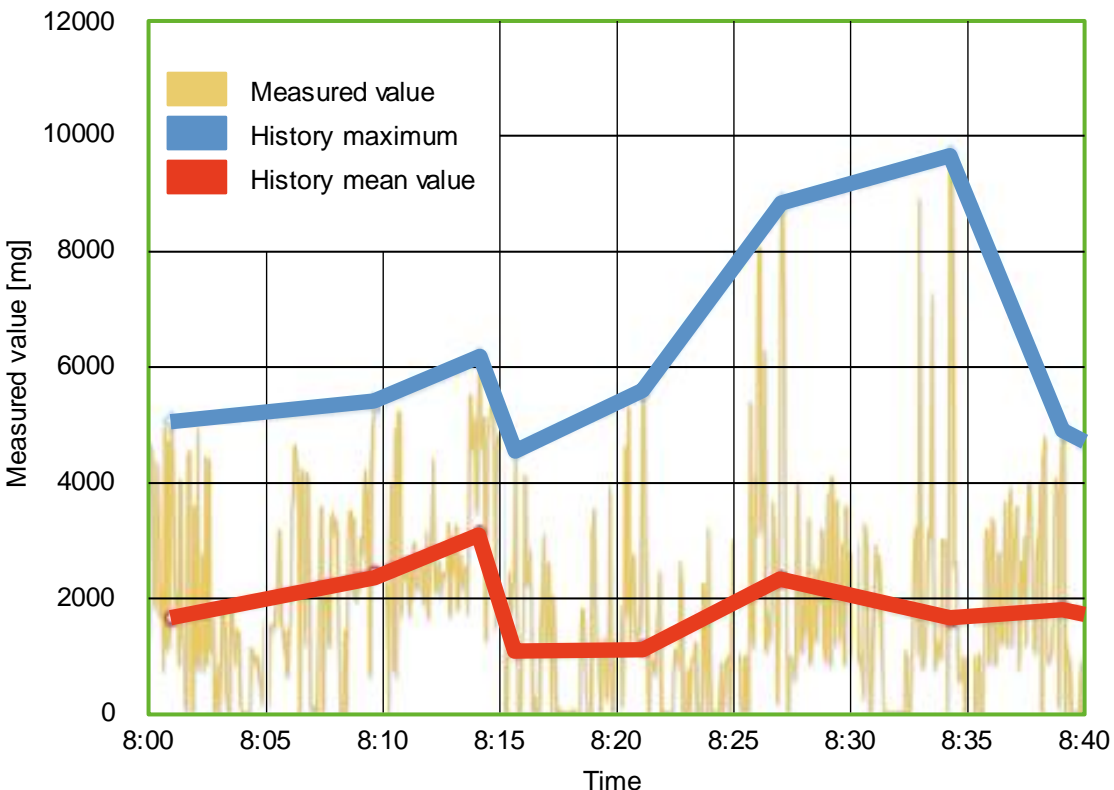

Diagram: History of the measured values (example)

# **VSE > ... > Detail [History] > Parameters**

Detail [History]:

Using the symbol at the top right in the detail window, you can activate/deactivate the entire history memory. If the history memory is active, the history settings can be made for the objects configured in the parameter set.

#### **Switching functions:**

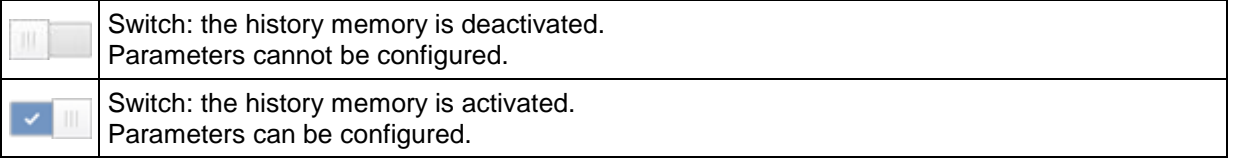

Objects can also be activated/deactivated individually. If an object is active, the highest value measured within the set interval is recorded.

Further values can be recorded individually for each object via additional checkboxes. If a setting is made for the diagnostic electronics or a sensor, then the set value will automatically be adopted for all subordinated objects.

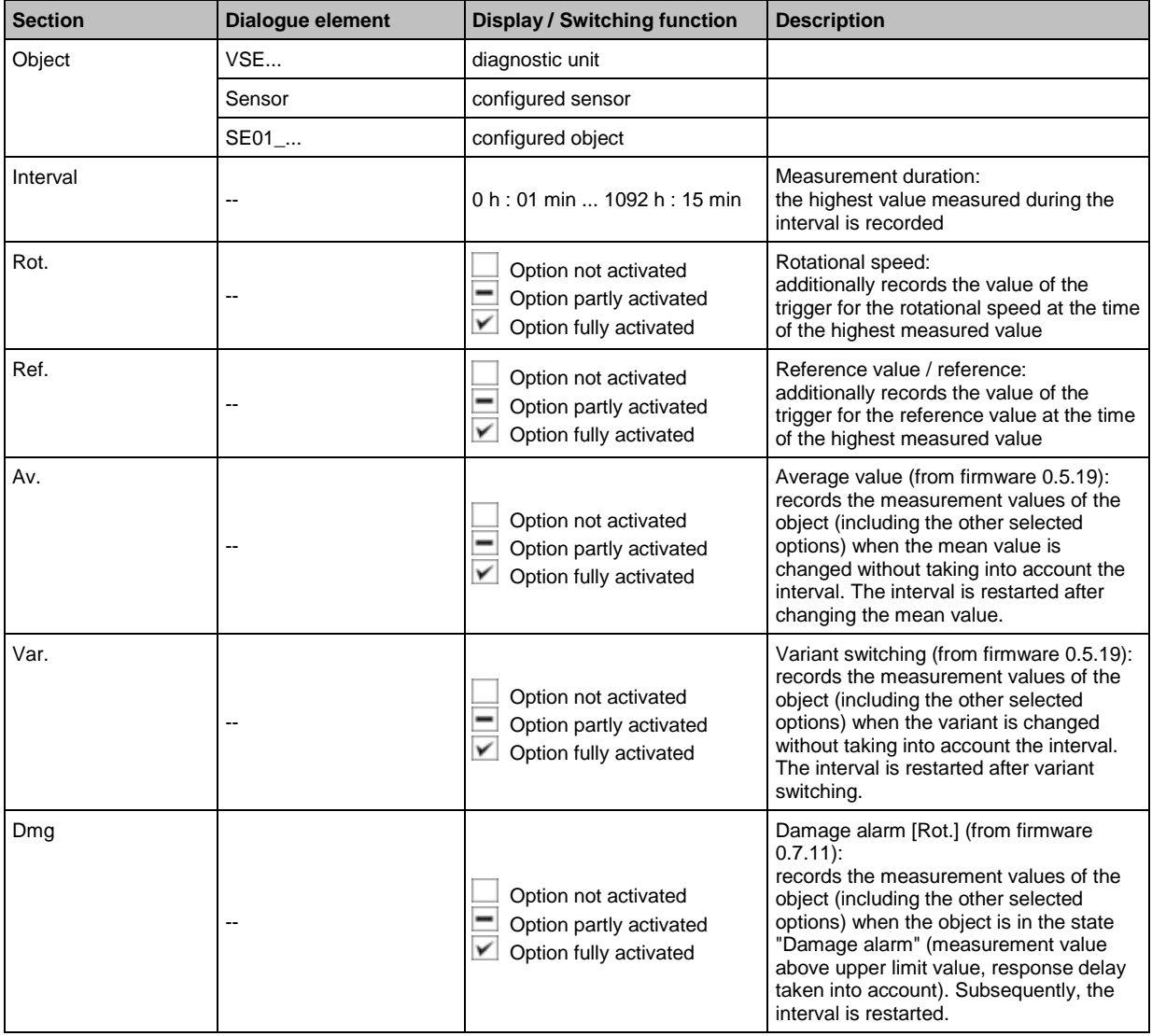

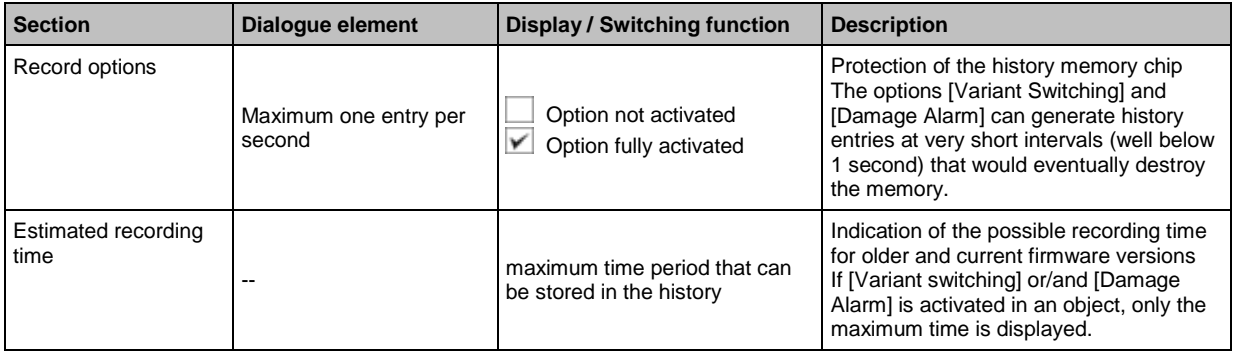

# <span id="page-121-0"></span>**9.2.9 VSE > [Parameter\_#] > Detail [Alarms]**

## **Content**

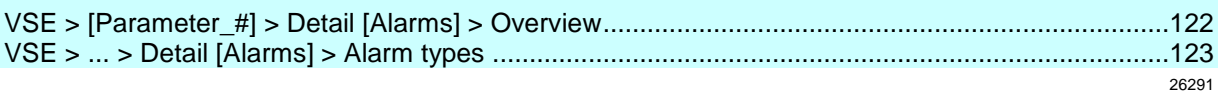

Alarms can be set to signal limits (warning alarm and/or damage alarm) which are exceeded during monitoring of the objects or counters.

# **VSE > [Parameter\_#] > Detail [Alarms] > Overview**

26292

The alarms overview page shows the alarms configured in the parameter set and their most important parameters.

► Right-click into the white area of the detailed view to create an alarm.

## **Switching functions:**

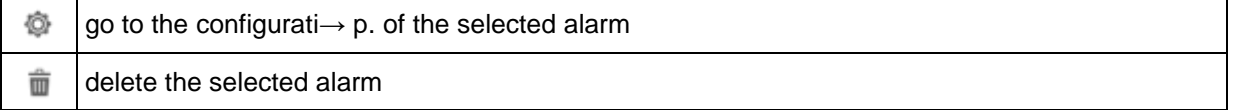

## <span id="page-122-0"></span>**VSE > ... > Detail [Alarms] > Alarm types**

## **Content**

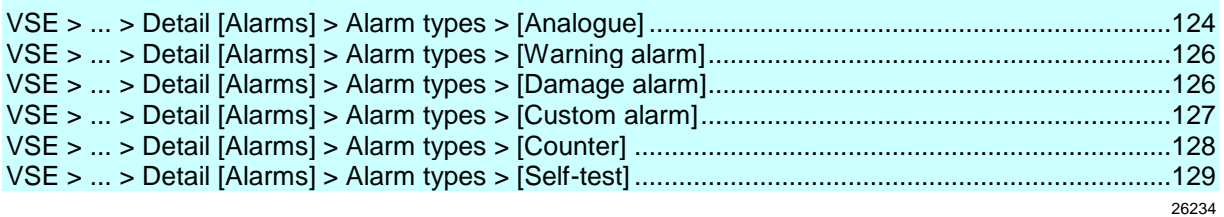

Alarms are distinguished based on the source and the signal. One analogue alarm and several digital alarms are available.

The sources (objects, counters and self-test) can be combined as desired.

Each alarm requires an own output of the diagnostic electronics. If all outputs are configured / used, no further alarm can be configured.

## <span id="page-123-0"></span>**VSE > ... > Detail [Alarms] > Alarm types > [Analogue]**

## **Content**

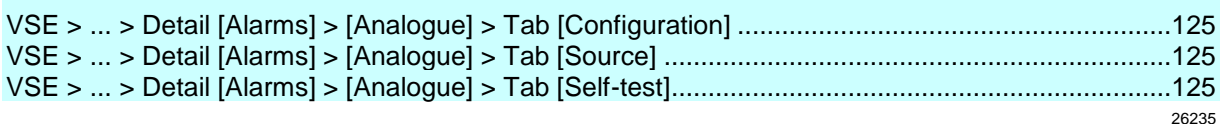

The "Analogue alarm" is used to convert a measured value into an analogue signal.

The measured values of the objects serve as a source.If several objects are selected as source for the alarm, then

• the units of the measured values must match

• only the highest measured value is converted into the corresponding analogue value.

Only the analogue output OUT1 serves as an output channel for the analogue alarm.The output signal may be as follows:<br>• 4...20 mA (al

(all diagnostic units)

• 0...10 V (only VES100)

When selecting the values, differentiate between the different units of the objects:

- acceleration,
- vibration velocity,

• vibration displacement,

• unit(s) of the upper/lower limit monitor

and the unitless damage level (relative to the base line (teach value) or limit value).

The selected values have a direct effect on the objects which can be selected as an alarm source  $(\rightarrow$  tab [Source]).

The value selection also determines which parameters must be used for scaling:

- For values with a unit, the signal is defined by two points: 4 mA = x and 20 mA = y (or:  $0 \text{ V} = x$  and  $10 \text{ V} = y$ ), x and y are values in the selected unit.
- If the damage level is to be signalled relative to the base line (teach value), the signal will also be scaled via the above-mentioned points.

Difference: the values x and y are unitless.

- If the damage level is to be signalled relative to the limit values, the signal must be scaled using three points:
	- initial analogue
	- analogue value for warning alarm
	- analogue value for damage alarm

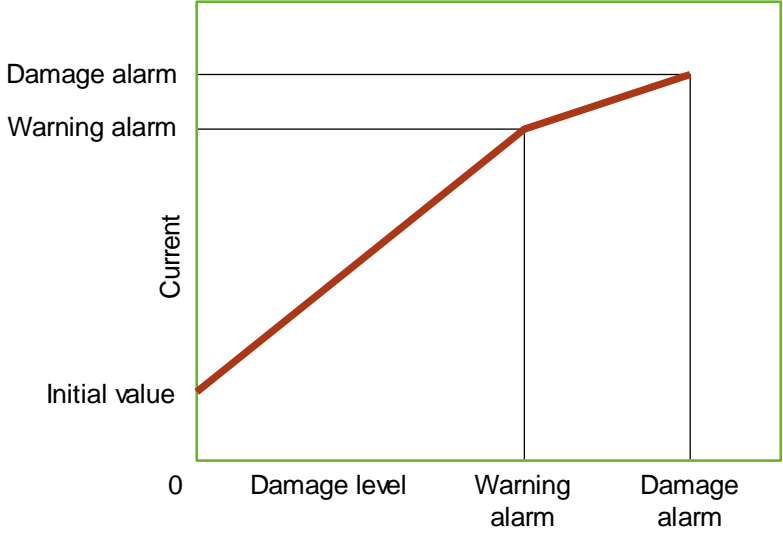

Procedure of the diagnostic electronics when calculating the analogue value:

- <span id="page-124-0"></span>> For each object selected as a source, the theoretical current output is calculated according to the upper chart.
- > The maximum current of all objects is provided.
- > If an analogue current signal display is selected, the minimum current can be limited to 4 mA. Without this option, the scaling of the signal is extended to 0…20 mA linear.
- ► In addition, the evaluation of the self-test result can be activated for the alarm.

### **VSE > ... > Detail [Alarms] > [Analogue] > Tab [Configuration]**

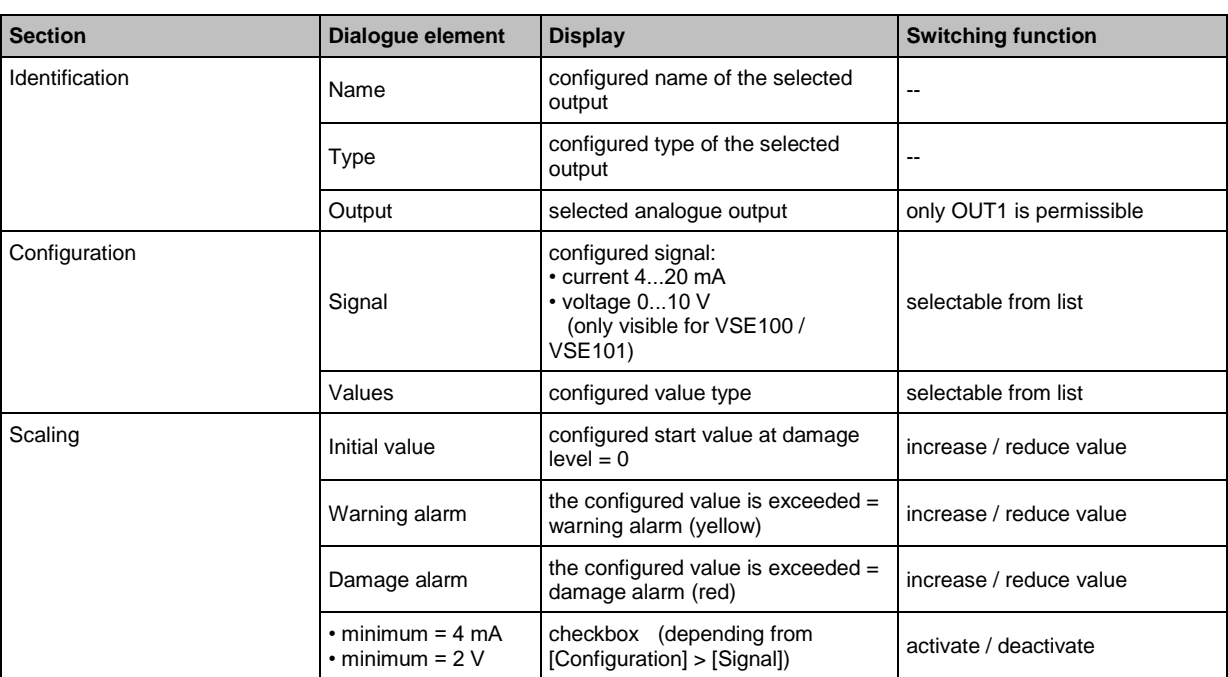

#### **VSE > ... > Detail [Alarms] > [Analogue] > Tab [Source]**

26233

26232

26231

► Select the objects for visualisation in this alarm.

Depending on the selected value type for signalling, not all objects can be selected. The units must match.

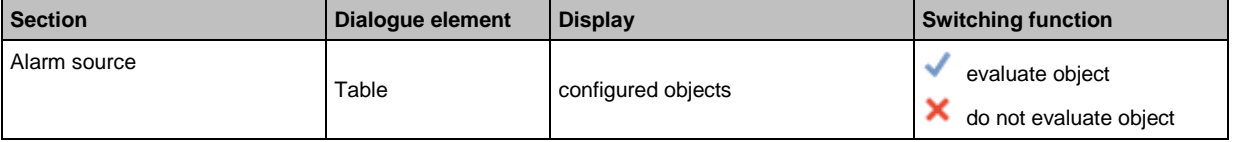

## **VSE > ... > Detail [Alarms] > [Analogue] > Tab [Self-test]**

In case of a failed self-test at the dynamic inputs, a defined current (either 2 mA or 22 mA) can be provided at the analogue output A value of 2 mA is only recommended if a minimum current of 4 mA has been specified in the configuration.

The source of the self-test alarm is not defined in the alarm itself.

The settings for the self-test are made under [Dynamic inputs].

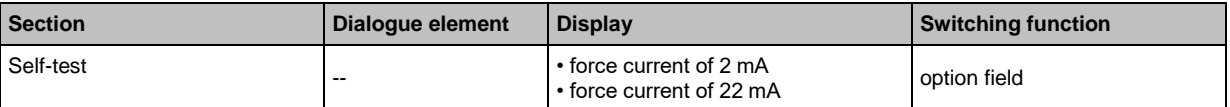

# <span id="page-125-0"></span>**VSE > ... > Detail [Alarms] > Alarm types > [Warning alarm]**

The alarm type [Warning alarm] analyses all objects with regard to the lower limit value (warning alarm), taking into account the response delay.

The analysis is based on a logical OR function, so when the measured value of any object is above the lower limit value and the condition of the response delay is met, then the alarm will also be active.

► In addition, the evaluation of the self-test result can be activated for the alarm.

## **VSE > ... > [Prealarm] > Tab [Configuration]**

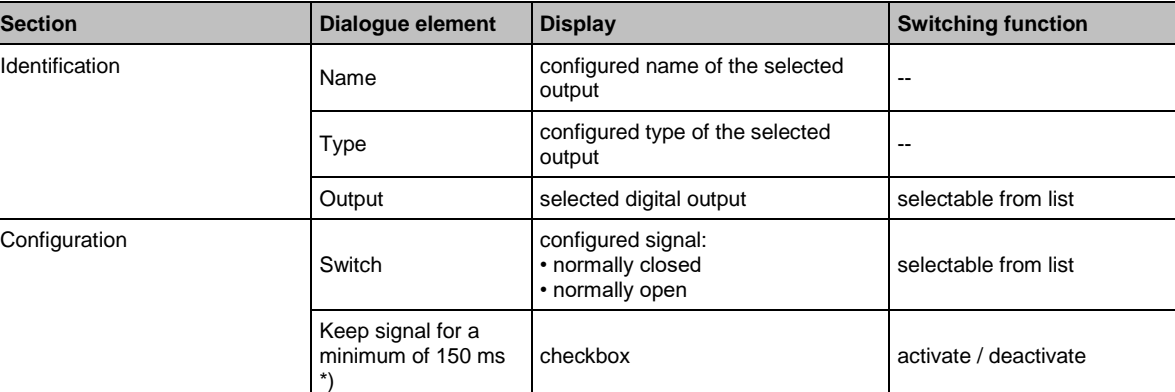

\*) for firmware versions older than V0.11.6: min. 50 ms

## **VSE > ... > [Warning alarm] > Tab [Source]**

The objects for the visualisation in this alarm are predefined: The warning alarms of all configured objects are linked with OR

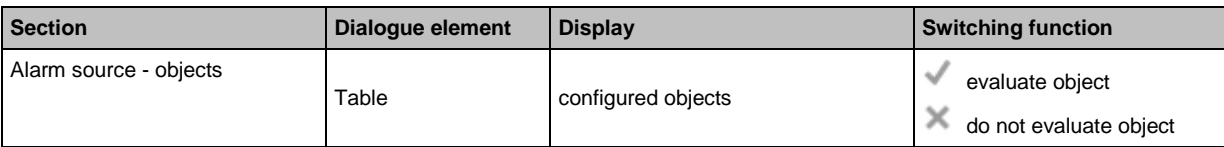

## **VSE > ... > [Warning alarm] > Tab [Self-test]**

For failed self-tests of the dynamic inputs, a flashing output signal with a frequency of 1 Hz can be activated as an option.

The source of the self-test alarm is not defined in the alarm itself. The settings for the self-test are made under "Dynamic inputs".

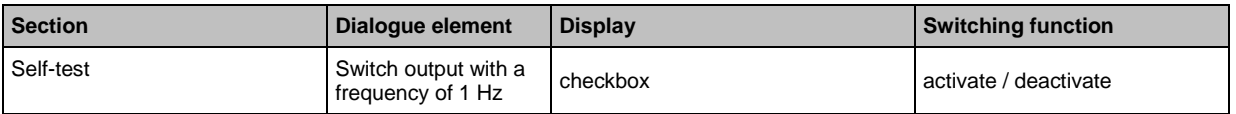

## **VSE > ... > Detail [Alarms] > Alarm types > [Damage alarm]**

26238

The alarm type [Damage alarm] analyses all objects with regard to the upper limit value (warning alarm), taking into account the response delay.

The analysis is based on a logical OR function, so when the measured value of an object exceeds the upper limit value and the condition of the response delay is met, then the alarm will also be active.

► In addition, the evaluation of the self-test result can be activated for the alarm.

126

Con

26230

26229

26240

127

<span id="page-126-0"></span>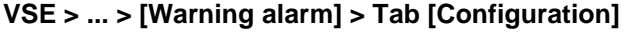

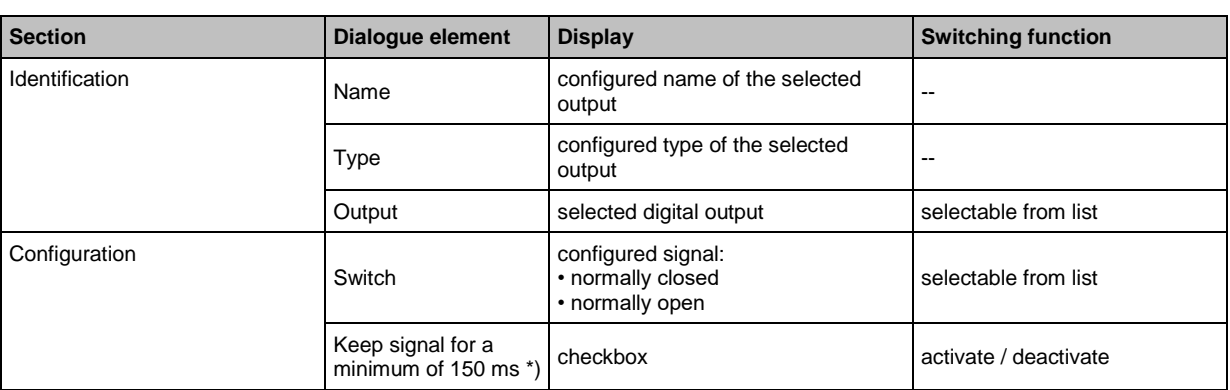

\*) for firmware versions older than V0.11.6: min. 50 ms

## **VSE > ... > [Damage alarm] > Tab [Source]**

The objects for the visualisation in this alarm are predefined:the damage alarms of All configured objects are linked with OR

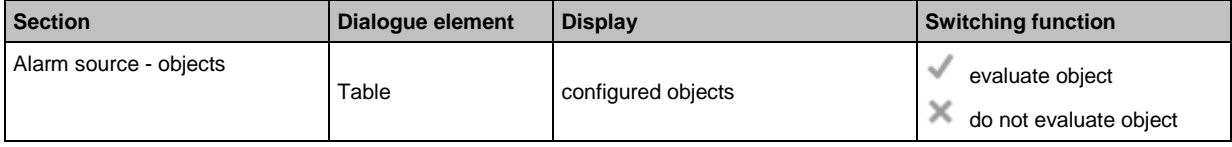

## **VSE > ... > [Damage alarm] > Tab [Self-test]**

For failed self-tests of the dynamic inputs, a flashing output signal with a frequency of 1 Hz can be activated as an option.

The source of the self-test alarm is not defined in the alarm itself. The settings for the self-test are made under "Dynamic inputs".

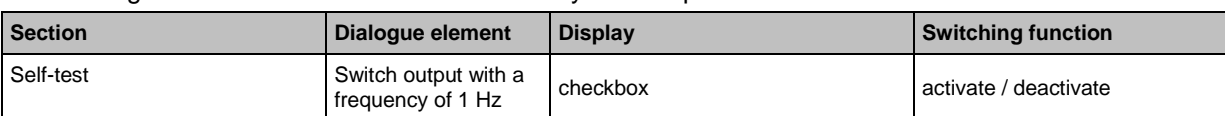

## **VSE > ... > Detail [Alarms] > Alarm types > [Custom alarm]**

The alarm type [Custom alarm] allows you to combine the alarm states (warning alarm, damage alarm) of different sources (objects, counters, self-test) as desired (via AND and OR logics).

## **VSE > ... > [User defined] > Tab [Configuration]**

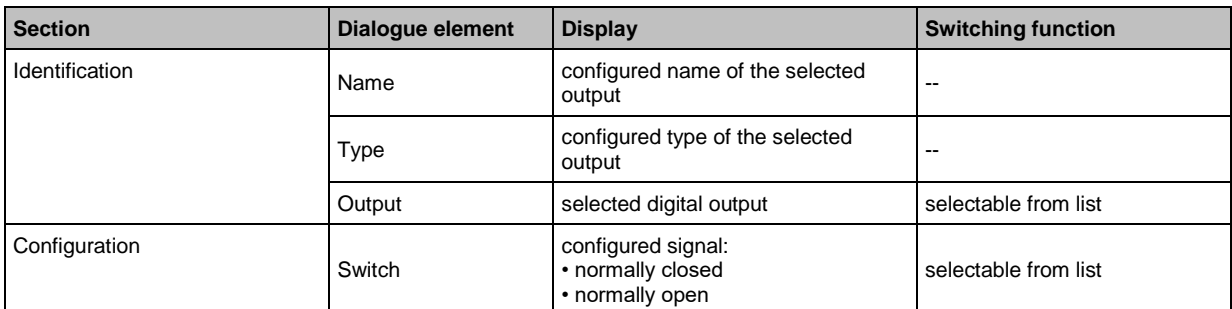

26203

26202

26227

26237

<span id="page-127-0"></span>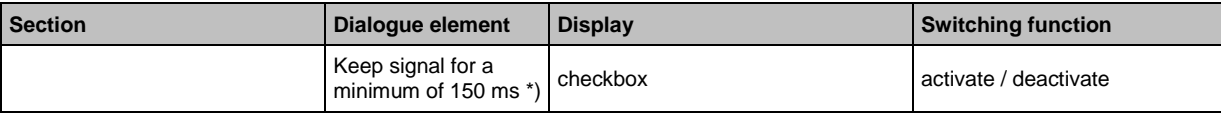

\*) for firmware versions older than V0.11.6: min. 50 ms

### **VSE > ... > [Custom alarm] > Tab [Source]**

Select the objects and alarm groups for the visualisation in this alarm.

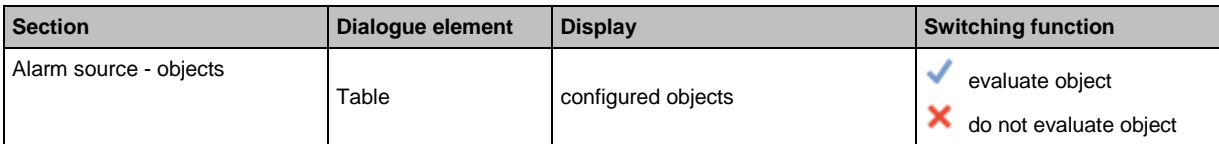

## **VSE > ... > [Custom alarm] > Tab [Self-test]**

26200

26236

26197

26201

For failed self-tests of the dynamic inputs, a flashing output signal with a frequency of 1 Hz can be activated as an option.

The source of the self-test alarm is not defined in the alarm itself.

The settings for the self-test are made under "Dynamic inputs".

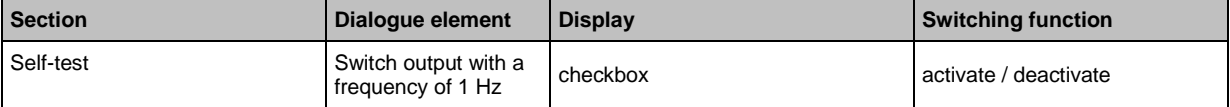

## **VSE > ... > Detail [Alarms] > Alarm types > [Counter]**

A counter alarm allows you to select the different alarm groups (→ chapter **VSE > ... > Detail [Counters] > Tab [Alarming]** ( $\rightarrow$  p. [117\)](#page-116-0)) of the counters as a source. The analysis of the selected groups is based on a logical OR function, so when a limit is exceeded in one of the selected groups, the alarm will be active.

In addition, the evaluation of the self-test result can be activated for the alarm.

## **VSE > ... > [Counter] > Tab [Configuration]**

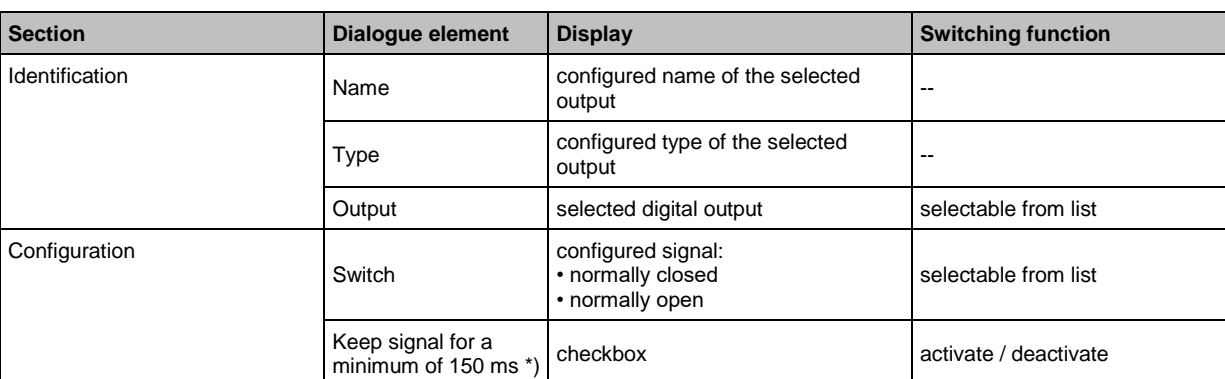

\*) for firmware versions older than V0.11.6: min. 50 ms

## **VSE > ... > [Counter] > Tab [Source]**

26199

The source of a counter alarm is a combination of different alarm groups of the counters → chapter **VSE > ... > Detail [Counters] > Tab [Alarming]** (→ p. [117\)](#page-116-0) The alarm is triggered if in at least one selected alarm group a counter assigned to this group exceeds its limit value.

<span id="page-128-0"></span>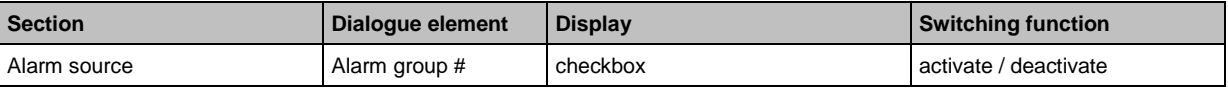

## **VSE > ... > [Counter] > Tab [Self-test]**

For failed self-tests of the dynamic inputs, a flashing output signal with a frequency of 1 Hz can be activated as an option.

The source of the self-test alarm is not defined in the alarm itself. The settings for the self-test are made under [Dynamic Inputs].

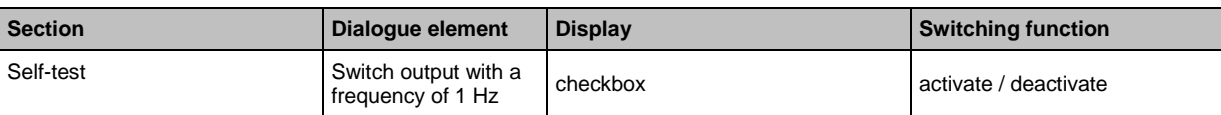

## **VSE > ... > Detail [Alarms] > Alarm types > [Self-test]**

26239

26223

26198

The self-test alarm signals the self-test results. A self-test is only possible for type VSAxxx sensors and can be executed automatically in a fixed interval. If a sensor or cable is defective, the self-test will fail and the alarm will be active.

The source of the self-test alarm is not defined in the alarm itself.

The settings for the self-test are made under "Dynamic inputs".

From firmware version 0.11.x it is possible to define a wire-break test for VSP and IEPE sensors (→ chapter **[Device] menu > [Actions]**).

## **VSE > ... > [Self-test] > Tab [Configuration]**

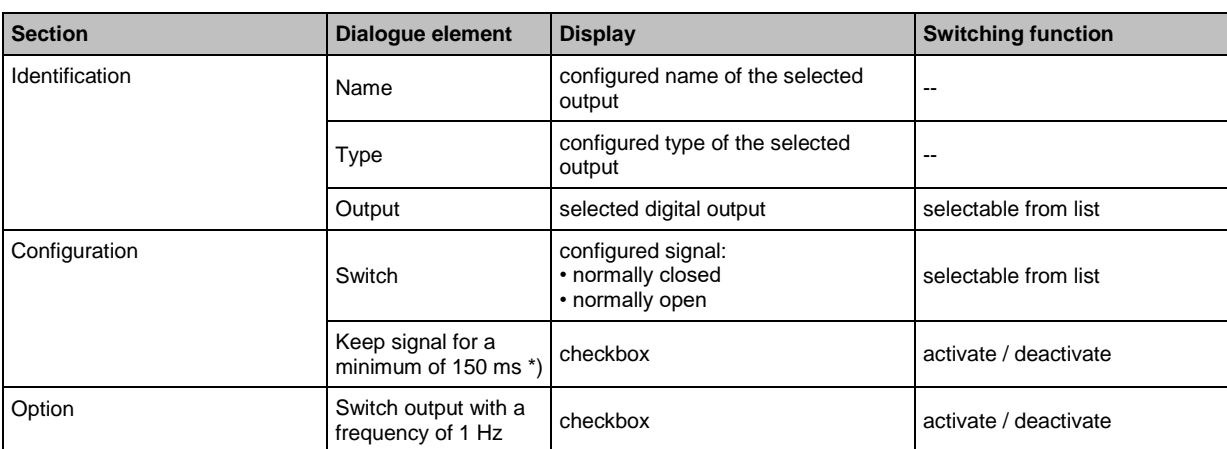

\*) for firmware versions older than V0.11.6: min. 50 ms

# <span id="page-129-0"></span>**9.2.10 VSE > [Parameter\_#] > Detail [PROFINET IO]**

## **Content**

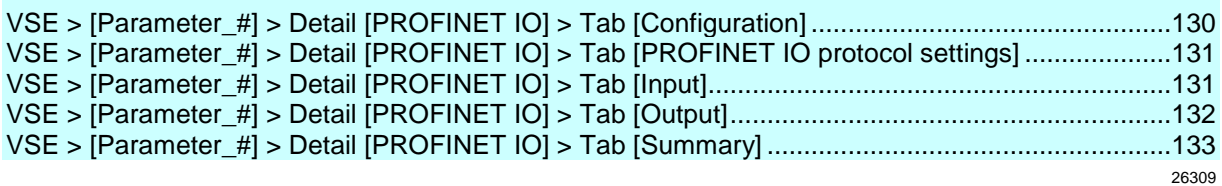

This applies only to VSE150:

# **VSE > [Parameter\_#] > Detail [PROFINET IO] > Tab [Configuration]**

26312

- This view shows:
- the mode for the GSD file
- the currently configured process image
- export functions for the process image

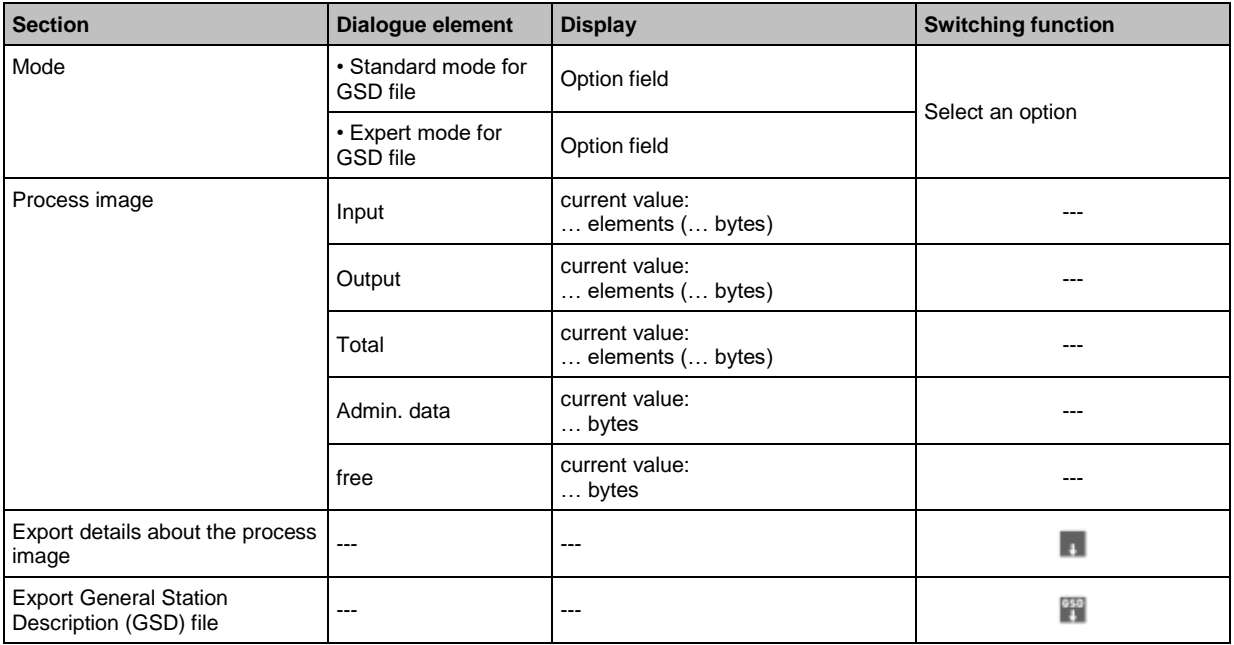

## **Switching functions:**

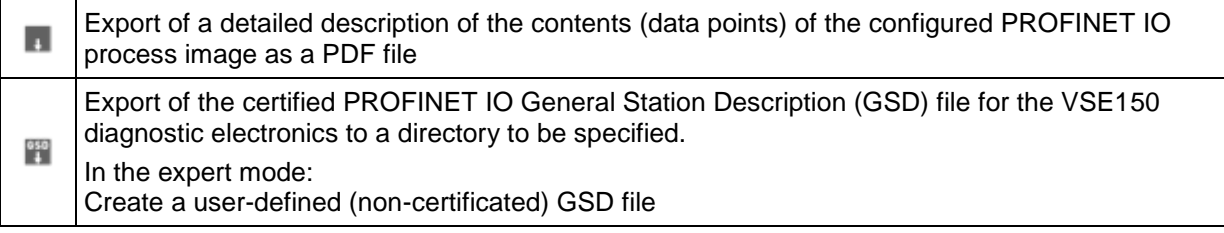

# <span id="page-130-0"></span>**VSE > [Parameter\_#] > Detail [PROFINET IO] > Tab [PROFINET IO protocol settings]**

Setting the VSE value visualisation on the transport protocol:

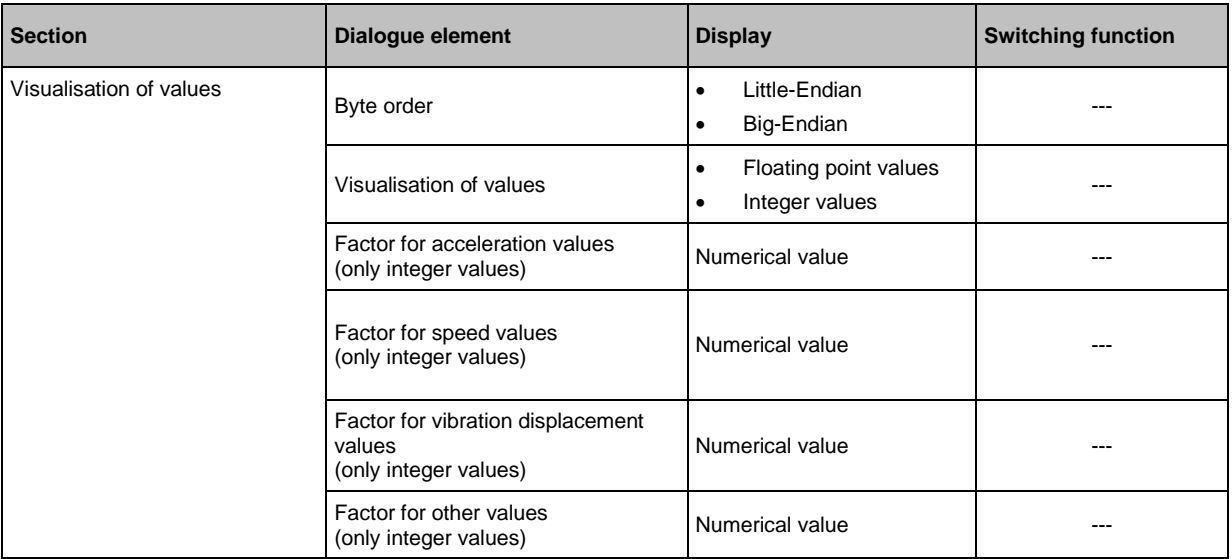

# **VSE > [Parameter\_#] > Detail [PROFINET IO] > Tab [Input]**

The terms "input" and "output" are from the point of view of the fieldbus master.

In this view, the process image output configuration can be done.

► Select the "Source" in the left window (select).

Add the selected element to the process image via  $\lceil \cdot \rceil$ . OR:

In the left window, activate the checkbox at the "Source".

- > The selected elements appear as "Content" in the right window. The offset address, depending on the data length (number of bytes) of the selected elements, is indicated in the left column.
- ► Remove the element selected in the process image from the process image:

• with  $\lceil \frac{4}{3} \rceil$ 

- with  $\lceil \overline{m} \rceil$
- in the left window, deactivate the checkbox at the "Source".
- ► If required:

In the process image, move the selected element to another position in the list by drag and drop.

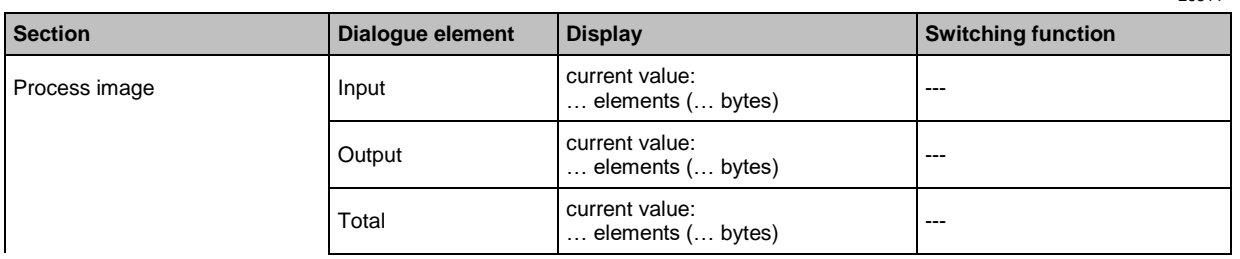

58195

26311

26311

26311

<span id="page-131-0"></span>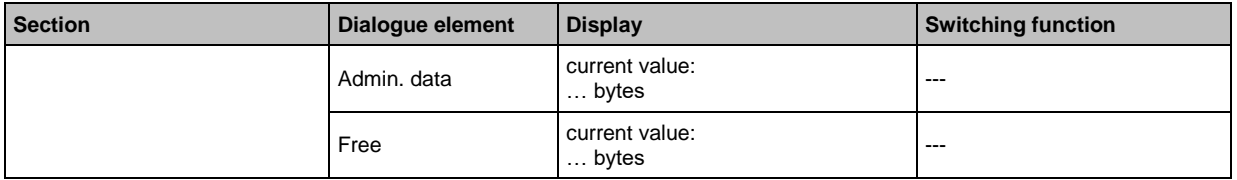

#### **Switching functions:**

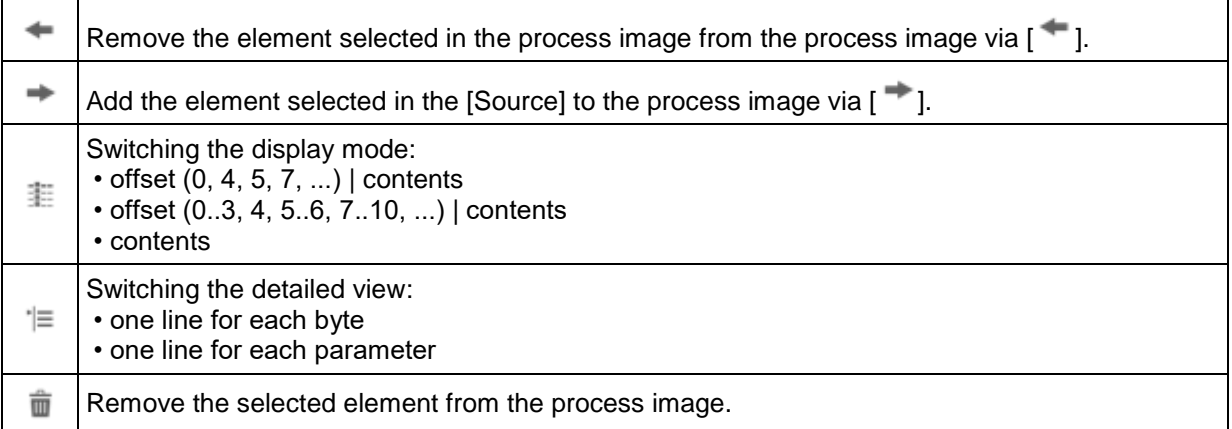

# **VSE > [Parameter\_#] > Detail [PROFINET IO] > Tab [Output]**

The terms "input" and "output" are from the point of view of the fieldbus master.

In this view, the output of the process image can be configured.

► Select the "Source" in the left window (select).

Add the selected element to the process image via  $\left\lceil \frac{1}{\cdot} \right\rceil$ . OR:

In the left window, activate the checkbox at the "Source".

> The selected elements appear as "Content" in the right window.

The offset address, depending on the data length (number of bytes) of the selected elements, is indicated in the left column.

- ► Remove the element selected in the process image from the process image:
	- with  $\lceil \cdot \cdot \rceil$
	- with  $\sqrt{m}$  1
	- in the left window, deactivate the checkbox at the "Source".
- ► If required:

In the process image, move the selected element to another position in the list by drag and drop.

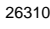

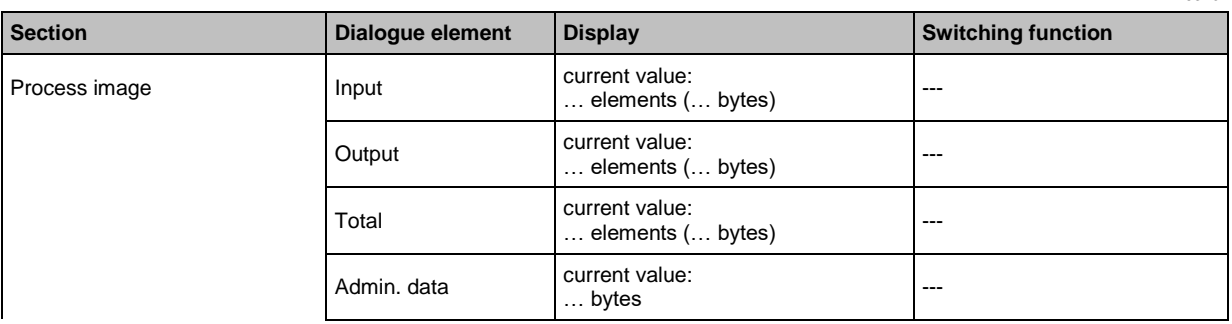

26310

<span id="page-132-0"></span>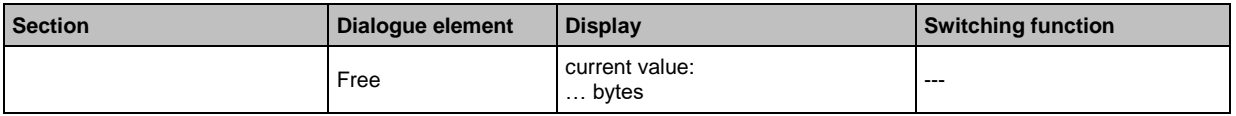

26310

## **Switching functions:**

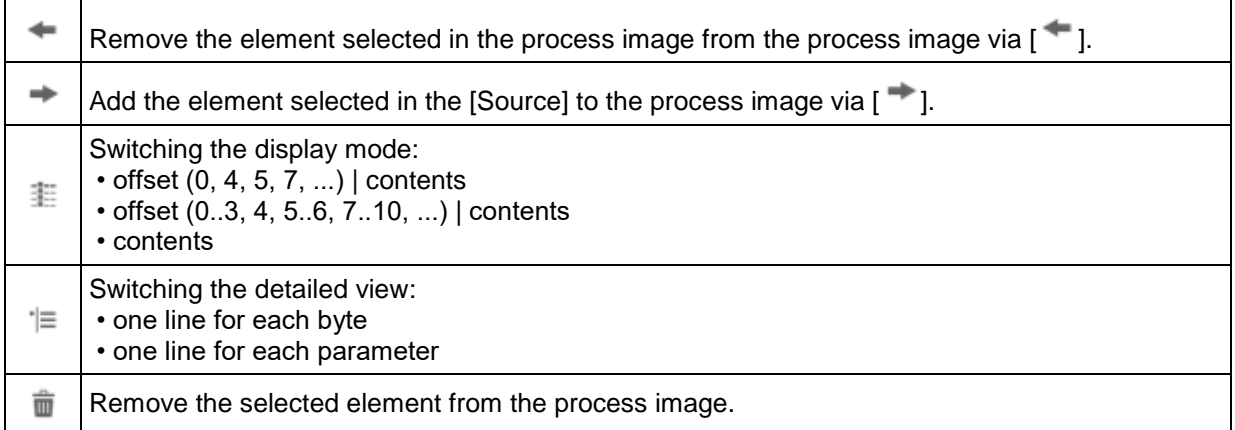

# **VSE > [Parameter\_#] > Detail [PROFINET IO] > Tab [Summary]**

26313

The terms "input" and "output" are from the point of view of the fieldbus master. Display of the parameters selected for communication with the fieldbus master:

- group "slot no."
- module name/ID/size
- offset (absolute)
- offset (relative)
- source type
- source name
- data point
- unit
- data type
- data size (number of bytes)
- direction of data

## **Switching functions:**

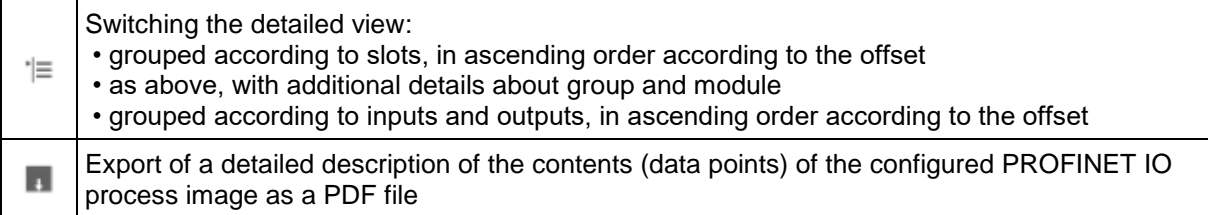

## <span id="page-133-0"></span>**9.2.11 VSE > [Parameter\_#] > Detail [EtherNet/IP]**

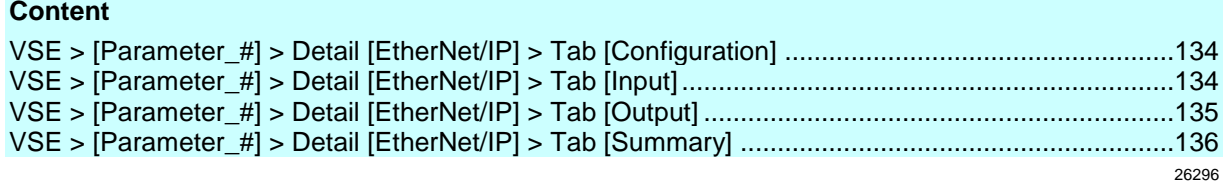

Only applies to VSE151:

## **VSE > [Parameter\_#] > Detail [EtherNet/IP] > Tab [Configuration]**

**Section Dialogue element Display Dialogue element Display Switching function** Process image **Input** current value: edifferent value.<br>... elements (... bytes) and the contract of the contract of the contract of the contract of the contract of t Output current value: … elements (… bytes) --- Total current value: ... elements (... bytes) Free current value: exament value.<br>... bytes  $\begin{array}{ccc} & & & \text{---} \end{array}$ Export details about the process П  $\frac{1}{2}$   $\frac{1}{2}$  Export electronic data sheet  $\Bigg\vert \begin{array}{ccc} \text{---} \end{array} \Bigg\vert \begin{array}{ccc} \text{---} \end{array} \Bigg\vert \begin{array}{ccc} \text{---} \end{array} \Bigg\vert \begin{array}{ccc} \text{---} \end{array}$  $\frac{105}{1}$ 

#### **Switching functions:**

Export of a detailed description of the contents (data points) of the configured EtherNet/IP п process image.

 $\frac{105}{4}$ Export certified EtherNet/IP electronic data sheet file for the VSE151 diagnostic electronics.

## **VSE > [Parameter\_#] > Detail [EtherNet/IP] > Tab [Input]**

25269 26298

26298

26299

The terms "input" and "output" are from the point of view of the fieldbus master.

In this view, the process image output configuration can be done.

► Select the "Source" in the left window (select).

Add the selected element to the process image via  $\mathbb{I}$ . OR:

In the left window, activate the checkbox at the "Source".

- > The selected elements appear as "Content" in the right window. The offset address, depending on the data length (number of bytes) of the selected elements, is indicated in the left column.
- ► Remove the element selected in the process image from the process image:
	- with  $[$   $\blacksquare$  ]
	- with  $\boxed{m}$  ]
	- in the left window, deactivate the checkbox at the "Source".

### <span id="page-134-0"></span>► If required:

In the process image, move the selected element to another position in the list by drag and drop.

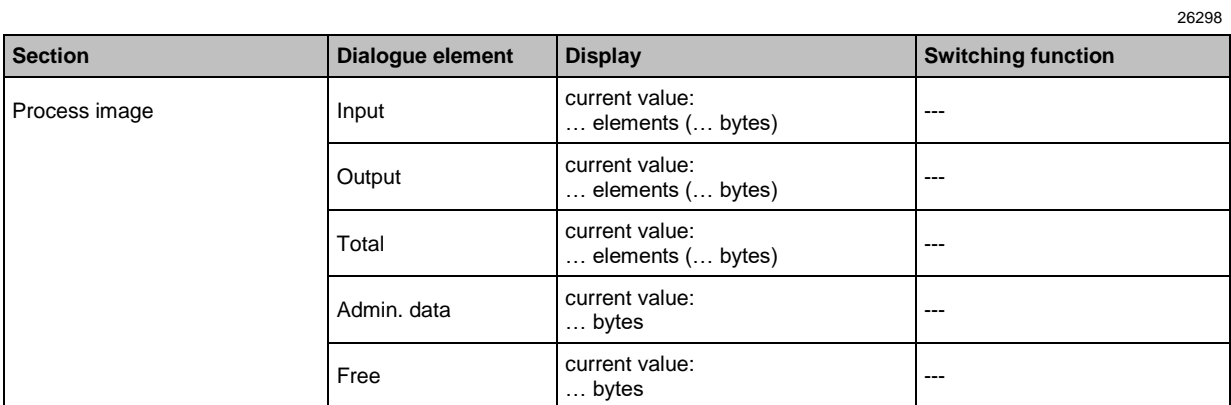

## 26298

#### **Switching functions:**

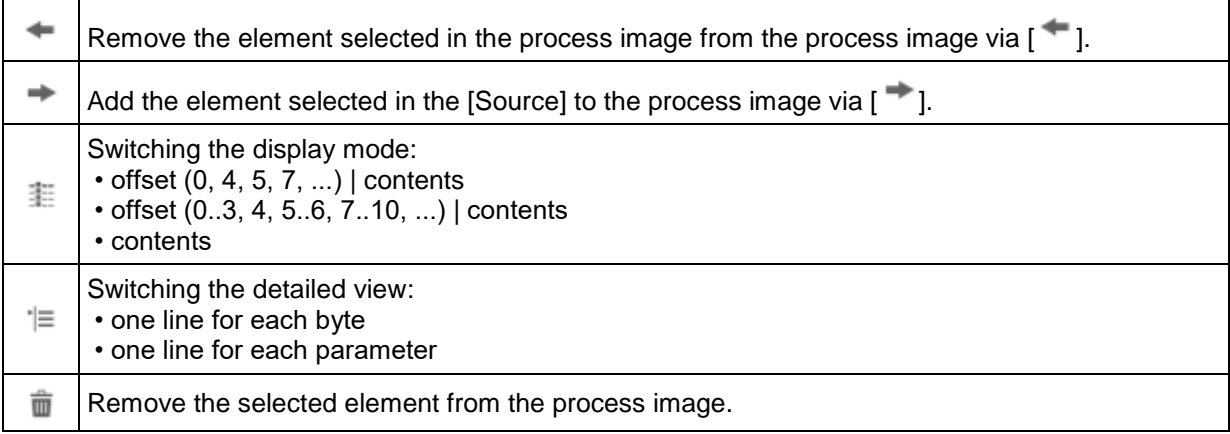

# **VSE > [Parameter\_#] > Detail [EtherNet/IP] > Tab [Output]**

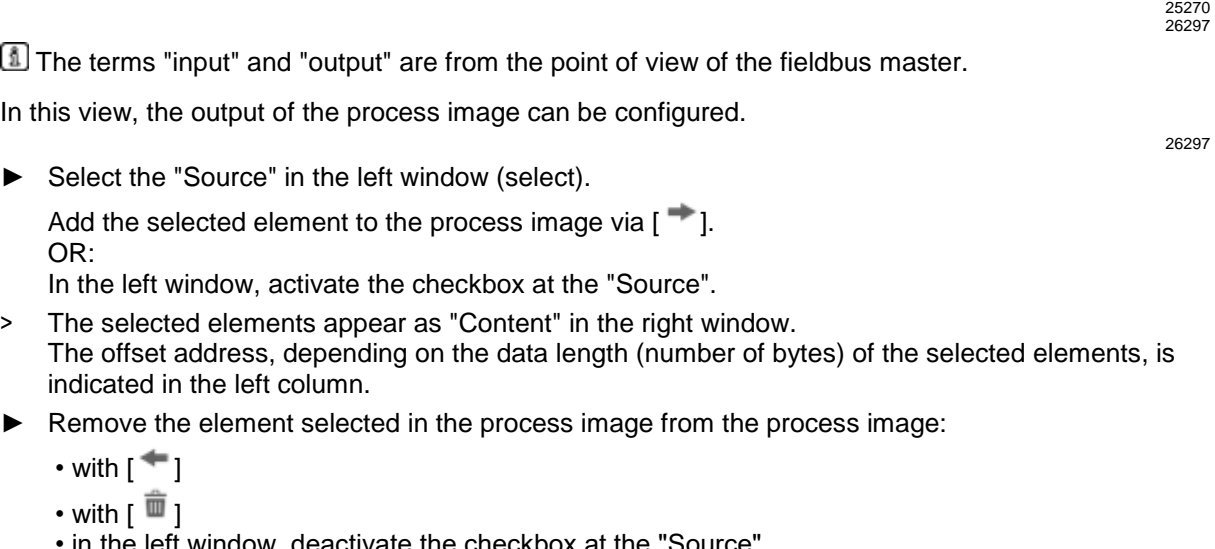

- in the left window, deactivate the checkbox at the "Source".
- ► If required:

In the process image, move the selected element to another position in the list by drag and drop.

<span id="page-135-0"></span>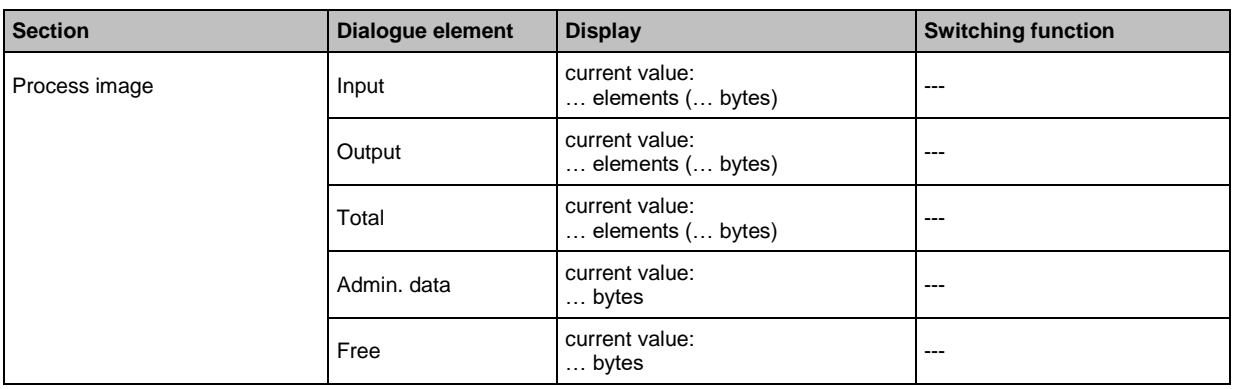

#### **Switching functions:**

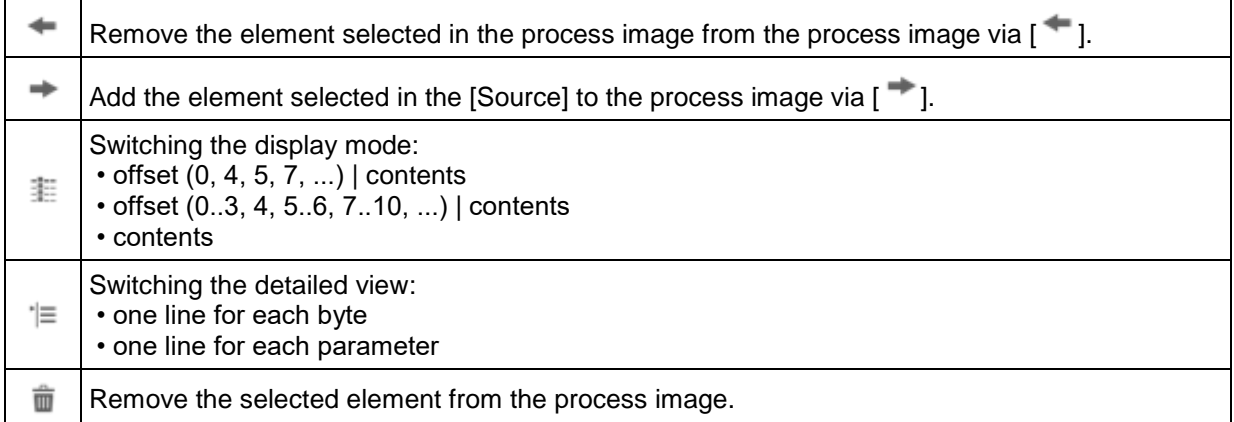

# **VSE > [Parameter\_#] > Detail [EtherNet/IP] > Tab [Summary]**

26300

The terms "input" and "output" are from the point of view of the fieldbus master.

Display of the parameters selected for communication with the fieldbus master:

- assembly
- assembly ID
- assembly size
- offset (relative)
- source type
- source name
- data point
- unit
- data type
- data size (number of bytes)
- direction of data

#### **Switching functions:**

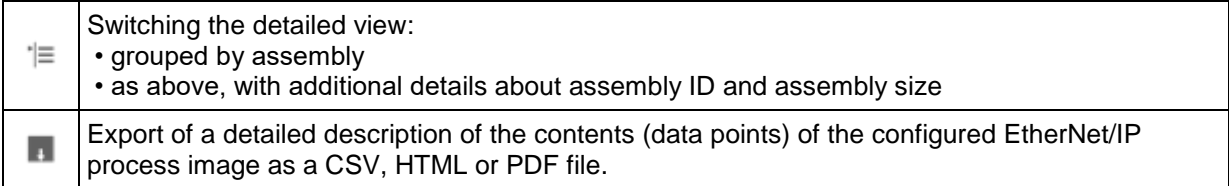

26297

## <span id="page-136-0"></span>**9.2.12 VSE > [Parameter\_#] > Detail [EtherCAT]**

#### **Content** [VSE > \[Parameter\\_#\] > Detail \[EtherCAT\] > Tab \[Configuration\]](#page-136-0) .......................................................[.137](#page-136-0) [VSE > \[Parameter\\_#\] > Detail \[EtherCAT\] > Tab \[EtherCAT protocol settings\]](#page-136-0) .................................[.137](#page-136-0) [VSE > \[Parameter\\_#\] > Detail \[EtherCAT\] > Tab \[Input\].](#page-137-0)....................................................................[.138](#page-137-0) [VSE > \[Parameter\\_#\] > Detail \[EtherCAT\] > Tab \[Output\].](#page-138-0).................................................................[.139](#page-138-0) [VSE > \[Parameter\\_#\] > Detail \[EtherCAT\] > Tab \[Summary\]](#page-139-0) .............................................................[.140](#page-139-0) 58197

Only applies to VSE152:

# **VSE > [Parameter\_#] > Detail [EtherCAT] > Tab [Configuration]**

58198

This view shows the currently configured process image and offers export functions.

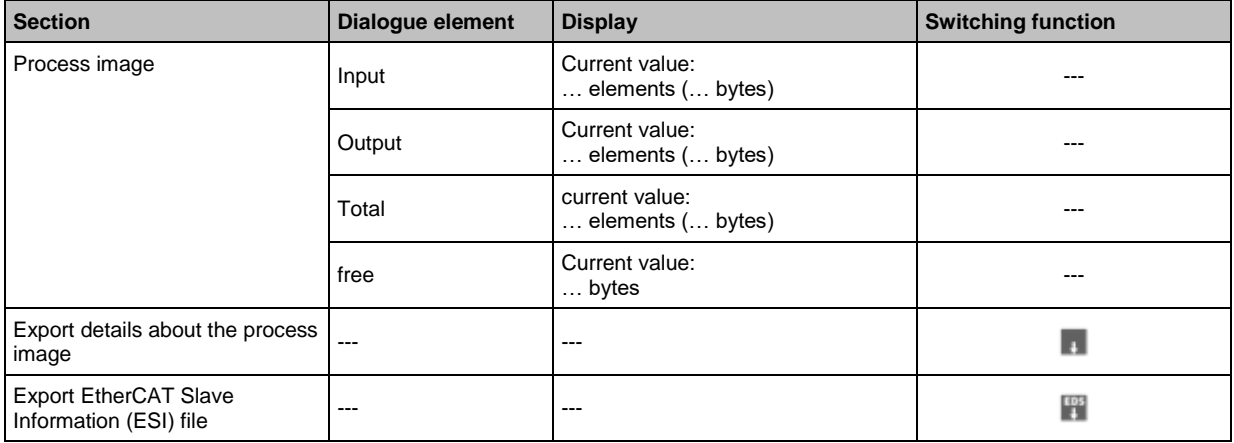

## **Switching functions:**

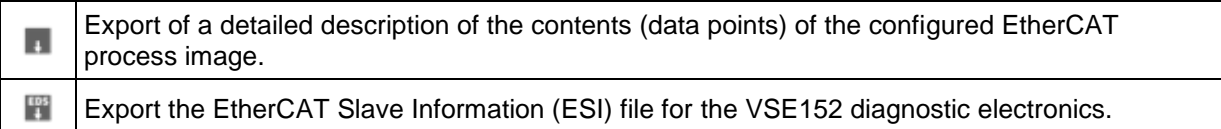

# **VSE > [Parameter\_#] > Detail [EtherCAT] > Tab [EtherCAT protocol settings]**

58196

Setting the VSE value visualisation on the transport protocol:

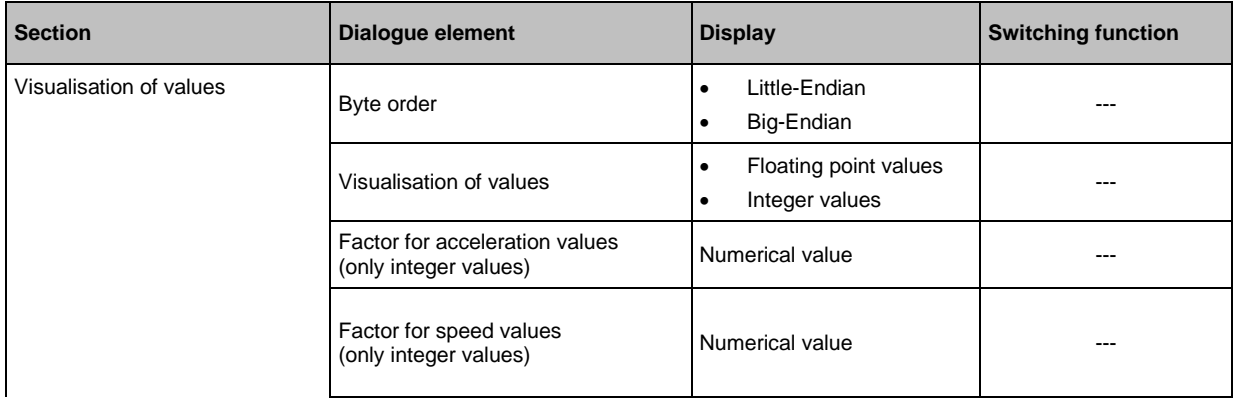

<span id="page-137-0"></span>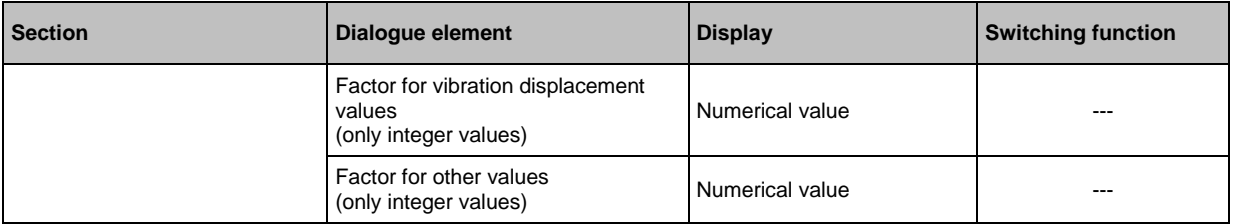

# **VSE > [Parameter\_#] > Detail [EtherCAT] > Tab [Input]**

The terms "input" and "output" are from the point of view of the fieldbus master. In this view, the process image output configuration can be done.

58199

58199

25275

► Select the "Source" in the left window (select).

Add the selected element to the process image via  $\lceil \cdot \cdot \rceil$ . OR:

In the left window, activate the checkbox at the "Source".

> The selected elements appear as "Content" in the right window. The register number is indicated in the left column, depending on the data length (number of bytes) of the selected elements. A register number corresponds to 1...2 bytes.

► Remove the element selected in the process image from the process image:

• with  $\lfloor$   $\cdot$  |

• with  $\sqrt{m}$  1

• in the left window, deactivate the checkbox at the "Source".

► If required:

In the process image, move the selected element to another position in the list by drag and drop.

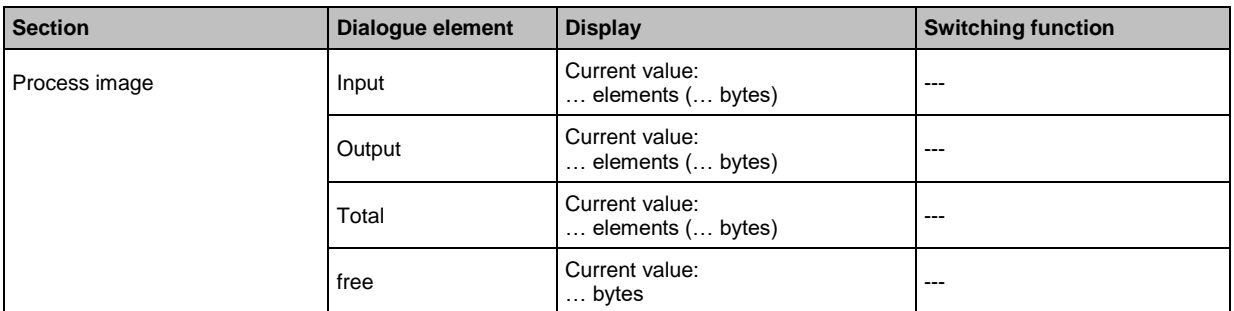

## **Switching functions:**

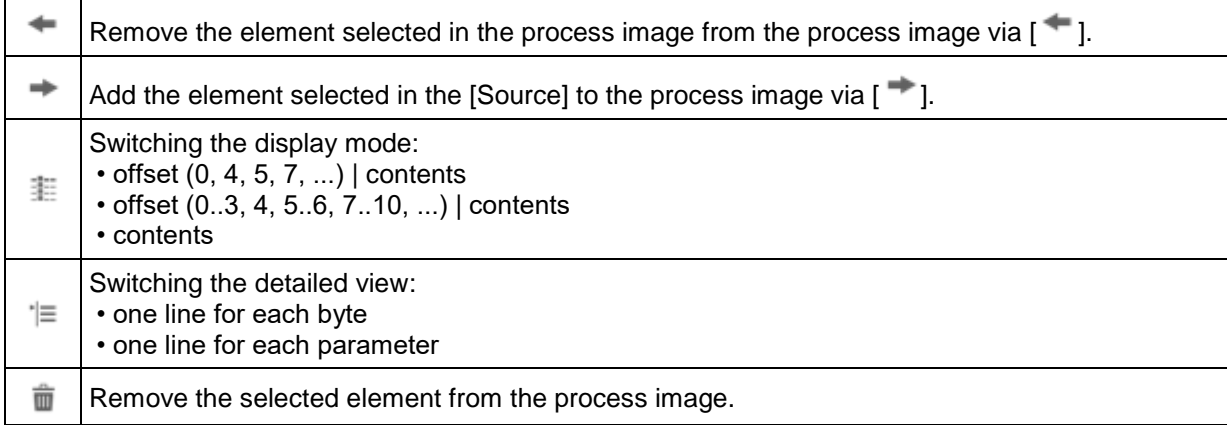

# <span id="page-138-0"></span>**VSE > [Parameter\_#] > Detail [EtherCAT] > Tab [Output]**

The terms "input" and "output" are from the point of view of the fieldbus master.

In this view, the output of the process image can be configured.

► Select the "Source" in the left window (select).

Add the selected element to the process image via  $[$   $\bullet$  ]. OR:

- In the left window, activate the checkbox at the "Source".
- > The selected elements appear as "Content" in the right window. The register number is indicated in the left column, depending on the data length (number of bytes) of the selected elements. A register number corresponds to 1...2 bytes.
- ► Remove the element selected in the process image from the process image:
	- with  $\lceil \frac{4}{3} \rceil$
	- with  $\lceil \overline{m} \rceil$
	- in the left window, deactivate the checkbox at the "Source".
- ► If required:

In the process image, move the selected element to another position in the list by drag and drop.

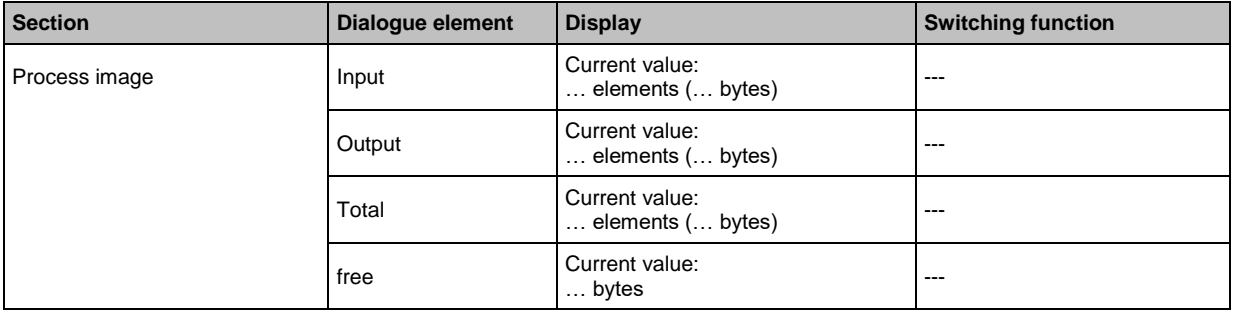

#### **Switching functions:**

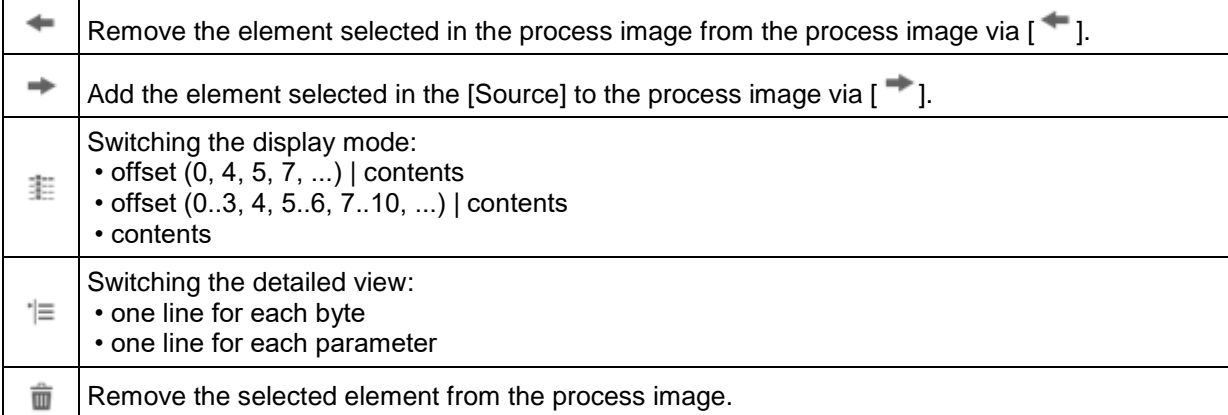

# <span id="page-139-0"></span>**VSE > [Parameter\_#] > Detail [EtherCAT] > Tab [Summary]**

The terms "input" and "output" are from the point of view of the fieldbus master. Display of the parameters selected for communication with the fieldbus master:

- Variable name
- Offset (relative)
- Source type
- Source name
- Data point
- Unit
- Type
- Size
- Direction

## **Switching functions:**

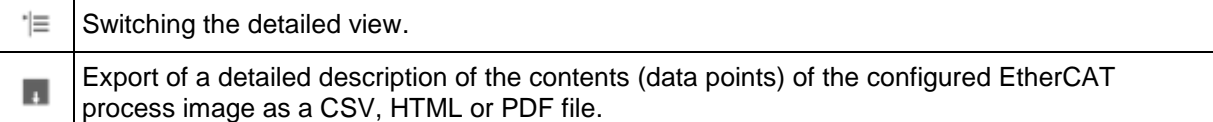

## <span id="page-140-0"></span>**9.2.13 VSE > [Parameter\_#] > Detail [Modbus TCP]**

#### **Content** [VSE > \[Parameter\\_#\] > Detail \[Modbus TCP\] > Tab \[Configuration\]](#page-140-0) ..................................................[.141](#page-140-0) [VSE > \[Parameter\\_#\] > Detail \[Modbus TCP\] > Tab \[Input\]](#page-140-0) ...............................................................[.141](#page-140-0) [VSE > \[Parameter\\_#\] > Detail \[Modbus TCP\] > Tab \[Output\].](#page-141-0)............................................................[.142](#page-141-0) [VSE > \[Parameter\\_#\] > Detail \[Modbus TCP\] > Tab \[Summary\]](#page-142-0) ........................................................[.143](#page-142-0) 26303

Only applies to VSE153:

# **VSE > [Parameter\_#] > Detail [Modbus TCP] > Tab [Configuration]**

26306

This view shows the currently configured process image and offers an export function.

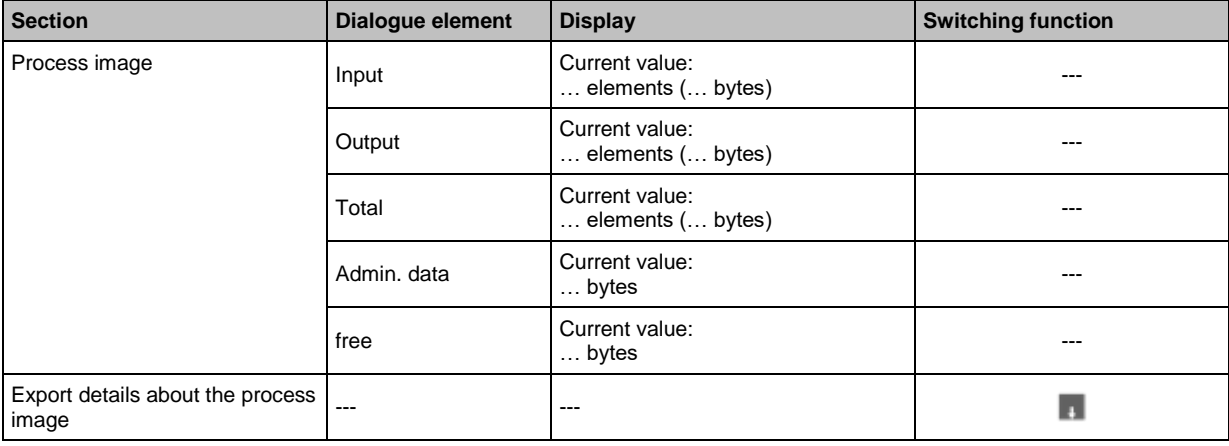

## **Switching functions:**

ш

Export of a detailed description of the contents (data points) of the configured Modbus TCP process image as a CSV, HTML or PDF file.

# **VSE > [Parameter\_#] > Detail [Modbus TCP] > Tab [Input]**

The terms "input" and "output" are from the point of view of the fieldbus master.

In this view, the process image output configuration can be done.

► Select the "Source" in the left window (select).

Add the selected element to the process image via  $\lceil \cdot \rceil$ . OR:

In the left window, activate the checkbox at the "Source".

- The selected elements appear as "Content" in the right window. The register number is indicated in the left column, depending on the data length (number of bytes) of the selected elements. A register number corresponds to 1...2 bytes.
- ► Remove the element selected in the process image from the process image:
	- with  $\mathsf{I}^+$ ]
	- with  $\boxed{m}$  1

• in the left window, deactivate the checkbox at the "Source".

► If required:

In the process image, move the selected element to another position in the list by drag and drop.

26305

<span id="page-141-0"></span>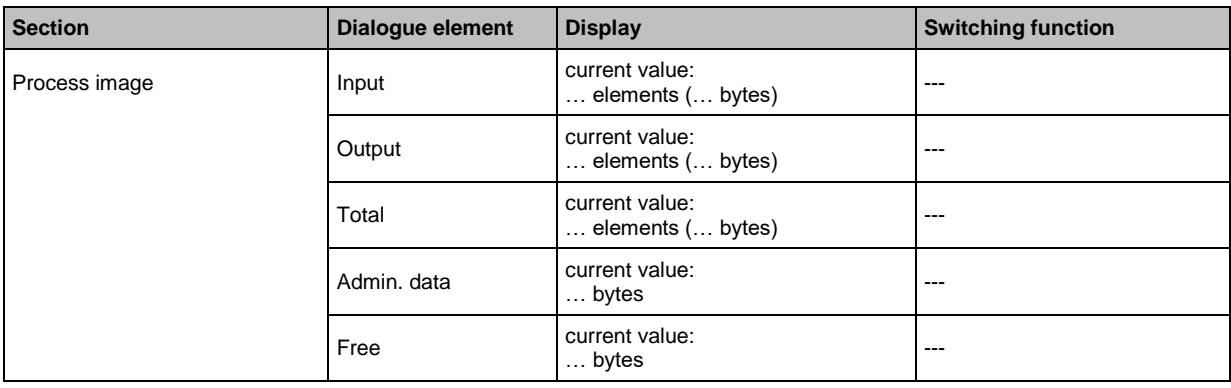

### **Switching functions:**

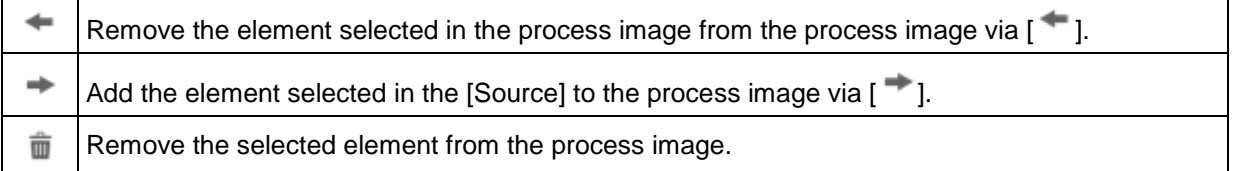

# **VSE > [Parameter\_#] > Detail [Modbus TCP] > Tab [Output]**

The terms "input" and "output" are from the point of view of the fieldbus master.

In this view, the output of the process image can be configured.

► Select the "Source" in the left window (select).

Add the selected element to the process image via  $\lceil \cdot \cdot \rceil$ . OR:

In the left window, activate the checkbox at the "Source".

- > The selected elements appear as "Content" in the right window. The register number is indicated in the left column, depending on the data length (number of bytes) of the selected elements. A register number corresponds to 1...2 bytes.
- ► Remove the element selected in the process image from the process image:
	- with  $\lceil \cdot \cdot \rceil$
	- with  $\sqrt{m}$  ]
	- in the left window, deactivate the checkbox at the "Source".
- ► If required:

In the process image, move the selected element to another position in the list by drag and drop.

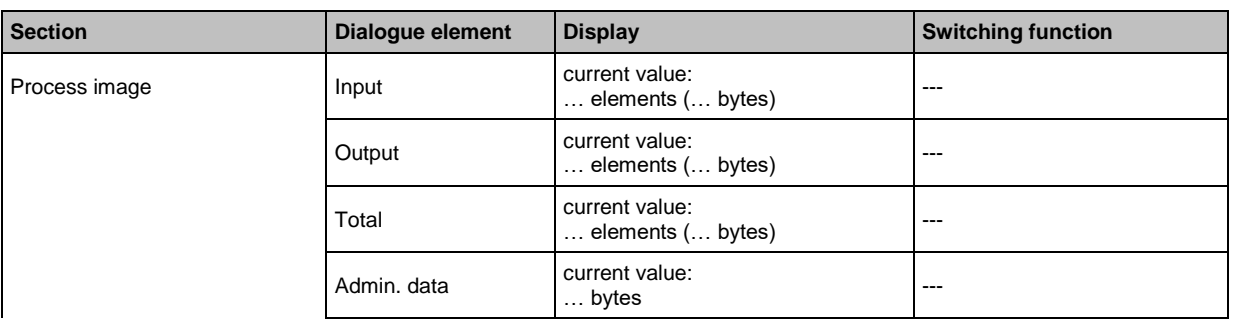

26305

26305

26304

26304

<span id="page-142-0"></span>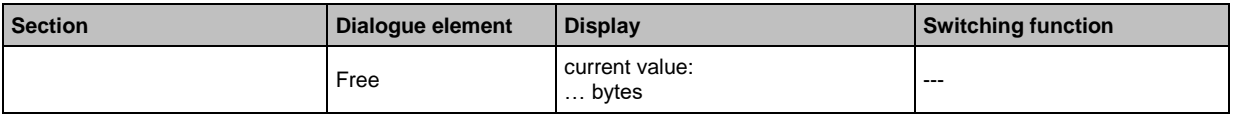

26304

26307

## **Switching functions:**

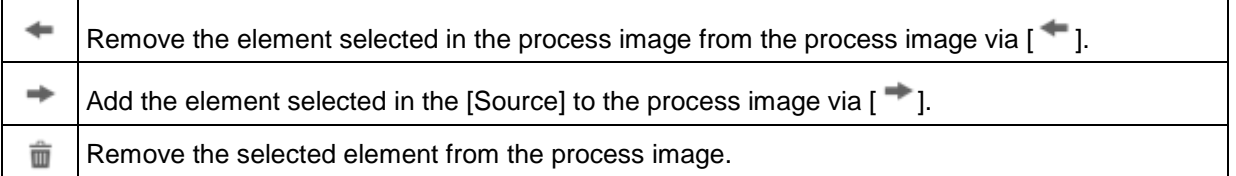

## **VSE > [Parameter\_#] > Detail [Modbus TCP] > Tab [Summary]**

The terms "input" and "output" are from the point of view of the fieldbus master.

Display of the parameters selected for communication with the fieldbus master:

- register number
- number of elements
- source type
- source name
- data point
- unit

П

- data type
- data size (number of bytes)
- direction of data

## **Switching functions:**

Export of a detailed description of the contents (data points) of the configured Modbus TCP process image as a CSV, HTML or PDF file.

# <span id="page-143-0"></span>**10 Configure VNB001**

## **Content**

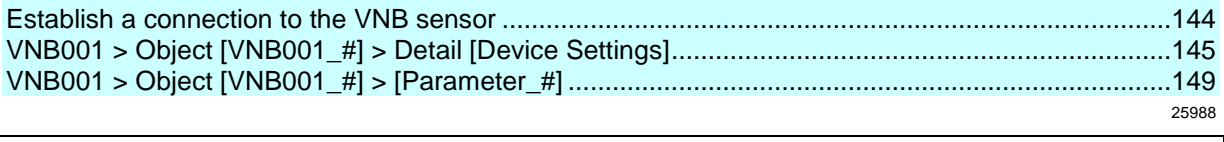

Read the operating instructions of the vibration sensor prior to installation.  $\sqrt{2}$ 

This chapter describes the configuration and the monitoring of the vibration sensor VNB001 using the software VES004.

Add a new device to a project (→ chapter **[Device] menu > [New]**).

# **10.1 Establish a connection to the VNB sensor**

Connect the device to the USB interface of the PC/laptop

- ► If not yet done: Install VNB-USB driver (→ chapter **Install the USB driver**). Choose either:
- ► In the tree view, right-click on [VNB001\_#]
- ► In the context menu: [Scan Network...]
- ► In the window [Found Devices] select the desired device with a left-click
- Use the symbol [Update the project with the selected device] to add the selected device to the project
- ► In the tree view, right-click on [VNB001\_#]
- ► In the context menu: [Connect]

Or:

- $\blacktriangleright$  In the tree view, double-click on [VNB001\_#] > [Settings]
- ► In the detailed view [Address] > [Configuration] with symbol  $\overline{P}$  [Scan Network]
- ► In the window [Found Devices] select the desired device with a left-click
- Use the symbol  $\Box$  [Update the project with the selected device] to add the selected device to the project
- ► In the detailed view [Address] > [Configuration] with symbol [Connect the device]
# <span id="page-144-0"></span>**10.2 VNB001 > Object [VNB001\_#] > Detail [Device Settings]**

#### **Content**

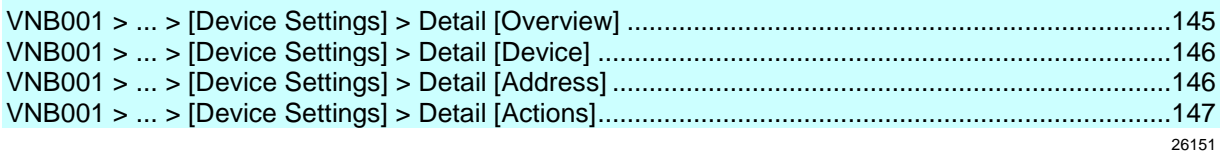

This chapter describes the functions contained in the object [VNB001\_#]. The object [VNB001\_#] can be reached via the **Tree view** ( $\rightarrow$  p. [16\)](#page-15-0).

To open the [Settings] menu:

- ► Highlight the device in the tree view. ► Options:
- Menu [Device] > [Settings] > [Open] or: Double-click on [VNB001\_#] > [Settings]
- > The detailed view is shown.

In the detailed view, the detail [Device Settings] contains the following elements:

- **Overview**
- Device
- Address
- Actions

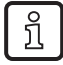

The information of the detail [Device Settings] is only available if a connection between VNB sensor and the parameter setting software VES004 is or had been established. The functions of the detail [Device Settings] are only available if a connection between VNB sensor and the parameter setting software VES004 is or had been established.

# **10.2.1 VNB001 > ... > [Device Settings] > Detail [Overview]**

The [Overview] shows the following information:

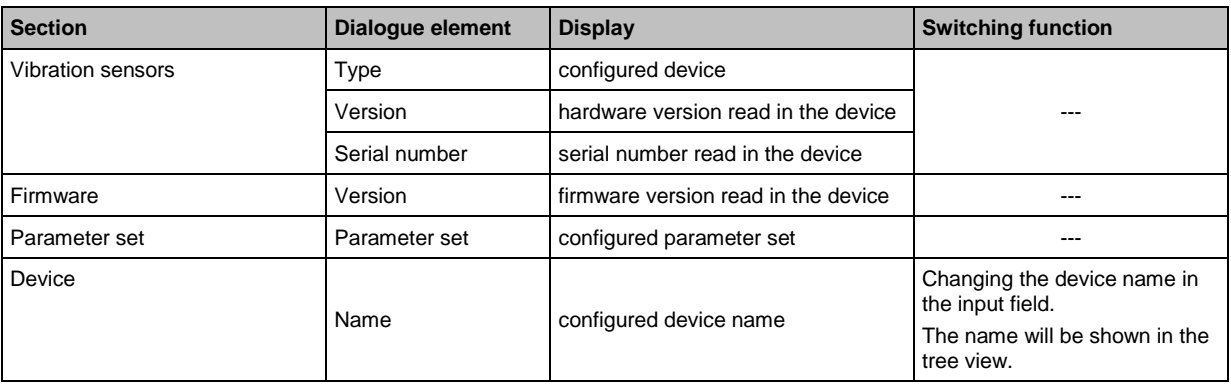

# <span id="page-145-0"></span>**10.2.2 VNB001 > ... > [Device Settings] > Detail [Device]**

Ĵ. The information and functions of the element [Device] are only available if a connection between the VNB sensor and the parameter setting software VES004 has been established.

► Connect VNB sensor to PC/laptop. (→ chapter **[Device] menu > [Connect]** (→ p. [32\)](#page-31-0)

### **VNB001 > ... > Detail [Device] > Tab [Configuration]**

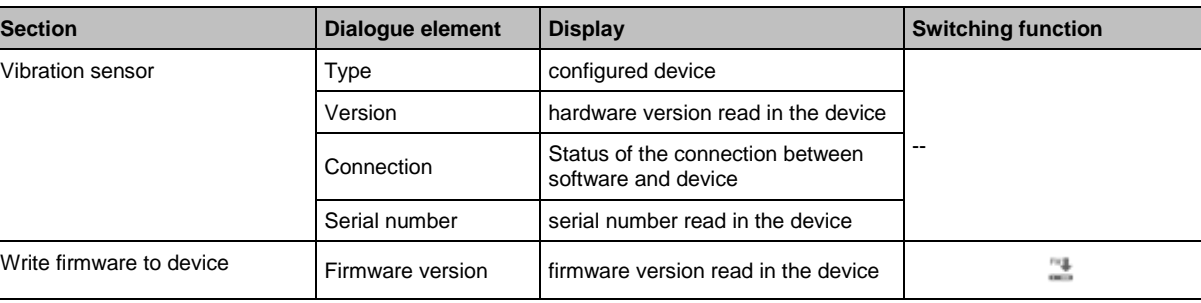

#### **Switching functions:**

Prerequisite:

• VES software is connected to the device via  $\lceil \frac{s^*}{s} \rceil$ 

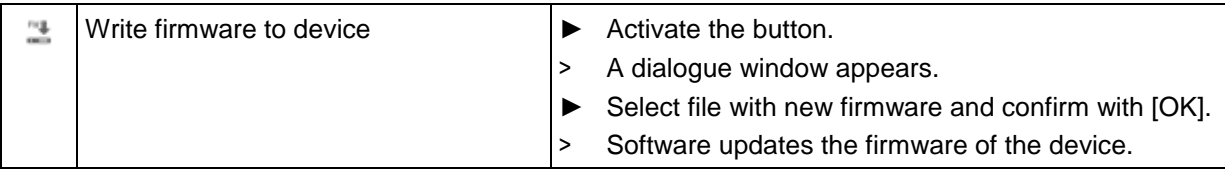

### **10.2.3 VNB001 > ... > [Device Settings] > Detail [Address]**

26116

The information and functions of the element [Address] are only available if a connection between the VNB sensor and the parameter setting software VES004 is established.

► Connect VNB sensor to PC/laptop.  $(\rightarrow$  chapter **[Device]** menu > **[Connect]** ( $\rightarrow$  p. [32\)](#page-31-0) 26117

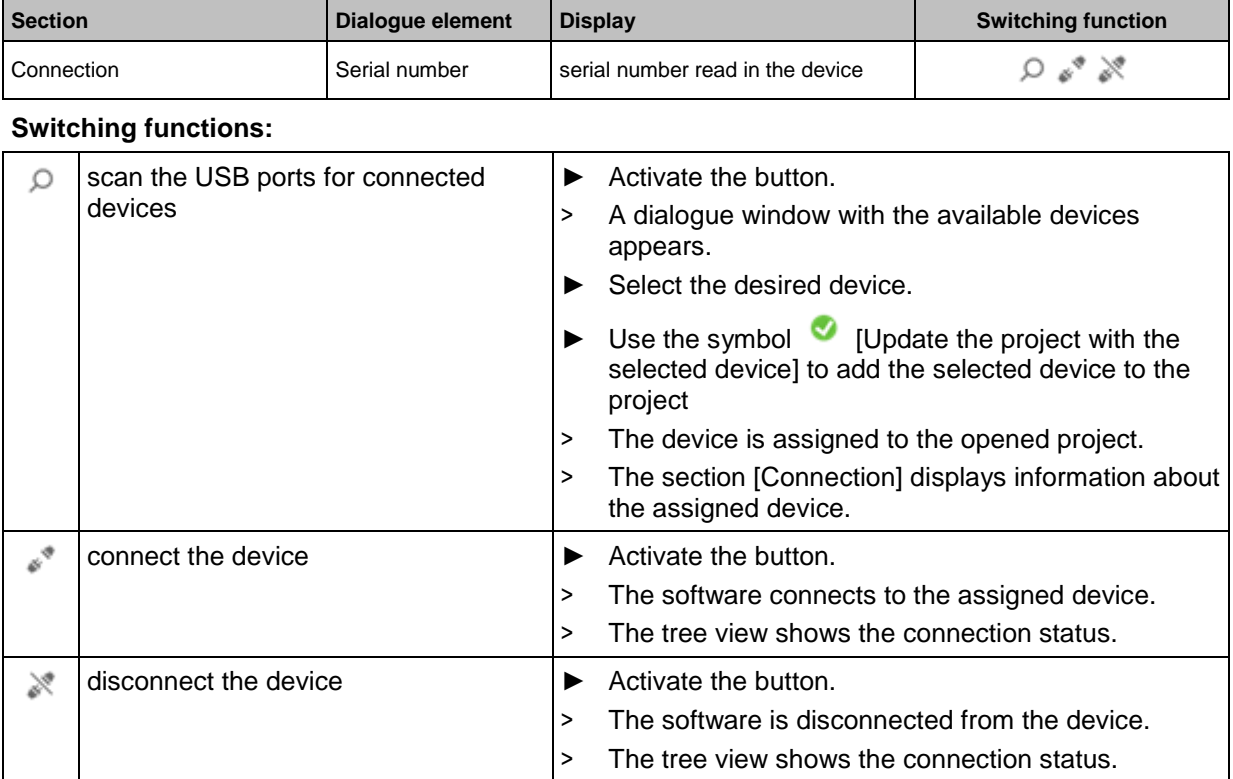

# <span id="page-146-0"></span>**VNB001 > ... > Detail [Address] > Tab [Configuration]**

# **10.2.4 VNB001 > ... > [Device Settings] > Detail [Actions]**

1 The information and functions of the element [Actions] are only available if a connection between the VNS sensor and the parameter setting software VES004 has been established.

► Connect VNB sensor to PC/laptop. (→ chapter **[Device] menu > [Connect]** (→ p. [32\)](#page-31-0)

# **VNB001 > ... > Detail [Actions] > Tab [Manipulate Device]**

26129

22407

26131

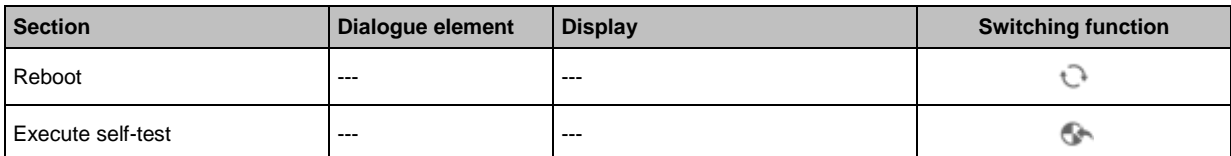

#### **Switching functions:**

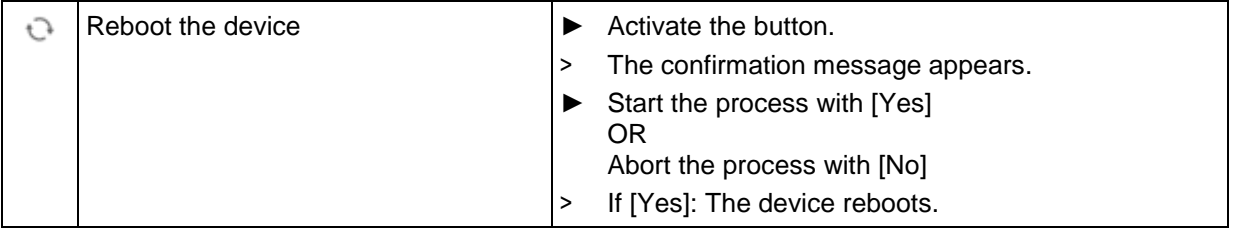

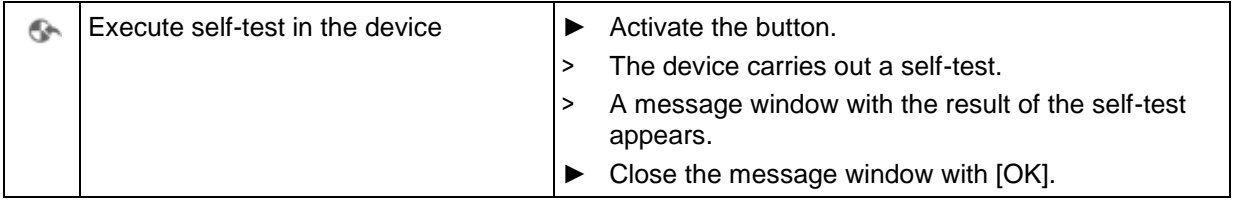

# **VNB001 > ... > Detail [Actions] > Tab [Reset Device]**

26130

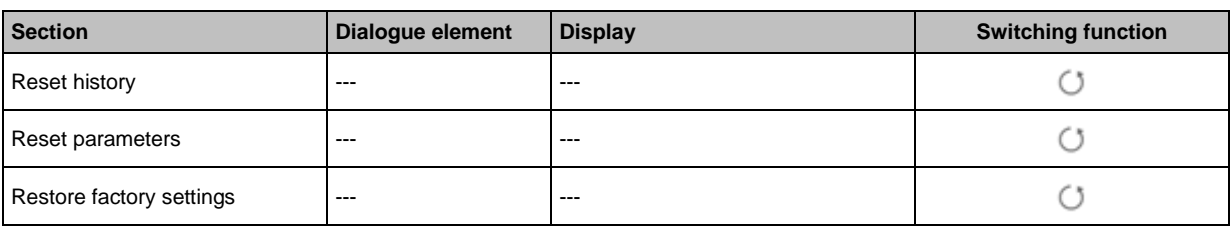

#### **Switching functions:**

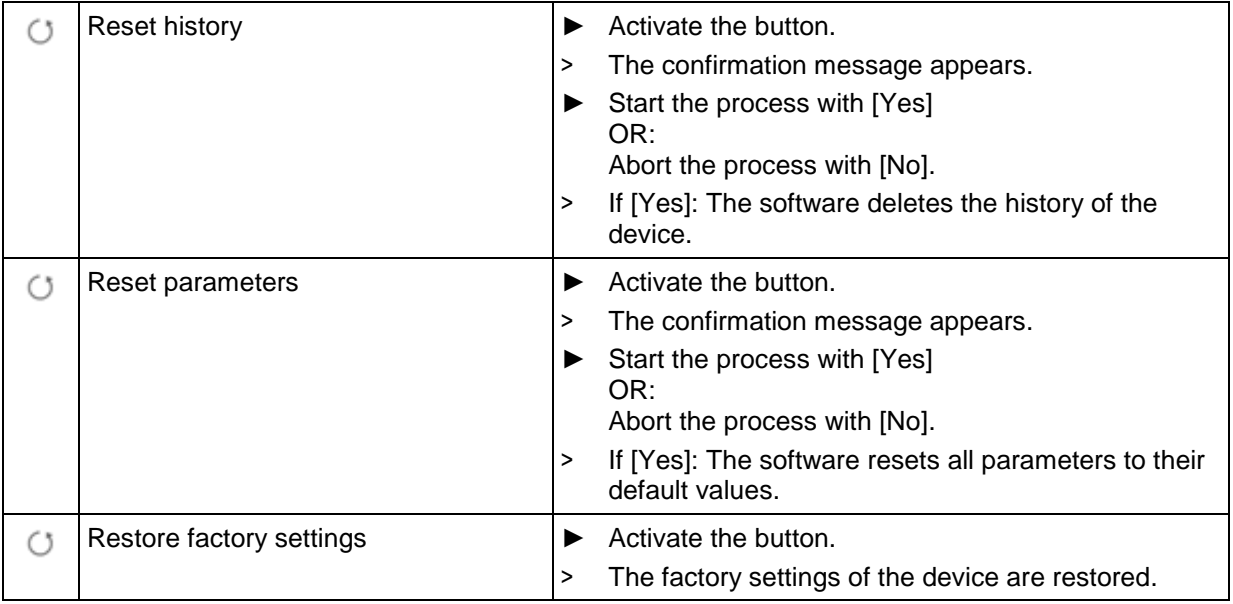

# **10.3 VNB001 > Object [VNB001\_#] > [Parameter\_#]**

### **Content**

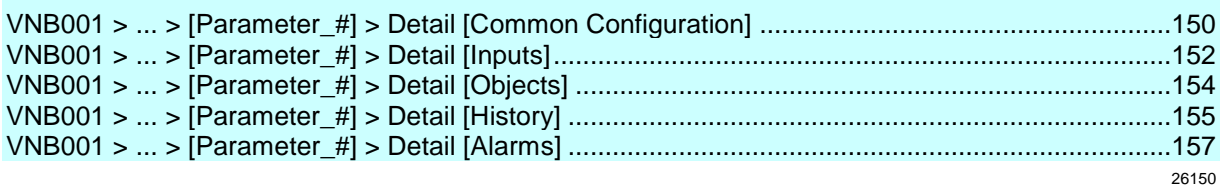

The tab [Parameter\_#] contains all information and configuration and monitoring options of the parameter set assigned to the vibration sensor.

To open the tab [Parameter\_#]:

- ► In the tree view, select the desired sensor.
- ► Choose either: [Device] menu > [Parameter] > [Open] Or: Double-click on [VNB001\_#] > [Parameter\_#]
- > The detailed view shows the tab [Parameter\_#]

It is always the parameter set currently assigned to the device which is opened (→ chapter **[Parameter] menu > [Device]**)

To open any parameter set:

- ► In the tree view, double-click on [Parameters] > [VNB001] > [Parameter\_#]
- > The detailed view shows the tab of the selected parameter set.

### <span id="page-149-0"></span>**10.3.1 VNB001 > ... > [Parameter\_#] > Detail [Common Configuration]**

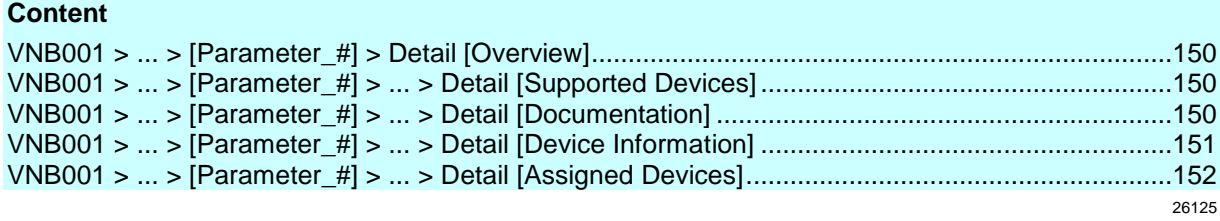

The element [Common Configuration] contains information and documentation of the current parameter set about the device settings.

### **VNB001 > ... > [Parameter\_#] > Detail [Overview]**

The detailed view [Overview] shows the following information:

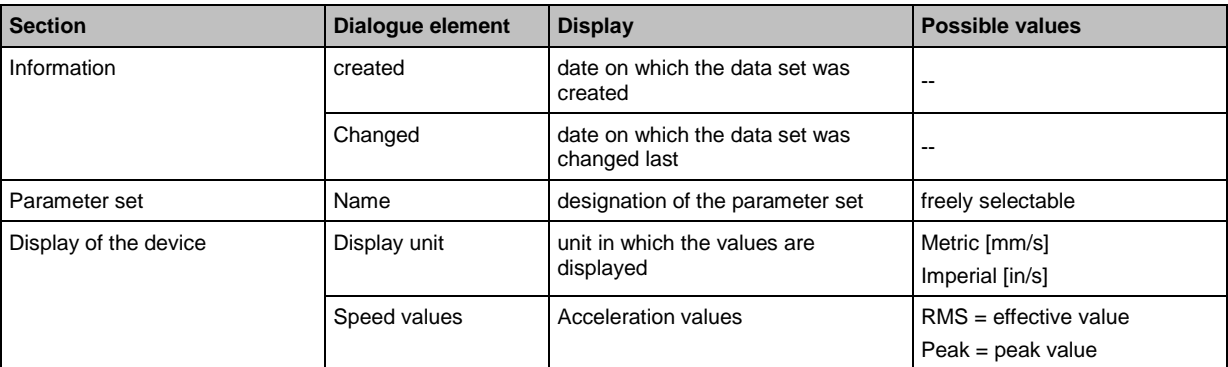

### **VNB001 > ... > [Parameter\_#] > ... > Detail [Supported Devices]**

The element [Supported Devices] offers information about the devices used here.

#### **VNB001 > ... > Detail [Supported Devices] > Tab [Configuration]**

26149 **Section Dialogue element Display Description Description** Supported device types Type of unit configured sensor corresponds to the selected device Supported firmware versions Min. required firmware version firmware version indication acc. to VES004 Max. supported firmware version indication acc. to VES004

# **VNB001 > ... > [Parameter\_#] > ... > Detail [Documentation]**

The element [Documentation] offers information about location and parameter setting data of the sensor.

58203

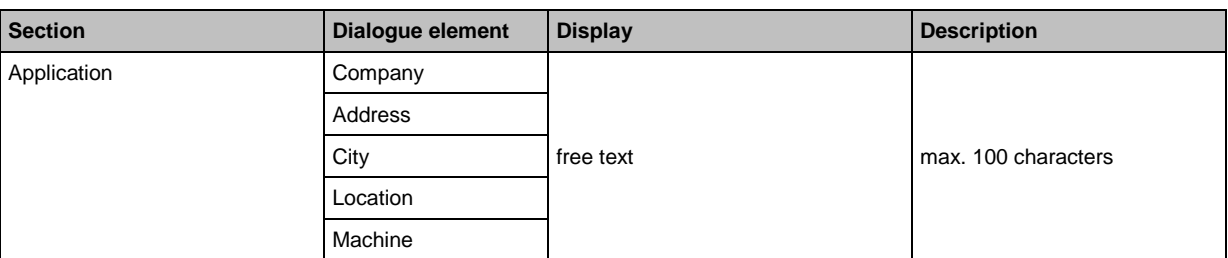

### <span id="page-150-0"></span>**VNB001 > ... > Detail [Documentation] > Tab [Application]**

### **VNB001 > ... > Detail [Documentation] > Tab [Description]**

The description contains a creation date and the date of the last parameter change. The author of the parameter set and a free text description can be added.

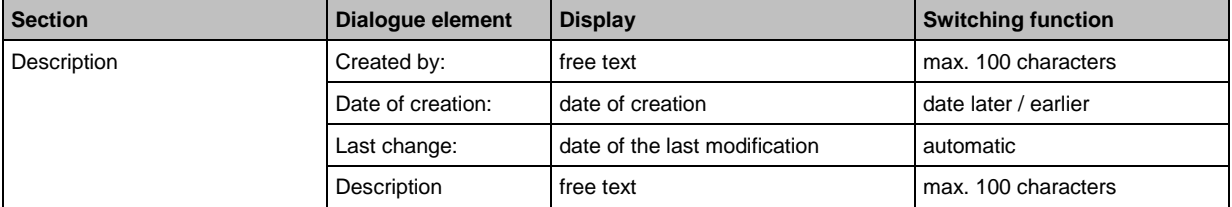

### **VNB001 > ... > [Parameter\_#] > ... > Detail [Device Information]**

The element [Device Information] offers information about the configuration of the alarms and objects as well as about the navigation of path of the device display.

#### **VNB001 > ... > Detail [Device Information] > Tab [Outputs]**

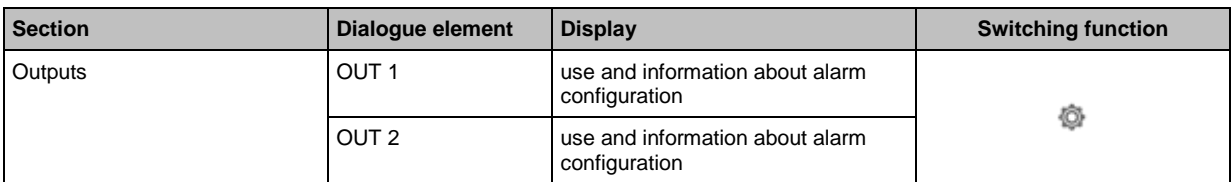

#### **Switching functions:**

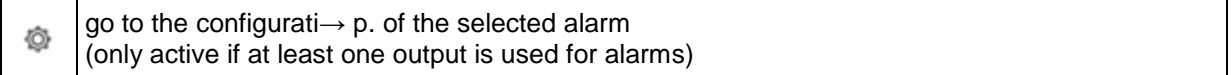

#### **VNB001 > ... > Detail [Device Information] > Tab [Object Dependencies]**

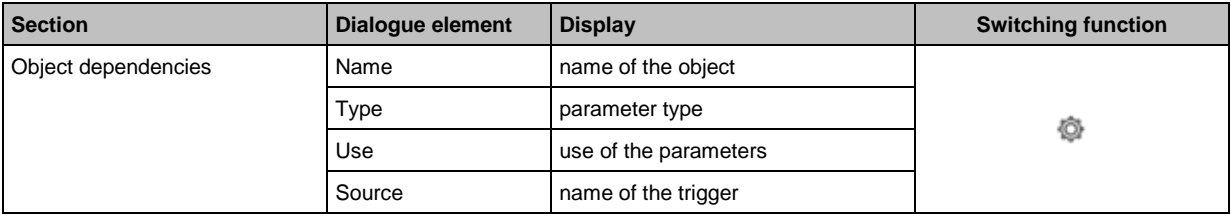

#### **Switching functions:**

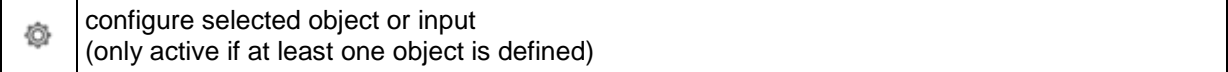

26139

26138

26120

26141

# <span id="page-151-0"></span>**VNB001 > ... > Detail [Device Information] > Tab [Device Menu]**

Visualises the menu of the target device (here: detail)

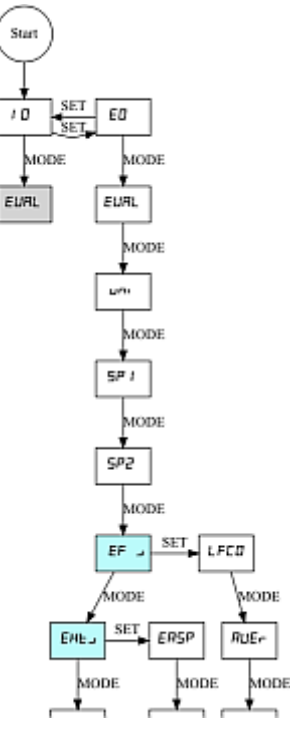

### **VNB001 > ... > [Parameter\_#] > ... > Detail [Assigned Devices]**

26119

Several devices can share one parameter set. This means that you only need to maintain one parameter set if you have several identical machines and installations. A changed parameter set can be written to several devices at the same time.

The element [Assigned Devices] contains the following sections:

### **VNB001 > ... > Detail [Assigned Devices] > Tab [Devices]**

26136

26127

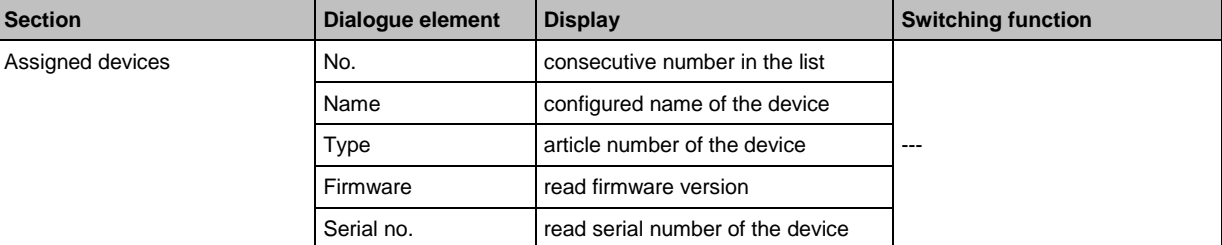

Displays all devices assigned to the parameter set.

# **10.3.2 VNB001 > ... > [Parameter\_#] > Detail [Inputs]**

The program differentiates between the following inputs:

- Dynamic inputs (AC)
- Analogue inputs (DC)

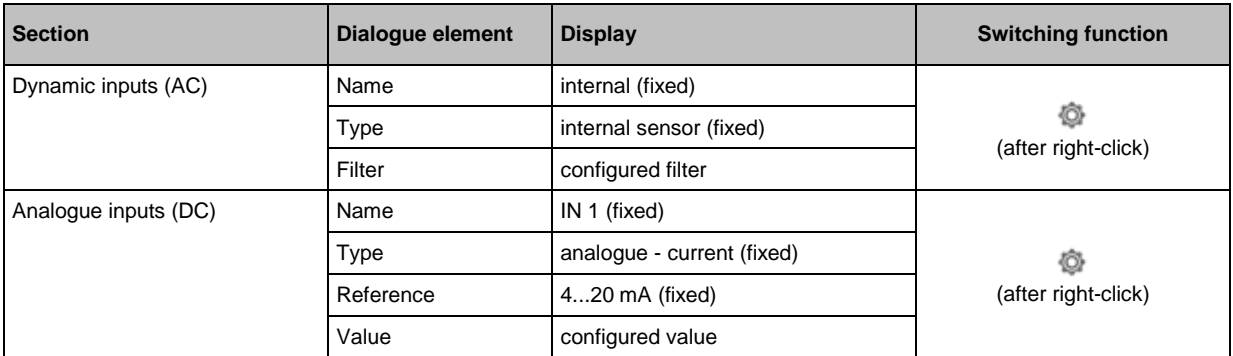

#### **Switching functions:**

```
Ò
     go to the configurati→ p. of the selected input
```
# **VNB001 > ... > [Parameter\_#] > ... > Detail [Dynamic Inputs (AC)] > [Internal]**

The configured filter is applied prior to the actual evaluation of the signal. Scaling and unit define the height of the measured amplitudes.

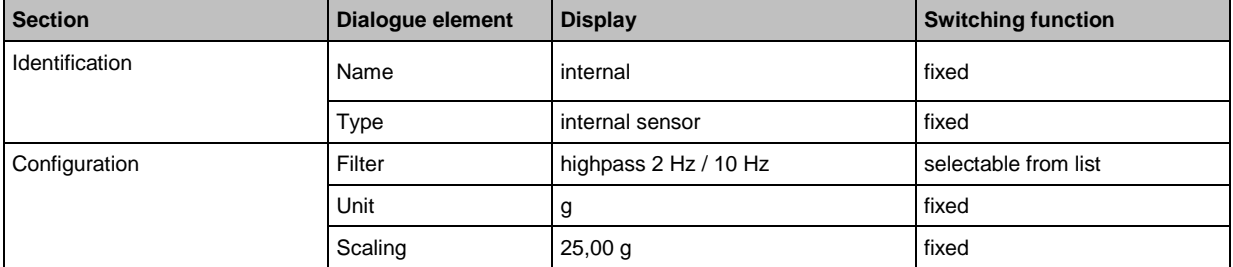

# **VNB001 > ... > [Parameter\_#] > ... > Detail [Analogue Inputs (DC)] > [IN 1]**

26118

26122

The signal is defined using the two reference points as a linear function between 0 and 20 mA.

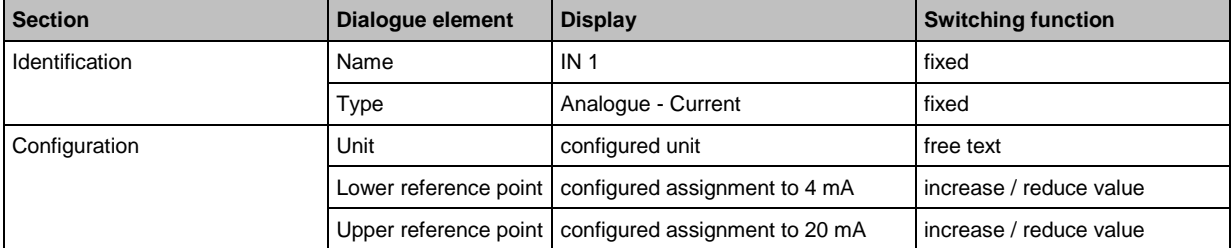

### <span id="page-153-0"></span>**10.3.3 VNB001 > ... > [Parameter\_#] > Detail [Objects]**

### **Content**

```
VNB001 > ... > Detail [Objects] > [SE01_v_RMS_Time_U1] > Tab [Configuration]............................154
VNB001 > ... > Detail [Objects] > [SE01_v_RMS_Time_U1] > Tab [Processing]................................154
VNB001 > ... > Detail [Objects] > [IN1_UpperLimit_EP1] > Tab [Configuration] .................................155
VNB001 > ... > Detail [Objects] > [IN1_UpperLimit_EP1] > Tab [Processing] .....................................155
                                                                                                          26128
```
Displays the existing objects.

For the VNB001 the following objects are firmly set

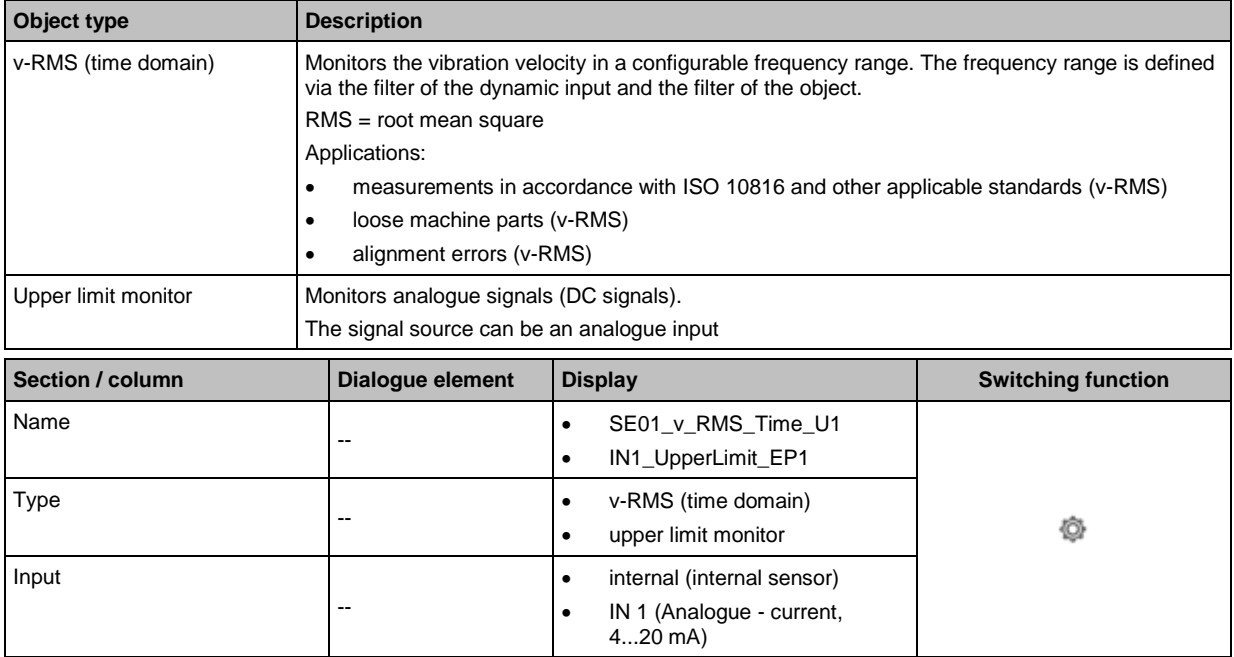

#### **Switching functions:**

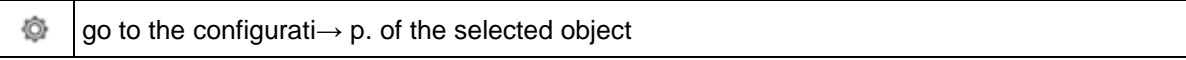

# **VNB001 > ... > Detail [Objects] > [SE01\_v\_RMS\_Time\_U1] > Tab [Configuration]**

26147

The configured object monitors the indicator on the basis of the current signal of the selected input.

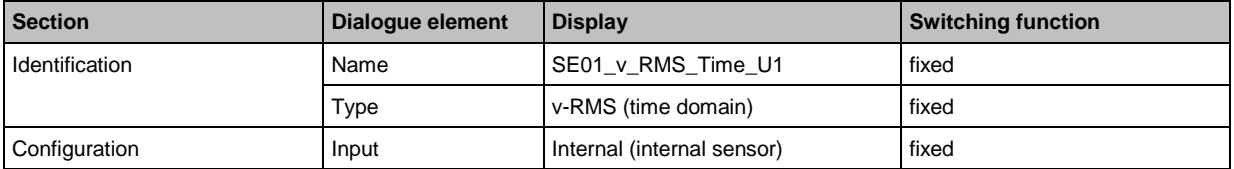

# **VNB001 > ... > Detail [Objects] > [SE01\_v\_RMS\_Time\_U1] > Tab [Processing]**

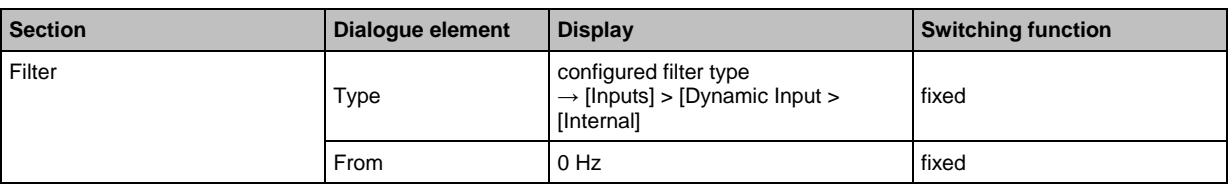

<span id="page-154-0"></span>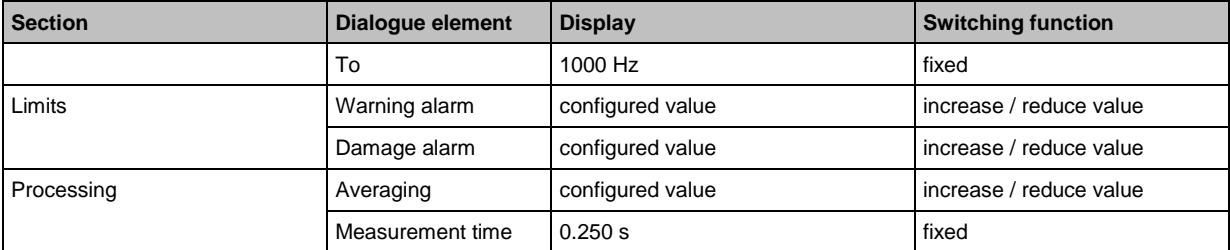

# **VNB001 > ... > Detail [Objects] > [IN1\_UpperLimit\_EP1] > Tab [Configuration]**

The configured object monitors the indicator on the basis of the current signal of the selected input.

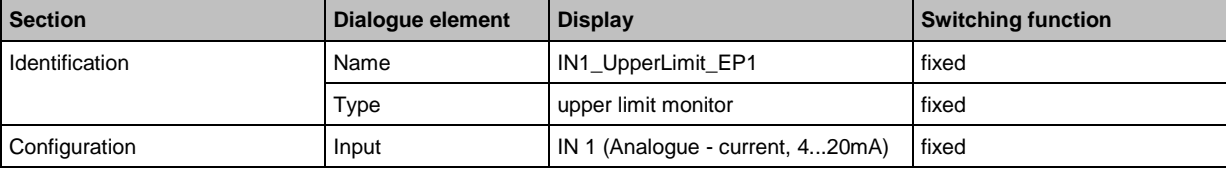

# **VNB001 > ... > Detail [Objects] > [IN1\_UpperLimit\_EP1] > Tab [Processing]**

26146

26126

26145

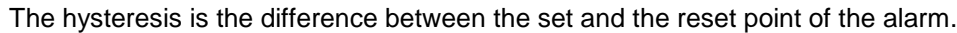

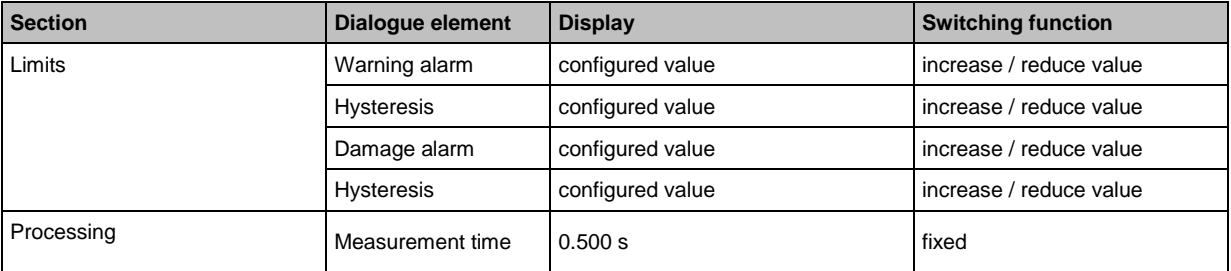

# **10.3.4 VNB001 > ... > [Parameter\_#] > Detail [History]**

Nothing can be configured here.

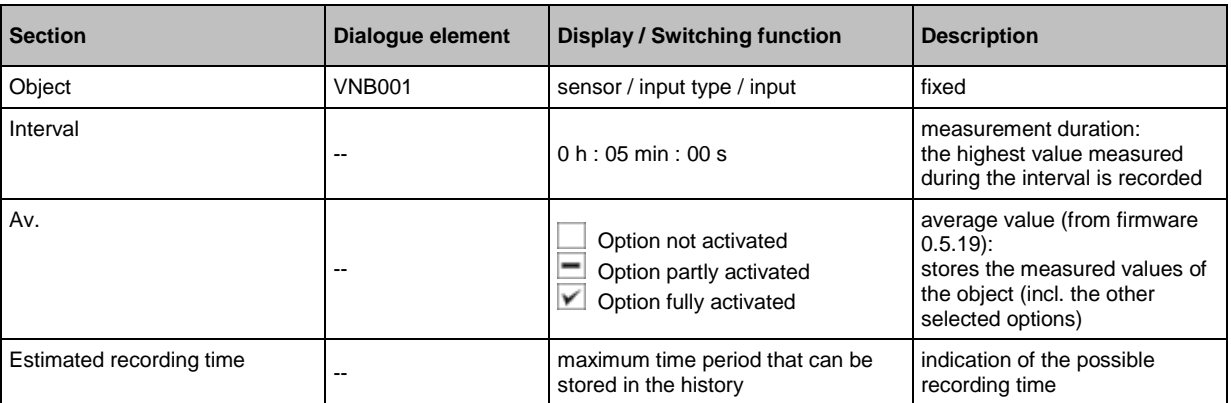

The vibration sensor has an integrated history function with battery buffered real-time clock. In the history memory the device records the following data:

• object values and limits

• timestamps on the events

The history memory comprises approx. 300,000 values.

### **VNB001 > ... > Detail [History] > Real-time clock**

When disconnected, the real-time clock of the sensor is battery buffered.

The time must be set once during commissioning by resetting the device history. This aligns the time of the diagnostic electronics with the "Universal Time Coordinated" (UTC, formerly "Greenwich Mean Time" GMT) of the computer. The "Universal Time Coordinated" is determined from the time and time zone set in the operating system.

### **VNB001 > ... > Detail [History] > Recording the measured values**

26144

26143

The history memory is a ring memory (FIFO, "first in first out"). If the history memory is full, a small portion of the oldest values is deleted to free up memory space.

The recording of the measured values is usually determined by an interval specified in the parameters.

- At the end of the interval, the maximum measured value that occurred during the interval is recorded in the history memory together with the corresponding time stamp.
- Depending on the selected options ( $\rightarrow$  chapter "Parameters"), the mean value of the interval measurement is written to the history memory.

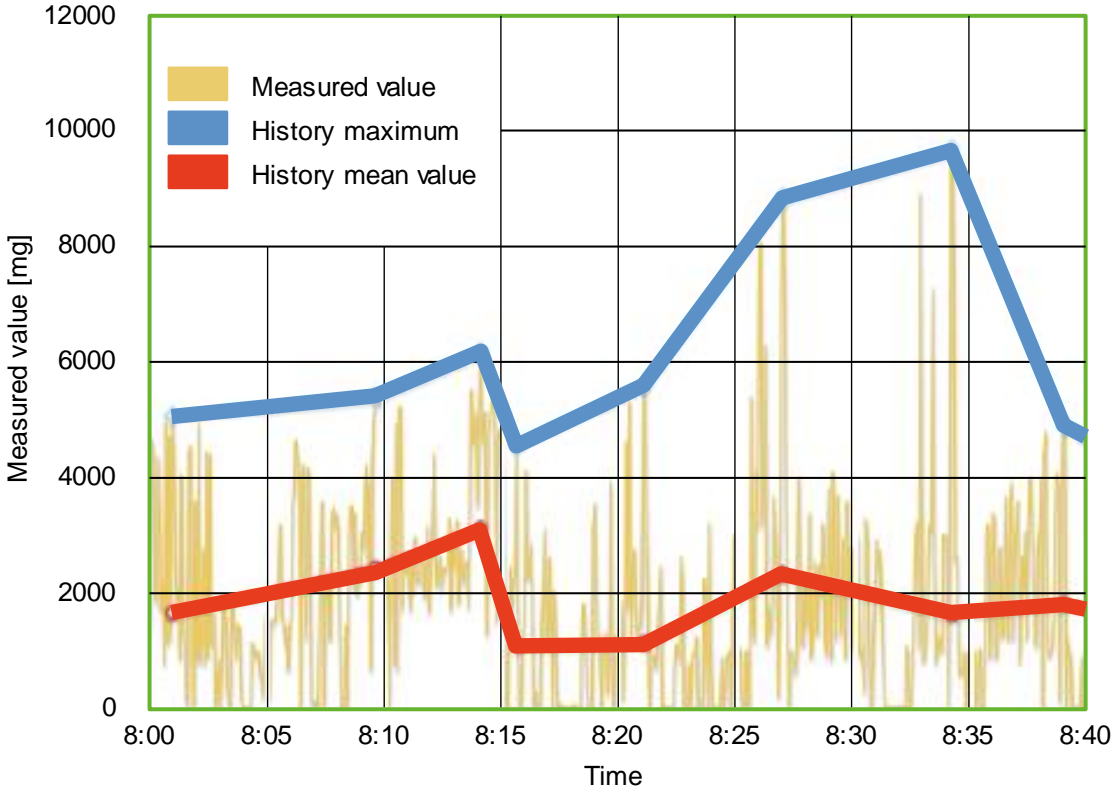

Diagram: History of the measured values (example)

### <span id="page-156-0"></span>**10.3.5 VNB001 > ... > [Parameter\_#] > Detail [Alarms]**

Displays the existing alarms.

#### **Switching functions:**

橀 go to the configurati→ p. of the selected alarm

### **VNB001 > ... > Detail [Alarms] > [OUT1\_Warning] > Tab [Configuration]**

• analogue as an analogue alarm or Right-click on [OUT1\_Warning] > [Switch to analogue alarm] • digital as a warning alarm  $\blacktriangleright$  Right-click on [OUT1\_Analog] > [Umschalten auf Digitalalarm] **Section Dialogue element Display Dialogue element Display Switching function** Identification **Name** Name configured name of the selected fixed Type configured type of the selected fixed type of the selected fixed Output assigned digital output fixed Switching output (Only with digital alarm.) Switch configured signal: • normally closed • normally open selectable from list Switch-on delay configured time increase / reduce value Switch-off delay configured time increase / reduce value **Signal** (only with analogue alarm.) Signal configured signal type, e.g. current -<br> $\begin{bmatrix} 4 & 20 \ 4 & 20 \end{bmatrix}$ selectable from list Values configured size, e.g. vibration selectable from list **Scale** (only with analogue alarm) Value at 4 mA configured value increase / reduce value Value at 20 mA configured value increase / reduce value

Configure the warning alarm (via the context menu):

### **VNB001 > ... > Detail [Alarms] > [OUT1\_Warning] > Tab [Source]**

The objects for the visualisation in this alarm are predefined: the warning alarms of all configured objects are linked with OR

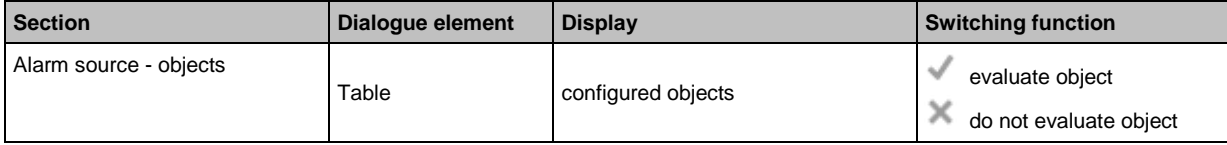

26124

26132

# **VNB001 > ... > Detail [Alarms] > [OUT2\_Damage] > Tab [Configuration]**

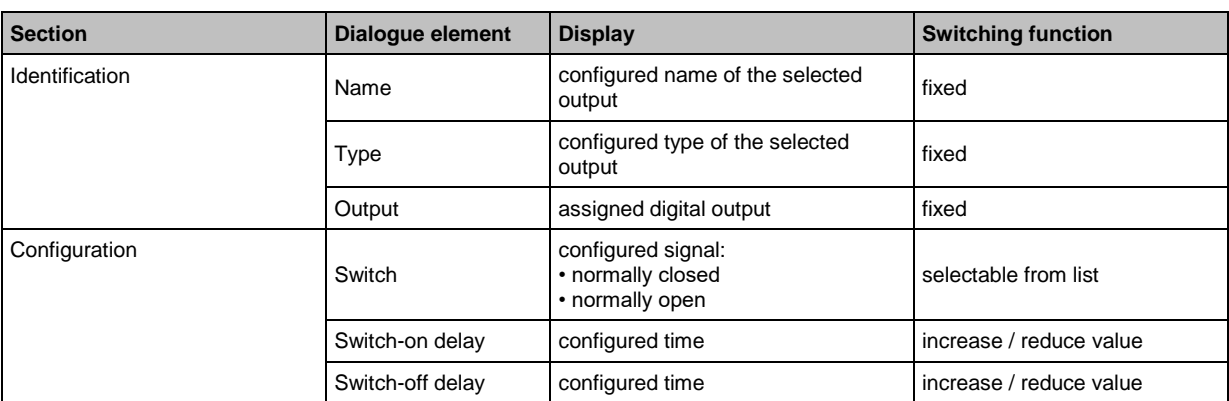

### **VNB001 > ... > Detail [Alarms] > [OUT2\_Damage] > Tab [Source]**

The objects for the visualisation in this alarm are predefined: the warning alarms of all configured objects are linked with OR

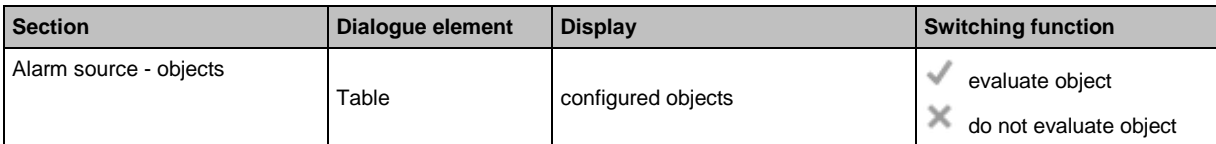

26134

# <span id="page-158-0"></span>**11 Configure VNB211**

#### **Content**

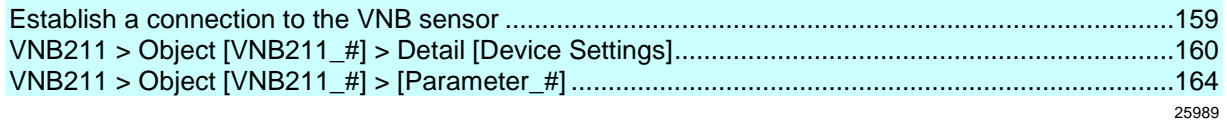

 $\sqrt{ }$ Read the operating instructions of the vibration sensor prior to installation

a. The parameters of the vibration sensor VNB211 can be read and written with the VES004 software.

For the VNB211 the factory setting is:

• v-RMS 10...1000 Hz to ISO10816

• a-Peak 10....6000 Hz.

Via the software a parameter set can be defined which has nothing to do with the factory setting.

This chapter describes the configuration and the monitoring of the VNB211 vibration sensor by means of the VES004 software.

Add a new device to a project: → chapter **Create a new device (VNB)**

### **11.1 Establish a connection to the VNB sensor**

► Connect the device to the USB interface of the PC/laptop

► If not yet done: Install the VNB-USB driver (→ chapter **Install the USB driver**) Choose either:

- $\blacktriangleright$  In the tree view, right-click on [VNB211\_#]
- ► In the context menu: [Scan Network...]
- ► In the window [Found Devices] select the desired device with a left-click
- ► Use the symbol <sup>+</sup> [Update the project with the selected device] to add the selected device to the project
- $\blacktriangleright$  In the tree view, right-click on [VNB211\_#]
- ► In the context menu: [Connect]

Or:

- ► In the tree view, double-click on [VNB211\_#] > [Settings]
- ► In the detailed view [Address] > [Configuration] with symbol  $\overline{S}$  [Scan Network
- In the window [Found Devices] select the desired device with a left-click
- $\triangleright$  Use the symbol  $\pm$  [Update the project with the selected device] to add the selected device to the project
- ► In the detailed view [Address] > [Configuration] with symbol [Connect the device]

# <span id="page-159-0"></span>**11.2 VNB211 > Object [VNB211\_#] > Detail [Device Settings]**

#### **Content**

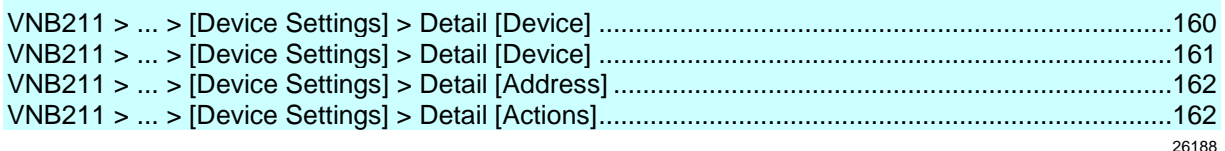

This chapter describes the functions contained in the object [VNB211\_#].

The object [VNB211\_#] can be reached via the **Tree view** ( $\rightarrow$  p. [16\)](#page-15-0).

To open the [Settings] menu:

- ► In the tree view, select the device.
- ► as option: Menu [Device] > [Settings] > [Open] or: Double-click on [VNB211\_#] > [Settings]
- > The detailed view shows the following information and configuration options:
	- **-** Overview
	- Device
	- **Address**
	- **-** Actions
- The information of the detail [Device Settings] is only available if a connection between VNB sensor and the parameter setting software VES004 is or had been established. The functions of the detail [Device Settings] are only available if a connection between VNB sensor and the parameter setting software VES004 is or had been established.

► Connect VNB sensor to PC/laptop

(→ chapter **Establish a connection to the VNB sensor** (→ p. [159\)](#page-158-0)).

# **11.2.1 VNB211 > ... > [Device Settings] > Detail [Device]**

58204

The [Overview] shows the following information:

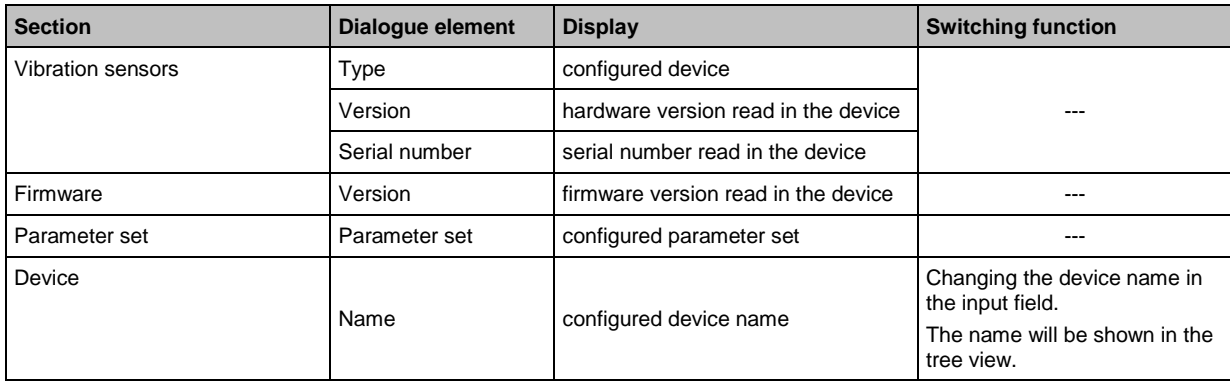

# <span id="page-160-0"></span>**11.2.2 VNB211 > ... > [Device Settings] > Detail [Device]**

# **VNB211 > ... > Detail [Device] > Tab [Configuration]**

22460

26154

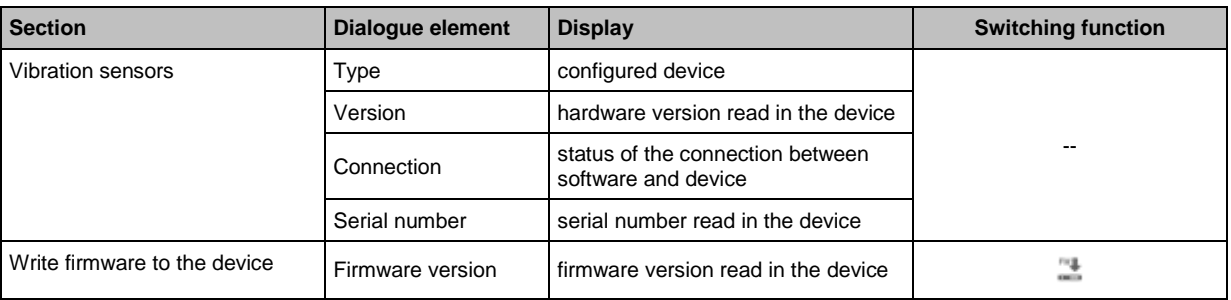

#### **Switching functions:**

Precondition:

• VES software is connected to the device via  $\begin{bmatrix} *^* \\ * \end{bmatrix}$ 

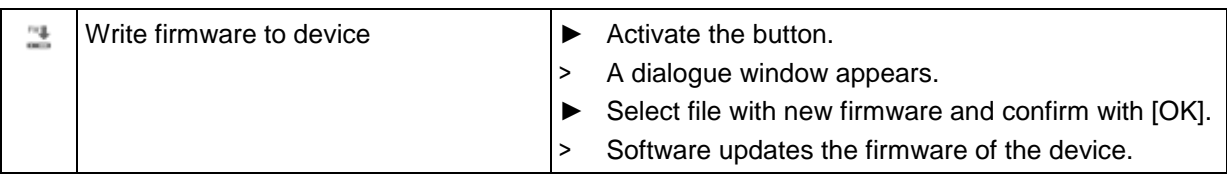

# <span id="page-161-0"></span>**11.2.3 VNB211 > ... > [Device Settings] > Detail [Address]**

O The information and functions of the element [Address] are only available if a connection between the VNB sensor and the parameter setting software VES004 is established.

► Connect VNB sensor to PC/laptop

(→ chapter **Establish a connection to the VNB sensor** (→ p. [159\)](#page-158-0))

# **VNB211 > ... > Detail [Address] > Tab [Configuration]**

**Section Dialogue element Display Dialogue element Display Switching function**  $\circ$  ,  $\circ$ Connection Serial number Serial number serial number read in the device **Switching functions:** Ω scan the USB ports for connected ► Activate the button. devices > A dialogue window with the available devices appears. ► Select the desired device.  $\triangleright$  Use the symbol  $\pm$  [Update the project with the selected device] to add the selected device to the project > The device is assigned to the opened project. > The section [Connection] displays information about the assigned device é\* connect the device  $\|\triangleright\|$  Activate the button. > The software connects to the assigned device. > The tree view shows the connection status. ∦ disconnect the device  $\|\triangleright\|$  Activate the button. > The software is disconnected from the device. > The tree view shows the connection status.

# **11.2.4 VNB211 > ... > [Device Settings] > Detail [Actions]**

26152

囿 The information and functions of the element [Actions] are only available if a connection between the VNS sensor and the parameter setting software VES004 is established. Connect VNB sensor to PC/laptop

(→ chapter **Establish a connection to the VNB sensor** (→ p. [159\)](#page-158-0)).

### **VNB211 > ... > Detail [Actions] > Tab [Manipulate Device]**

26166

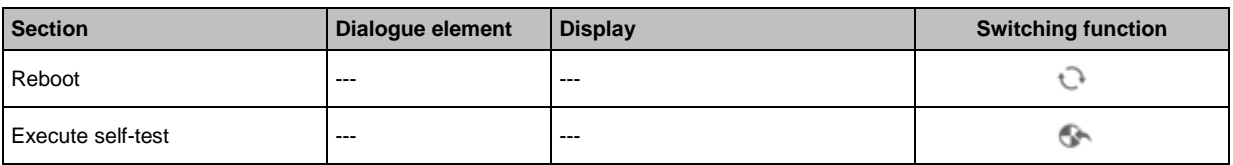

26168

### **Switching functions:**

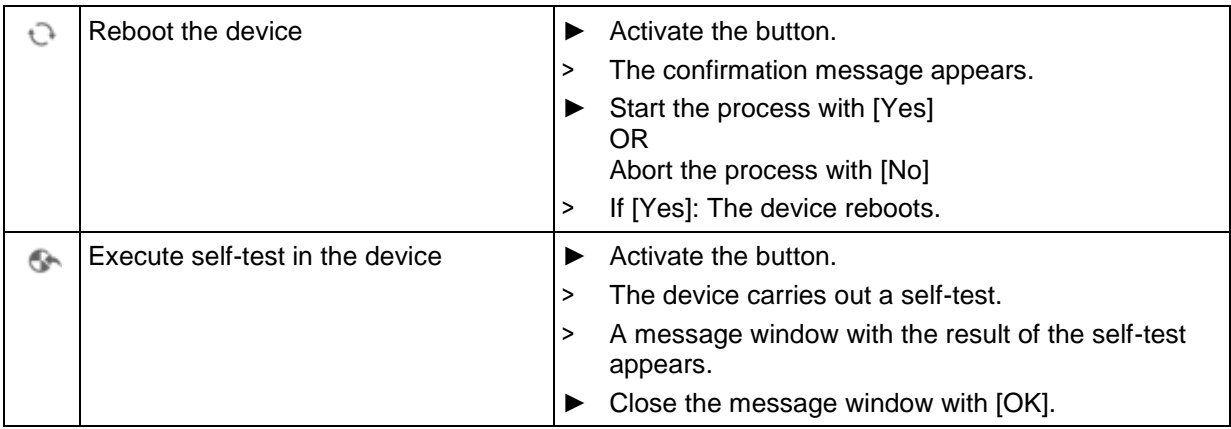

# **VNB211 > ... > Detail [Actions] > Tab [Reset Device]**

26167

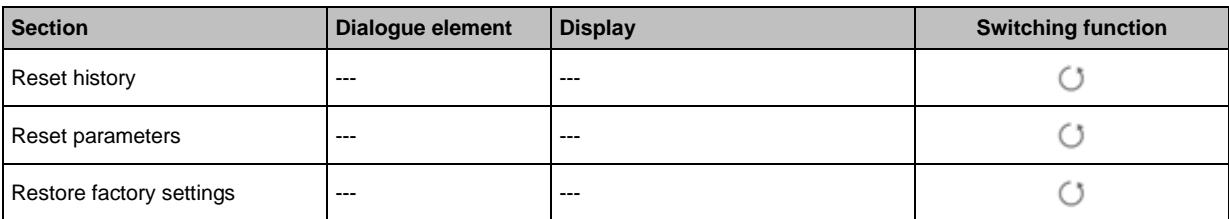

#### **Switching functions:**

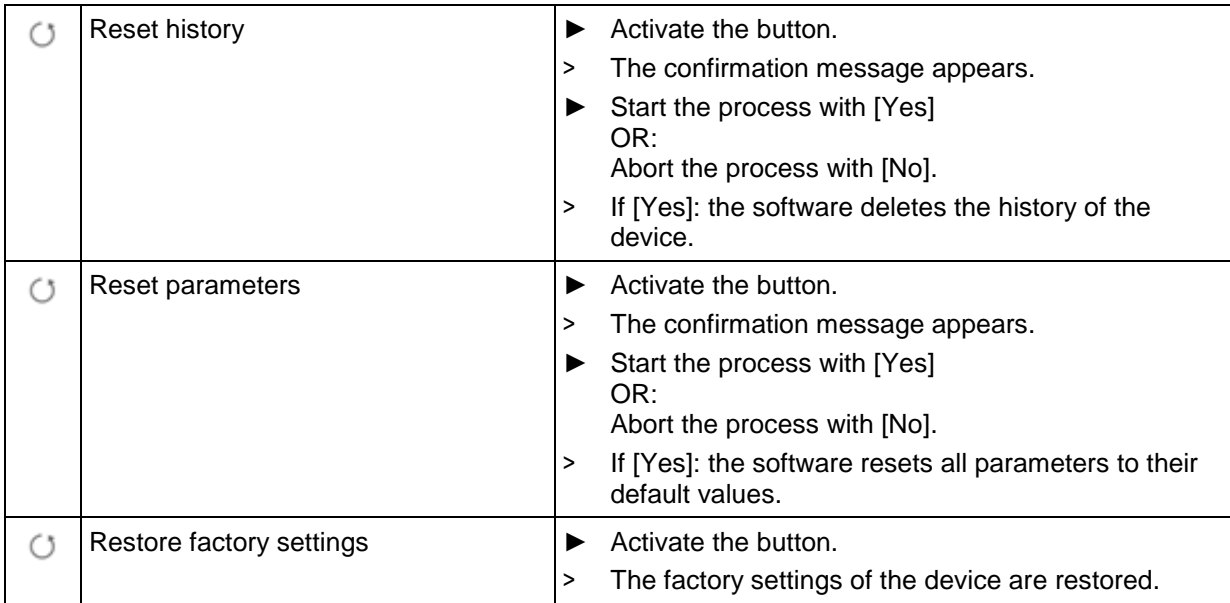

# <span id="page-163-0"></span>**11.3 VNB211 > Object [VNB211\_#] > [Parameter\_#]**

### **Content**

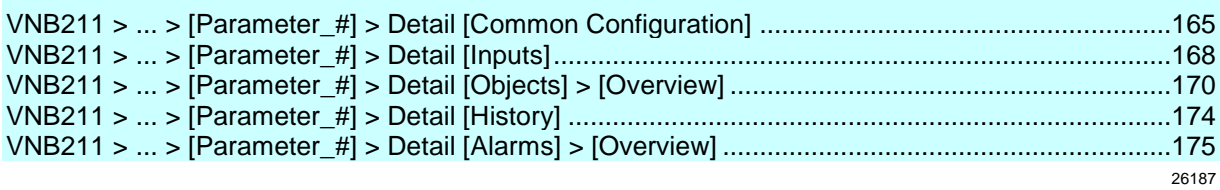

The tab [Parameter\_#] contains all information and configuration and monitoring options of the parameter set assigned to the vibration sensor.

To open the tab [Parameters\_#]:

- ► In the tree view, select the desired sensor.
- ► Choose either: [Device] menu > [Parameter] > [Open] Or: Double-click on [VNB211\_#] > [Parameter\_#]
- > The detailed view shows the tab [Parameter\_#]

It is always the parameter set currently assigned to the device which is opened (→ chapter **[Parameter] menu > [Device]**)

To open any parameter set:

- ► In the tree view double-click on [Parameter] > [VNB211] > [Parameter\_#]
- > The detailed view shows the tab of the selected parameter set.

# <span id="page-164-0"></span>**11.3.1 VNB211 > ... > [Parameter\_#] > Detail [Common Configuration]**

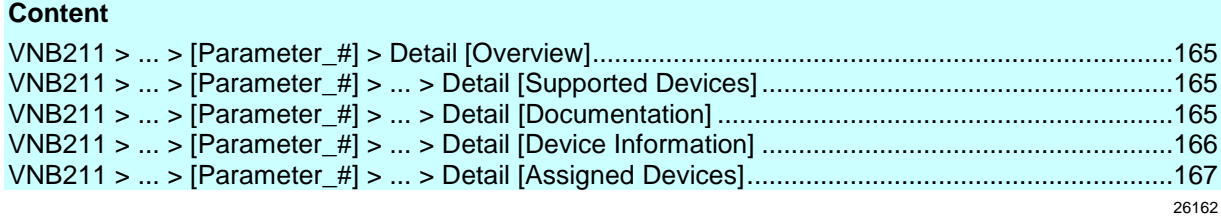

The element [Common Configuration] contains information and documentation of the current parameter set about the device settings.

# **VNB211 > ... > [Parameter\_#] > Detail [Overview]**

The detailed view [Overview] shows the following information:

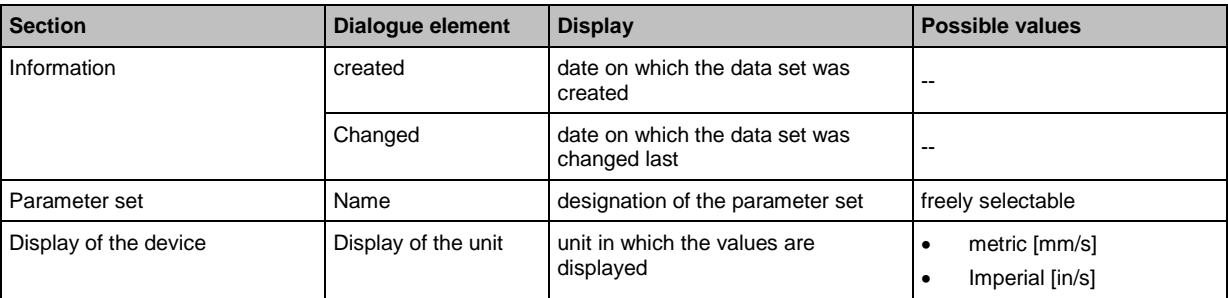

# **VNB211 > ... > [Parameter\_#] > ... > Detail [Supported Devices]**

22470 26160

58205

The element [Supported Devices] offers information about the devices used here.

### **VNB211 > ... > Detail [Supported Devices] > Tab [Configuration]**

22471 26183

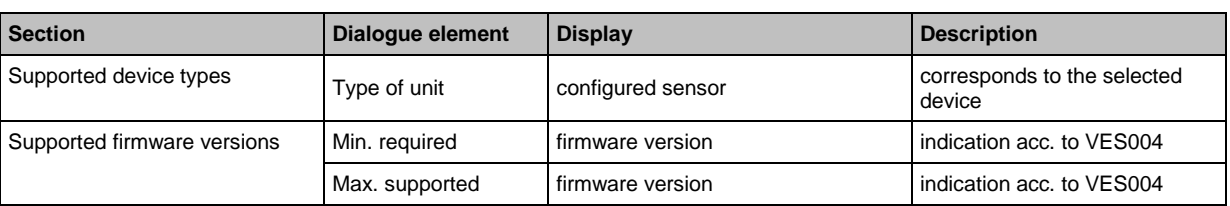

# **VNB211 > ... > [Parameter\_#] > ... > Detail [Documentation]**

22472 26158

The element [Documentation] offers information about location and parameter setting data of the sensor.

<span id="page-165-0"></span>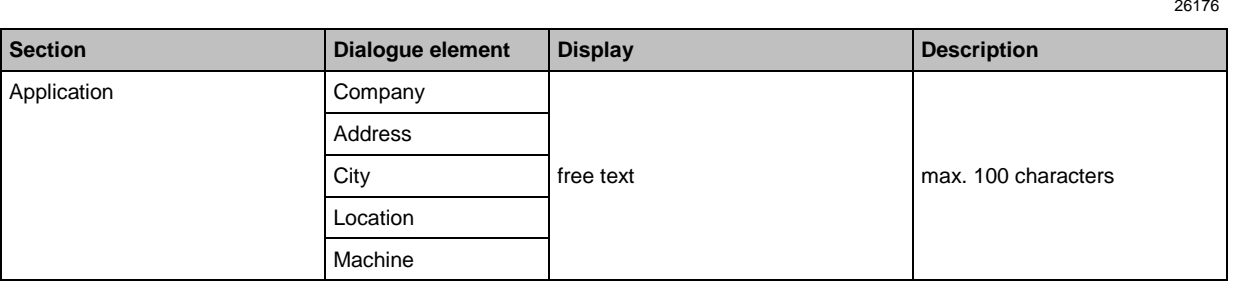

### **VNB211 > ... > Detail [Documentation] > Tab [Description]**

22474 26177

The description contains a creation date and the date of the last parameter change. The author of the parameter set and a free text description can be added.

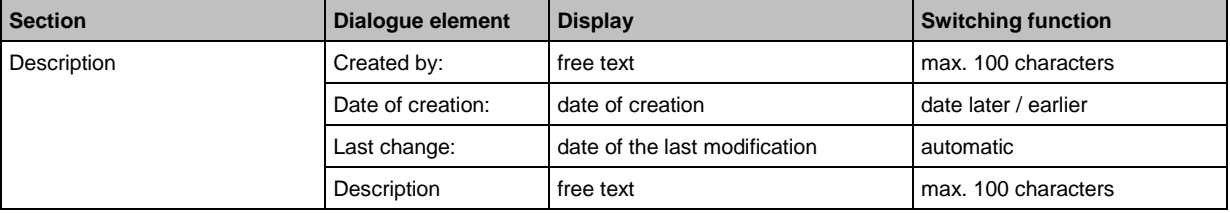

# **VNB211 > ... > [Parameter\_#] > ... > Detail [Device Information]**

22475 26157

The element [Device Information] offers information about the configuration of the alarms and objects as well as about the navigation of path of the device display.

### **VNB211 > ... > Detail [Device Information] > Tab [Outputs]**

22476 26174

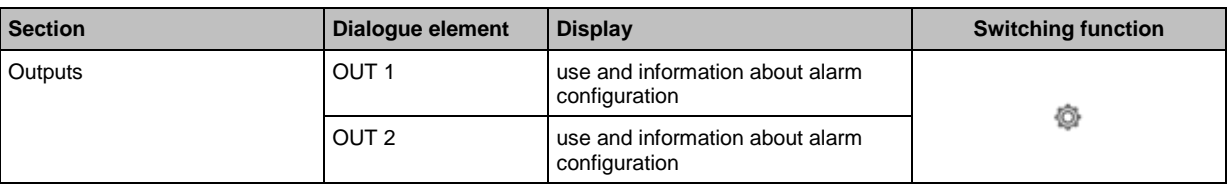

**Switching functions:**

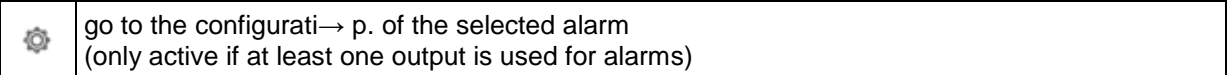

### **VNB211 > ... > Detail [Device Information] > Tab [Object Dependencies]**

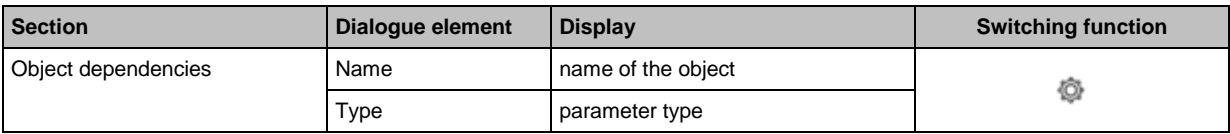

<span id="page-166-0"></span>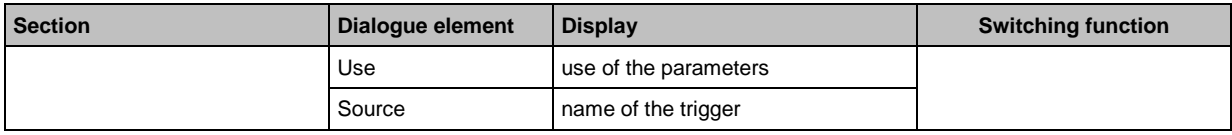

#### **Switching functions:**

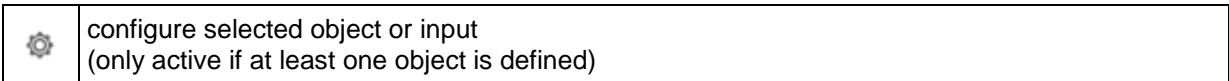

#### **VNB211 > ... > Detail [Device Information] > Tab [Device Menu]**

26172

Visualises the menu of the target device (here: example (with factory settings)

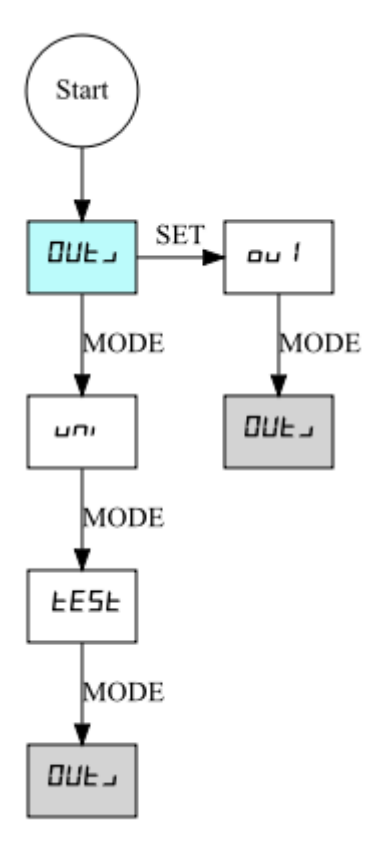

The visualisation of the device menu depends on the ...

- defined inputs
- defined objects
- defined alarms

# **VNB211 > ... > [Parameter\_#] > ... > Detail [Assigned Devices]**

22479 26156

Several devices can share one parameter set. This means that you only need to maintain one parameter set if you have several identical machines and installations. A changed parameter set can be written to several devices at the same time.

The element [Assigned Devices] contains the following sections:

Displays all devices assigned to the parameter set.

### <span id="page-167-0"></span>**VNB211 > ... > Detail [Assigned Devices] > Tab [Devices]**

**Section Dialogue element Display Display Switching function** Assigned devices <br>
No. consecutive number in the list --- Name configured name of the device Type article number of the device Firmware read firmware version Serial no. read serial number of the device

### **11.3.2 VNB211 > ... > [Parameter\_#] > Detail [Inputs]**

### **VNB211 > ... > [Parameter\_#] > ... > Detail [Overview]**

In an empty parameter set (factory setting) of the VNB211 no input is defined. The user must activate/add these inputs in accordance with the project.

The program differentiates between the following inputs:

• Dynamic inputs (AC)

• Analogue inputs (DC)

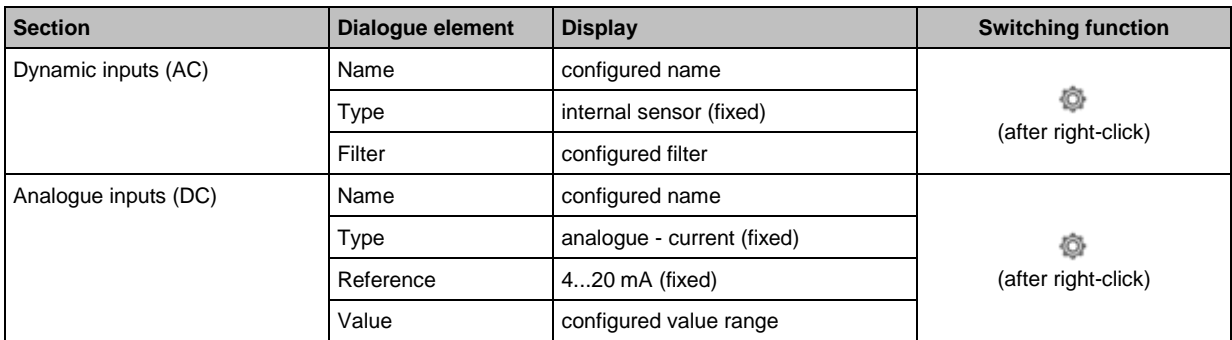

#### **Switching functions:**

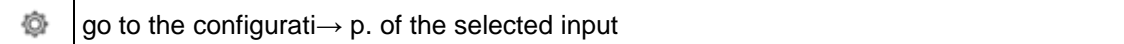

# **VNB211 > ... > [Parameter\_#] > ... > Detail [Dynamic Inputs (AC)]**

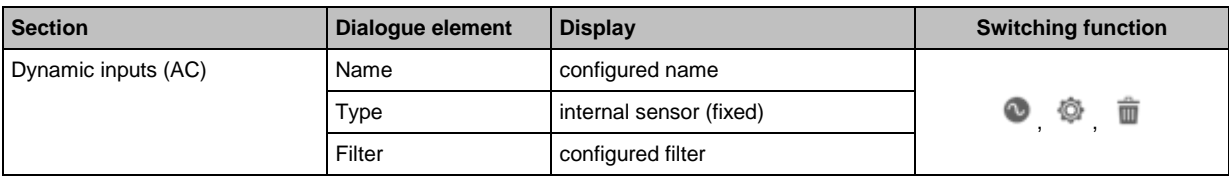

#### **Switching functions:**

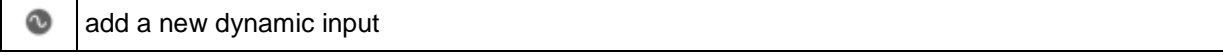

22480 26171

58207

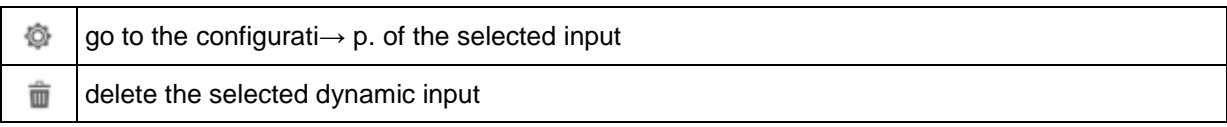

### **VNB211 > ... > [Parameter\_#] > ... > Detail [Dynamic Inputs (AC)] > [Internal]**

22484 26159

58208

The configured filter is applied prior to the actual evaluation of the signal. Scaling and unit define the height of the measured amplitudes.

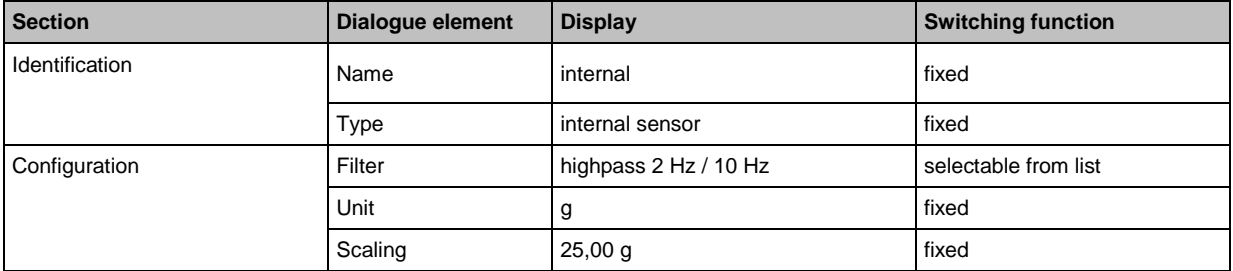

# **VNB211 > ... > [Parameter\_#] > ... > Detail [Analogue Inputs (DC)]**

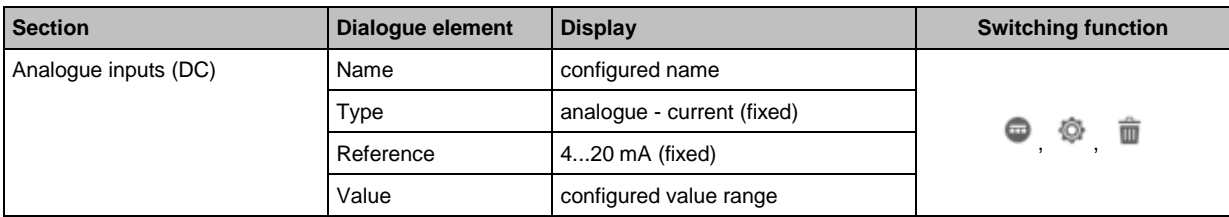

#### **Switching functions:**

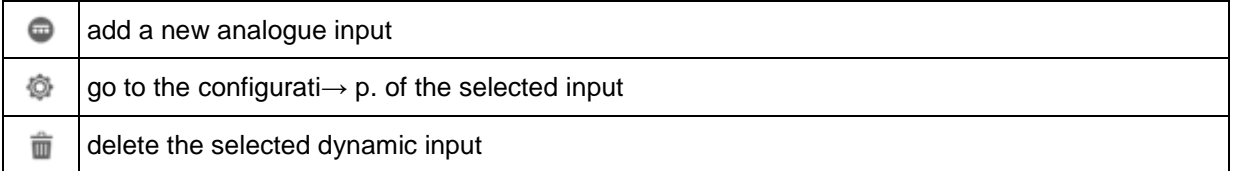

### **VNB211 > ... > [Parameter\_#] > ... > Detail [Analogue Inputs (DC)] > [IN 1]**

26155

The signal is defined using the two reference points as a linear function between 0 and 20 mA.

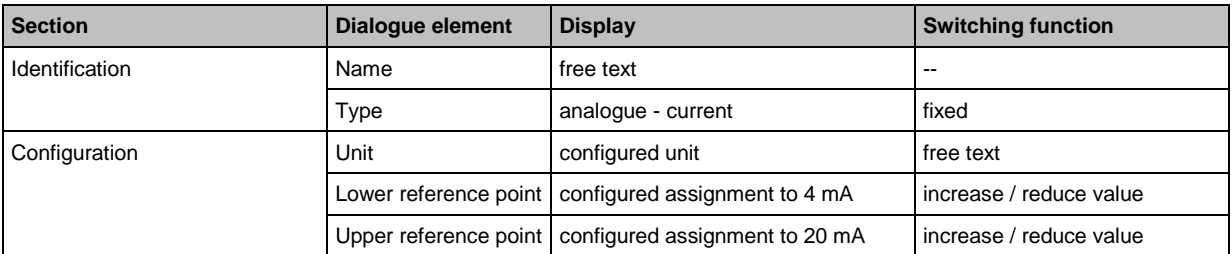

# <span id="page-169-0"></span>**11.3.3 VNB211 > ... > [Parameter\_#] > Detail [Objects] > [Overview]**

### **Content**

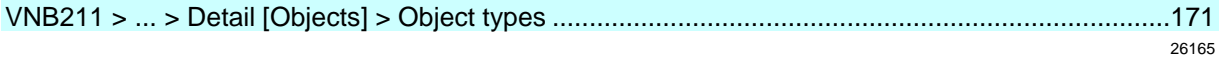

The detailed view shows the configured objects.

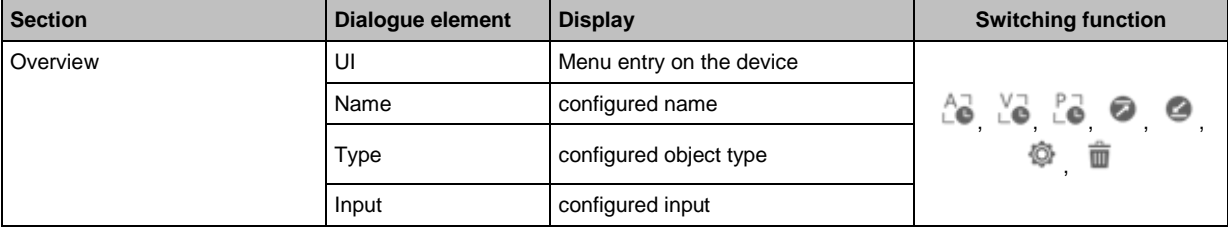

#### **Switching functions:**

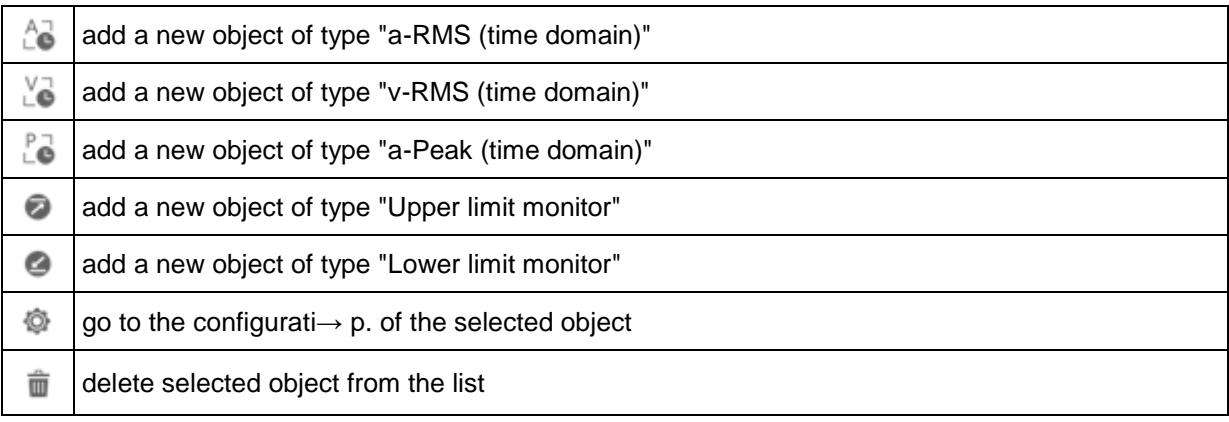

### <span id="page-170-0"></span>**VNB211 > ... > Detail [Objects] > Object types**

#### **Content**

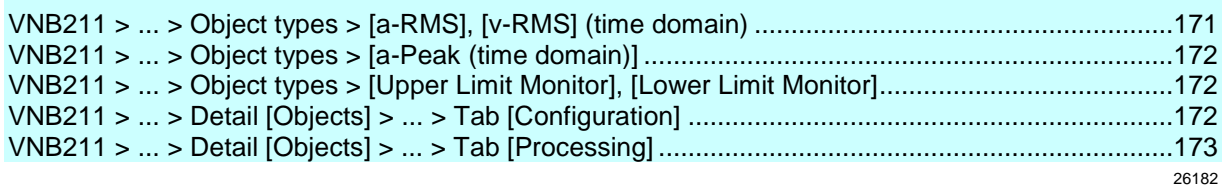

Preconfigured object types for the following monitoring tasks are offered which can be configured using a wizard:

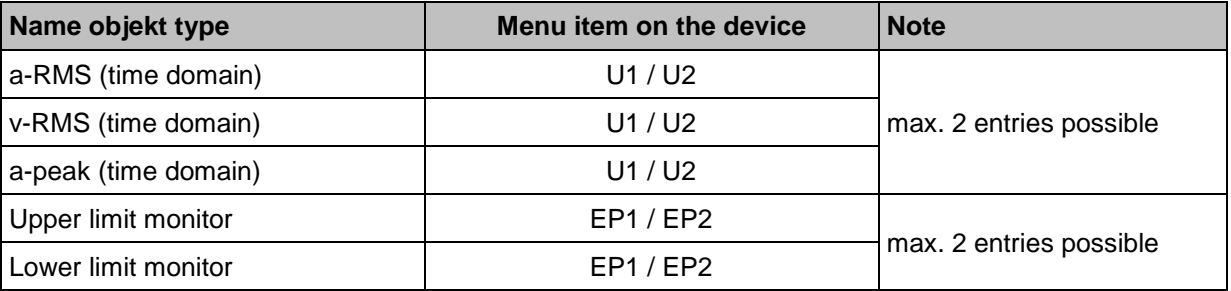

RMS = root mean square

### **VNB211 > ... > Object types > [a-RMS], [v-RMS] (time domain)**

• a-RMS (time domain) monitors the acceleration,

- v-RMS (time domain) monitors the vibration velocity
- ... in a configurable frequency range.

The frequency range is defined via the filter of the dynamic input ( $\rightarrow$  tab [Configuration]) and the filter of the object.

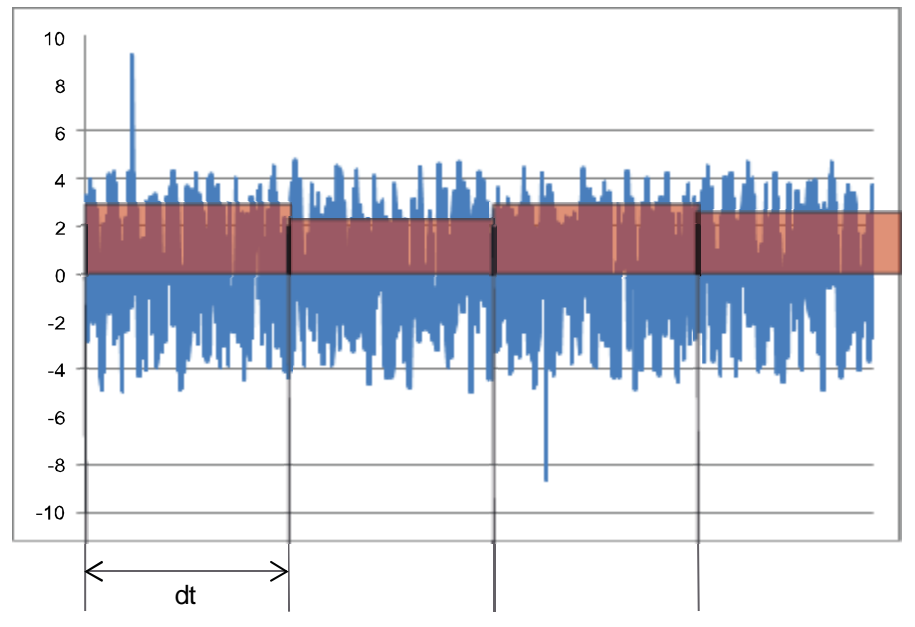

Legend: dt = measurement time, measurement period

Applications:

- Measurements to ISO 10816 and other applicable standards (v-RMS)
- Loose machine parts (v-RMS)

- <span id="page-171-0"></span>• Alignment errors (v-RMS)
- Chatter vibrations, resonances (a-RMS)

#### **VNB211 > ... > Object types > [a-Peak (time domain)]**

The filtering of the time signal is done by means of the filter for the dynamic input  $\rightarrow$  tab T [Configuration]) and the object.

[a-peak (time domain)] measures the maximum amplitude on a dynamic input within the set measurement time

Different applications are possible thanks to signal filtering. Due to the very short measurement time (adjustable between 1 and 1.3 s), this object type is also suited for machine protection (e.g. in crash situations).

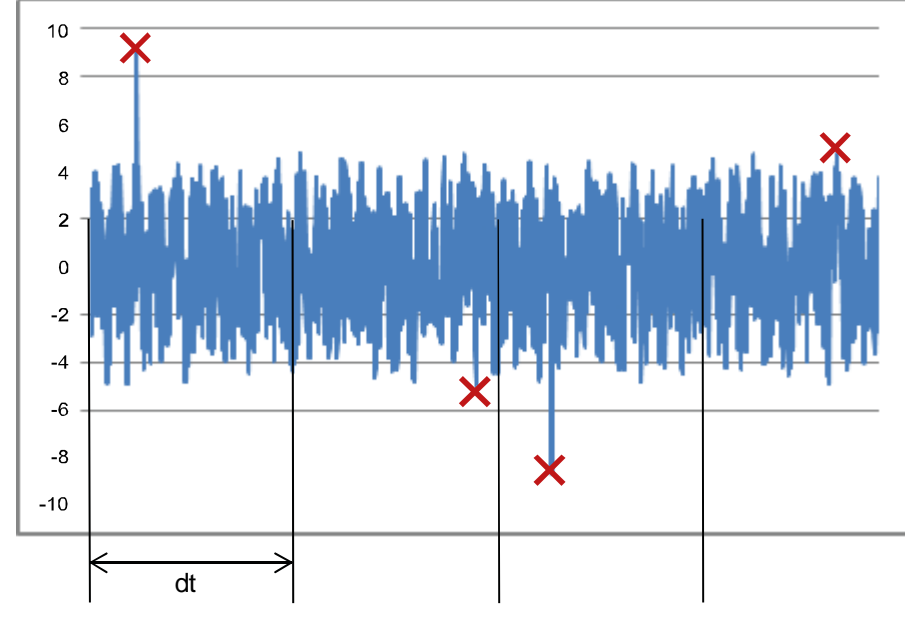

Legend: dt = measurement time, measurement period

Applications:

- Crash (lowpass)
- Cavitation on a pump (highpass)

• Metal-on-metal friction, e.g. bearing damage (highpass)

#### **VNB211 > ... > Object types > [Upper Limit Monitor], [Lower Limit Monitor]**

[Upper Limit Monitor], [Lower Limit Monitor] monitor analogue signals (DC signals) The signal source can only be the analogue input IN 1.

#### **VNB211 > ... > Detail [Objects] > ... > Tab [Configuration]**

26180

26186

26184

i. Under the tab [Configuration] only the preset [Name] can be changed. All other fields are fixed.

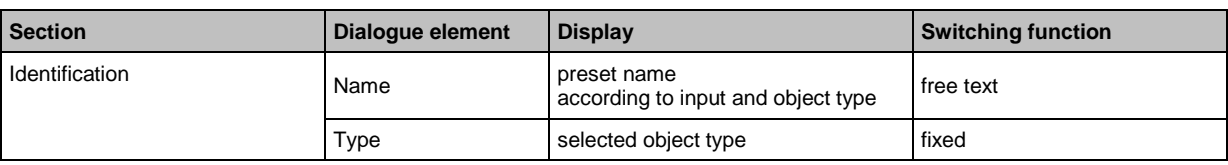

<span id="page-172-0"></span>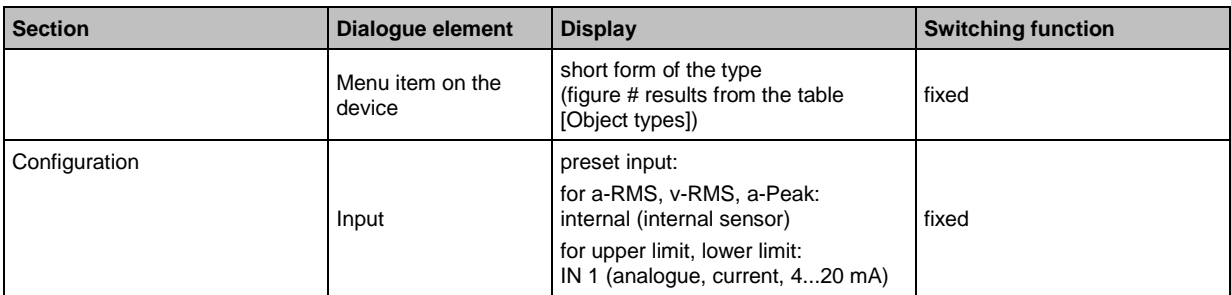

# **VNB211 > ... > Detail [Objects] > ... > Tab [Processing]**

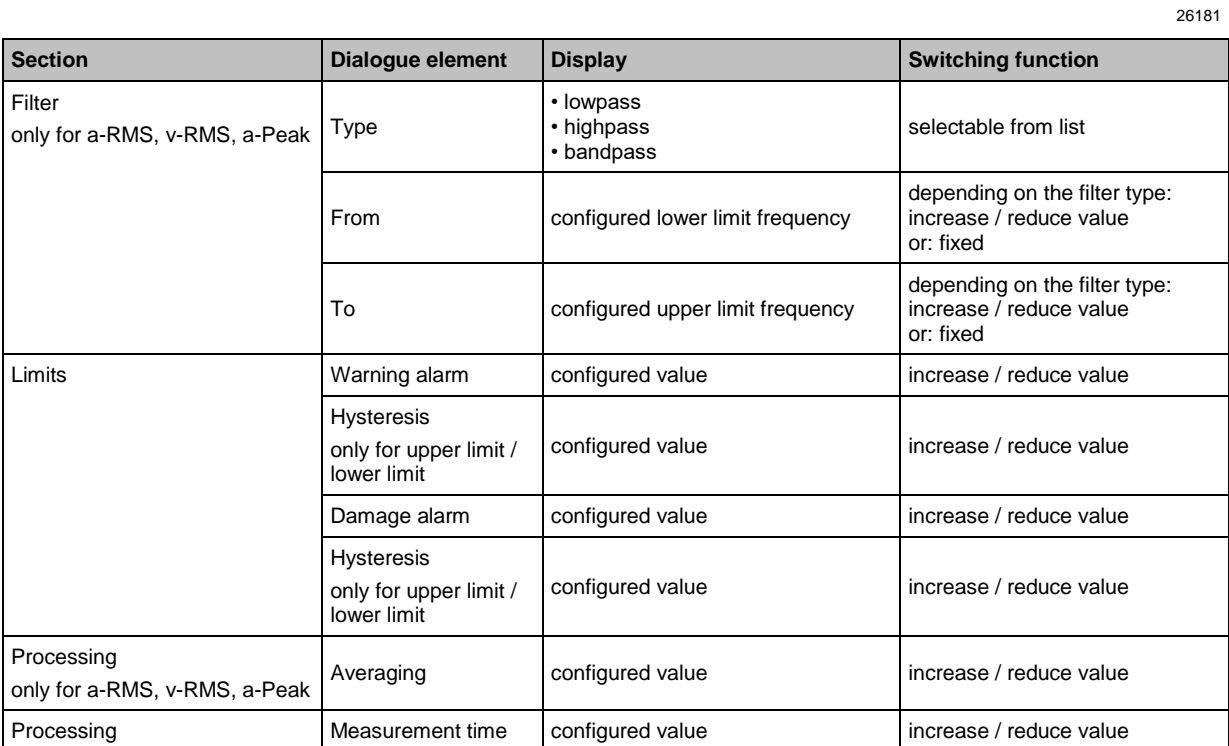

### <span id="page-173-0"></span>**11.3.4 VNB211 > ... > [Parameter\_#] > Detail [History]**

#### **Content**

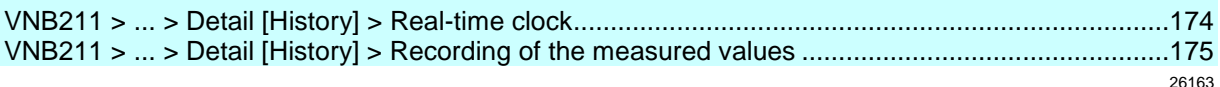

The octavis vibration sensor VNB211 has an integrated history function with battery buffered real-time clock. In the history memory the device records the following data:

• object values and limits

• timestamps on the events

The history memory comprises approx. 300,000 values.

#### Detail [History]:

Using the symbol at the top right in the detail window, you can activate/deactivate the entire history memory. If the history memory is active, the history settings can be made for the objects configured in the parameter set.

#### **Switching functions:**

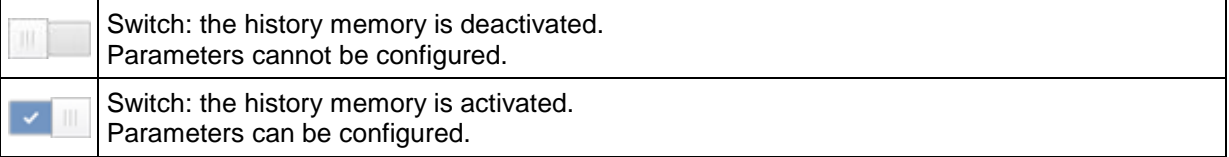

Objects can also be activated/deactivated individually. If an object is active, the highest value measured within the set interval is recorded.

With the checkbox [Av.] which can be selected individually for each object, additional values can be stored optionally. If a setting is made for the diagnostic electronics or a sensor, then the set value will automatically be adopted for all subordinated objects.

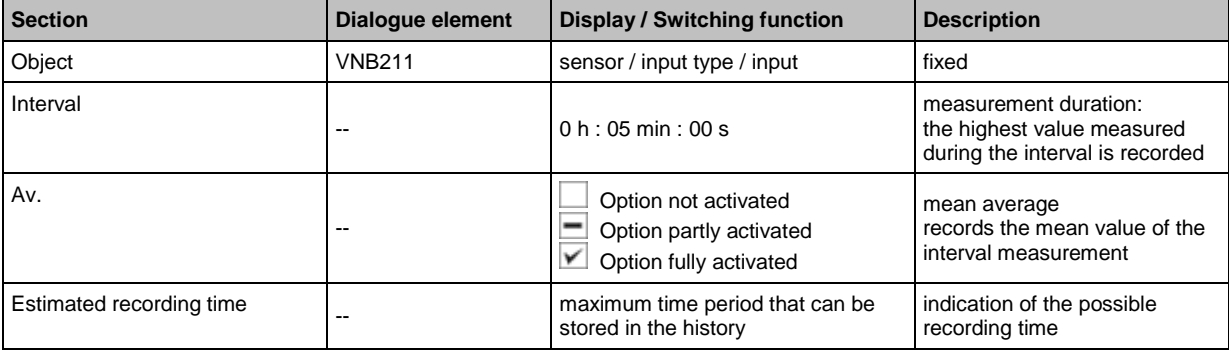

# **VNB211 > ... > Detail [History] > Real-time clock**

22500 26178

When disconnected, the real-time clock of the sensor is battery buffered.

The time must be set once during commissioning by resetting the device history. This aligns the time of the diagnostic electronics with the "Universal Time Coordinated" (UTC, formerly "Greenwich Mean Time" GMT) of the computer. The "Universal Time Coordinated" is determined from the time and time zone set in the operating system.

### <span id="page-174-0"></span>**VNB211 > ... > Detail [History] > Recording of the measured values**

The history memory is a ring memory (FIFO, "first in first out"). If the history memory is full, a small portion of the oldest values is deleted to free up memory space.

The recording of the measured values is usually determined by an interval specified in the parameters.

- At the end of the interval, the maximum measured value that occurred during the interval is recorded in the history memory together with the corresponding time stamp.
- Depending on the selected options ( $\rightarrow$  chapter "Parameters"), the mean value of the interval measurement is written to the history memory.

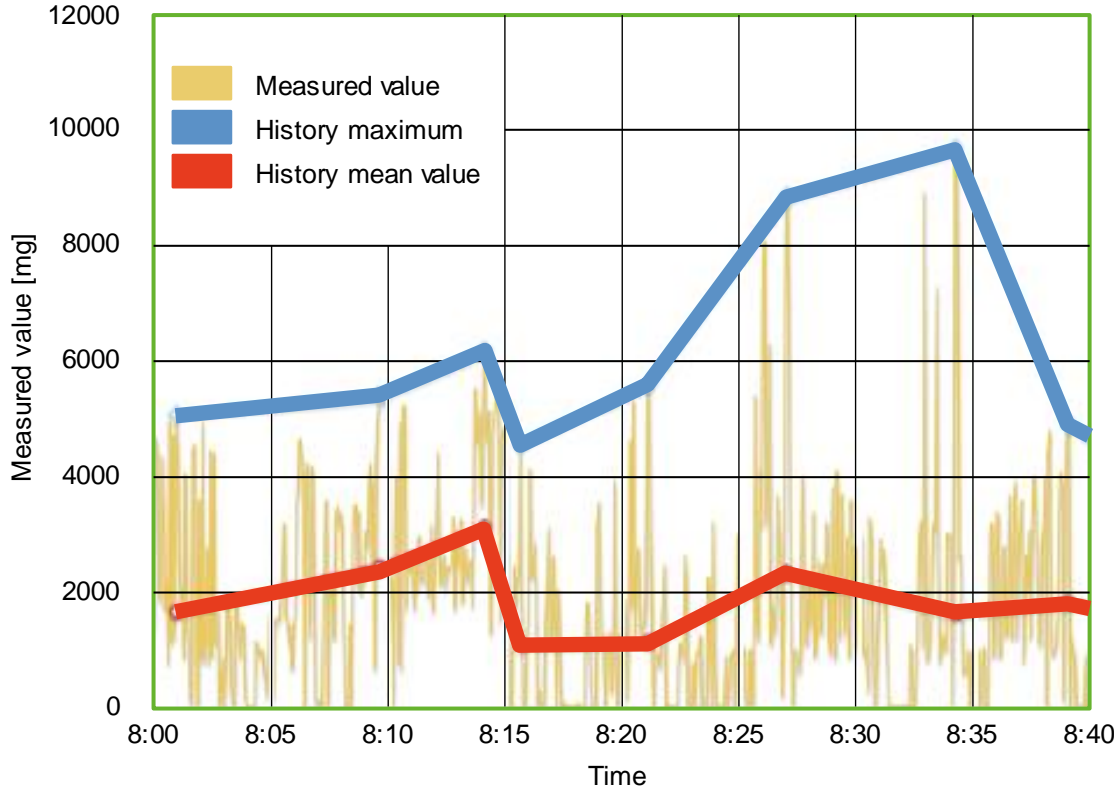

Diagram: History of the measured values (example)

# **11.3.5 VNB211 > ... > [Parameter\_#] > Detail [Alarms] > [Overview]**

26161

22502 26179

Displays the existing alarms.

Maximum two of the following alarm types can be defined:

- analogue alarm
- warning alarm
- damage alarm
- user-defined alarm
- **Switching functions:**

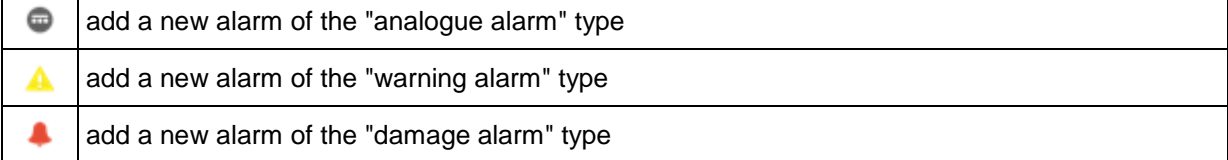

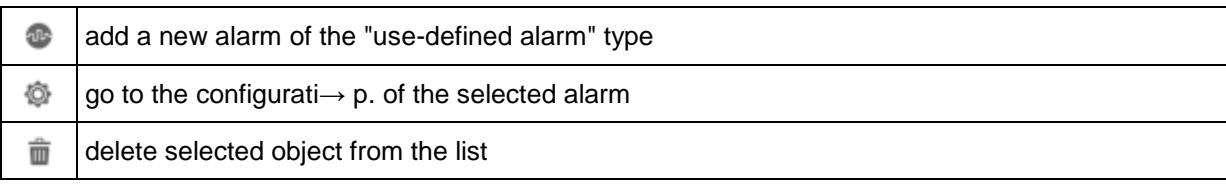

# **VNB211 > ... > Detail [Alarms] > Alarm type > Tab [Configuration]**

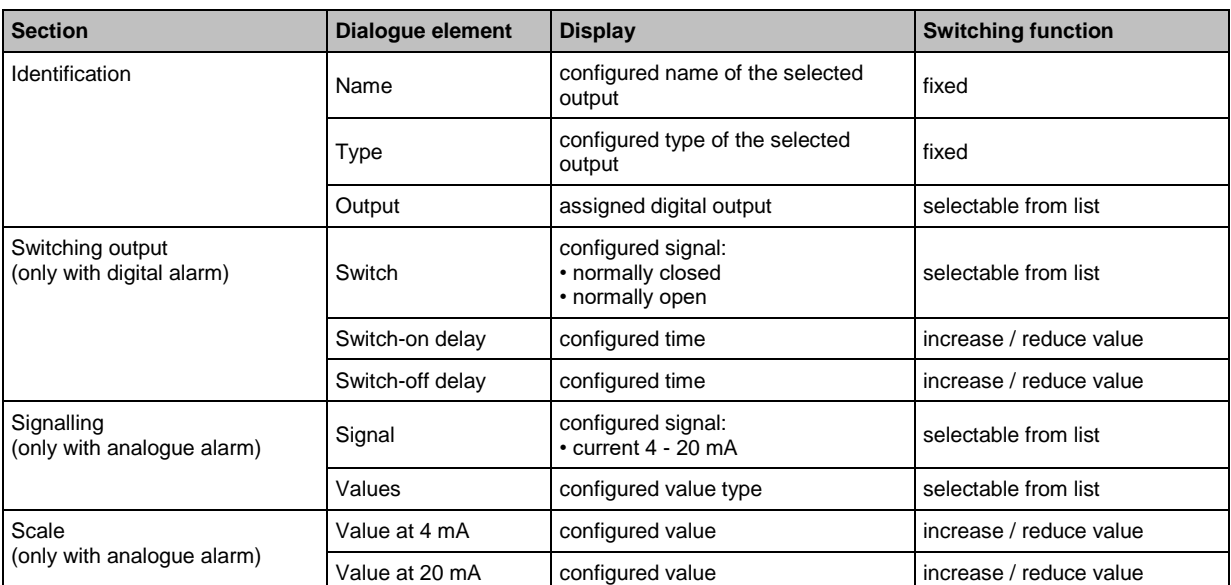

# **VNB211 > ... > Detail [Alarms] > Alarm type > Tab [Source]**

26170

26169

Select the objects for visualisation in this alarm. For an analogue alarm the units must match.

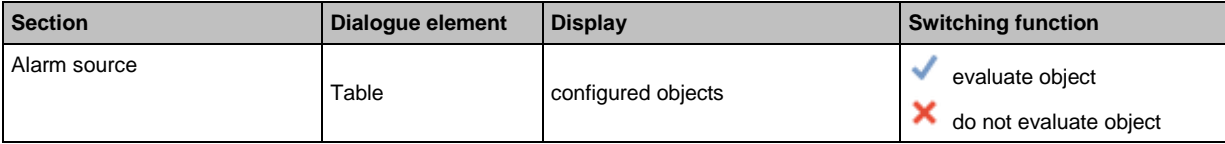

# **12 Monitoring**

# **Content**

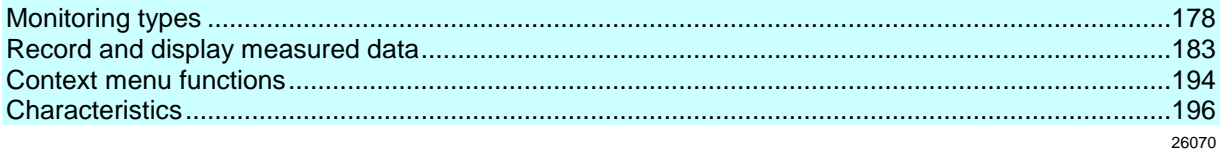

By "monitoring", we understand the detection of measured data.

# <span id="page-177-0"></span>**12.1 Monitoring types**

### **Content**

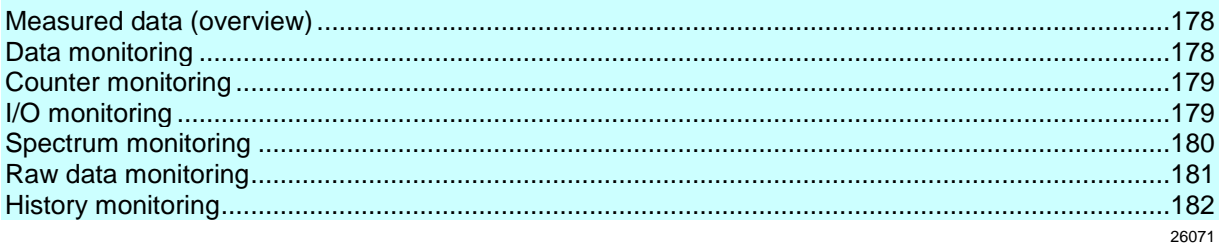

### **12.1.1 Measured data (overview)**

26068

- The diagnostic electronics and the sensors offer a number of different measurement data: • the raw signal (time signal)
- processed data (e.g. frequency spectra or object values)

The following types of measured data are available:

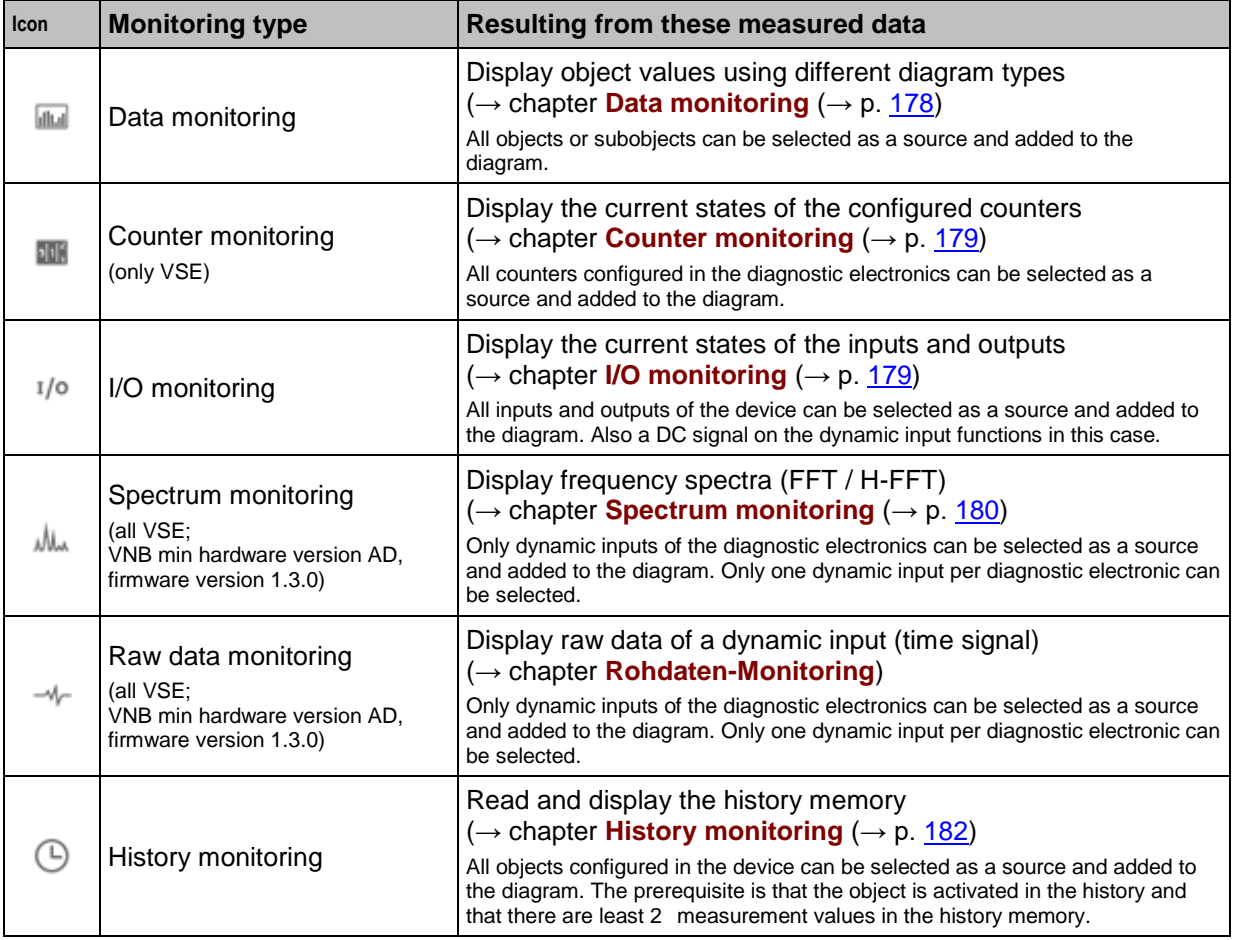

# **12.1.2 Data monitoring**

26012

In the data monitoring section, you can view the current measurement values of the objects and subobjects. The object values and the alarm limits provide a clear overview of the current machine <span id="page-178-0"></span>state. The underlying vibration information is stored in the parameter set (objects) of the diagnostic electronics and only the current measurement result for this monitoring is shown.

#### Example:

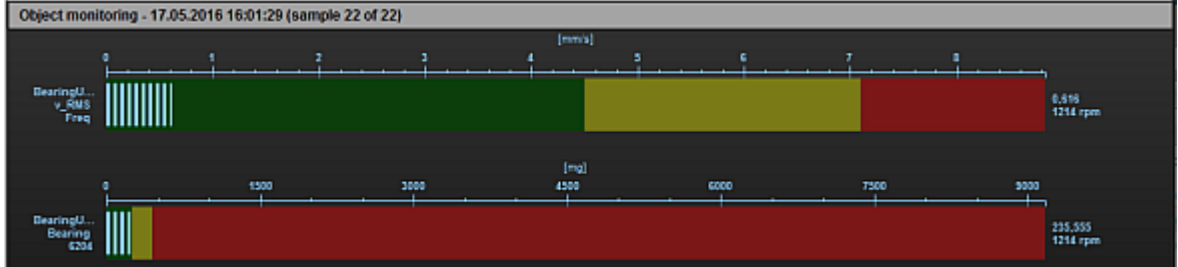

#### **Switching functions:**

The following special switching functions are available:

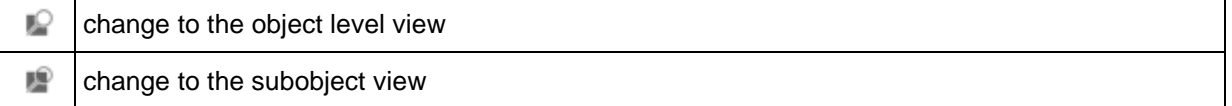

### **12.1.3 Counter monitoring**

26004

In the counter monitoring section, you can view the current state of the counters configured in the diagnostic electronics. It also indicates the time stamp and, provided that a limit has been defined, the alarm state.

#### **Switching functions:**

elul". Set counter values

### **12.1.4 I/O monitoring**

26042

In the I/O monitoring section, you can view the current state of the analogue inputs and outputs.

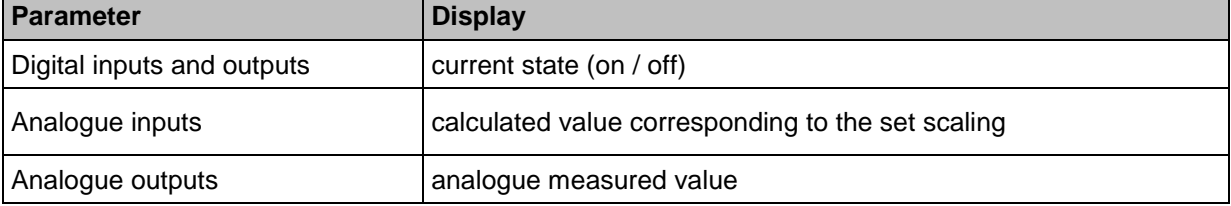

#### **Switching functions:**

No special switching functions available.

# <span id="page-179-0"></span>**12.1.5 Spectrum monitoring**

In the spectrum monitoring section, you can view the data based on the frequency analysis. You can choose between the standard FFT or a H-FFT spectrum. The spectral view allows creation of a detailed analysis based on the occurring frequencies. The software offers tools for frequency factor, harmonics and sideband analysis.

26100

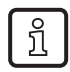

The monitoring of objects is inactive during spectrum monitoring.

The alarm states keep their last values as long as the monitoring is active.

Example:

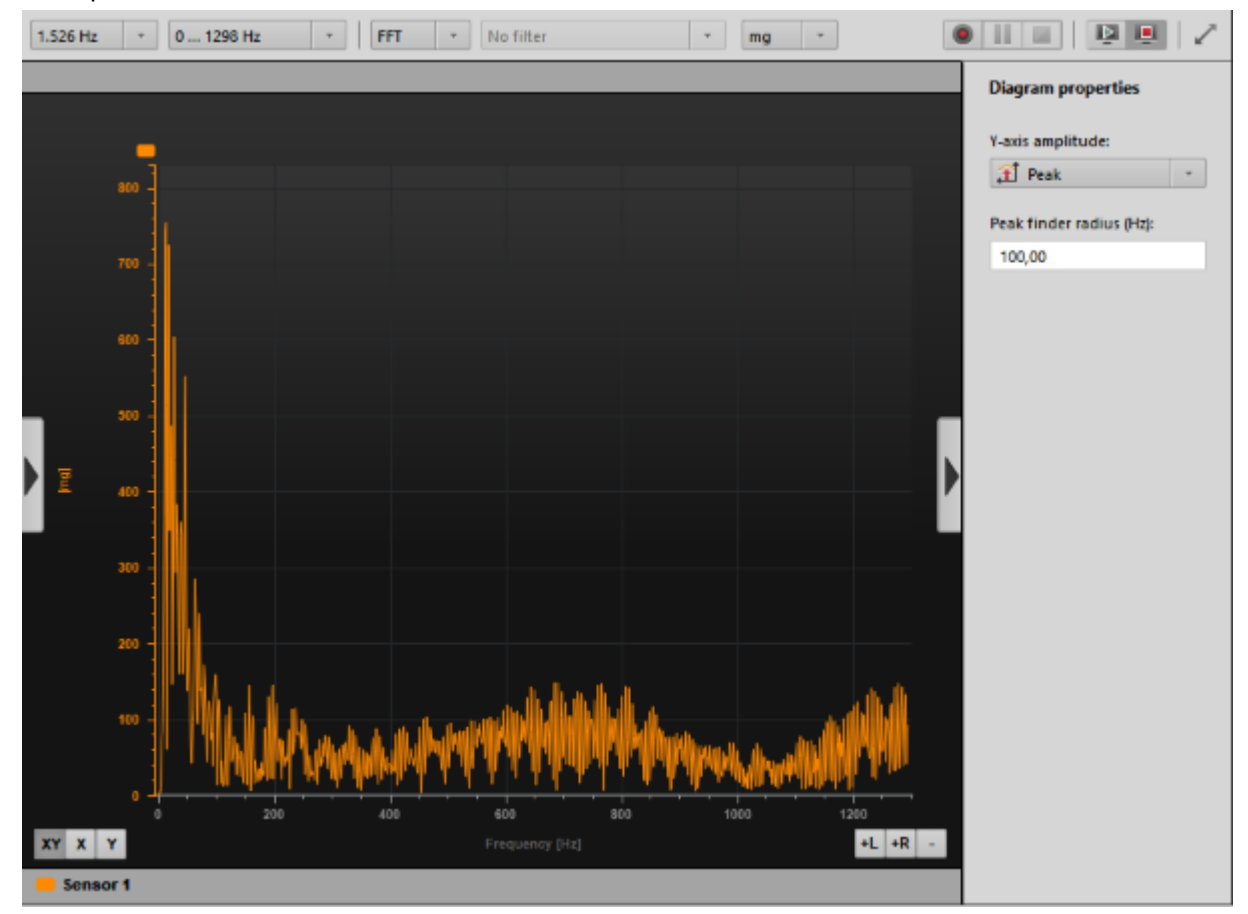

#### **Switching functions:**

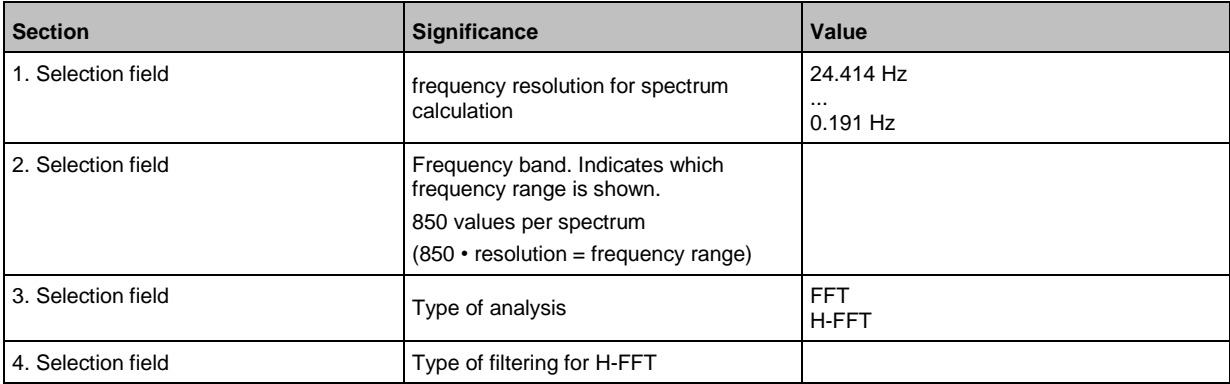
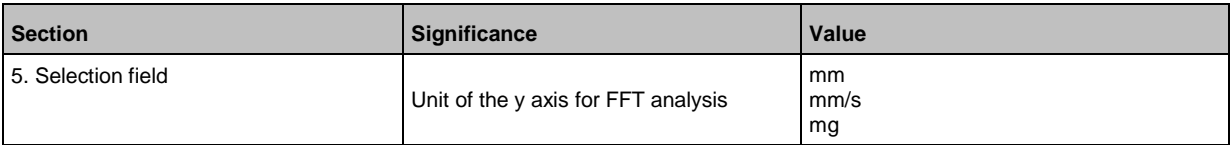

## **12.1.6 Raw data monitoring**

58209

The raw data of the dynamic input are shown in the monitoring of the time signal. This is the unfiltered data obtained directly after the analogue-digital conversion.

The raw data can be played back as sound (live and recording).

đ. The monitoring of objects is inactive during time signal monitoring. The alarm states keep their last values as long as the monitoring is active.

### Example:

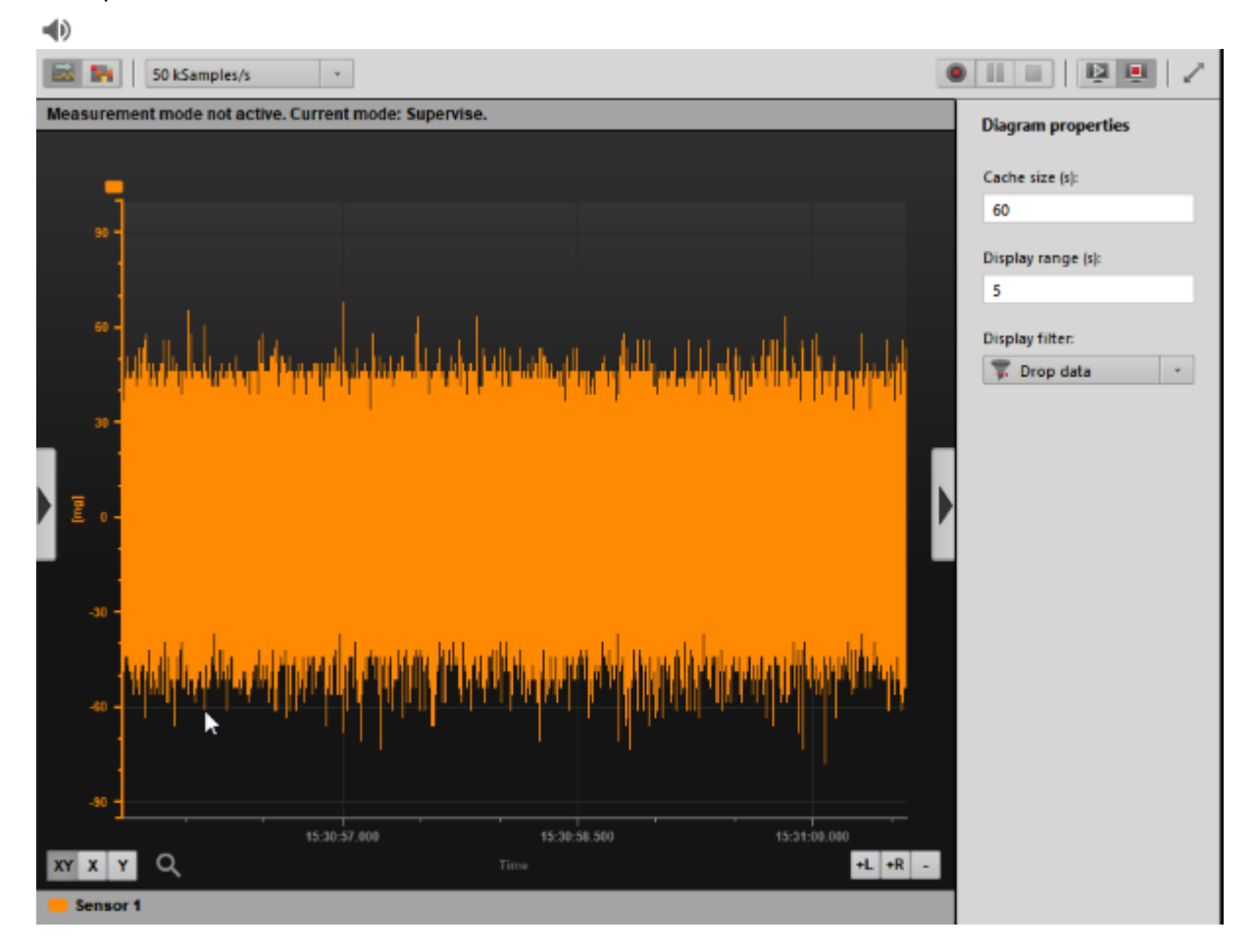

### **Switching functions:**

The following special switching functions are available:

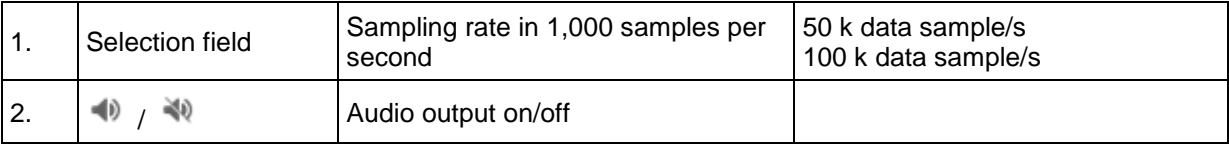

## **12.1.7 History monitoring**

The history reads and displays the internal memory of the diagnostic electronics. Only those objects with a measurement value in the history memory are shown. The history helps to visualise the development of measurements prior to a damage message (sudden or progressive rise).

26040

Example:

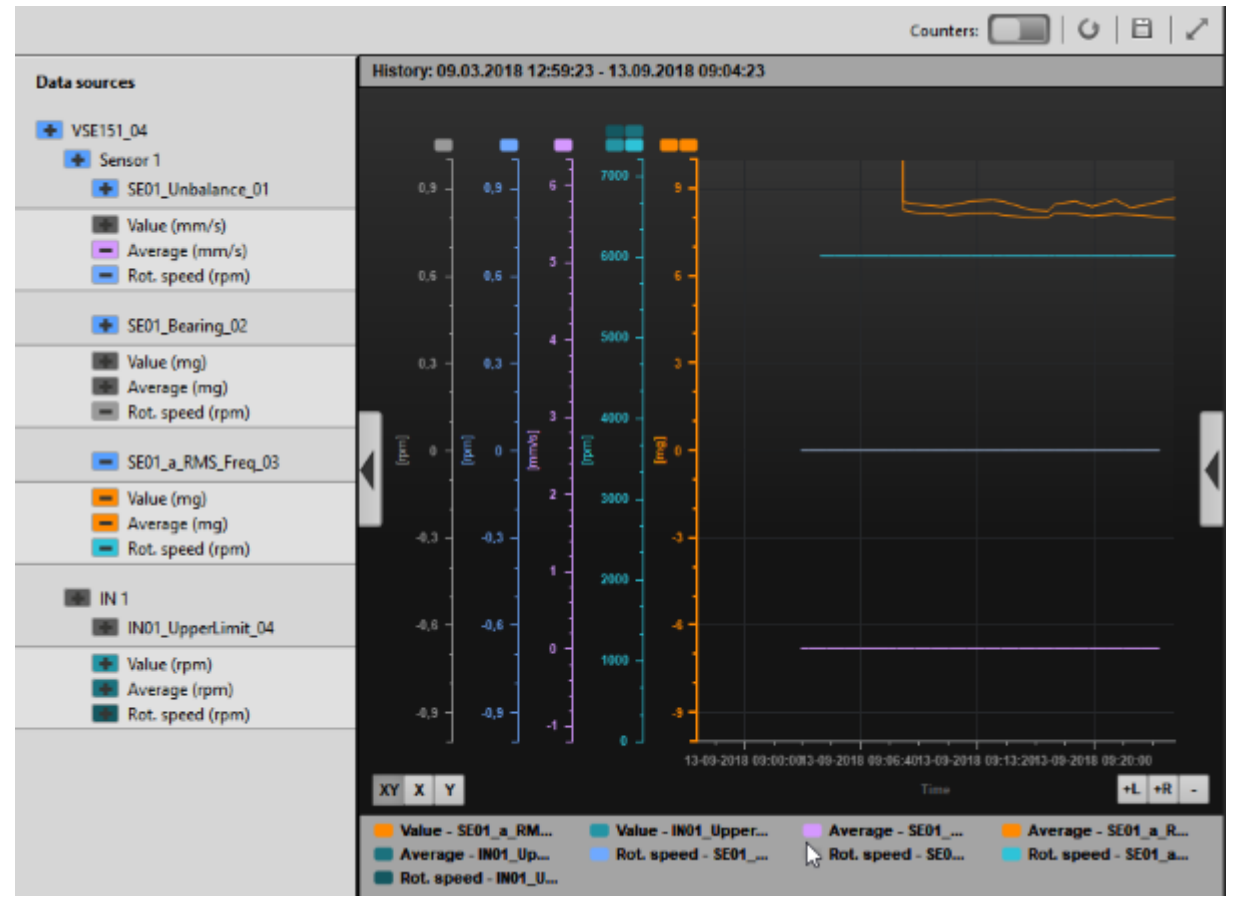

### **Switching functions:**

The following special switching functions are available:

Save history 眥 Memory location = project tree view > [Device\_#] > [Data] > [History dd.mm.yyyy hh:mm:ss]

## <span id="page-182-0"></span>**12.2 Record and display measured data**

## **Content**

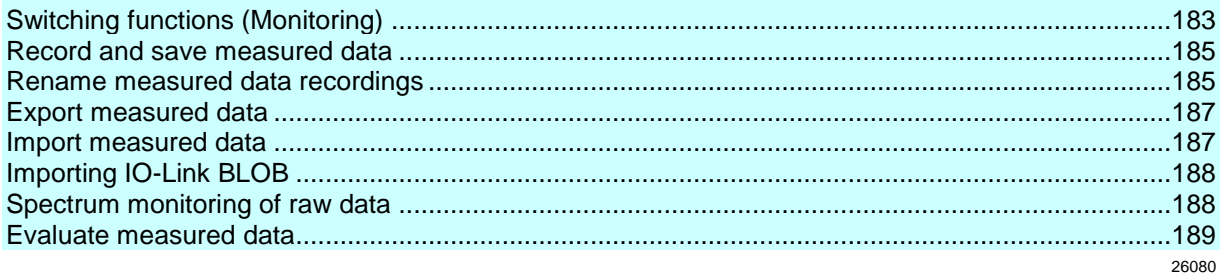

Prerequisite:

• VES software is connected to the device via  $[\stackrel{\circ}{\bullet}]$ 

There are several methods to select a monitoring type:

- **Tool bar**  $(\rightarrow p. 16)$  $(\rightarrow p. 16)$
- **Menu bar**  $(\rightarrow p. 15)$  $(\rightarrow p. 15)$
- **Context menu** ( $\rightarrow$  p. [18\)](#page-17-0) via right-click on the device in the tree view (→ also chapter **Context menu functions (→ p. [194\)](#page-193-0)**
- ► Select the monitoring type
- > The monitoring is displayed in the **Detailed view** ( $\rightarrow$  p. [17\)](#page-16-0).
- > The program starts the data transfer.

## **12.2.1 Switching functions (Monitoring)**

The following switching functions are available for almost all monitoring types.

## **Project data monitoring**

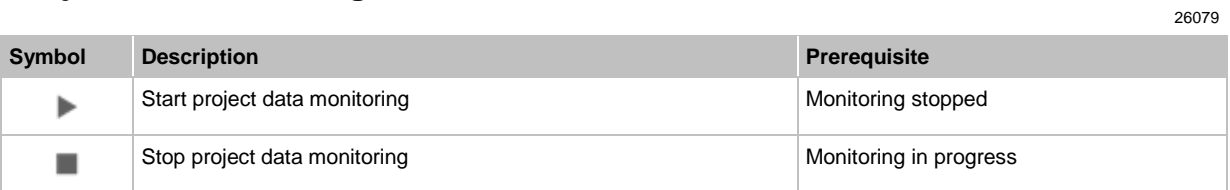

## **Tool bar above the data display**

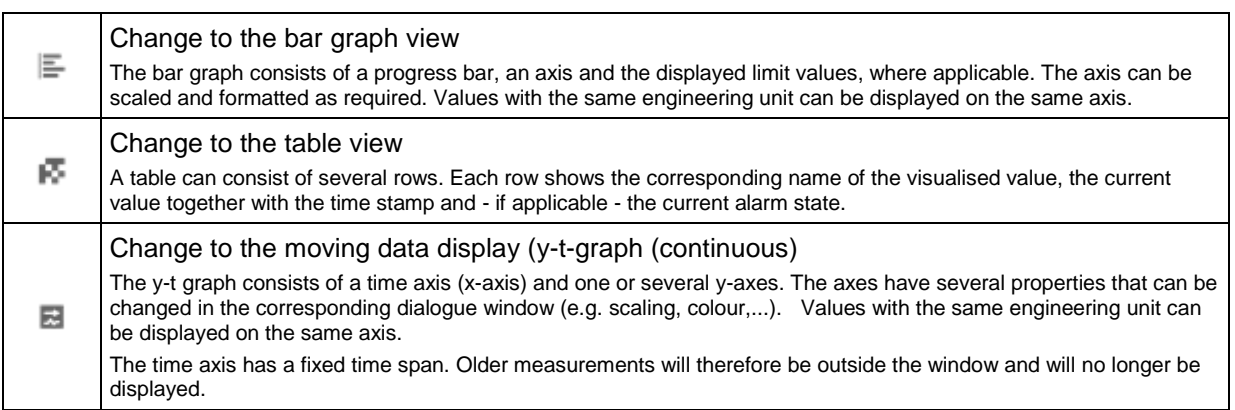

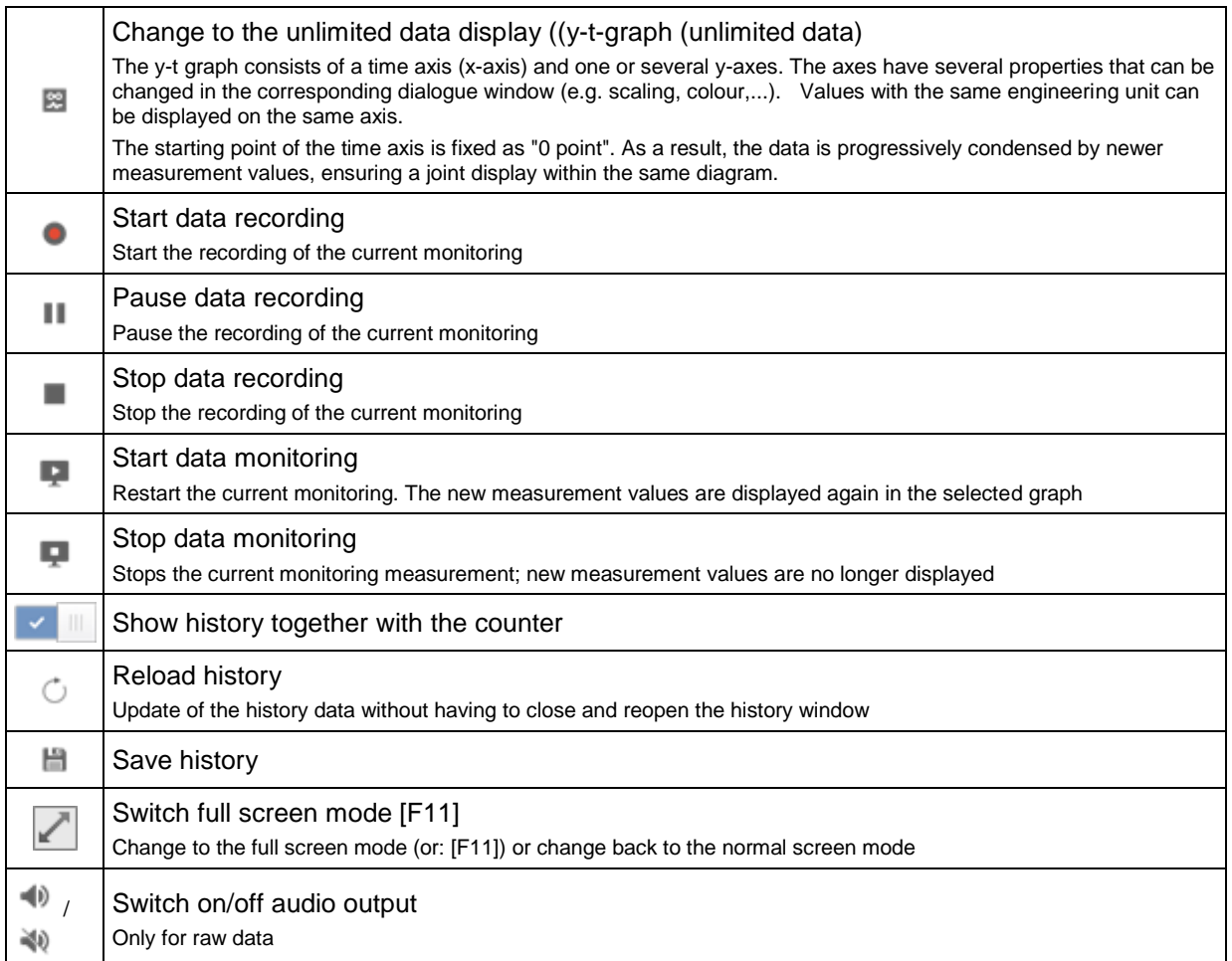

## **Switching functions within the data display**

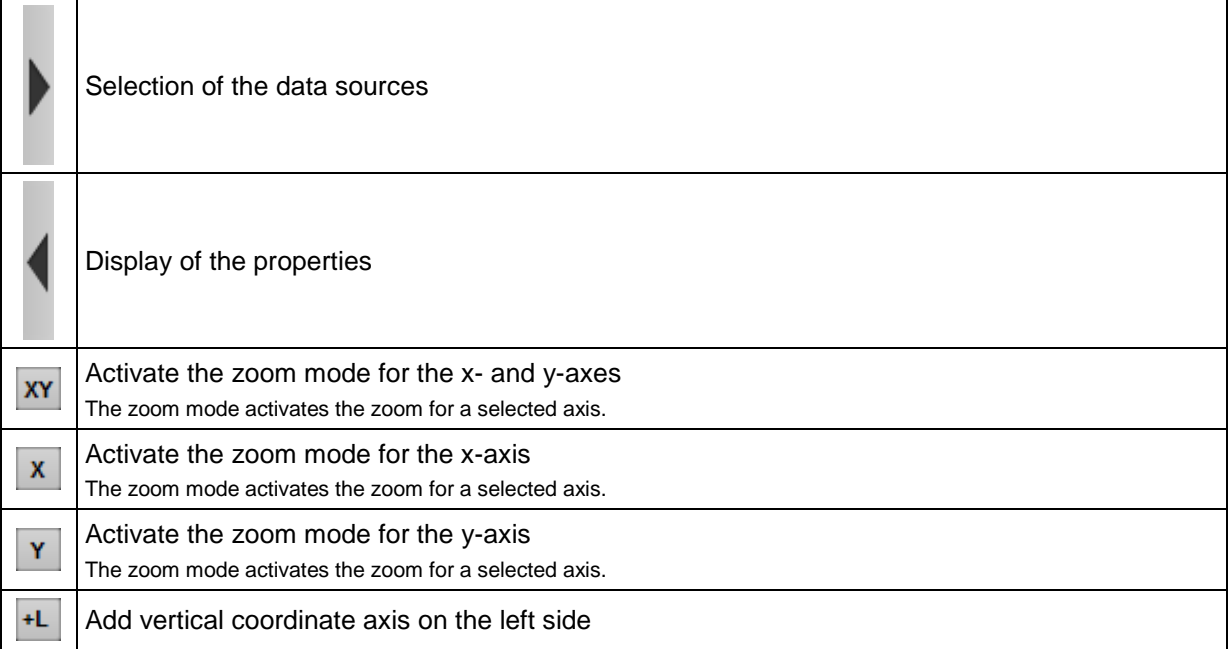

<span id="page-184-0"></span>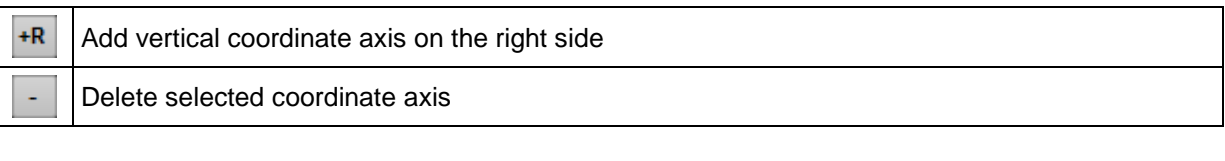

With active zoom: Display of the icon  $\alpha$  next to the zoom buttons.

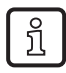

ກິ

To undo the zoom:

- Right-click on the data display
- In the context menu: click [Undo Zoom]

## **12.2.2 Record and save measured data**

- ► Select the requested monitoring type, e.g. raw data monitoring, in the tool bar.
- > New window [Monitoring] opens.
- > The program starts the data transfer.
- ► If the data transfer does not start automatically:

Start data monitoring in the [Monitoring] window via  $[\cdot]$  on the right.

- ► If necessary, adapt the representation via the monitoring switching functions. → chapter **Switching functions (Monitoring)** (→ p. [183\)](#page-182-0)
- $\triangleright$  Start data recording via  $\lceil \cdot \rceil$ .
- > With each recording cycle, "Samples recorded" is increased by 1.
- ► Wait for the recording of the required signals.
- $\triangleright$  Stop data recording via  $\lfloor \cdot \rfloor$ .
- ► Confirm the query "Do you wish to save this data recording?" with [Yes].
- > The stored monitoring data sets appear in the tree view under [Data].
	- The name of the data set results from...
		- monitoring type
		- recording date
		- recording time
- > The program saves each monitoring data set as an individual \*.idat file.

26081

26081

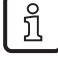

The program automatically stores the projects as well as the corresponding parameters and data in the following directory: C:\Users\Public\Documents\VES004

► Stop data monitoring display via  $\lceil \frac{P}{P} \rceil$ . If the data recording has not yet been stopped, it continues in the background.

## **12.2.3 Rename measured data recordings**

- > The names of the data recordings are indicated in the tree view of the project under [Data].
- ► If required: Change the name of the data recording:
	- ► Right-click on the name to be changed.
	- ► Click [Rename] in the context menu.
	- ► Change the name.

► Accept the change with [ENTER].

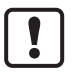

Do not change the name of the \*.idat file! Otherwise, the program will not be able any more to find or activate the data set.

## <span id="page-186-0"></span>**12.2.4 Export measured data**

The measured data recorded in the project are listed in the tree view under [Data].

- ► Right-click on the name of the measured data recording to be exported.
- ► Click on [Export...] in the context menu.
- > Window [Save as...] is displayed.
- ► If necessary, adapt the file names and the directory location. Permissible data types:
	- \*.idat (preset)
	- \*.xml
	- \*.xlsx
	- \*.csv
	- \*.wav (only for raw data)
- ► Export the recording as selected file type with [Save].

## **12.2.5 Import measured data**

Import the measured data exported from a project into another project as follows:

- ► In the tree view, right-click on [Data] or the name of the [Data group].
- ► Click on [Import...] in the context menu.
- > Window [Open] is displayed.
- ► Select the directory location and the file. Permissible data types:
	- \*.idat (VES004 data) (preset)
	- \*.ohs (VES003 history)
	- \*.orc (VES003 data)
- ► Import the measured data into the project with [Open].
- > The program saves the data set under its original name. The name assigned during the export of the data set is not relevant.

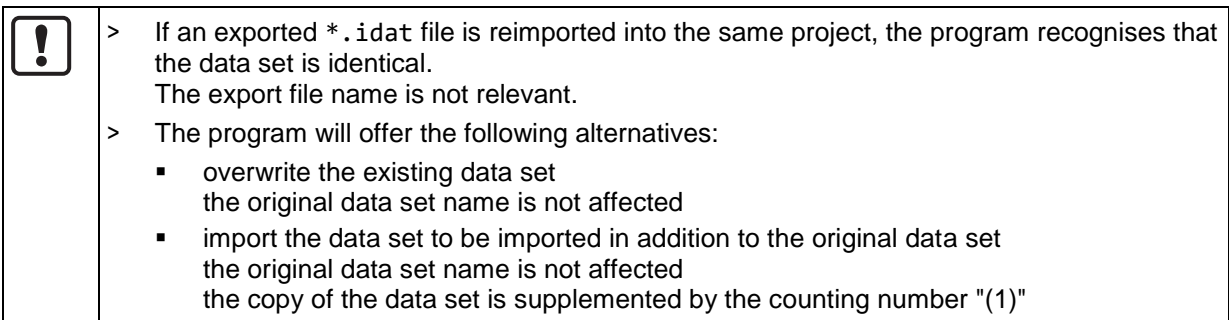

## <span id="page-187-0"></span>**12.2.6 Importing IO-Link BLOB**

58211

- In VES004, data can be imported as IO-Link BLOB.
- ິກິ
- 
- The recorded raw data block of a device with IO-Link interface is called BLOB (Binary Large Object).
- BLOBs have the extension \*.bin
- Each recording (BLOB) of a VVB001 IO-Link vibration sensor contains 4 seconds of raw data with a sampling rate of 25 kHz
- The following raw data functionalities are available for the BLOB in VES004:
	- **Import of the .bin file**
	- Playing back a recording
	- Export in csv, xml, xlsx, wav
	- **Audio playback**
	- Calculation of a spectrum from a raw data recording

Importing recorded raw data of a vibration sensor with IO-Link interface (e.g. VVB001) as follows into a project:

- ► In the tree view, right-click on [Data] or the name of the [Data group].
- ► Click on [Import...] in the context menu.
- > [Open] window appears.
- ► Select the directory location and the file. Data type for BLOB: \*.bin
- ► Import the measured data into the project with [Open].
- > The program stores the data record with the device article number as a prefix, e.g. VVB001.

## **12.2.7 Spectrum monitoring of raw data**

26101

Post-process recorded raw data and display in spectrum monitoring:

- ► Right-click on the raw data record in the tree view below [Data].
- ► Click [Spectrum] in the context menu.
- > The raw data record is shown in the window of spectrum monitoring.

## <span id="page-188-0"></span>**12.2.8 Evaluate measured data**

### **Content** [Example: Bearing damage](#page-188-0) ..................................................................................................................[.189](#page-188-0) [Example: Unbalance](#page-190-0) ...........................................................................................................................[.191](#page-190-0) 26023

## **Example: Bearing damage**

Prerequisite:

- sensor (e.g. VSA001) defined as [Dynamic input]
- trigger defined for the rotational speed range to be examined
- object defined for bearing monitoring, including:
- subobjects configured according to the bearing data
- appropriate limit values configured

A detailed view is provided by the spectrum:<br>| Spectrum - H.FFT (Peak) - 17.05.2016 15:58:24 (sample 21 of 21)

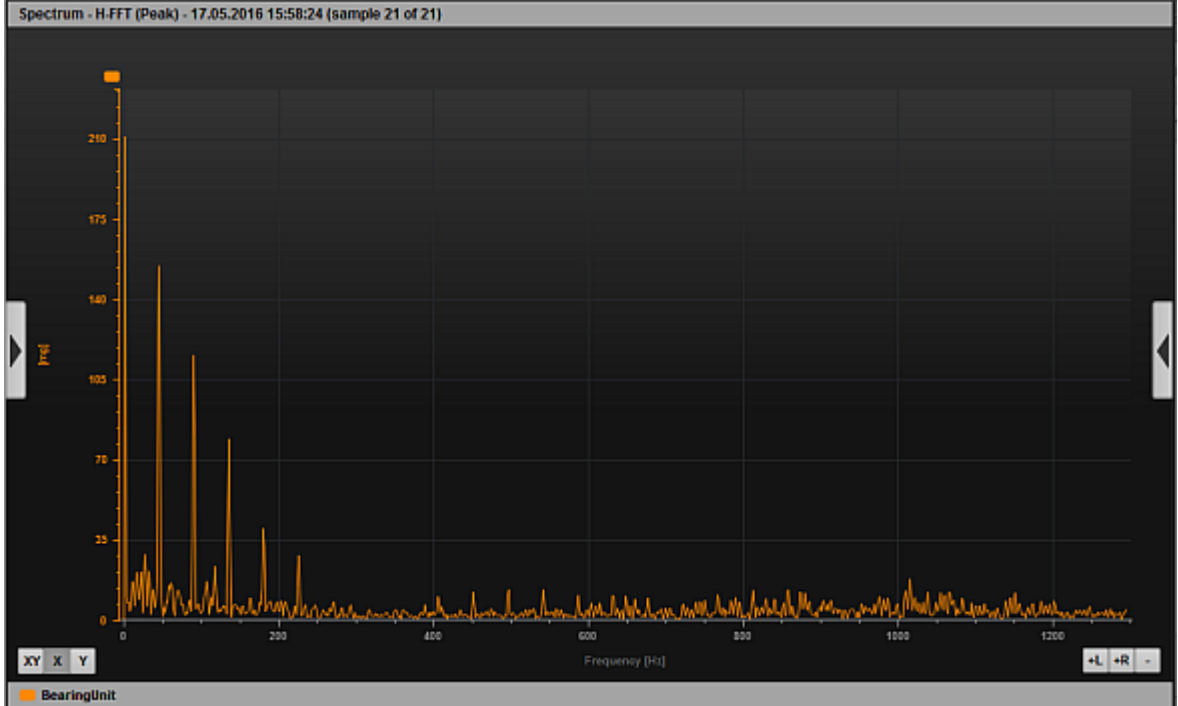

View: Measured data bearing damage (full screen)

- ► Select X axis zooming by clicking on [X].
- ► Right-click on the graph legend (here: BearingUnit).
- ► Activate the following settings in the context menu (if necessary):
	- [Subobjects] > [All]
	- [Frequency window]
- ► Use the left mouse button to open window that is to be as small as possible here: about 45 Hz around the first peak after the 0 Hz mark

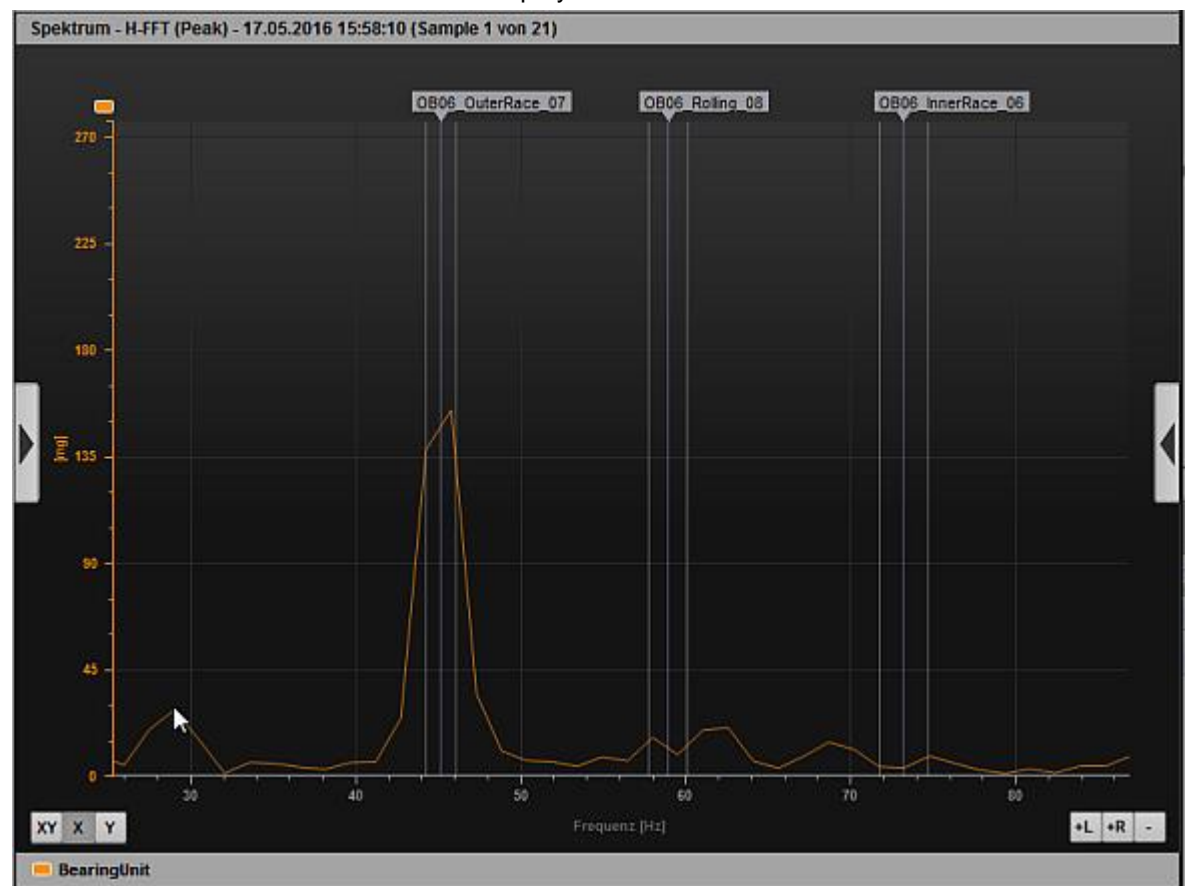

### > The extract of the measured data is displayed:

> The view clearly shows an imminent damage at the outer race of the bearing. Inner race and rolling element are free from damage.

For an even quicker overview, the bar display can be used:<br> **Digect monitoring - 17.05.2016 16.01:29 (sample 22 of 22) THE REAL** .:BearingU<br>RNS<br>Freq 0,616<br>1214 rpm 7500  $\frac{1}{2}$ DearingU...<br>Bearing<br>6204 235,555<br>1214 rpm

> The lower bar shows that the bearing is close to the warning alarm.

## <span id="page-190-0"></span>**Example: Unbalance**

Prerequisite:

- sensor (e.g. VSA001) defined as [Dynamic input]
- trigger defined for the rotational speed range to be examined
- object defined for bearing monitoring; including...
- subobjects configured according to the bearing data
- appropriate limit values configured

The peak in the spectrum only indicates that there is a damage:

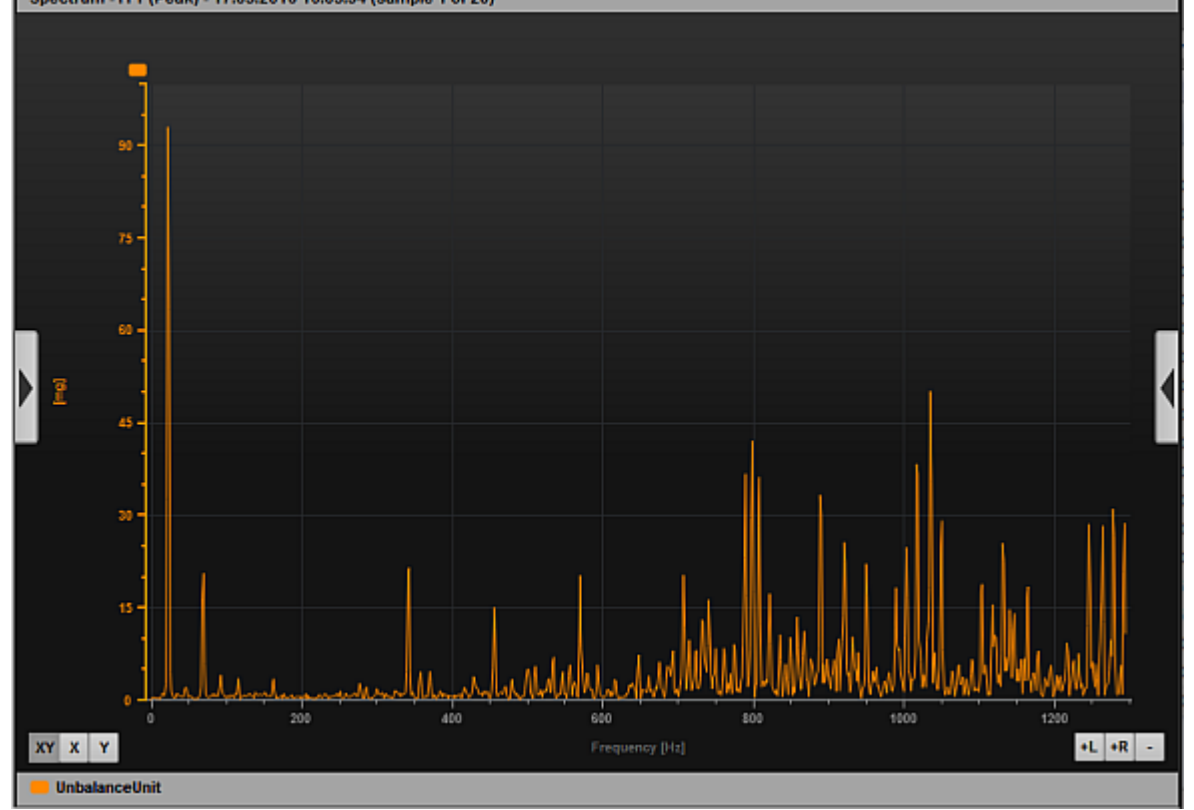

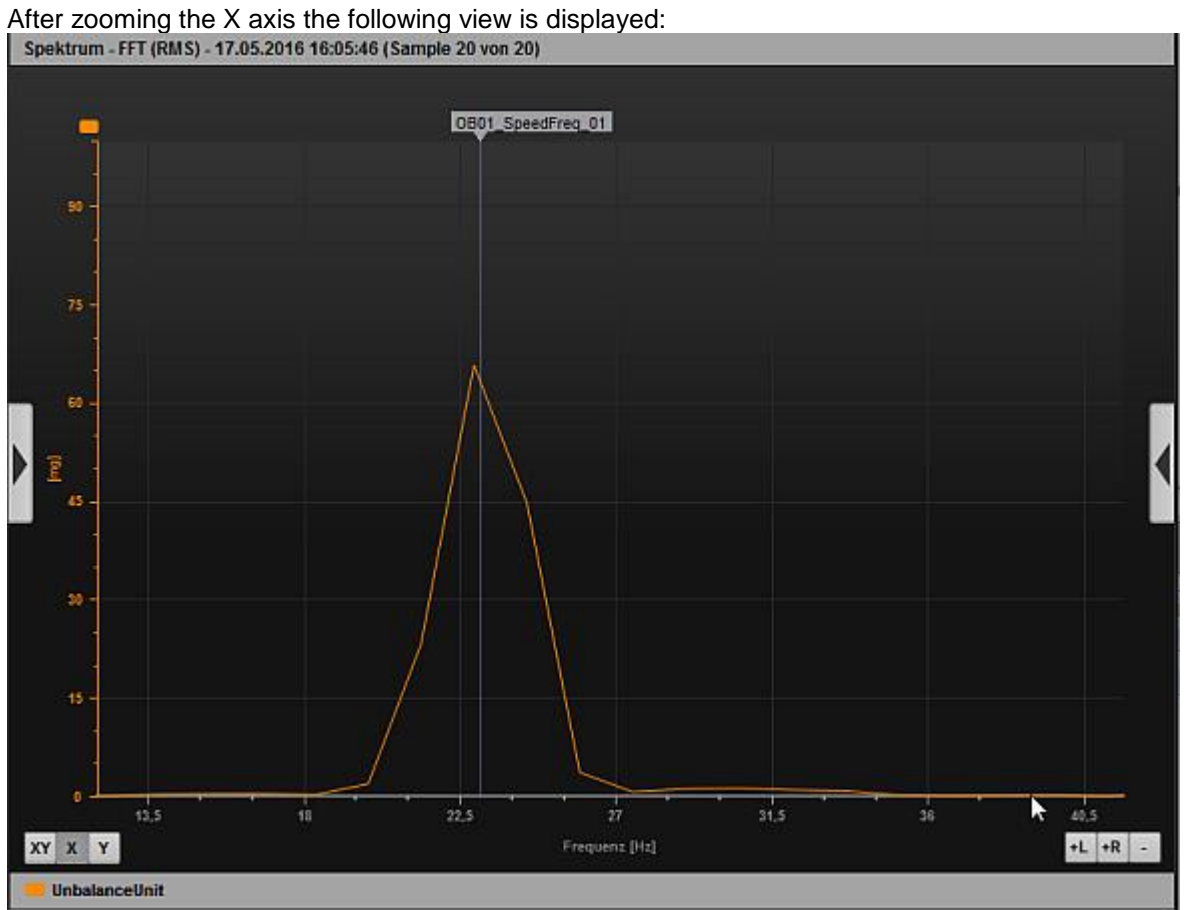

The bar graph shows that the unbalance is clearly in the warning alarm range:<br>Lovet matrix: 1705,2006/2007 (2008)

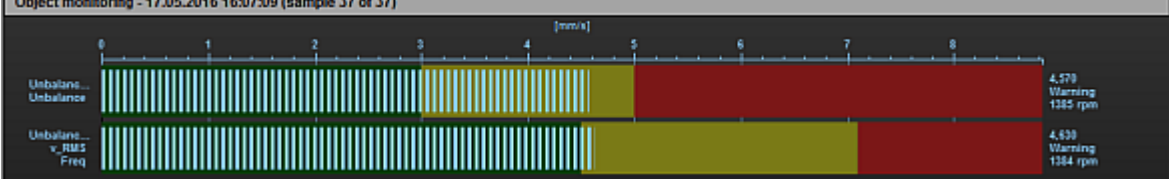

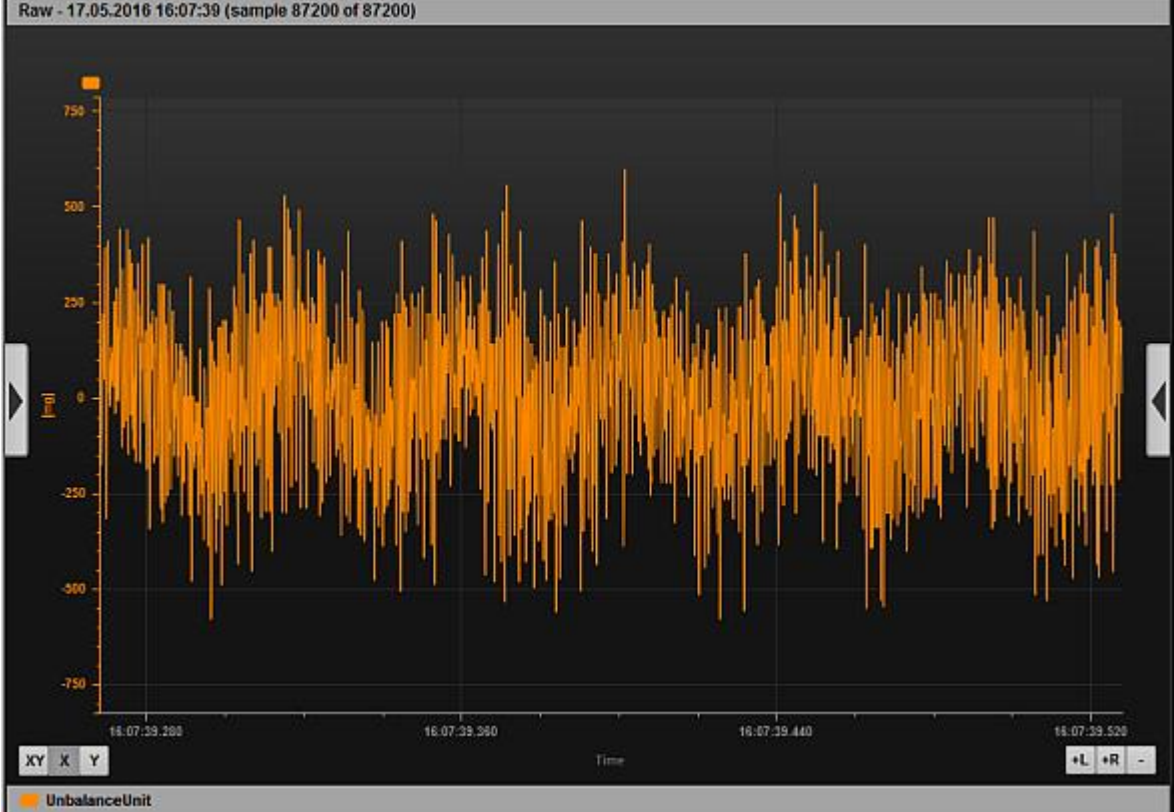

In the raw data view, the sine wave of the unbalance can be clearly seen after zooming the X axis.<br>Raw - 17.05.2016 16:07:39 (sample 87200 of 87200)

## <span id="page-193-0"></span>**12.3 Context menu functions**

## **Content**

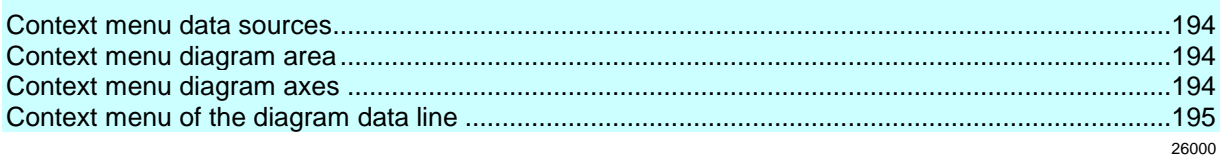

## **12.3.1 Context menu data sources**

25997

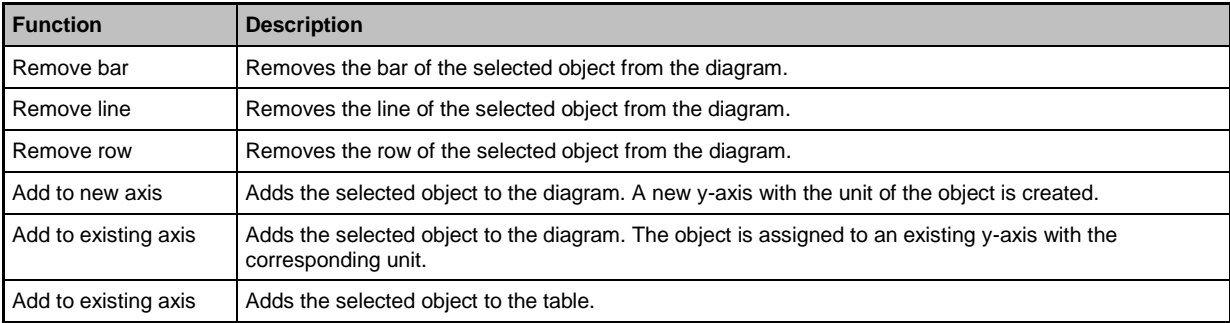

## **12.3.2 Context menu diagram area**

25998

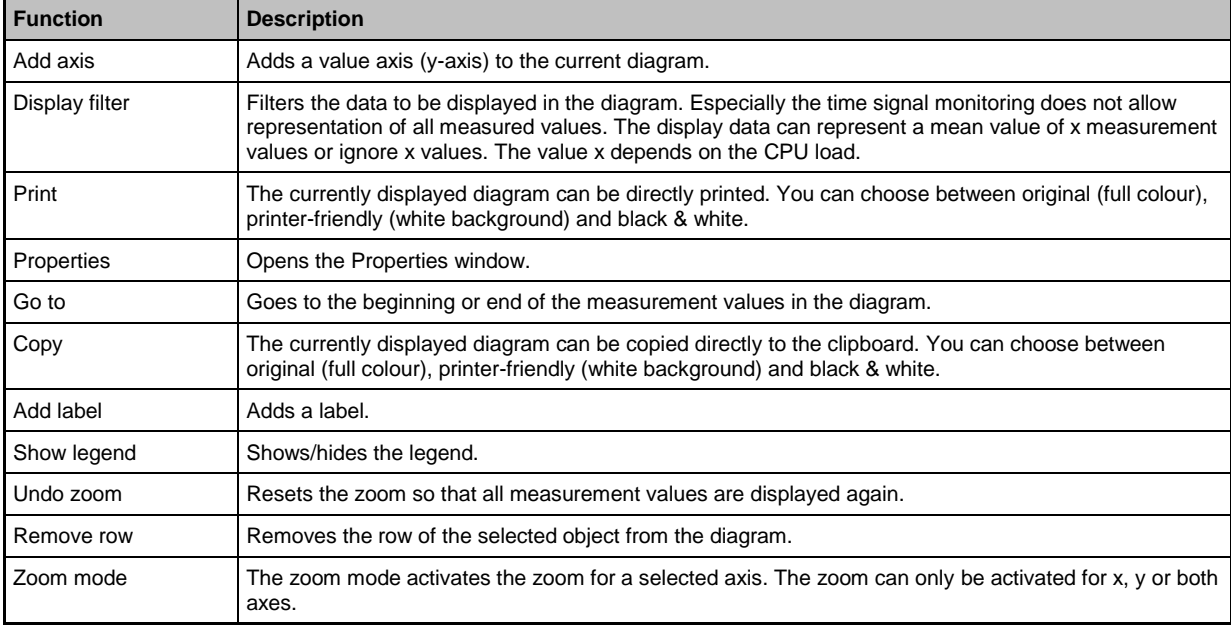

## **12.3.3 Context menu diagram axes**

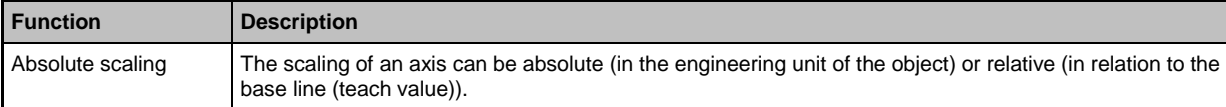

<span id="page-194-0"></span>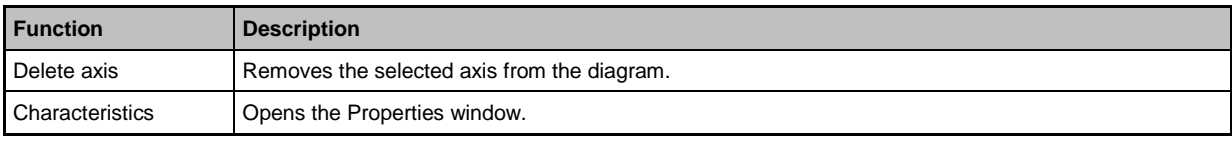

## **12.3.4 Context menu of the diagram data line**

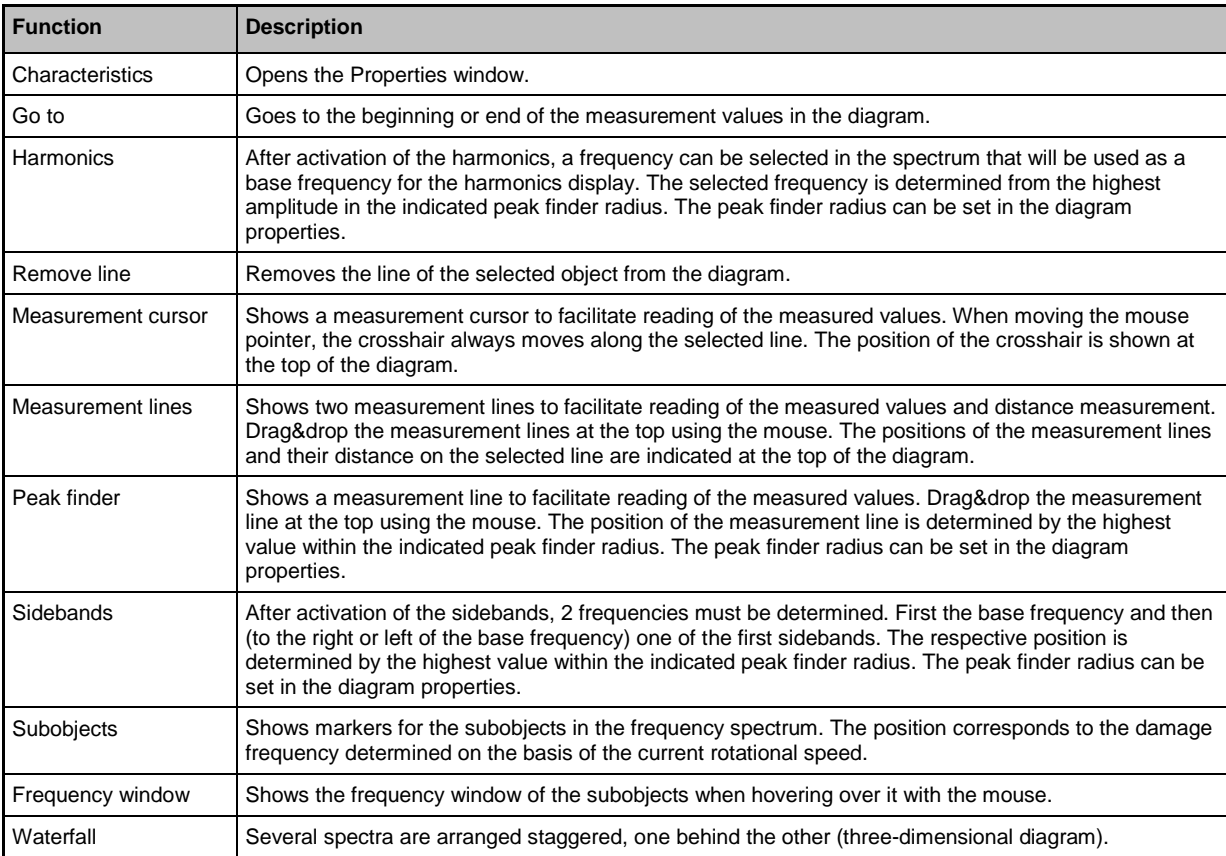

## <span id="page-195-0"></span>**12.4 Characteristics**

### **Content**

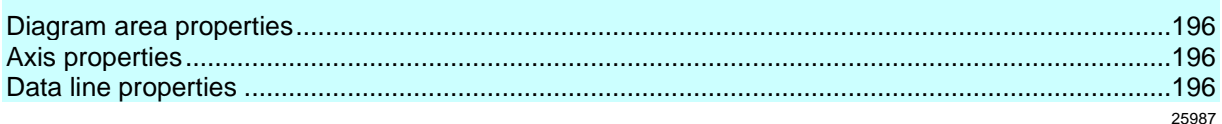

## **12.4.1 Diagram area properties**

**Property Description** Display range  $[s]$  Determines the display range in the time axis (x-axis) in seconds. Display filter Filters the data to be displayed in the diagram. Especially the time signal monitoring does not allow representation of all measured values. The display data can represent a mean value of x measurement values or ignore x values. The value x depends on the CPU load. Cache size [s] **Describes the buffer for the visualisation in seconds.** Peak finder radius in [Hz] or [CPM] The width of the search zone (radius) in which the highest value is searched. The peak finder radius is used for the harmonics, the sidebands and the peak finder. y-axis amplitude | Indicates whether the measurement values in the spectrum are shown as peak or RMS. The conversion factor for a single frequency is root(2), peak = RMS  $*$  root(2).

## **12.4.2 Axis properties**

25985

26017

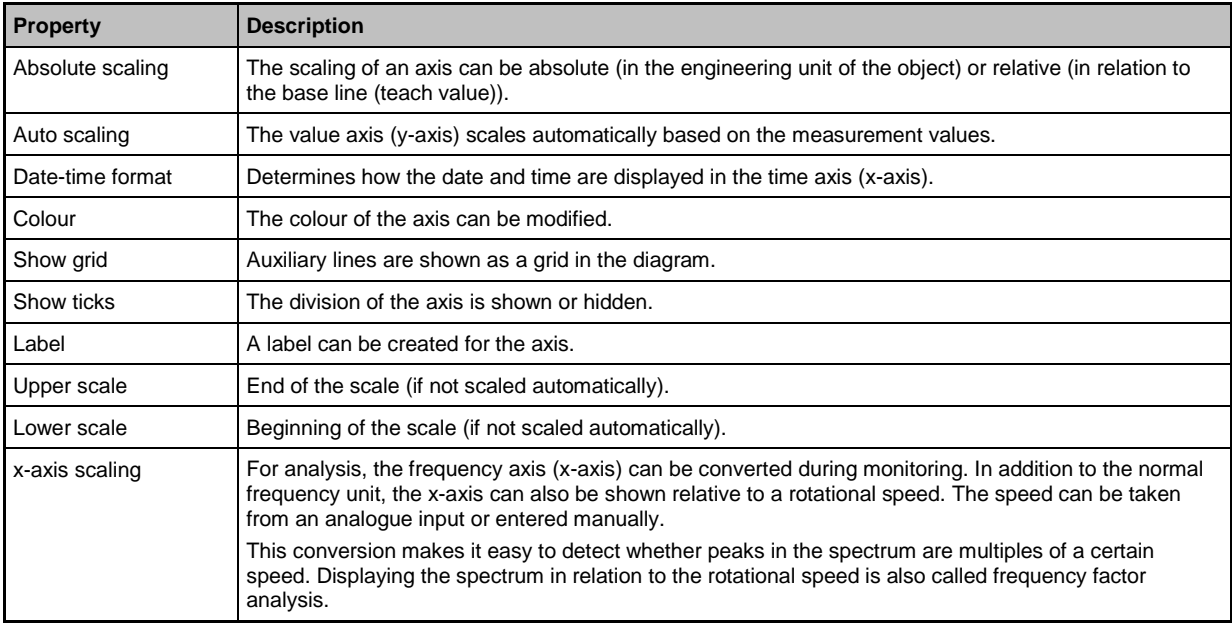

## **12.4.3 Data line properties**

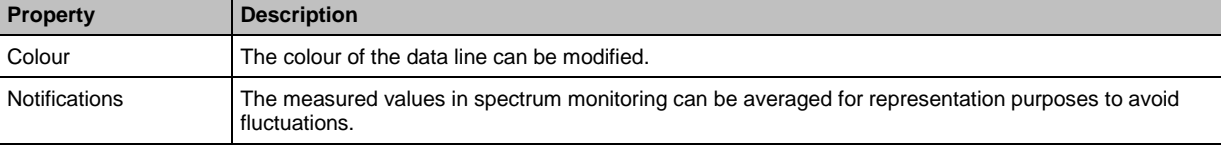

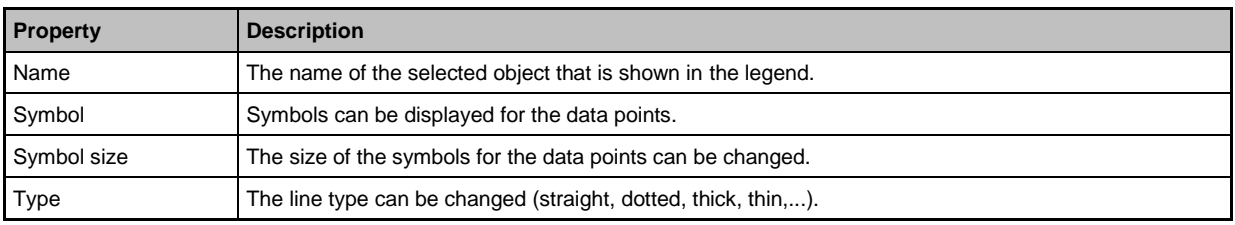

# **13 Anhang**

## **Content**

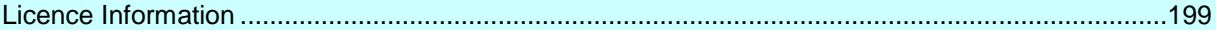

## <span id="page-198-0"></span>**13.1 Licence Information**

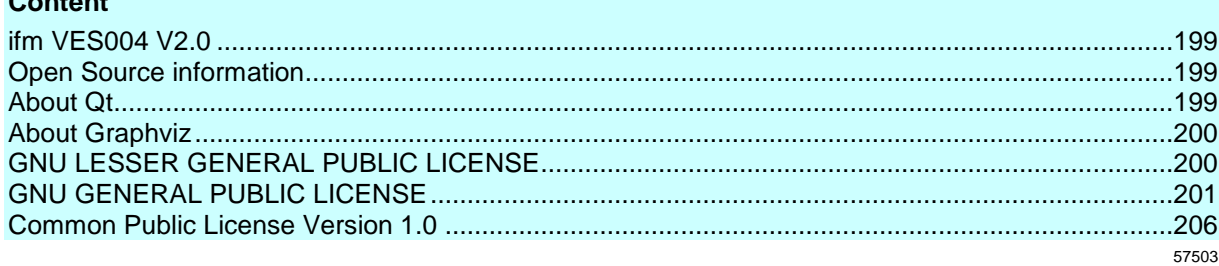

## **13.1.1 ifm VES004 V2.0**

© 2019 ifm electronic gmbh. All rights reserved.

Internet: **[www.ifm.com](http://www.ifm.com/)** Support: info@ifm.com

**Content**

The licence free software is of average quality and suitable for normal use on common personal computers. According to the present state of software technology no guarantee can be assumed for the correct operation or absence of computer viruses nor for the removal of any fault which may occur. In case of an incorrect program ifm electronic gmbh cannot be held liable for cost incurred at the customer (e.g. maintenance, repair or rectification of faults). The exclusion does not apply to damage for which liability is mandatory according to peremptory legal provisions. Copyright by ifm electronic gmbh, Essen. No copies may be made without the written permission of ifm electronic gmbh. This also goes for printing images or text for business use. We reserve the right to make technical alterations.

## **13.1.2 Open Source information**

This product can contain Free Software or Open Source Software from various software developers which is subject to the following licences: General Public Licence version 1, version 2, and version 3 (General Public Licence version 3 in conjunction with the GNU Compiler Collection Runtime Library Exception version 3.1), Lesser General Public Licence version 2.1, Lesser General Public Licence version 3, Berkeley Software Distribution ("This product includes software developed by the University of California, Berkeley and its contributors"), The Academic Free Licence version 2.1.

For the components subject to the General Public Licence in their respective versions the following applies:

This program is free software: you can redistribute it and/or modify it under the terms of the GNU General Public Licence as published by the Free Software Foundation. If version 1 applies to the software: either version 1 of the Licence or (at your option) any later version; if version 2 (or 2.1) applies to the software: either version 2 (or 2.1) of the Licence, or (at your option) any later version; if version 3 applies to the software: either version 3 of the Licence, or (at your option) any later version. The following disclaimer of the software developers applies to the software components that are subject to the General Public Licence or the Lesser General Public Licence in their respective versions: The Free Software is distributed in the hope that it will be useful, but WITHOUT ANY WARRANTY; without even the implied warranty of MERCHANTABILITY or FITNESS FOR A PARTICULAR PURPOSE. See the GNU General Public Licence and the GNU Lesser General Public Licence for more details.

The responsibility of ifm electronic gmbh for ifm products, in the case of product-specific software, remains unaffected by the above disclaimer. Please note that the firmware for the ifm products is in some cases provided free of charge. The price of the ifm products has then to be paid for the respective device itself (hardware) and not for the firmware. For the latest information on the licence agreement for your product please visit **[www.ifm.com](http://www.ifm.com/)**

For binaries that are licenced under any version of the GNU General Public Licence (GPL) or the GNU LGPL you may obtain the complete corresponding source code of the GPL software from us by sending a written request to: opensource@ifm.com or to ifm electronic gmbh Friedrichstraße 1, 45128 Essen. Germany

We charge €30 for each request. Please write "source for product Y" in the memo line of your payment. Your request should include (i) the name of the covered binary, (ii) the name and the version number of the ifm product, (iii) your name and (iv) your return address.

This offer is valid to anyone in receipt of this information.

This offer is valid for at least three years (from the date you received the GLP/LGPL covered code).

## **13.1.3 About Qt**

This program uses Qt version 5.9.1 under GNU LGPL version 3.

Please see qt.io/licensing for an overview of Qt licensing.

You may obtain the complete corresponding source code of the LGPL software from us by sending a written request to: opensource@ifm.com or to ifm electronic gmbh Friedrichstraße 1, 45128 Essen. Germany

We charge €30 for each request. Please write "source for product Y" in the memo line of your payment. Your request should include (i) the name of the covered binary, (ii) the name and the version number of the ifm product, (iii) your name and (iv) your return address.

This offer is valid to anyone in receipt of this information.

<span id="page-199-0"></span>This offer is valid for at least three years (from the date you received the GLP/LGPL covered code). Copyright (C) 2019 The Qt Company Ltd. and/or its subsidiary(ies) and other contributors. Qt and the Qt logo are trademarks of The Qt Company Ltd. and/or its subsidiary(ies). Qt is a The Qt Company Ltd. product developed as an open source project. See qt.io for more information.

## **13.1.4 About Graphviz**

This program uses Graphviz version 2.38.0 under Common Public Licence (CPL) Version 1.0. Please see graphviz.gitlab.io/license for an overview of Graphviz licensing. Copyright (c) 1994-2004 AT&T Corp.

## **13.1.5 GNU LESSER GENERAL PUBLIC LICENSE**

Version 3, 29 June 2007

Copyright (C) 2007 Free Software Foundation, Inc. http://fsf.org/ Everyone is permitted to copy and distribute verbatim copies of this license document, but changing it is not allowed.

This version of the GNU Lesser General Public License incorporates the terms and conditions of version 3 of the GNU General Public License, supplemented by the additional permissions listed below.

0. Additional Definitions.

As used herein, "this License" refers to version 3 of the GNU Lesser General Public License, and the "GNU GPL" refers to version 3 of the GNU General Public License.

"The Library" refers to a covered work governed by this License, other than an Application or a Combined Work as defined below.

An "Application" is any work that makes use of an interface provided by the Library, but which is not otherwise based on the Library.

Defining a subclass of a class defined by the Library is deemed a mode of using an interface provided by the Library.

A "Combined Work" is a work produced by combining or linking an Application with the Library. The particular version of the Library with which the Combined Work was made is also called the "Linked Version".

The "Minimal Corresponding Source" for a Combined Work means the Corresponding Source for the Combined Work, excluding any source code for portions of the Combined Work that, considered in isolation, are based on the Application, and not on the Linked Version.

The "Corresponding Application Code" for a Combined Work means the object code and/or source code for the Application, including any data and utility programs needed for reproducing the Combined Work from the Application, but excluding the System Libraries of the Combined Work.

1. Exception to Section 3 of the GNU GPL.

You may convey a covered work under sections 3 and 4 of this License without being bound by section 3 of the GNU GPL.

2. Conveying Modified Versions.

If you modify a copy of the Library, and, in your modifications, a facility refers to a function or data to be supplied by an Application that uses the facility (other than as an argument passed when the facility is invoked), then you may convey a copy of the modified version:

a) under this License, provided that you make a good faith effort to ensure that, in the event an Application does not supply the function or data, the facility still operates, and performs whatever part of its purpose remains meaningful, or

b) under the GNU GPL, with none of the additional permissions of this License applicable to that copy.

### 3. Object Code Incorporating Material from Library Header Files.

The object code form of an Application may incorporate material from a header file that is part of the Library. You may convey such object code under terms of your choice, provided that, if the incorporated material is not limited to numerical parameters, data structure layouts and accessors, or small macros, inline functions and templates (ten or fewer lines in length), you do both of the following:

a) Give prominent notice with each copy of the object code that the Library is used in it and that the Library and its use are covered by this License. b) Accompany the object code with a copy of the GNU GPL and this license document.

### 4. Combined Works.

You may convey a Combined Work under terms of your choice that, taken together, effectively do not restrict modification of the portions of the Library contained in the Combined Work and reverse engineering for debugging such modifications, if you also do each of the following:

a) Give prominent notice with each copy of the Combined Work that the Library is used in it and that the Library and its use are covered by this License. b) Accompany the Combined Work with a copy of the GNU GPL and this license document.

<span id="page-200-0"></span>c) For a Combined Work that displays copyright notices during execution, include the copyright notice for the Library among these notices, as well as a reference directing the user to the copies of the GNU GPL and this license document.

### d) Do one of the following:

0) Convey the Minimal Corresponding Source under the terms of this License, and the Corresponding Application Code in a form suitable for, and under terms that permit, the user to recombine or relink the Application with a modified version of the Linked Version to produce a modified Combined Work, in the manner specified by section 6 of the GNU GPL for conveying Corresponding Source.

1) Use a suitable shared library mechanism for linking with the Library. A suitable mechanism is one that (a) uses at run time a copy of the Library already present on the user's computer system, and (b) will operate properly with a modified version of the Library that is interface-compatible with the Linked Version.

e) Provide Installation Information, but only if you would otherwise be required to provide such information under section 6 of the GNU GPL, and only to the extent that such information is necessary to install and execute a modified version of the Combined Work produced by recombining or relinking the Application with a modified version of the Linked Version. (If you use option 4d0, the Installation Information must accompany the Minimal Corresponding Source and Corresponding Application Code. If you use option 4d1, you must provide the Installation Information in the manner specified by section 6 of the GNU GPL for conveying Corresponding Source.)

#### 5. Combined Libraries.

You may place library facilities that are a work based on the Library side by side in a single library together with other library facilities that are not Applications and are not covered by this License, and convey such a combined library under terms of your choice, if you do both of the following: a) Accompany the combined library with a copy of the same work based on the Library, uncombined with any other library facilities, conveyed under the terms of this License

b) Give prominent notice with the combined library that part of it is a work based on the Library, and explaining where to find the accompanying uncombined form of the same work.

6. Revised Versions of the GNU Lesser General Public License.

The Free Software Foundation may publish revised and/or new versions of the GNU Lesser General Public License from time to time. Such new versions will be similar in spirit to the present version, but may differ in detail to address new problems or concerns.

Each version is given a distinguishing version number. If the Library as you received it specifies that a certain numbered version of the GNU Lesser General Public License "or any later version"applies to it, you have the option of following the terms and conditions either of that published version or of any later version published by the Free Software Foundation. If the Library as you received it does not specify a version number of the GNU Lesser General Public License, you may choose any version of the GNU Lesser General Public License ever published by the Free Software Foundation.

If the Library as you received it specifies that a proxy can decide whether future versions of the GNU Lesser General Public License shall apply, that proxy's public statement of acceptance of any version is permanent authorization for you to choose that version for the Library.

## **13.1.6 GNU GENERAL PUBLIC LICENSE**

### Version 3, 29 June 2007

Copyright (C) 2007 Free Software Foundation, Inc. <http://fsf.org/>

Everyone is permitted to copy and distribute verbatim copies of this license document, but changing it is not allowed.

#### Preamble

The GNU General Public License is a free, copyleft license for software and other kinds of works.

The licenses for most software and other practical works are designed to take away your freedom to share and change the works. By contrast, the GNU General Public License is intended to guarantee your freedom to share and change all versions of a program--to make sure it remains free software for all its users. We, the Free Software Foundation, use the

GNU General Public License for most of our software; it applies also to any other work released this way by its authors. You can apply it to your programs, too.

When we speak of free software, we are referring to freedom, not price. Our General Public Licenses are designed to make sure that you have the freedom to distribute copies of free software (and charge for them if you wish), that you receive source code or can get it if you want it, that you can change the software or use pieces of it in new free programs, and that you know you can do these things.

To protect your rights, we need to prevent others from denying you these rights or asking you to surrender the rights. Therefore, you have certain responsibilities if you distribute copies of the software, or if you modify it: responsibilities to respect the freedom of others.

For example, if you distribute copies of such a program, whether gratis or for a fee, you must pass on to the recipients the same freedoms that you received. You must make sure that they, too, receive or can get the source code. And you must show them these terms so they know their rights.

#### Developers that use the GNU GPL protect your rights with two steps:

(1) assert copyright on the software, and (2) offer you this License giving you legal permission to copy, distribute and/or modify it.

For the developers' and authors' protection, the GPL clearly explains that there is no warranty for this free software. For both users' and authors' sake, the GPL requires that modified versions be marked as changed, so that their problems will not be attributed erroneously to authors of previous versions.

Some devices are designed to deny users access to install or run modified versions of the software inside them, although the manufacturer can do so. This is fundamentally incompatible with the aim of protecting users' freedom to change the software. The systematic pattern of such abuse occurs in the area of products for individuals to use, which is precisely where it is most unacceptable. Therefore, we have designed this version of the GPL to prohibit the practice for those products. If such problems arise substantially in other domains, we stand ready to extend this provision to those domains in future versions of the GPL, as needed to protect the freedom of users.

Finally, every program is threatened constantly by software patents. States should not allow patents to restrict development and use of software on general-purpose computers, but in those that do, we wish to avoid the special danger that patents applied to a free program could make it effectively proprietary. To prevent this, the GPL assures that patents cannot be used to render the program non-free.

The precise terms and conditions for copying, distribution and modification follow.

#### TERMS AND CONDITIONS

0. Definitions.

"This License" refers to version 3 of the GNU General Public License.

"Copyright" also means copyright-like laws that apply to other kinds of works, such as semiconductor masks.

"The Program" refers to any copyrightable work licensed under this License. Each licensee is addressed as "you". "Licensees" and "recipients" may be individuals or organizations.

To "modify" a work means to copy from or adapt all or part of the work in a fashion requiring copyright permission, other than the making of an exact copy. The resulting work is called a "modified version" of the earlier work or a work "based on" the earlier work.

A "covered work" means either the unmodified Program or a work based on the Program.

To "propagate" a work means to do anything with it that, without permission, would make you directly or secondarily liable for infringement under applicable copyright law, except executing it on a computer or modifying a private copy. Propagation includes copying, distribution (with or without modification), making available to the public, and in some countries other activities as well.

To "convey" a work means any kind of propagation that enables other parties to make or receive copies. Mere interaction with a user through a computer network, with no transfer of a copy, is not conveying.

An interactive user interface displays "Appropriate Legal Notices" to the extent that it includes a convenient and prominently visible feature that (1) displays an appropriate copyright notice, and (2) tells the user that there is no warranty for the work (except to the extent that warranties are provided), that licensees may convey the work under this License, and how to view a copy of this License. If the interface presents a list of user commands or options, such as a menu, a prominent item in the list meets this criterion.

#### 1. Source Code.

The "source code" for a work means the preferred form of the work for making modifications to it. "Object code" means any non-source form of a work.

A "Standard Interface" means an interface that either is an official standard defined by a recognized standards body, or, in the case of interfaces specified for a particular programming language, one that is widely used among developers working in that language.

The "System Libraries" of an executable work include anything, other than the work as a whole, that (a) is included in the normal form of packaging a Major Component, but which is not part of that Major Component, and (b) serves only to enable use of the work with that Major Component, or to implement a Standard Interface for which an implementation is available to the public in source code form. A "Major Component", in this context, means a major essential component (kernel, window system, and so on) of the specific operating system (if any) on which the executable work runs, or a compiler used to produce the work, or an object code interpreter used to run it.

The "Corresponding Source" for a work in object code form means all the source code needed to generate, install, and (for an executable work) run the object code and to modify the work, including scripts to control those activities. However, it does not include the work's System Libraries, or general-purpose tools or generally available free programs which are used unmodified in performing those activities but which are not part of the work. For example, Corresponding Source includes interface definition files associated with source files for the work, and the source code for shared libraries and dynamically linked subprograms that the work is specifically designed to require, such as by intimate data communication or control flow between those subprograms and other parts of the work.

The Corresponding Source need not include anything that users can regenerate automatically from other parts of the Corresponding Source.

The Corresponding Source for a work in source code form is that same work.

#### 2. Basic Permissions.

All rights granted under this License are granted for the term of copyright on the Program, and are irrevocable provided the stated conditions are met. This License explicitly affirms your unlimited permission to run the unmodified Program. The output from running a covered work is covered by this License only if the output, given its content, constitutes a covered work. This License acknowledges your rights of fair use or other equivalent, as provided by copyright law.

You may make, run and propagate covered works that you do not convey, without conditions so long as your license otherwise remains in force. You may convey covered works to others for the sole purpose of having them make modifications exclusively for you, or provide you with facilities for running those works, provided that you comply with the terms of this License in conveying all material for which you do not control copyright. Those thus making or running the covered works for you must do so exclusively on your behalf, under your direction and control, on terms that prohibit them from making any copies of your copyrighted material outside their relationship with you.

Conveying under any other circumstances is permitted solely under the conditions stated below. Sublicensing is not allowed; section 10 makes it unnecessary.

#### 3. Protecting Users' Legal Rights From Anti-Circumvention Law.

No covered work shall be deemed part of an effective technological measure under any applicable law fulfilling obligations under article 11 of the WIPO copyright treaty adopted on 20 December 1996, or similar laws prohibiting or restricting circumvention of such measures.

When you convey a covered work, you waive any legal power to forbid circumvention of technological measures to the extent such circumvention is effected by exercising rights under this License with respect to the covered work, and you disclaim any intention to limit operation or modification of the work as a means of enforcing, against the work's users, your or third parties' legal rights to forbid circumvention of technological measures.

#### 4. Conveying Verbatim Copies.

You may convey verbatim copies of the Program's source code as you receive it, in any medium, provided that you conspicuously and appropriately publish on each copy an appropriate copyright notice; keep intact all notices stating that this License and any non-permissive terms added in accord with section 7 apply to the code; keep intact all notices of the absence of any warranty; and give all recipients a copy of this License along with the Program.

You may charge any price or no price for each copy that you convey, and you may offer support or warranty protection for a fee.

#### 5. Conveying Modified Source Versions.

You may convey a work based on the Program, or the modifications to produce it from the Program, in the form of source code under the terms of section 4, provided that you also meet all of these conditions:

a) The work must carry prominent notices stating that you modified it, and giving a relevant date.

 b) The work must carry prominent notices stating that it is released under this License and any conditions added under section 7. This requirement modifies the requirement in section 4 to "keep intact all notices".

 c) You must license the entire work, as a whole, under this License to anyone who comes into possession of a copy. This License will therefore apply, along with any applicable section 7 additional terms, to the whole of the work, and all its parts, regardless of how they are packaged. This License gives no permission to license the work in any other way, but it does not invalidate such permission if you have separately received it.

d) If the work has interactive user interfaces, each must display Appropriate Legal Notices; however, if the Program has interactive interfaces that do not display Appropriate Legal Notices, your work need not make them do so.

A compilation of a covered work with other separate and independent works, which are not by their nature extensions of the covered work, and which are not combined with it such as to form a larger program, in or on a volume of a storage or distribution medium, is called an "aggregate" if the compilation and its resulting copyright are not used to limit the access or legal rights of the compilation's users beyond what the individual works permit. Inclusion of a covered work in an aggregate does not cause this License to apply to the other parts of the aggregate.

#### 6. Conveying Non-Source Forms.

You may convey a covered work in object code form under the terms of sections 4 and 5, provided that you also convey the machine-readable Corresponding Source under the terms of this License, in one of these ways:

a) Convey the object code in, or embodied in, a physical product (including a physical distribution medium), accompanied by the Corresponding Source fixed on a durable physical medium customarily used for software interchange.

b) Convey the object code in, or embodied in, a physical product (including a physical distribution medium), accompanied by a written offer, valid for at least three years and valid for as long as you offer spare parts or customer support for that product model, to give anyone who possesses the object code either (1) a copy of the Corresponding Source for all the software in the product that is covered by this License, on a durable physical medium customarily used for software interchange, for a price no more than your reasonable cost of physically performing this conveying of source, or (2) access to copy the Corresponding Source from a network server at no charge.

 c) Convey individual copies of the object code with a copy of the written offer to provide the Corresponding Source. This alternative is allowed only occasionally and noncommercially, and only if you received the object code with such an offer, in accord with subsection 6b.

 d) Convey the object code by offering access from a designated place (gratis or for a charge), and offer equivalent access to the Corresponding Source in the same way through the same place at no further charge. You need not require recipients to copy the Corresponding Source along with the object code. If the place to copy the object code is a network server, the Corresponding Source may be on a different server (operated by you or a third party) that supports equivalent copying facilities, provided you maintain clear directions next to the object code saying where to find the Corresponding Source. Regardless of what server hosts the Corresponding Source, you remain obligated to ensure that it is available for as long as needed to satisfy these requirements.

 e) Convey the object code using peer-to-peer transmission, provided you inform other peers where the object code and Corresponding Source of the work are being offered to the general public at no charge under subsection 6d.

A separable portion of the object code, whose source code is excluded from the Corresponding Source as a System Library, need not be included in conveying the object code work.

A "User Product" is either (1) a "consumer product", which means any tangible personal property which is normally used for personal, family, or household purposes, or (2) anything designed or sold for incorporation into a dwelling. In determining whether a product is a consumer product, doubtful cases shall be resolved in favor of coverage. For a particular product received by a particular user, "normally used" refers to a typical or common use of that class of product, regardless of the status of the particular user or of the way in which the particular user actually uses, or expects or is expected to use, the product. A product is a consumer product regardless of whether the product has substantial commercial, industrial or non-consumer uses, unless such uses represent the only significant mode of use of the product.

"Installation Information" for a User Product means any methods, procedures, authorization keys, or other information required to install and execute modified versions of a covered work in that User Product from a modified version of its Corresponding Source. The information must suffice to ensure that the continued functioning of the modified object code is in no case prevented or interfered with solely because modification has been made.

If you convey an object code work under this section in, or with, or specifically for use in, a User Product, and the conveying occurs as part of a transaction in which the right of possession and use of the User Product is transferred to the recipient in perpetuity or for a fixed term (regardless of how the transaction is characterized), the Corresponding Source conveyed under this section must be accompanied by the Installation Information. But this requirement does

not apply if neither you nor any third party retains the ability to install modified object code on the User Product (for example, the work has been installed in ROM).

The requirement to provide Installation Information does not include a requirement to continue to provide support service, warranty, or updates for a work that has been modified or installed by the recipient, or for the User Product in which it has been modified or installed. Access to a network may be denied when the modification itself materially and adversely affects the operation of the network or violates the rules and protocols for communication across the network.

Corresponding Source conveyed, and Installation Information provided, in accord with this section must be in a format that is publicly documented (and with an implementation available to the public in source code form), and must require no special password or key for unpacking, reading or copying.

#### 7. Additional Terms.

"Additional permissions" are terms that supplement the terms of this License by making exceptions from one or more of its conditions. Additional permissions that are applicable to the entire Program shall be treated as though they were included in this License, to the extent that they are valid under applicable law. If additional permissions apply only to part of the Program, that part may be used separately under those permissions, but the entire Program remains governed by this License without regard to the additional permissions.

When you convey a copy of a covered work, you may at your option remove any additional permissions from that copy, or from any part of it. (Additional permissions may be written to require their own removal in certain cases when you modify the work.) You may place additional permissions on material, added by you to a covered work, for which you have or can give appropriate copyright permission.

Notwithstanding any other provision of this License, for material you add to a covered work, you may (if authorized by the copyright holders of that material) supplement the terms of this License with terms:

a) Disclaiming warranty or limiting liability differently from the terms of sections 15 and 16 of this License; or

 b) Requiring preservation of specified reasonable legal notices or author attributions in that material or in the Appropriate Legal Notices displayed by works containing it; or

 c) Prohibiting misrepresentation of the origin of that material, or requiring that modified versions of such material be marked in reasonable ways as different from the original version; or

d) Limiting the use for publicity purposes of names of licensors or authors of the material; or

e) Declining to grant rights under trademark law for use of some trade names, trademarks, or service marks; or

f) Requiring indemnification of licensors and authors of that material by anyone who conveys the material (or modified versions of

 it) with contractual assumptions of liability to the recipient, for any liability that these contractual assumptions directly impose on those licensors and authors.

All other non-permissive additional terms are considered "further restrictions" within the meaning of section 10. If the Program as you received it, or any part of it, contains a notice stating that it is governed by this License along with a term that is a further restriction, you may remove that term. If a license document contains a further restriction but permits relicensing or conveying under this License, you may add to a covered work material governed by the terms of that license document, provided that the further restriction does not survive such relicensing or conveying.

If you add terms to a covered work in accord with this section, you must place, in the relevant source files, a statement of the additional terms that apply to those files, or a notice indicating where to find the applicable terms.

Additional terms, permissive or non-permissive, may be stated in the form of a separately written license, or stated as exceptions; the above requirements apply either way.

#### 8. Termination.

You may not propagate or modify a covered work except as expressly provided under this License. Any attempt otherwise to propagate or modify it is void, and will automatically terminate your rights under this License (including any patent licenses granted under the third paragraph of section 11).

However, if you cease all violation of this License, then your license from a particular copyright holder is reinstated (a) provisionally, unless and until the copyright holder explicitly and finally terminates your license, and (b) permanently, if the copyright holder fails to notify you of the violation by some reasonable means prior to 60 days after the cessation.

Moreover, your license from a particular copyright holder is reinstated permanently if the copyright holder notifies you of the violation by some reasonable means, this is the first time you have received notice of violation of this License (for any work) from that copyright holder, and you cure the violation prior to 30 days after your receipt of the notice.

Termination of your rights under this section does not terminate the licenses of parties who have received copies or rights from you under this License. If your rights have been terminated and not permanently reinstated, you do not qualify to receive new licenses for the same material under section 10.

#### 9. Acceptance Not Required for Having Copies.

You are not required to accept this License in order to receive or run a copy of the Program. Ancillary propagation of a covered work occurring solely as a consequence of using peer-to-peer transmission to receive a copy likewise does not require acceptance. However, nothing other than this License grants you permission to propagate or modify any covered work. These actions infringe copyright if you do not accept this License. Therefore, by modifying or propagating a covered work, you indicate your acceptance of this License to do so.

#### 10. Automatic Licensing of Downstream Recipients.

Each time you convey a covered work, the recipient automatically receives a license from the original licensors, to run, modify and propagate that work, subject to this License. You are not responsible for enforcing compliance by third parties with this License.

An "entity transaction" is a transaction transferring control of an organization, or substantially all assets of one, or subdividing an organization, or merging organizations. If propagation of a covered work results from an entity transaction, each party to that transaction who receives a copy of the work also receives whatever licenses to the work the party's predecessor in interest had or could give under the previous paragraph, plus a right to possession of the Corresponding Source of the work from the predecessor in interest, if the predecessor has it or can get it with reasonable efforts.

You may not impose any further restrictions on the exercise of the rights granted or affirmed under this License. For example, you may not impose a license fee, royalty, or other charge for exercise of rights granted under this License, and you may not initiate litigation (including a cross-claim or counterclaim in a lawsuit) alleging that any patent claim is infringed by making, using, selling, offering for sale, or importing the Program or any portion of it.

#### 11. Patents.

A "contributor" is a copyright holder who authorizes use under this License of the Program or a work on which the Program is based. The work thus licensed is called the contributor's "contributor version".

A contributor's "essential patent claims" are all patent claims owned or controlled by the contributor, whether already acquired or hereafter acquired, that would be infringed by some manner, permitted by this License, of making, using, or selling its contributor version, but do not include claims that would be infringed only as aconsequence of further modification of the contributor version. For purposes of this definition, "control" includes the right to grant patent sublicenses in a manner consistent with the requirements of this License.

Each contributor grants you a non-exclusive, worldwide, royalty-free patent license under the contributor's essential patent claims, to make, use, sell, offer for sale, import and otherwise run, modify and propagate the contents of its contributor version.

In the following three paragraphs, a "patent license" is any express agreement or commitment, however denominated, not to enforce a patent (such as an express permission to practice a patent or covenant not to sue for patent infringement). To "grant" such a patent license to a party means to make such an agreement or commitment not to enforce a patent against the party.

If you convey a covered work, knowingly relying on a patent license, and the Corresponding Source of the work is not available for anyone to copy, free of charge and under the terms of this License, through a publicly available network server or other readily accessible means, then you must either (1) cause the Corresponding Source to be so available, or (2) arrange to deprive yourself of the benefit of the patent license for this particular work, or (3) arrange, in a manner consistent with the requirements of this License, to extend the patent license to downstream recipients. "Knowingly relying" means you have actual knowledge that, but for the patent license, your conveying the covered work in a country, or your recipient's use of the covered work in a country, would infringe one or more identifiable patents in that country that you have reason to believe are valid.

If, pursuant to or in connection with a single transaction or arrangement, you convey, or propagate by procuring conveyance of, a covered work, and grant a patent license to some of the parties receiving the covered work authorizing them to use, propagate, modify or convey a specific copy of the covered work, then the patent license you grant is automatically extended to all recipients of the covered work and works based on it.

A patent license is "discriminatory" if it does not include within the scope of its coverage, prohibits the exercise of, or is conditioned on the non-exercise of one or more of the rights that are specifically granted under this License. You may not convey a covered work if you are a party to an arrangement with a third party that is in the business of distributing software, under which you make payment to the third party based on the extent of your activity of conveying the work, and under which the third party grants, to any of the parties who would receive the covered work from you, a discriminatory patent license (a) in connection with copies of the covered work conveyed by you (or copies made from those copies), or (b) primarily for and in connection with specific products or compilations that contain the covered work, unless you entered into that arrangement, or that patent license was granted, prior to 28 March 2007.

Nothing in this License shall be construed as excluding or limiting any implied license or other defenses to infringement that may otherwise be available to you under applicable patent law.

#### 12. No Surrender of Others' Freedom.

If conditions are imposed on you (whether by court order, agreement or otherwise) that contradict the conditions of this License, they do not excuse you from the conditions of this License. If you cannot convey a covered work so as to satisfy simultaneously your obligations under this License and any other pertinent obligations, then as a consequence you may not convey it at all. For example, if you agree to terms that obligate you to collect a royalty for further conveying from those to whom you convey the Program, the only way you could satisfy both those terms and this License would be to refrain entirely from conveying the Program.

#### 13. Use with the GNU Affero General Public License.

Notwithstanding any other provision of this License, you have permission to link or combine any covered work with a work licensed under version 3 of the GNU Affero General Public License into a single combined work, and to convey the resulting work. The terms of this License will continue to apply to the part which is the covered work, but the special requirements of the GNU Affero General Public License, section 13, concerning interaction through a network will apply to the combination as such.

#### 14. Revised Versions of this License.

The Free Software Foundation may publish revised and/or new versions of the GNU General Public License from time to time. Such new versions will be similar in spirit to the present version, but may differ in detail to address new problems or concerns.

Each version is given a distinguishing version number. If the Program specifies that a certain numbered version of the GNU General Public License "or any later version" applies to it, you have the option of following the terms and conditions either of that numbered version or of any later version published by the Free Software Foundation. If the Program does not specify a version number of the GNU General Public License, you may choose any version ever published by the Free Software Foundation.

If the Program specifies that a proxy can decide which future versions of the GNU General Public License can be used, that proxy's public statement of acceptance of a version permanently authorizes you to choose that version for the Program.

Later license versions may give you additional or different permissions. However, no additional obligations are imposed on any author or copyright holder as a result of your choosing to follow a later version.

### 15. Disclaimer of Warranty.

THERE IS NO WARRANTY FOR THE PROGRAM, TO THE EXTENT PERMITTED BY APPLICABLE LAW. EXCEPT WHEN OTHERWISE STATED IN WRITING THE COPYRIGHT HOLDERS AND/OR OTHER PARTIES PROVIDE THE PROGRAM "AS IS" WITHOUT WARRANTY OF ANY KIND, EITHER EXPRESSED OR IMPLIED, INCLUDING, BUT NOT LIMITED TO, THE IMPLIED WARRANTIES OF MERCHANTABILITY AND FITNESS FOR A PARTICULAR PURPOSE. THE ENTIRE RISK AS TO THE QUALITY AND PERFORMANCE OF THE PROGRAM IS WITH YOU. SHOULD THE PROGRAM PROVE DEFECTIVE, YOU ASSUME THE COST OF ALL NECESSARY SERVICING, REPAIR OR CORRECTION.

### <span id="page-205-0"></span>16. Limitation of Liability.

IN NO EVENT UNLESS REQUIRED BY APPLICABLE LAW OR AGREED TO IN WRITING WILL ANY COPYRIGHT HOLDER, OR ANY OTHER PARTY WHO MODIFIES AND/OR CONVEYS THE PROGRAM AS PERMITTED ABOVE, BE LIABLE TO YOU FOR DAMAGES, INCLUDING ANY GENERAL, SPECIAL, INCIDENTAL OR CONSEQUENTIAL DAMAGES ARISING OUT OF THE USE OR INABILITY TO USE THE PROGRAM (INCLUDING BUT NOT LIMITED TO LOSS OF DATA OR DATA BEING RENDERED INACCURATE OR LOSSES SUSTAINED BY YOU OR THIRD PARTIES OR A FAILURE OF THE PROGRAM TO OPERATE WITH ANY OTHER PROGRAMS), EVEN IF SUCH HOLDER OR OTHER PARTY HAS BEEN ADVISED OF THE POSSIBILITY OF

SUCH DAMAGES.

17. Interpretation of Sections 15 and 16.

If the disclaimer of warranty and limitation of liability provided above cannot be given local legal effect according to their terms, reviewing courts shall apply local law that most closely approximates an absolute waiver of all civil liability in connection with the Program, unless a warranty or assumption of liability accompanies a copy of the Program in return for a fee.

END OF TERMS AND CONDITIONS

### **How to Apply These Terms to Your New Programs**

**If you develop a new program, and you want it to be of the greatest possible use to the public, the best way to achieve this is to make it free software which everyone can redistribute and change under these terms.**

**To do so, attach the following notices to the program. It is safest to attach them to the start of each source file to most effectively state the exclusion of warranty; and each file should have at least the "copyright" line and a pointer to where the full notice is found.**

**<one line to give the program's name and a brief idea of what it does.>**

**Copyright (C) <year> <name of author>**

**This program is free software: you can redistribute it and/or modify it under the terms of the GNU General Public License as published by the Free Software Foundation, either version 3 of the License, or (at your option) any later version.**

**This program is distributed in the hope that it will be use**ful, but WITHOUT ANY WARRANTY; without even the implied warranty of MERCHANTABILITY or FITNESS FOR A PARTICULAR PURPOSE. See the GNU General Public License for more details.

You should have received a copy of the GNU General Public License along with this program. If not, see <http://www.gnu.org/licenses/>. Also add information on how to contact you by electronic and paper mail.

If the program does terminal interaction, make it output a short notice like this when it starts in an interactive mode:

<program> Copyright (C) <year> <name of author> This program comes with ABSOLUTELY NO WARRANTY; for details type `show w'. This is free software, and you are welcome to redistribute it under certain conditions; type `show c' for details.

The hypothetical commands `show w' and `show c' should show the appropriate parts of the General Public License. Of course, your program's commands might be different; for a GUI interface, you would use an "about box".

You should also get your employer (if you work as a programmer) or school, if any, to sign a "copyright disclaimer" for the program, if necessary. For more information on this, and how to apply and follow the GNU GPL, see <http://www.gnu.org/licenses/>.

The GNU General Public License does not permit incorporating your program into proprietary programs. If your program is a subroutine library, you may consider it more useful to permit linking proprietary applications with the library. If this is what you want to do, use the GNU Lesser General Public License instead of this License. But first, please read <http://www.gnu.org/philosophy/why-not-lgpl.html>.

## **13.1.7 Common Public License Version 1.0**

THE ACCOMPANYING PROGRAM IS PROVIDED UNDER THE TERMS OF THIS COMMON PUBLIC LICENSE ("AGREEMENT"). ANY USE, REPRODUCTION OR DISTRIBUTION OF THE PROGRAM CONSTITUTES RECIPIENT'S ACCEPTANCE OF THIS AGREEMENT.

1. DEFINITIONS

"Contribution" means:

a) in the case of the initial Contributor, the initial code and documentation distributed under this Agreement, and

b) in the case of each subsequent Contributor:

i) changes to the Program, and

ii) additions to the Program;

where such changes and/or additions to the Program originate from and are distributed by that particular Contributor. A Contribution 'originates' from a Contributor if it was added to the Program by such Contributor itself or anyone acting on such Contributor's behalf. Contributions do not include additions to the Program which: (i) are separate modules of software distributed in conjunction with the Program under their own license agreement, and (ii) are not derivative works of the Program.

"Contributor" means any person or entity that distributes the Program.

"Licensed Patents " mean patent claims licensable by a Contributor which are necessarily infringed by the use or sale of its Contribution alone or when combined with the Program.

"Program" means the Contributions distributed in accordance with this Agreement.

"Recipient" means anyone who receives the Program under this Agreement, including all Contributors.

#### 2. GRANT OF RIGHTS

 a) Subject to the terms of this Agreement, each Contributor hereby grants Recipient a non-exclusive, worldwide, royalty-free copyright license to reproduce, prepare derivative works of, publicly display, publicly perform, distribute and sublicense the Contribution of such Contributor, if any, and such derivative works, in source code and object code form.

 b) Subject to the terms of this Agreement, each Contributor hereby grants Recipient a non-exclusive, worldwide, royalty-free patent license under Licensed Patents to make, use, sell, offer to sell, import and otherwise transfer the Contribution of such Contributor, if any, in source code and object code form. This patent license shall apply to the combination of the Contribution and the Program if, at the time the Contribution is added by the Contributor, such addition of the Contribution causes such combination to be covered by the Licensed Patents. The patent license shall not apply to any other combinations which include the Contribution. No hardware per se is licensed hereunder.

 c) Recipient understands that although each Contributor grants the licenses to its Contributions set forth herein, no assurances are provided by any Contributor that the Program does not infringe the patent or other intellectual property rights of any other entity. Each Contributor disclaims any liability to Recipient for claims brought by any other entity based on infringement of intellectual property rights or otherwise. As a condition to exercising the rights and licenses granted hereunder, each Recipient hereby assumes sole responsibility to secure any other intellectual property rights needed, if any. For example, if a third party patent license is required to allow Recipient to distribute the Program, it is Recipient's responsibility to acquire that license before distributing the Program.

 d) Each Contributor represents that to its knowledge it has sufficient copyright rights in its Contribution, if any, to grant the copyright license set forth in this Agreement.

### 3. REQUIREMENTS

A Contributor may choose to distribute the Program in object code form under its own license agreement, provided that:

a) it complies with the terms and conditions of this Agreement; and

#### b) its license agreement:

 i) effectively disclaims on behalf of all Contributors all warranties and conditions, express and implied, including warranties or conditions of title and non-infringement, and implied warranties or conditions of merchantability and fitness for a particular purpose;

ii) effectively excludes on behalf of all Contributors all liability for damages, including direct, indirect, special, incidental and consequential damages, such as lost profits;

iii) states that any provisions which differ from this Agreement are offered by that Contributor alone and not by any other party; and

 iv) states that source code for the Program is available from such Contributor, and informs licensees how to obtain it in a reasonable manner on or through a medium customarily used for software exchange.

When the Program is made available in source code form:

a) it must be made available under this Agreement; and

b) a copy of this Agreement must be included with each copy of the Program.

Contributors may not remove or alter any copyright notices contained within the Program.

Each Contributor must identify itself as the originator of its Contribution, if any, in a manner that reasonably allows subsequent Recipients to identify the originator of the Contribution.

#### 4. COMMERCIAL DISTRIBUTION

Commercial distributors of software may accept certain responsibilities with respect to end users, business partners and the like. While this license is intended to facilitate the commercial use of the Program, the Contributor who includes the Program in a commercial product offering should do so in a manner which does not create potential liability for other Contributors. Therefore, if a Contributor includes the Program in a commercial product offering, such Contributor ("Commercial Contributor") hereby agrees to defend and indemnify every other Contributor ("Indemnified Contributor") against any losses, damages and costs (collectively "Losses") arising from claims, lawsuits and other legal actions brought by a third party against the Indemnified Contributor to the extent caused by the acts or omissions of such Commercial Contributor in connection with its distribution of the Program in a commercial product offering. The obligations in this section do not apply to any claims or Losses relating to any actual or alleged intellectual property infringement. In order to qualify, an Indemnified Contributor must: a) promptly notify the Commercial Contributor in writing of such claim, and b) allow the Commercial Contributor to control, and cooperate with the Commercial Contributor in, the defense and any related settlement negotiations. The Indemnified Contributor may participate in any such claim at its own expense.

For example, a Contributor might include the Program in a commercial product offering, Product X. That Contributor is then a Commercial Contributor. If that Commercial Contributor then makes performance claims, or offers warranties related to Product X, those performance claims and warranties are such Commercial Contributor's responsibility alone. Under this section, the Commercial Contributor would have to defend claims against the other Contributors related to those performance claims and warranties, and if a court requires any other Contributor to pay any damages as a result, the Commercial Contributor must pay those damages.

#### 5. NO WARRANTY

EXCEPT AS EXPRESSLY SET FORTH IN THIS AGREEMENT, THE PROGRAM IS PROVIDED ON AN "AS IS" BASIS, WITHOUT WARRANTIES OR CONDITIONS OF ANY KIND, EITHER EXPRESS OR IMPLIED INCLUDING, WITHOUT LIMITATION, ANY WARRANTIES OR CONDITIONS OF TITLE, NON-INFRINGEMENT, MERCHANTABILITY OR FITNESS FOR A PARTICULAR PURPOSE. Each Recipient is solely responsible for determining the appropriateness of using and distributing the Program and assumes all risks associated with its exercise of rights under this Agreement, including but not limited to the risks and costs of program errors, compliance with applicable laws, damage to or loss of data, programs or equipment, and unavailability or interruption of operations.

#### 6. DISCLAIMER OF LIABILITY

EXCEPT AS EXPRESSLY SET FORTH IN THIS AGREEMENT, NEITHER RECIPIENT NOR ANY CONTRIBUTORS SHALL HAVE ANY LIABILITY FOR ANY DIRECT, INDIRECT, INCIDENTAL, SPECIAL, EXEMPLARY, OR CONSEQUENTIAL DAMAGES (INCLUDING WITHOUT LIMITATION LOST PROFITS), HOWEVER CAUSED AND ON ANY THEORY OF LIABILITY, WHETHER IN CONTRACT, STRICT LIABILITY, OR TORT (INCLUDING NEGLIGENCE OR OTHERWISE) ARISING IN ANY WAY OUT OF THE USE OR DISTRIBUTION OF THE PROGRAM OR THE EXERCISE OF ANY RIGHTS GRANTED HEREUNDER, EVEN IF ADVISED OF THE POSSIBILITY OF SUCH DAMAGES.

#### 7. GENERAL

If any provision of this Agreement is invalid or unenforceable under applicable law, it shall not affect the validity or enforceability of the remainder of the terms of this Agreement, and without further action by the parties hereto, such provision shall be reformed to the minimum extent necessary to make such provision valid and enforceable.

If Recipient institutes patent litigation against a Contributor with respect to a patent applicable to software (including a cross-claim or counterclaim in a lawsuit), then any patent licenses granted by that Contributor to such Recipient under this Agreement shall terminate as of the date such litigation is filed. In addition, if Recipient institutes patent litigation against any entity (including a cross-claim or counterclaim in a lawsuit) alleging that the Program itself (excluding combinations of the Program with other software or hardware) infringes such Recipient's patent(s), then such Recipient's rights granted under Section 2(b) shall terminate as of the date such litigation is filed.

All Recipient's rights under this Agreement shall terminate if it fails to comply with any of the material terms or conditions of this Agreement and does not cure such failure in a reasonable period of time after becoming aware of such noncompliance. If all Recipient's rights under this Agreement terminate, Recipient agrees to cease use and distribution of the Program as soon as reasonably practicable. However, Recipient's obligations under this Agreement and any licenses granted by Recipient relating to the Program shall continue and survive.

Everyone is permitted to copy and distribute copies of this Agreement, but in order to avoid inconsistency the Agreement is copyrighted and may only be modified in the following manner. The Agreement Steward reserves the right to publish new versions (including revisions) of this Agreement from time to time. No one other than the Agreement Steward has the right to modify this Agreement. IBM is the initial Agreement Steward. IBM may assign the responsibility to serve as the Agreement Steward to a suitable separate entity. Each new version of the Agreement will be given a distinguishing version number. The Program (including Contributions) may always be distributed subject to the version of the Agreement under which it was received. In addition, after a new version of the Agreement is published, Contributor may elect to distribute the Program (including its Contributions) under the new version. Except as expressly stated in Sections 2(a) and 2(b) above, Recipient receives no rights or licenses to the intellectual property of any Contributor under this Agreement, whether expressly, by implication, estoppel or otherwise. All rights in the Program not expressly granted under this Agreement are reserved.

This Agreement is governed by the laws of the State of New York and the intellectual property laws of the United States of America. No party to this Agreement will bring a legal action under this Agreement more than one year after the cause of action arose. Each party waives its rights to a jury trial in any resulting litigation.

## **14 Terms and abbreviations**

## **A**

### **Address**

This is the "name" of the bus participant. All participants need a unique address so that the signals can be exchanged without problem.

### **Architecture**

Specific configuration of hardware and/or software elements in a system.

## **B**

## **Bus**

Serial data transmission of several participants on the same cable.

## **C**

### **CSV file**

CSV = **C**omma **S**eparated **V**alues (also: **C**haracter **S**eparated **V**alues) A CSV file is a text file for storing or exchanging simply structured data. The file extension is .csv.

**Example:** Source table with numerical values:

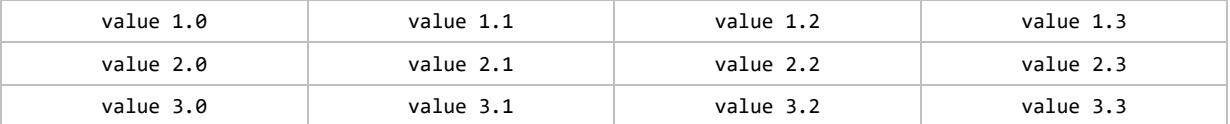

This results in the following CSV file:

```
value 1.0;value 1.1;value 1.2;value 1.3
value 2.0;value 2.1;value 2.2;value 2.3
value 3.0;value 3.1;value 3.2;value 3.3
```
## **D**

### **Data type**

Depending on the data type, values of different sizes can be stored.

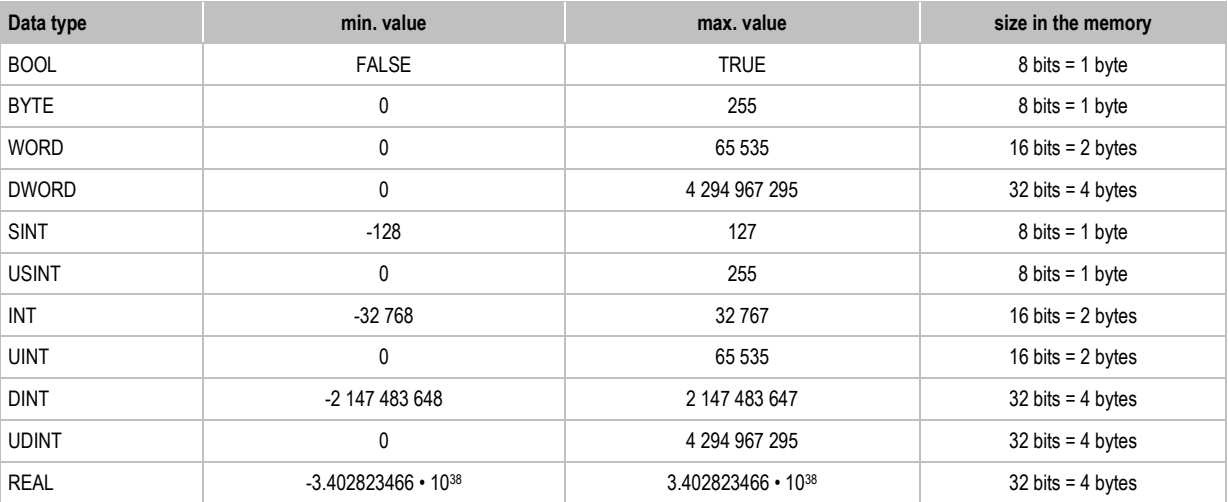

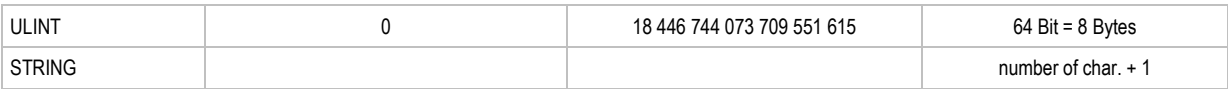

## **DC**

**D**irect **C**urrent

### **DHCP**

DHCP = **D**ynamic **H**ost **C**onfiguration **P**rotocol = protocol for the dynamic configuration by the→host. DHCP is a protocol that provides dynamic configuration of IP addresses and associated information. The protocol supports use of IP addresses which are only available in limited number by a centralised management of the address assignment.

The participant logs on to a server with this service when it is switched on in a network for the first time. The server assigns a local free →IP address to the participant.

## **E**

### **EDS**

EDS = **E**lectronic **D**ata **S**heet

An EDS is a device description fiile in ASCII format, comparable to the GSD or the GSDML file of Profibus or Profinet.

### **Ethernet**

Ethernet is a widely used, manufacturer-independent technology which enables data transmission in the network at a speed of 10...10 000 million bits per second (Mbps). Ethernet belongs to the family of so-called "optimum data transmission" on a non exclusive transmission medium. The concept was developed in 1972 and specified as IEEE 802.3 in 1985.

## **F**

### **Fieldbus**

A →bus for industrial applications: mechanically extremely robust and excellent data protection.

### **Firmware**

System software, basic program in the device, virtually the →runtime system.

The firmware establishes the connection between the hardware of the device and the application program. The firmware is provided by the manufacturer of the controller as a part of the system and cannot be changed by the user.

## **G**

### **Gateway**

Gateway = access, coupler.

Gateways enable connection of completely different systems. Gateways are used when two incompatible network types are to be connected by converting the protocol of one system to the protocol of the other system.

Example: connection between AS-i and higher-level fieldbus systems such as  $\rightarrow$  Ethernet DP, →DeviceNet, Interbus-S or other interfaces, e.g. RS-485. The device includes an AS-i master which is directly coupled to the  $\rightarrow$  host interface (e.g. Ethernet DP slave).

### **GSD**

**G**eneric **S**tation **D**escription Describes the interface to the device to be connected to the fieldbus.

You can find the current version of the GSD file on the **ifm** homepage:

 $\rightarrow$  [www.ifm.com](http://www.ifm.com/) e.g. for AC1375:  $\rightarrow$  GSD file for SmartLink AC1375

 $\rightarrow$  download the file ifm...07E5.gsd (... = version)

### **GSDML**

GSDML = **G**eneric **S**tation **D**escription **M**arkup **L**anguage.

Description language which can describe the characteristics of a device family across several levels. In this XML scheme, as much as possible of the semantics of the  $\rightarrow$  GSD was adopted.

## **I**

### **Instructions**

Superordinate word for one of the following terms:

installation instructions, data sheet, user information, operating instructions, device manual, installation information, online help, system manual, programming manual, etc.

### **IP address**

IP = **I**nternet **P**rotocol.

The IP address is a number which is necessary to clearly identify an internet participant. For the sake of clarity the number is written in 4 decimal values, e.g. 127.215.205.156.

## **L**

### **LED**

### LED = **L**ight **E**mitting **D**iode.

Light emitting diode, also called luminescent diode, an electronic element of high coloured luminosity at small volume with negligible power loss.

## **Link**

A link is a cross-reference to another part in the document or to an external document.

## **M**

### **MAC-ID**

MAC = **M**anufacturer's **A**ddress **C**ode

= manufacturer's serial number.

→ID = **Id**entifier

Every network card has a MAC address, a clearly defined worldwide unique numerical code, more or less a kind of serial number. Such a MAC address is a sequence of 6 hexadecimal numbers, e.g. "00-0C-6E-D0-02-3F".

### **Modbus**

The Modbus protocol is a communication protocol based on a →master/slave architecture and was generated by Modicon (since 1994: Groupe Schneider) in 1979 for communication with its PLCs. In the industry, Modbus has become a de facto standard.

Modbus/TCP is based on →Ethernet TCP/IP. Modbus/TCP ports the protocol defined for the serial

interface to TCP. The →IP address clearly identifies each device in a network. Therefore the slave address was used to identify one of several logical units (unit IDs) in a physical device. To do so, the extended IP addressing is used.

Example: 192.168.83.28.1 means unit ID 1 on IP address 192.168.83.28.

## **O**

## **OPC**

OPC = **O**LE for **P**rocess **C**ontrol

Standardised software interface for manufacturer-independent communication in automation technology

OPC client (e.g. device for parameter setting or programming) automatically logs on to OPC server (e.g. automation device) when connected and communicates with it.

## **P**

### **Pictogram**

Pictograms are figurative symbols which convey information by a simplified graphic representation.  $(\rightarrow$  chapter **Explanation of Symbols**  $(\rightarrow$  p. [9\)](#page-8-0))

### **Profinet**

PROFINET (**Pro**cess **Fi**eld **Net**work) is the open Industrial Ethernet Standard of Profibus & Profinet International (PI) for automation. Profinet uses TCP/IP and IT standards, is real-time Ethernet compatible and enables the integration of fieldbus systems.

The Profinet concept has a modular design, so that the user can choose the functionality himself. This is basically different as regards the type of data exchange, to meet the requirements regarding the speed.

For Profinet, there are the two perspectives Profinet-CBA and Profinet-IO:

- Profinet-CBA (Component Based Automation) is intended for the component-based communication via TCP/IP and the real-time communication for real-time requirements in modular plant construction. Both ways of communication can be used in parallel.
- Profinet-IO has been created for real-time (RT) and synchronous communication IRT (IRT = isochronous real-time) with the decentralised periphery. The designations RT and IRT only describe the real-time characteristics in the communication within Profinet-IO.

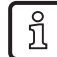

→ [www.profibus.com](http://www.profibus.com/) (umbrella organisation)

## **R**

## **RTC**

RTC = **R**eal **T**ime **C**lock

Provides (batter-backed) the current date and time. Frequent use for the storage of error message protocols.

## **S**

### **Symbols**

Pictograms are figurative symbols which convey information by a simplified graphic representation. (→ chapter **Explanation of Symbols** (→ p. [9\)](#page-8-0))

## **T**

## **TCP**

The **T**ransmission **C**ontrol **P**rotocol is part of the TCP/IP protocol family. Each TCP/IP data connection has a transmitter and a receiver. This principle is a connection-oriented data transmission. In the TCP/IP protocol family the TCP as the connection-oriented protocol assumes the task of data protection, data flow control and takes measures in the event of data loss. (compare: →UDP)

## **U**

## **UDP**

UDP (**U**ser **D**atagram **P**rotocol) is a minimal connectionless network protocol which belongs to the transport layer of the internet protocol family. The task of UDP is to ensure that data which is transmitted via the internet is passed to the right application.

At present network variables based on →CAN and UDP are implemented. The values of the variables are automatically exchanged on the basis of broadcast messages. In UDP they are implemented as broadcast messages, in CAN as →PDOs.

According to the protocol, these services are unconfirmed data transmission: it is not checked whether the receiver receives the message. Exchange of network variables corresponds to a "1 to n connection" (1 transmitter to n receivers).

### 15 **Index**

## $\overline{\mathbf{I}}$

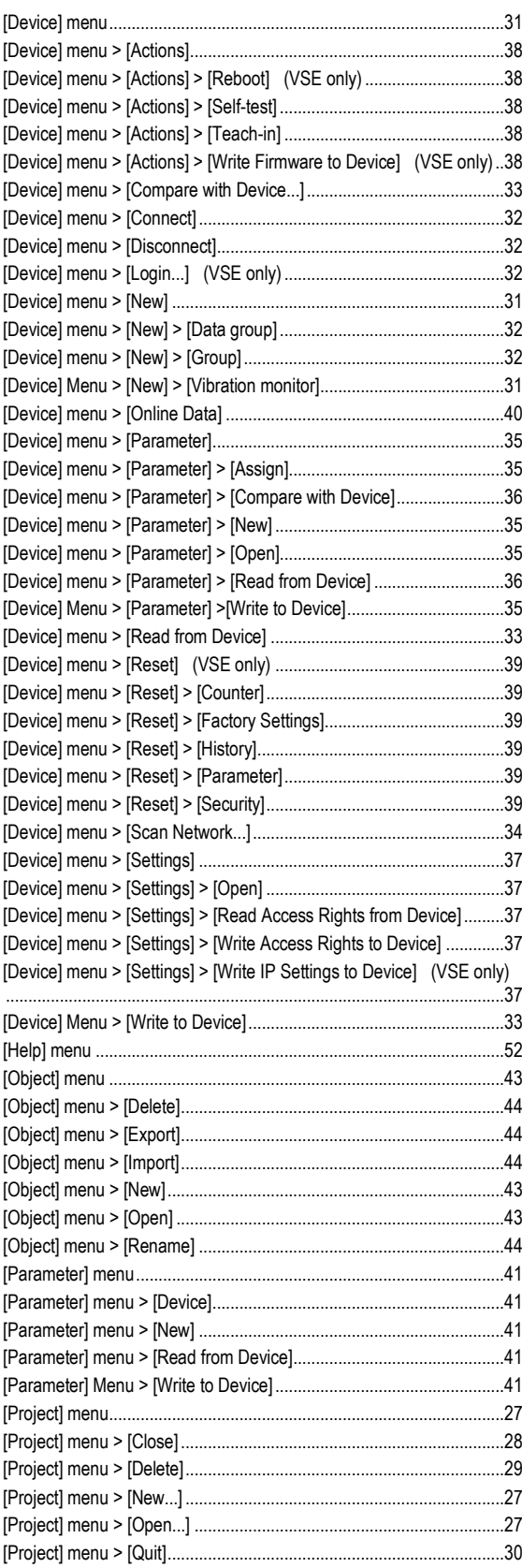

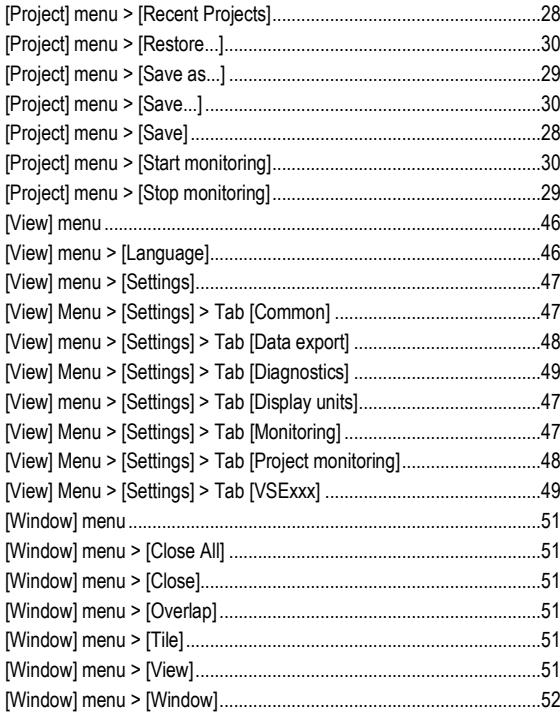

## $\mathbf{A}$

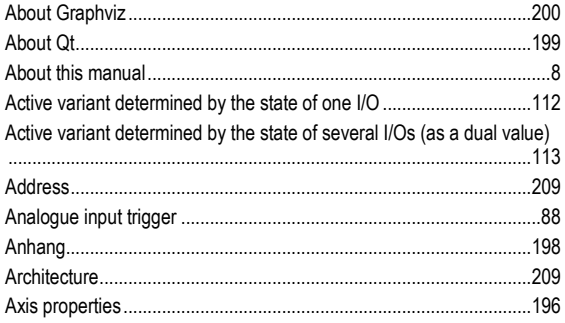

## $\overline{\mathbf{B}}$

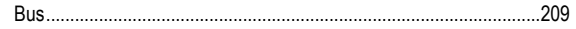

## $\mathbf C$

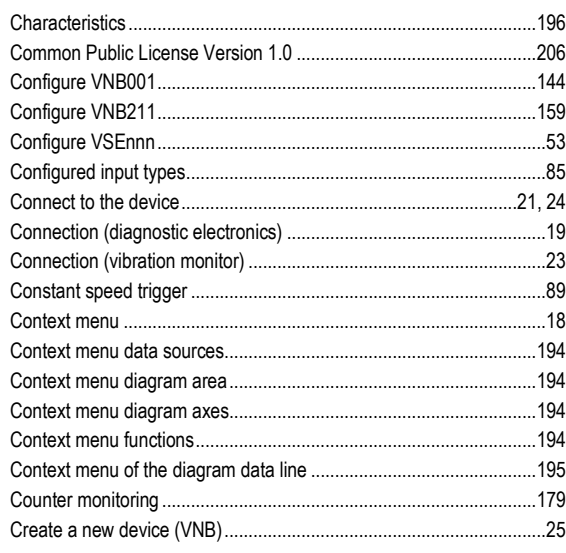

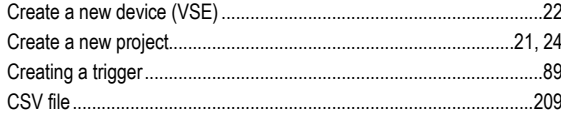

## D

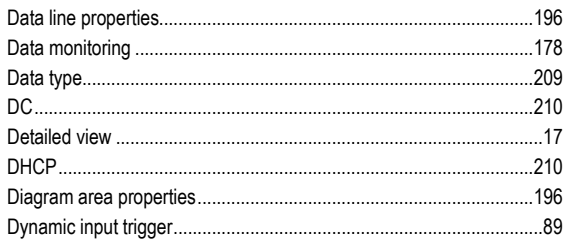

## $\mathsf{E}% _{0}\left( t\right) \equiv\mathsf{E}_{\mathrm{H}}\left( t\right)$

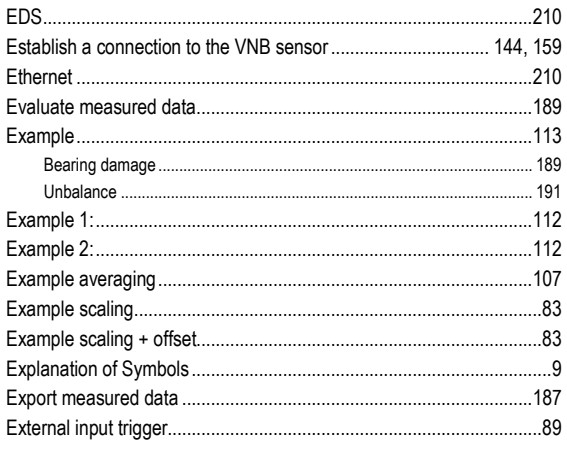

## $\overline{F}$

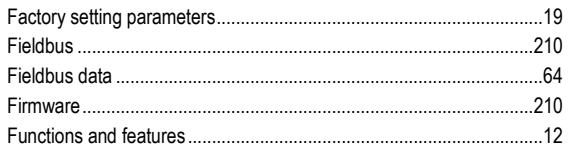

## G

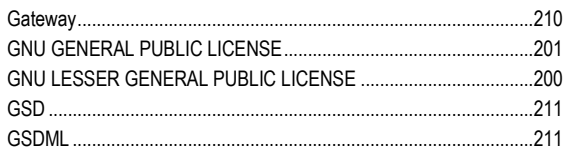

## $\overline{\mathsf{H}}$

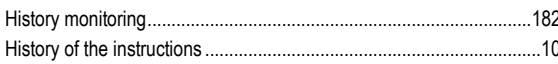

## $\overline{1}$

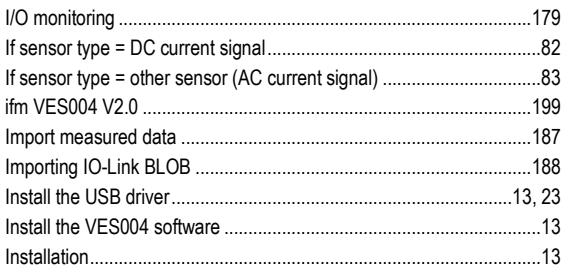

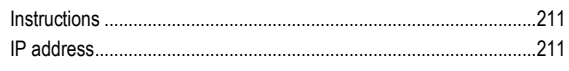

## $\mathsf{L}% _{0}\left( \mathsf{L}_{0}\right) ^{\ast }=\mathsf{L}_{0}\left( \mathsf{L}_{0}\right) ^{\ast }$

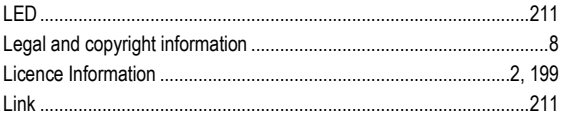

## $\mathsf{M}$

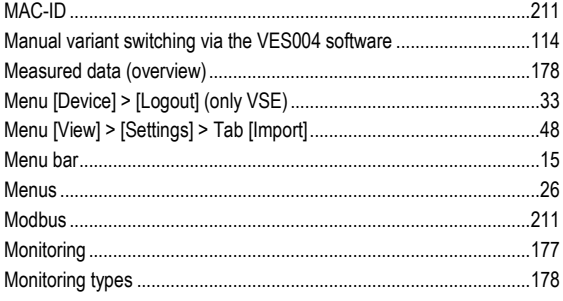

## $\overline{\mathsf{N}}$

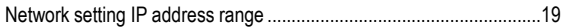

## $\mathbf{o}$

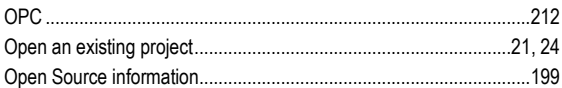

## $\mathsf{P}$

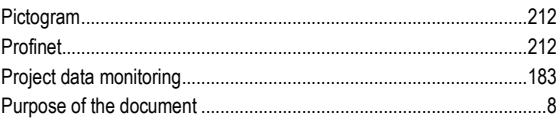

## $\overline{\mathsf{R}}$

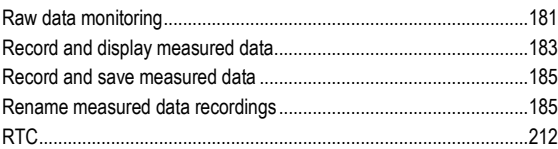

## $\mathbf S$

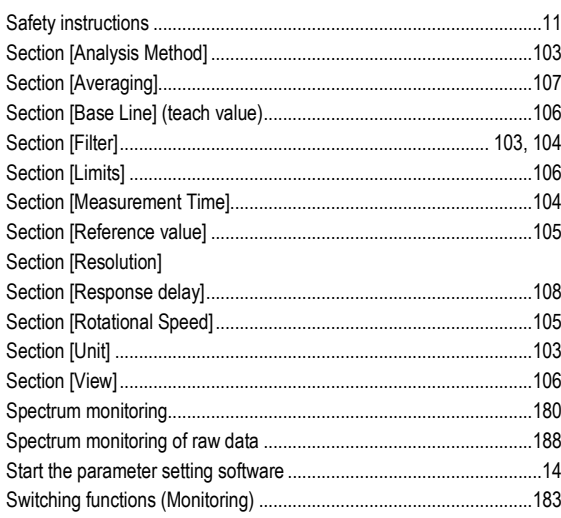

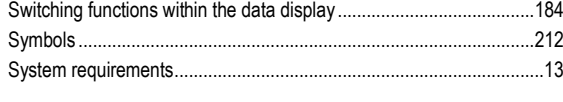

## **T**

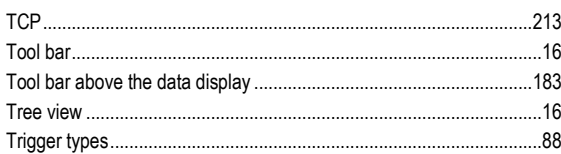

## **U**

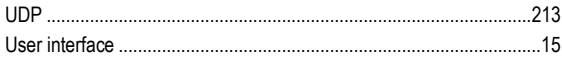

## **V**

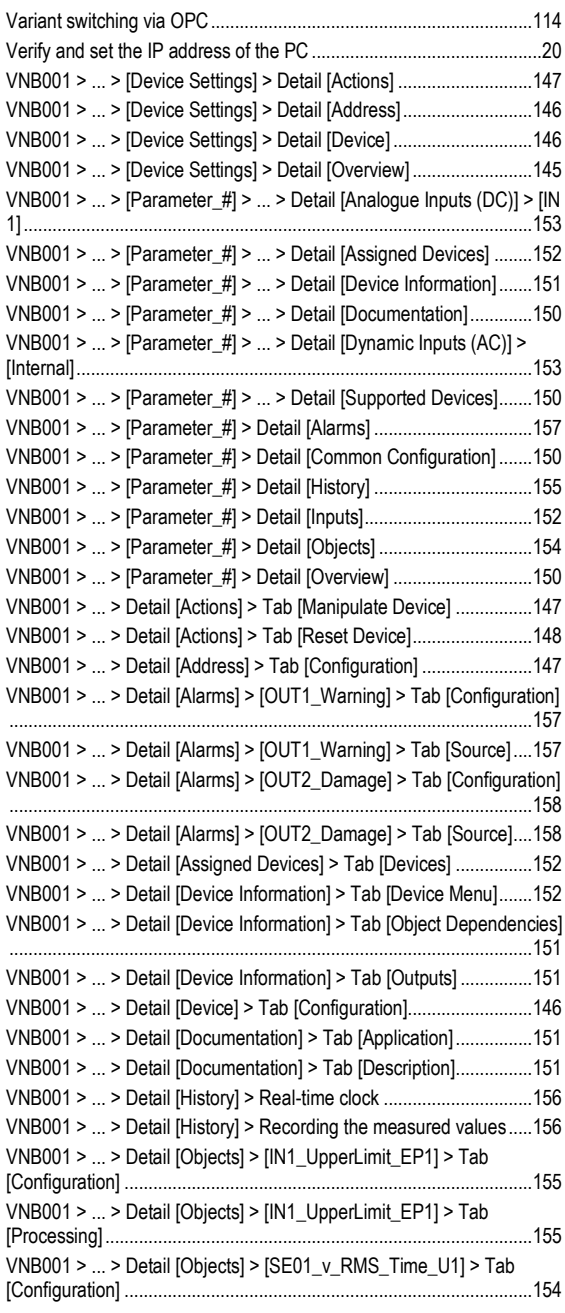

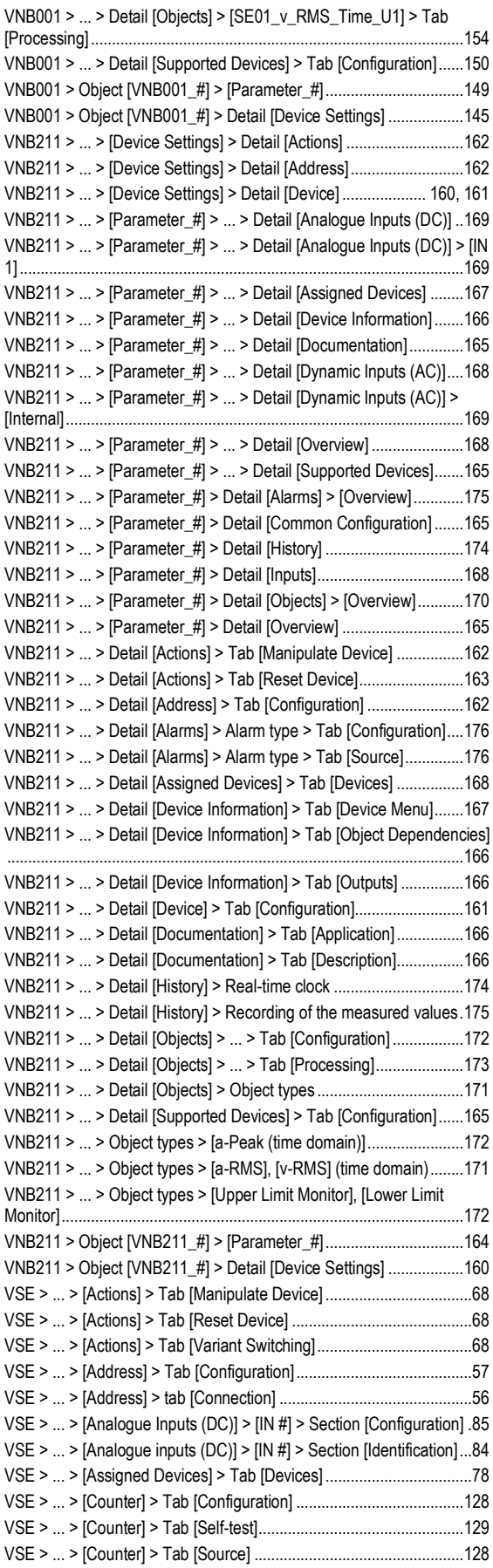
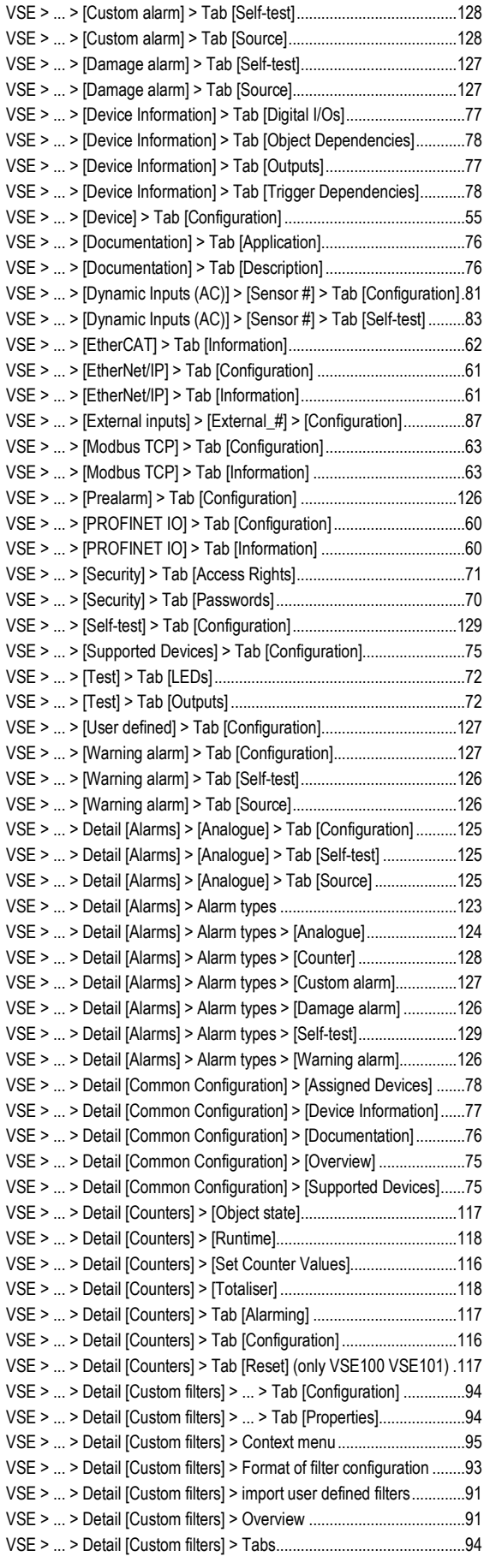

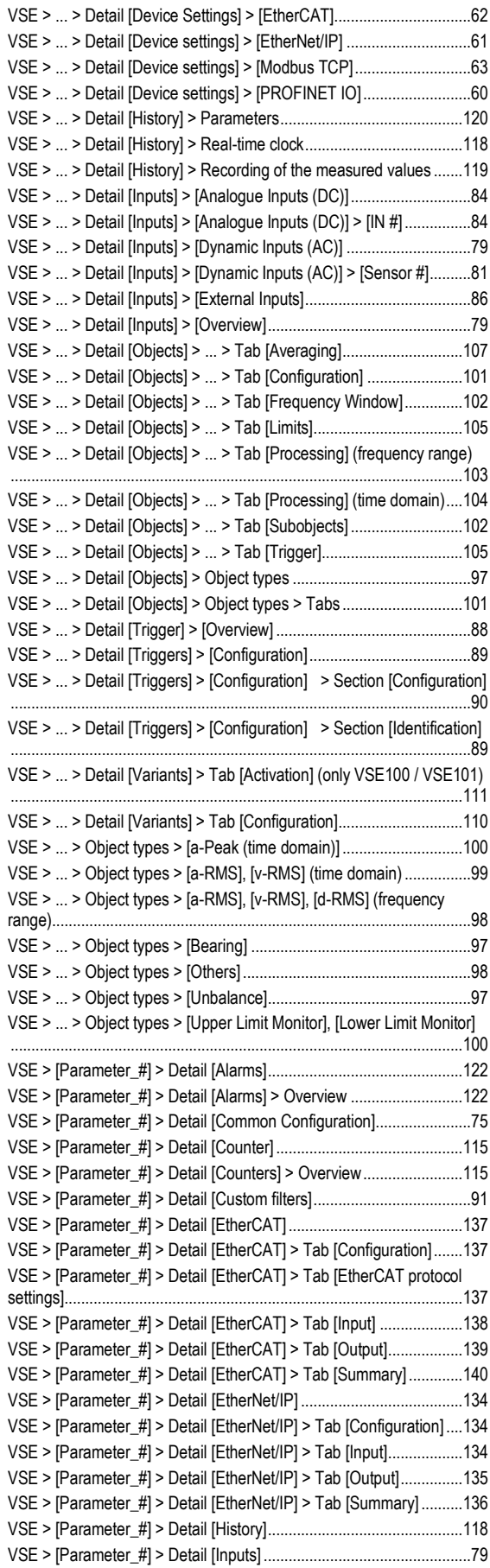

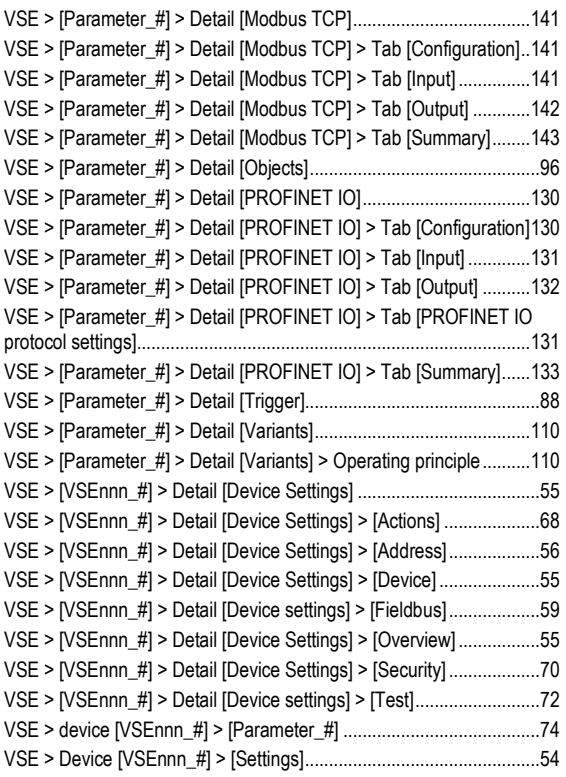

## **W**

What are objects?..................................................................................43